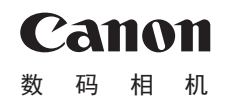

# **PowerShot SX730 HS**

# 相机使用者指南 使用说明书 活用篇

- 在使用本产品之前, 请务必先仔细阅读本使用说明书。
- 请务必妥善保管好本书, 以便日后能随时杳阅(保留备用)。
- 请在充分理解内容的基础上, 正确使用。
- 单击右下角的按钮可进入其他页面。
	- 下一页
	- :上一页
	- [5]: 单击链接前的页面
- 要跳转到某一章的开头,请单击右侧的章节标题。

中文

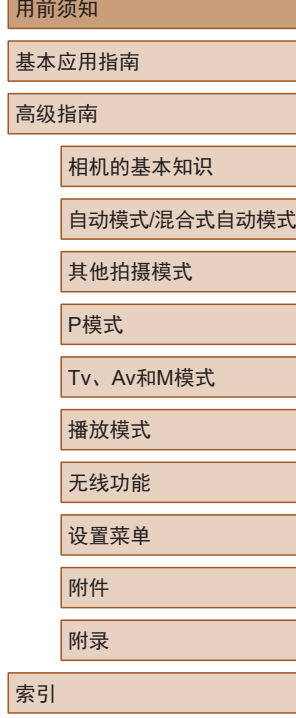

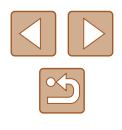

1

# 用前须知 兼容的存储卡

<span id="page-1-0"></span>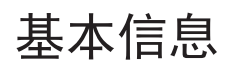

## 包装内物品

使用前,请确保包装中包含下列物品。 如有任何物品缺失,请与您的相机零售商联系。

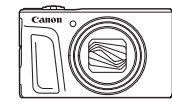

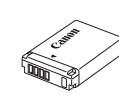

相机 电池

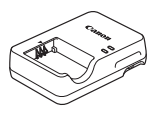

电池充电器 モルエモ<del>奋</del><br>CB-2LHT 腕帯

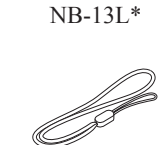

- \* 请勿揭下粘附在电池上的包层。
- 本包装内还包含印刷品。
- 本包装内不含存储卡(二2)。

以下存储卡(选购)无论容量大小均可使用。

- SD存储卡\*1
- SDHC存储卡\*<sup>1\*2</sup>
- SDXC存储卡\*<sup>1\*2</sup>

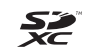

- \*1 符合SD标准的存储卡。但本相机不保证可搭配所有存储卡。
- \*2 也支持UHS-I存储卡。

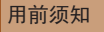

基本应用指南

高级指南

相机的基本知识

自动模式/混合式自动模式

其他拍摄模式

P模式

Tv、Av和M模式

播放模式

无线功能

设置菜单

附件

附录

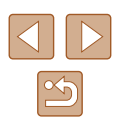

## <span id="page-2-0"></span>请拍摄前测试相机并注意如下事项

- 请先试拍几张图像并查看,以确保这些图像记录正确。请注 意,如果由于相机或存储卡故障而无法记录图像等数据或将 图像等数据下载到计算机,对由此丢失的图像等数据佳能公 司无法恢复, 敬请谅解。
- 用户对他人或受版权保护的材料进行未经授权的拍摄或记录 (视频和/或声音)可能会侵犯这些人的隐私权和/或其他人的 法律权益(包括版权和其他知识产权),即使拍摄或记录仅用 于个人用途也是如此。
- 本相机的保修条款仅在相机的购买地区适用。如果本相机在 国外出现问题,请将其送回原购买地区,再向佳能热线中心 求助。
- 虽然屏幕(显示屏)在非常精密的制造条件下生产而成,99.99% 以上的像素均符合设计规格,但在极少数情况下,某些像素 可能会损坏或显示为红点或黑点。这不表示相机损坏,不会 影响记录的图像。
- 长时间使用时,相机可能会发热。这不表示损坏。

本指南编辑常规

- 本指南使用按钮和转盘上的图标或与其外形相似的图标表示 相机上对应的按钮和转盘。
- 以下相机按钮和控件用图标表示。括号中的数字表示"部件 名称"(二4)中相应控件的编号。
	- [ ]相机背面的上按钮(12)
	- [ ]相机背面的左按钮(8)
	- [ ]相机背面的右按钮(13)
	- [ ]相机背面的下按钮(15)
	- [ ] 相机背面的控制转盘(7)
- 拍摄模式及屏幕上显示的图标和文字以方括号的形式表示。
- **·** 1: 需要了解的重要信息
- 2: 有关熟练使用相机的注意事项和提示
- $\Box$ xx: 相关信息页(本例中, "xx"代表页码)
- 本指南以相机处于默认设置为前提进行说明。
- 为方便起见,将所有支持的存储卡简称为"存储卡"。
- 标题下方的"▶静止图像"和"▶短片"符号表明该功能 适用于何种情况:静止图像或短片。

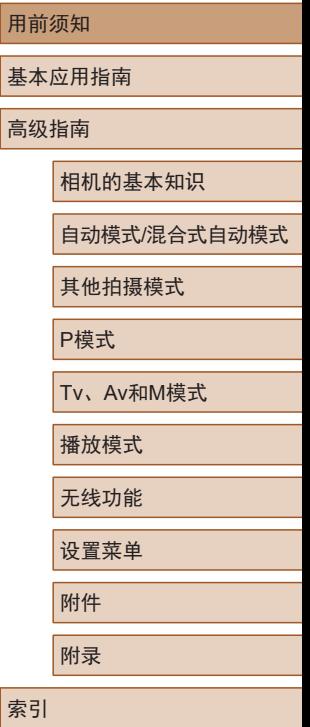

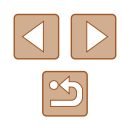

<span id="page-3-0"></span>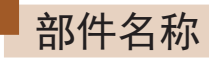

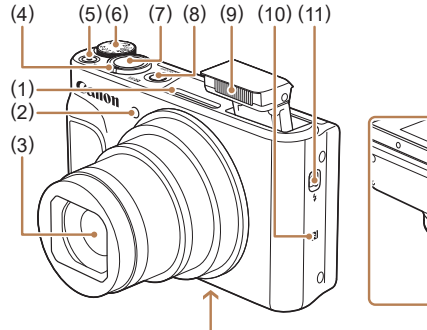

(12) (13) (14)

 $(11)$   $[4 \times (7)$  (闪光灯自动弹出)]开关

(6) 模式转盘 (7) 快门按钮 (8) 电源按钮 (9) 闪光灯  $(10)$  (N of  $\vec{E}$ )\*

(12) 三脚架插孔 (13) 存储卡/电池仓盖 (14) 相机带安装部位

- (1) 麦克风
- (2) 指示灯
- (3) 镜头
- (4) 变焦杆
	- 拍摄时: $[L]$ (长焦)]/  $[\overline{\bullet\bullet}](\overline{\phantom{a}}\phantom{a}\overline{\phantom{a}}\phantom{a})]$
	- 播放时: [Q(放大)]/ [ (索引)]
- (5) 短片按钮
- \* 配合NFC功能使用(Q[115](#page-114-0))。

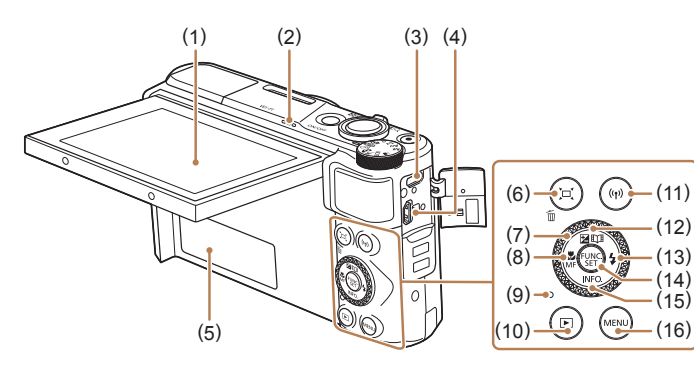

- (1) 屏幕(显示屏)
- (2) 扬声器
- (3) DIGITAL(数码)端子
- (4) HDMITM端子
- (5) 序列号(机身编号)
- (6) [ (构图辅助 搜寻)]/ [ (删除单张图像)]按钮
- (7) 控制转盘
- (8) [ (微距)]/ [MF(手动对焦)]/左按钮

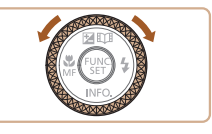

● 可通过转动控制转盘执行利用 [▲][▼][4][▶]按钮实现的大部分操 作,例如选择项目和切换图像。

(9) 指示灯

(10) [■ (播放)]按钮 (11) [((p)) (Wi-Fi)]按钮 (12) [ 图 ( 曝光补偿 )]/

(13) [ (闪光灯)]/右按钮 (14) FUNC./SET(功能/设置)按钮 (15) [INFO (信息)]/下按钮 (16) [MENU]按钮

[ (故事集锦)]/上按钮

## 用前须知 基本应用指南 高级指南 相机的基本知识 索引 自动模式/混合式自动模式 其他拍摄模式 P模式 Tv、Av和M模式 播放模式 无线功能 设置菜单 附件 附录

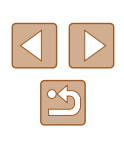

4

## 日目录

## 用前须知

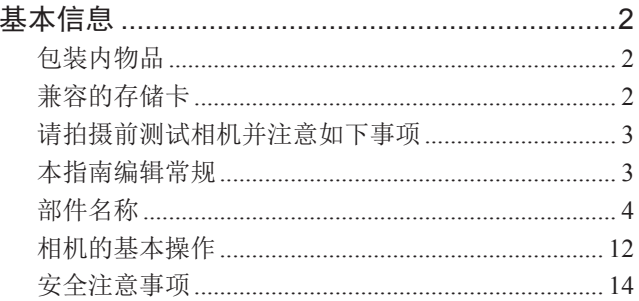

## 基本应用指南

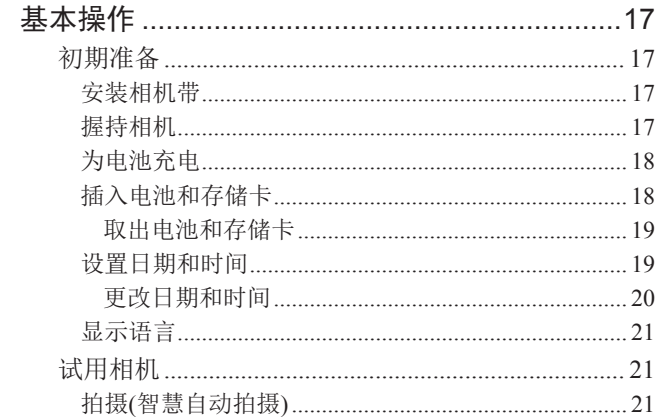

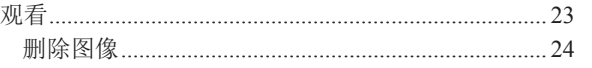

## 高级指南

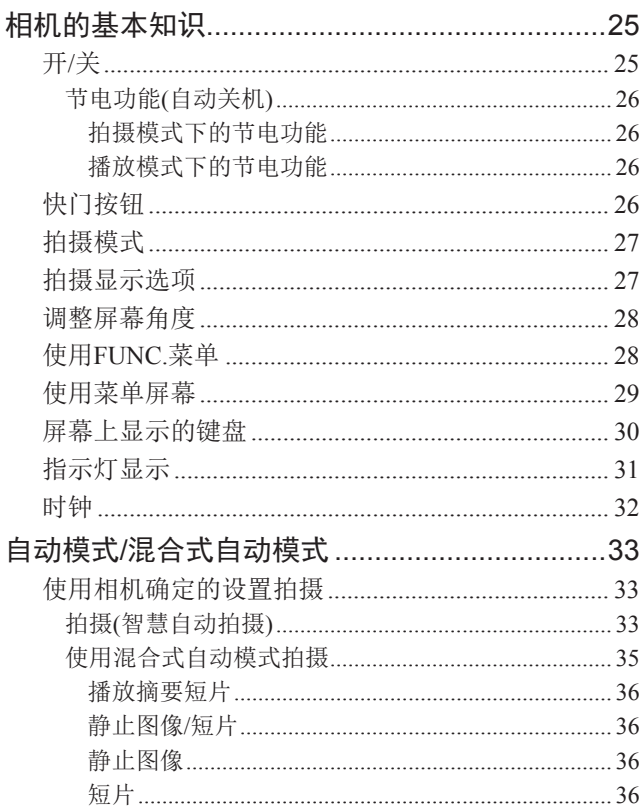

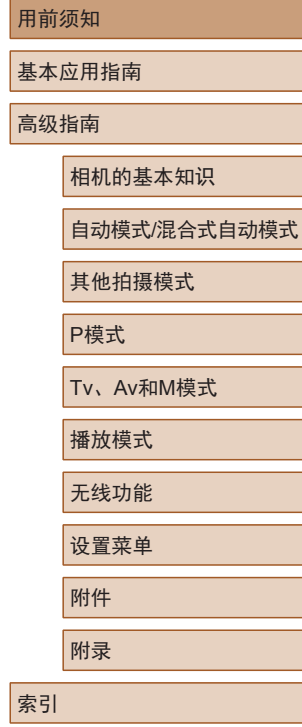

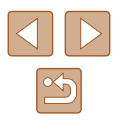

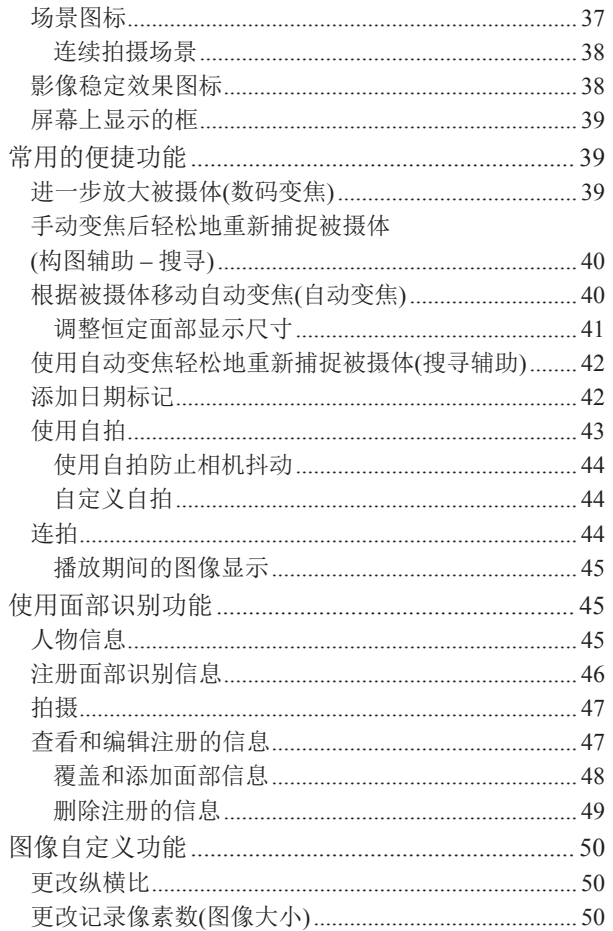

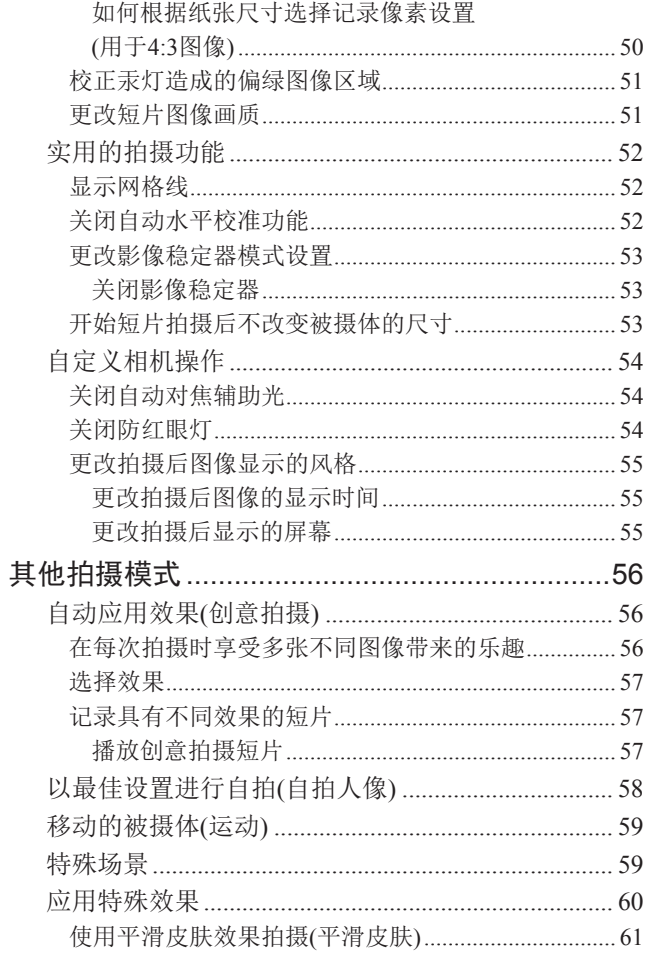

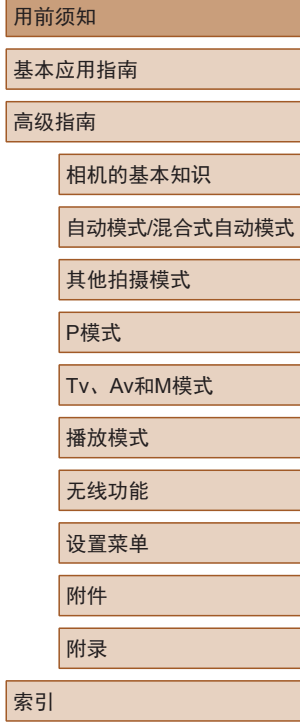

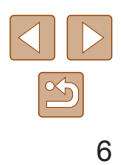

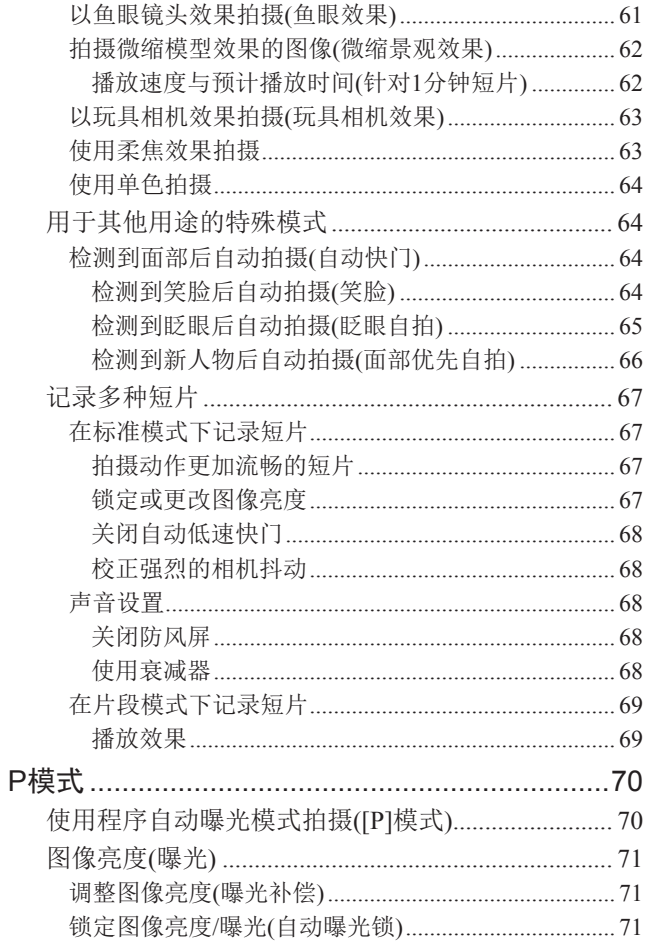

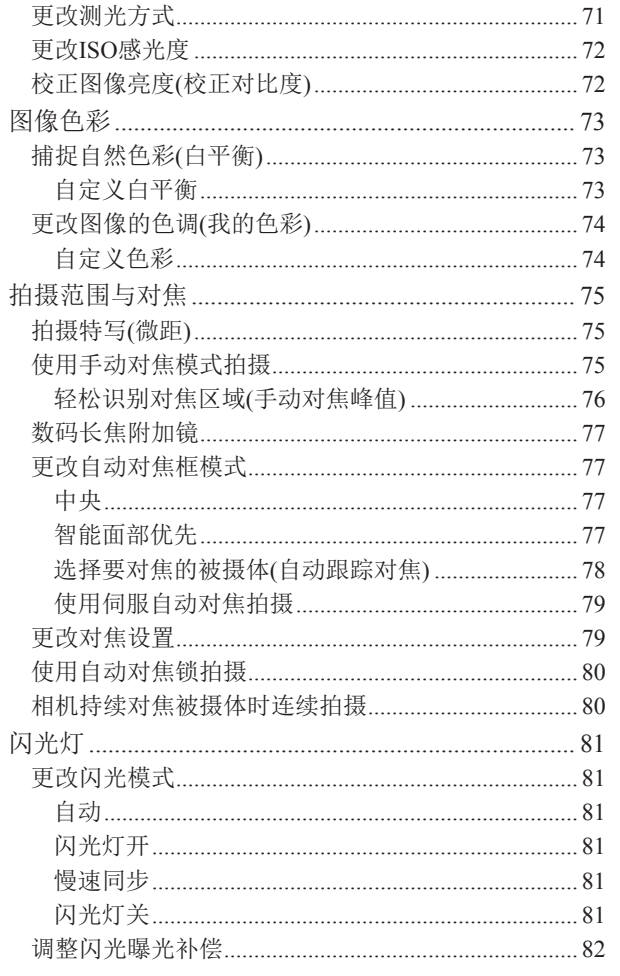

 $\mathbf{r}$ 

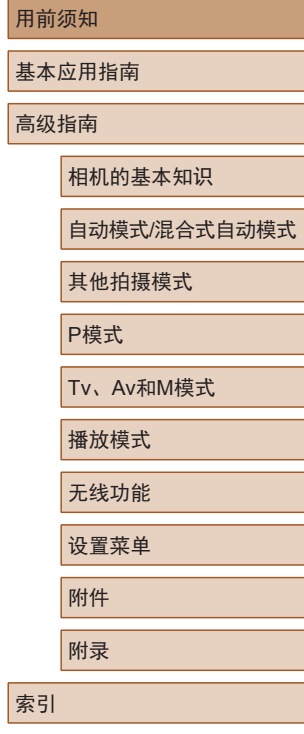

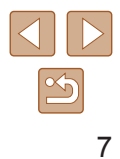

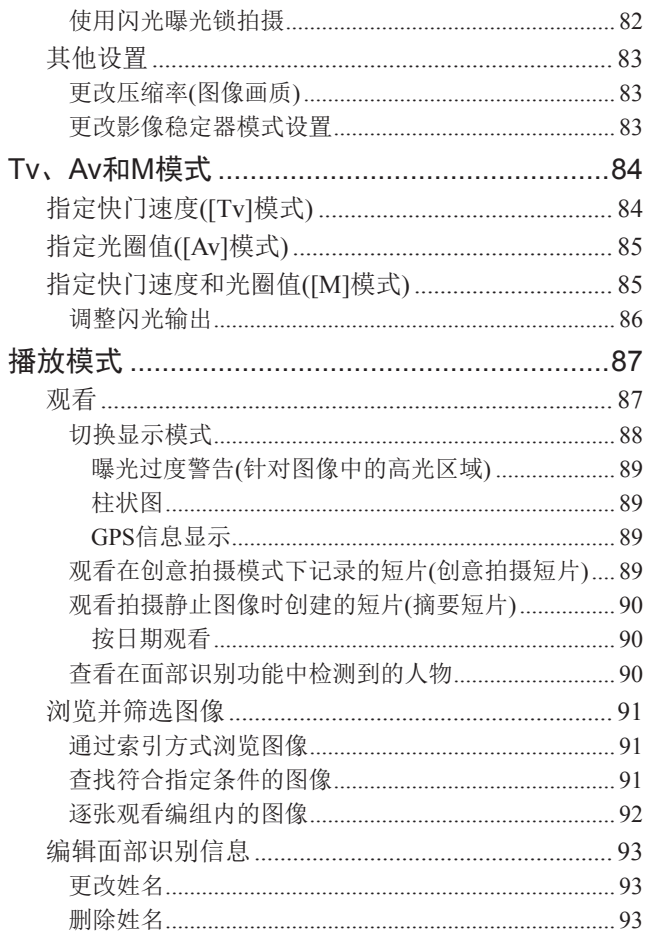

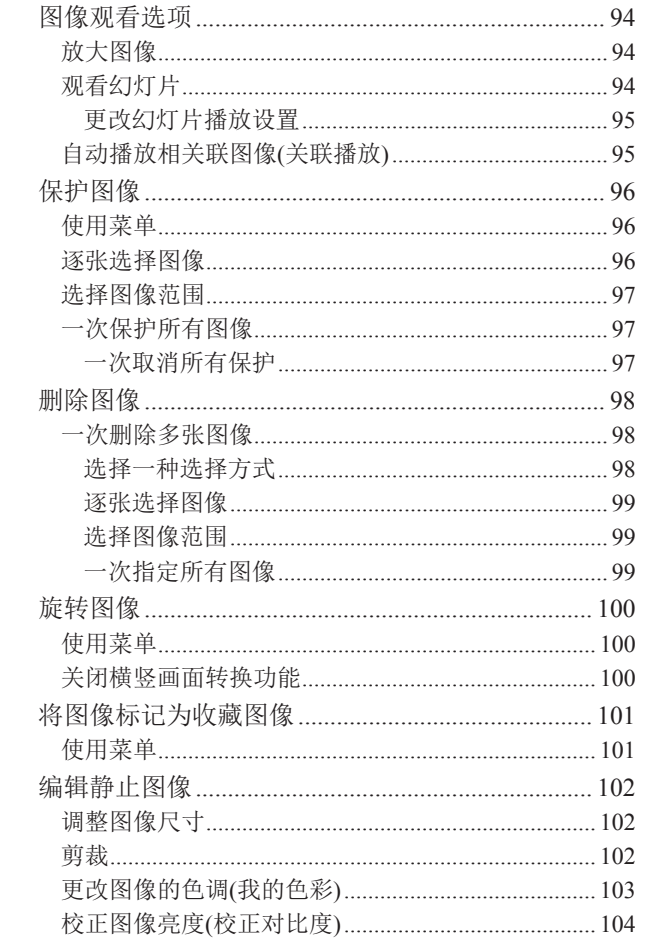

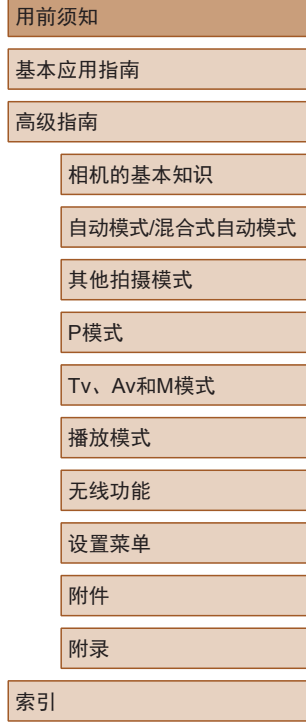

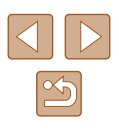

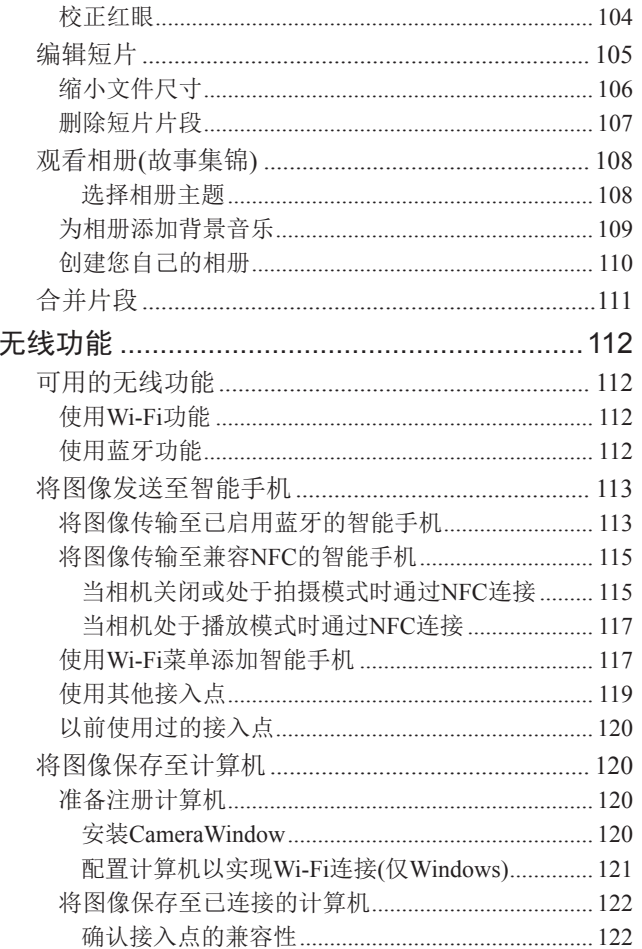

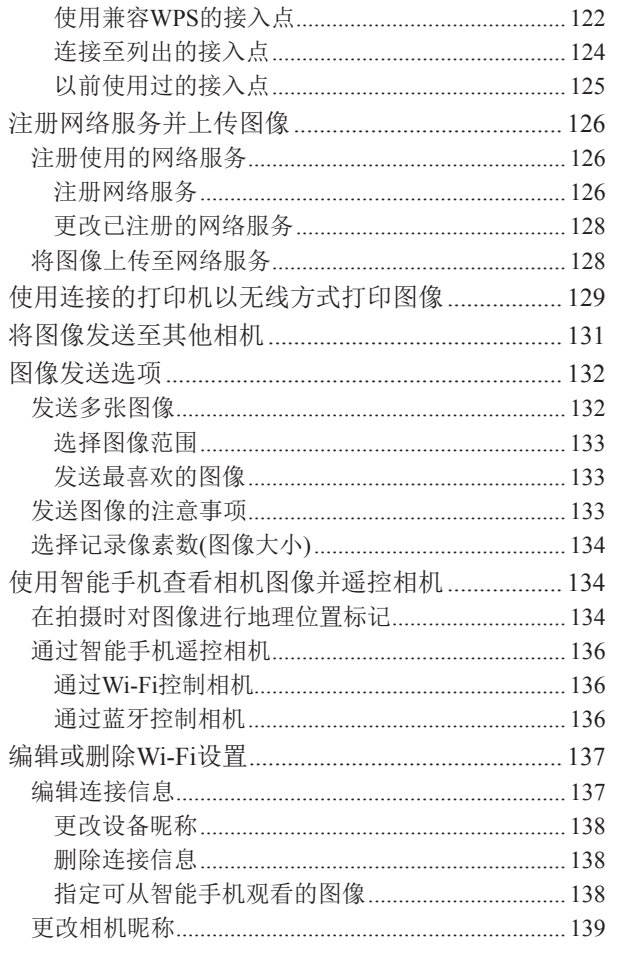

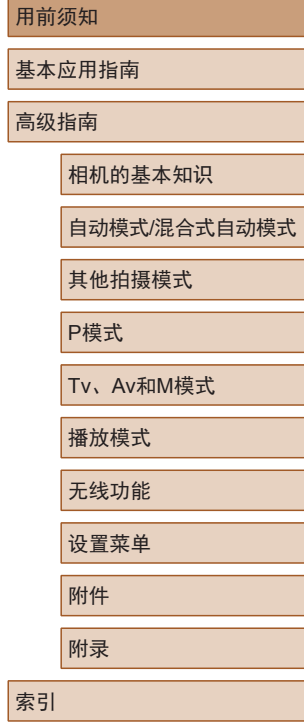

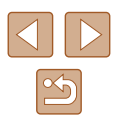

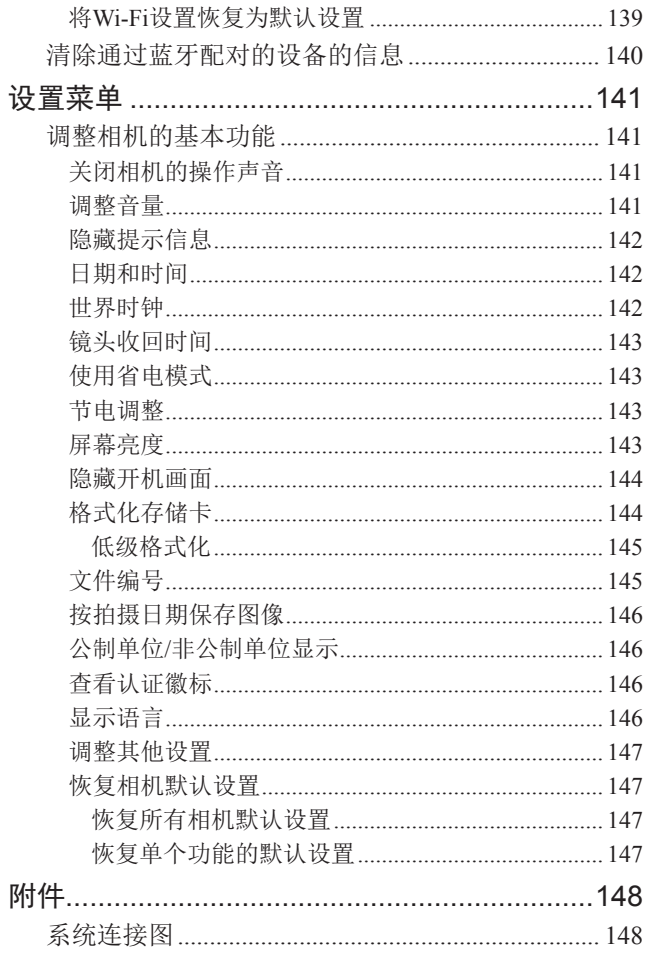

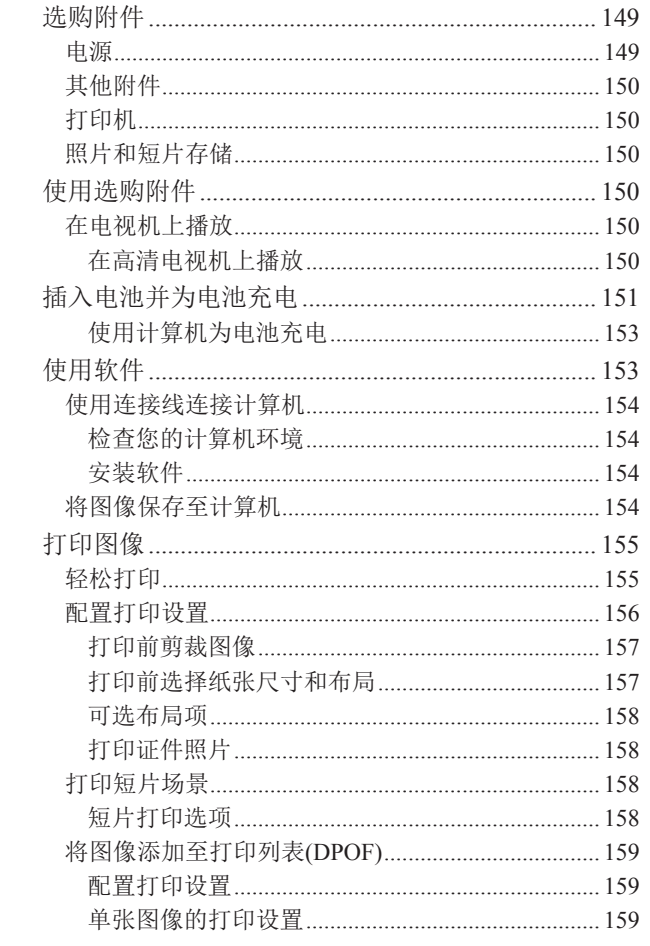

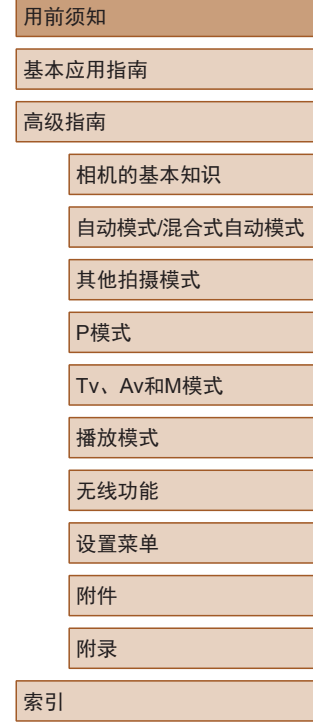

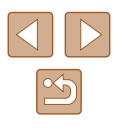

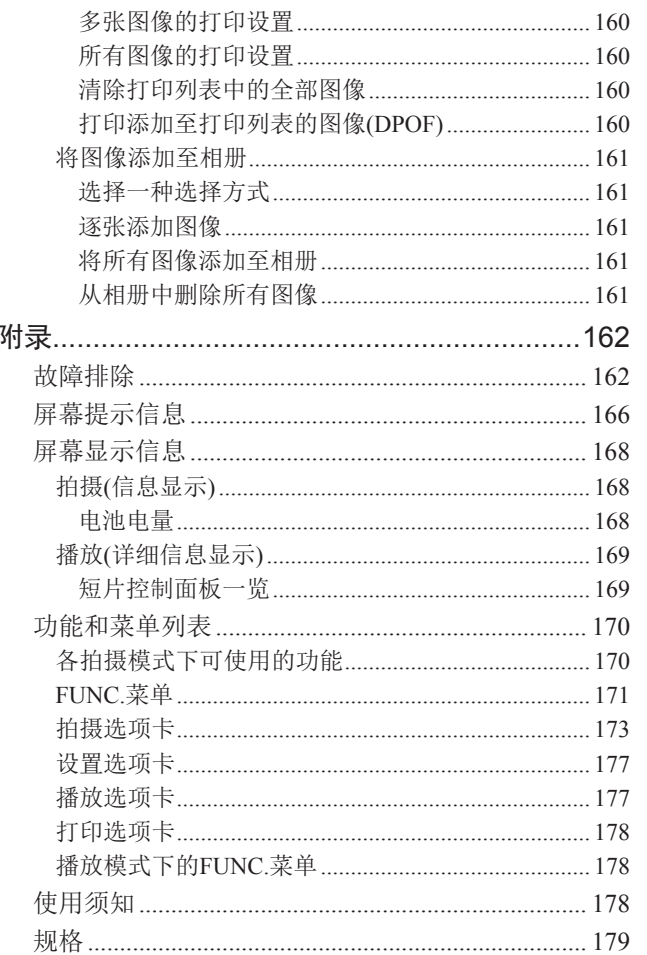

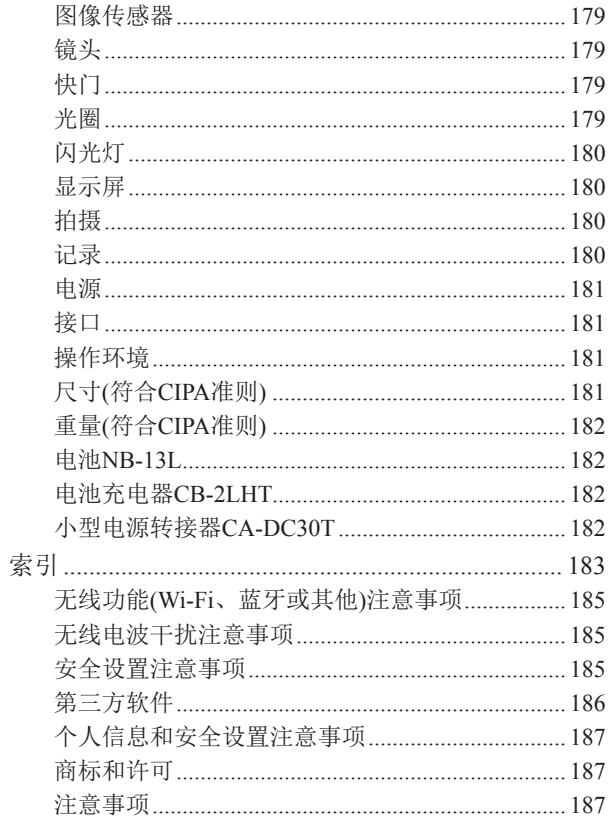

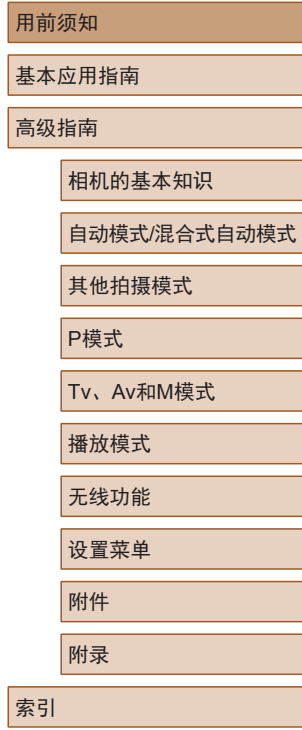

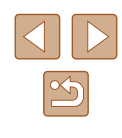

## <span id="page-11-0"></span>相机的基本操作

#### 拍摄

- 使用由相机确定的设置(自动模式、混合式自动模式)  $\Box$ 33、 $\Box$ 35
- 观看使用由相机确定的设置为照片添加的多种效果(创意拍 摄模式)
	- $\Box$ 56
- 以最佳设置进行自拍(自拍人像)
	- $\Box$ 58

#### 拍摄精美的人物照

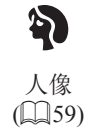

#### 满足特殊场景要求

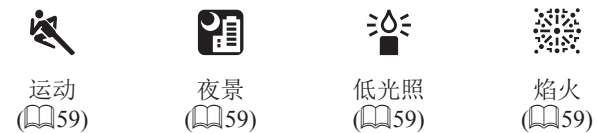

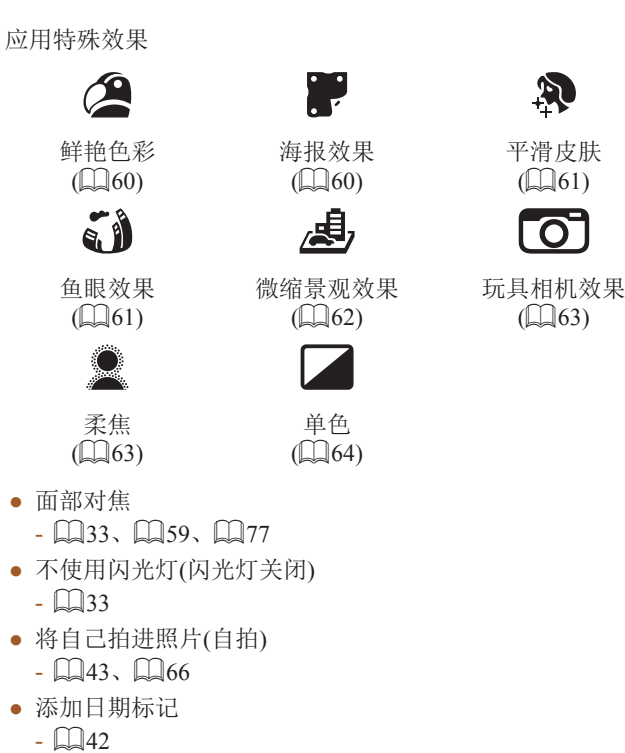

- 同时拍摄短片片段和照片(短片摘要)
	- $\Box$ 35

Ń - 7

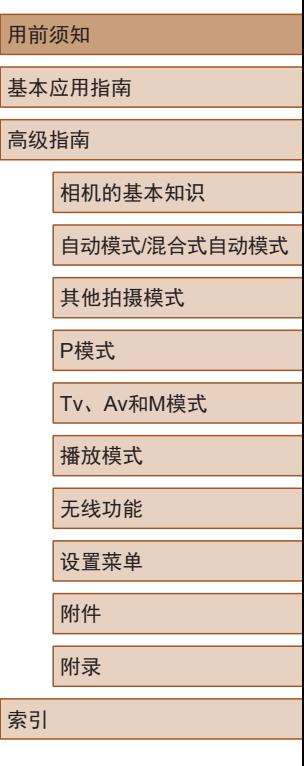

 $\mathbb{Z}$ 

#### 观看

- 观看图像(播放模式)
- [=](#page-86-0)87
- 自动播放(幻灯片播放)
- LJ94
- 在电视机上观看
- $\Box$ [150](#page-149-1)
- 在计算机上观看
- $\Box$ [154](#page-153-2)
- 快速浏览图像
	- $\Box$ 91
- 删除图像
	- $\Box$ 98
- 自动创建相册
	- $\Box$ [108](#page-107-1)

#### 记录 /观看短片

- 记录短片
- $\Box$ 33、 $\Box$ 67
- 观看短片(播放模式)
- LI87

### 打印

- 打印照片
	- $\Box$ [155](#page-154-1)

#### 保存

- 将图像保存至计算机
	- $\Box$ [154](#page-153-1)

#### 使用Wi-Fi功能

- 将图像发送至智能手机
	- $\Box$ [113](#page-112-1)
- 在线共享图像
	- $\Box$ [126](#page-125-1)
- 将图像发送至计算机
	- $\Box$ [120](#page-119-1)

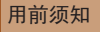

基本应用指南

高级指南

相机的基本知识

自动模式 /混合式自动模式

其他拍摄模式

P模式

Tv 、Av 和 M模式

播放模式

无线功能

设置菜单

附件

附录

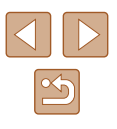

## <span id="page-13-0"></span>安全注意事项

- 为安全使用产品,请务必阅读这些注意事项。
- 请遵循这些注意事项,以防止产品使用者或他人受到损害或 伤害。

### 警告 表示有造成重伤或死亡的危险。

- 请将产品放置在儿童接触不到的地方。 相机带缠绕在人的颈部可能会导致窒息。 吞食附件插座盖十分危险。如不慎吞食,请立即就医。
- 请仅使用本使用说明书中指定与产品配合使用的电源。
- 请勿拆卸或改装产品。
- 请勿使产品受到强烈撞击或震动。
- 请勿触碰任何暴露在外的内部零件。
- 如果产品出现冒烟或散发异味等任何异常情况,请停止使用。
- 请勿使用酒精、汽油或油漆稀释剂等有机溶剂清洁产品。
- 请勿弄湿产品。请勿向产品中插入异物或倒入液体。
- 请勿向产品中插入异物或倒入液体。
- 请勿在可能存在可燃气体的环境中使用产品。 否则可能导致触电、爆炸或起火。
- 对于具备取景器的产品,请勿通过取景器注视强光源,如晴 朗天气下的太阳或激光以及其他的人造强光源。 否则可能会损伤视力。
- 使用电池时,请遵循以下注意事项。
	- 请仅将电池用于指定产品。
	- 请勿加热电池或使其接触火源。
	- 请勿使用指定以外的电池充电器为电池充电。
	- 请勿将端子暴露在灰尘中或者使其接触金属钉或其他金属 物体。
	- 请勿使用漏液电池。
	- 处理电池时,请用胶带或通过其他方式隔离端子。
- 否则可能导致触电、爆炸或起火。

如果电池漏液并且泄露的物质接触到皮肤或衣物,请用流水彻 底冲洗接触位置。如果接触到眼睛,请用大量干净的流水彻底 冲洗并立即就医。

- 使用电池充电器时,请遵循以下注意事项。
- 使用电池充电器或交流电适配器时,请遵循以下注意事项。 - 请用干布定期清理电源插头和电源插座上累积的所有灰尘。
	- 请勿用湿手插拔电源插头。
	- 请勿在电源插头未完全插入电源插座的情况下使用产品。
	- 请勿将电源插头和端子暴露在灰尘中或者使其接触金属钉 或其他金属物体。
	- 雷雨天气下,请勿触碰连接到电源插座的电池充电器或交 流电适配器。
	- 请勿在电源线上放置重物。请勿损坏、折断或改装电源线。
	- 正在使用产品时或在产品刚刚使用完毕并且仍有一定热度 时,请勿用布或其他材料包裹产品。
- 请勿将产品长时间连接在电源上。 否则可能导致触电、爆炸或起火。

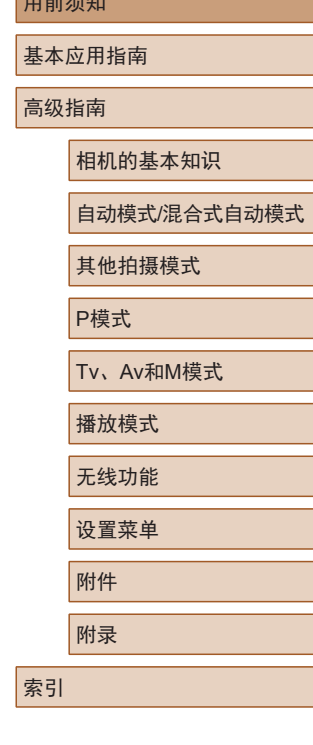

用前须知

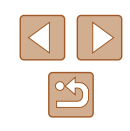

● 使用期间,请勿使产品长时间接触皮肤同一位置。 即使并未感觉到产品发热,也可能造成低温接触灼伤,症状包 括皮肤红肿和起泡。在高温环境中使用产品时以及对于有血液 循环问题或皮肤较不敏感的人士,建议使用三脚架或类似设 备。

● 在禁止使用产品的场所,请遵循标识关闭产品。 否则可能因电磁波的影响导致其它设备发生故障,甚至可能引 发意外事故。

注意 表示有造成伤害的危险。

● 请勿在靠近眼睛处使用闪光灯。 否则可能会对眼睛造成伤害。

● 相机带仅可用于挂在身上。相机带安装至产品后如果挂在挂 钩或其他物体上,可能会损坏产品。此外,请勿摇晃产品或 使其受到强烈碰撞。

● 请勿用力压挤镜头或使其与物体发生碰撞。 否则可能会造成伤害或产品损坏。

● 闪光灯闪光时会释放高温。拍摄照片时,请使手指、任何其 它身体部位以及物品远离闪光灯。 否则可能导致灼伤或闪光灯故障。

● 请勿将产品放置在高温或低温的环境中。

产品的温度可能会变高或变低,触碰时可能造成灼伤或伤害。

注意 表示可能造成财产损失。

● 请勿将相机对准强光源(例如天气晴朗时的太阳或强烈的人 造光源 ) 。

否则可能损坏图像传感器或其他内部部件。

- 在沙滩或有风的地方使用相机时,请注意不要让灰尘或沙子 进入相机内部。
- 请使用棉签或软布清除附着在闪光灯上的灰尘、污垢或其他 异物。

闪光灯释放的热量可能会导致异物冒烟或产品故障。

● 不使用产品时,应将电池取出存放。 发生电池漏液可能会损坏产品。

● 丢弃电池之前,请用胶带或其他绝缘材料贴住端子处。 接触其他金属材料可能导致起火或爆炸。

● 对于与产品配合使用的电池充电器,不使用时,请将其拔 下: 使用时, 请勿覆盖衣物或其他物品。

如果长时间将电池充电器插入插座,可能会使其过热和变形, 进而导致起火。

● 请勿将任何专用电池放置于宠物附近。 宠物啃咬电池可能导致漏液、过热或爆炸,进而导致产品损坏 或起火。

- 如果产品使用多节电池,请勿将电量不同的电池或新旧电池 混用。插入电池时请勿颠倒"+""-"端子。 否则可能导致本产品发生故障。
- 请勿在相机装入裤兜时坐下。
- 否则可能导致故障或损坏屏幕。

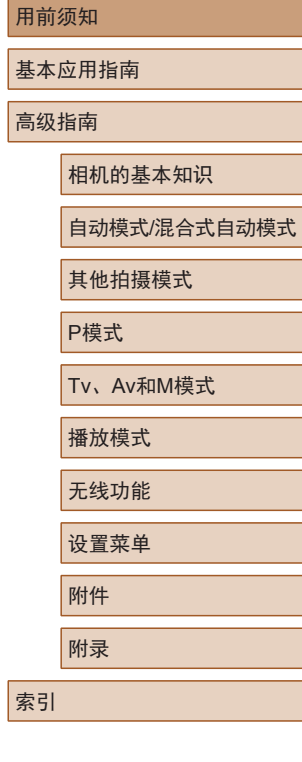

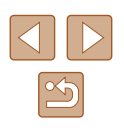

- 将相机放在包内时,请确保硬物不会触碰屏幕。如果产品的 屏幕可以合上,则将其朝向机身方向合上。
- 请勿在产品上加配任何硬物。 否则可能导致故障或损坏屏幕。

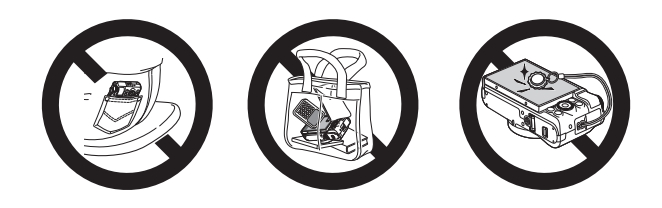

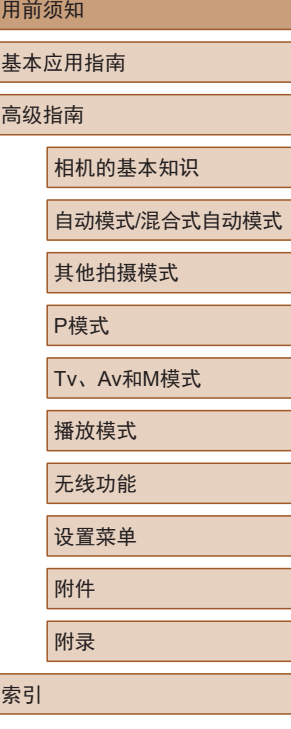

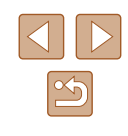

## 基本应用指南

<span id="page-16-0"></span>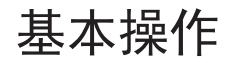

从初期准备到拍摄和播放的基本信息及说明

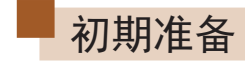

#### 按照以下方法进行拍摄前的准备。

### 安装相机带

(1) (2)

握持相机

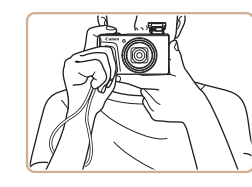

● 请将相机带套在手腕上。

● 拍摄时手臂靠紧身体,同时稳妥地 握住相机,以防止相机移动。闪光 灯升起后,请勿将手指放在闪光灯 上。

● 将相机带的一端穿过相机带安装部 位(1), 然后将相机带的另一端从己 穿出的一端上的绳圈中拉出(2)。

### 用前须知

基本应用指南

高级指南

相机的基本知识

自动模式/混合式自动模式

其他拍摄模式

P模式

Tv、Av和M模式

播放模式

无线功能

设置菜单

附件

附录

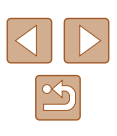

### <span id="page-17-0"></span>为电池充电

使用前,请使用附送的充电器为电池充电。销售时相机电池没 有充电,因此请务必充电后再使用。

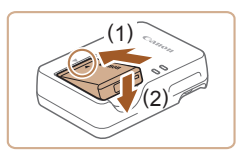

### *1* 插入电池。

● 对准电池和充电器上的 标记后, 将电池向里推入(1)并向下按(2), 将 其插入。

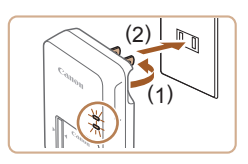

## *2* 为电池充电。

- 翻出插头(1),然后将其插入电源插 座(2)。
- 充电指示灯亮起橙色,充电开始。
- 充电结束时,指示灯变为绿色。

# (2) (1)

### *3* 取出电池。

- 断开电池充电器的电源连接后,将 电池向里推(1)并向上抬起(2), 将 其取出。
- ( ) 。 要保护电池并使其保持最佳使用状态,请勿连续充电超 过24小时。
	- 对于使用电源线的充电器,请勿将其或电源线连接至其 他物体。否则可能会导致故障或损坏产品。
- 有关充电时间以及使用电量充足的电池可拍摄的图像张 数和可记录时间的详细信息,请参阅["电源"](#page-180-1)(□181) 和["电池充电器](#page-181-1)CB-2LHT"(□182)。
- 已充电的电池即使不使用,也会逐渐放电。请在使用电 池的当天(或前一天)为电池充电。
- 可在使用100 240 V交流电(50/60 Hz)的地区使用本产品 的充电器。如果电源插座规格不同,请使用市售的电源 插头适配器。请勿使用旅游用电子变压器,否则可能会 损坏电池。

## 插入电池和存储卡

插入附送的电池和存储卡(选购)。

请注意,在使用新存储卡或使用已在其他设备上格式化的存储 卡前,应使用本相机对其进行格式化(0[144\)](#page-143-1)。

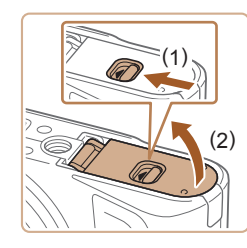

## *1* 打开盖子。

● 滑动开关(1),打开盖子(2)。

## 用前须知 基本应用指南 高级指南 相机的基本知识 索引 自动模式/混合式自动模式 其他拍摄模式 P模式 Tv、Av和M模式 播放模式 无线功能 设置菜单 附件 附录

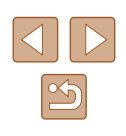

<span id="page-18-0"></span>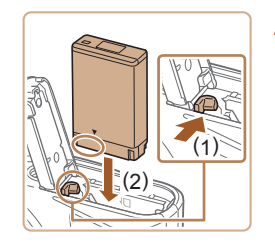

### *2* 插入电池。

- 按照图示的端子位置握持电池,沿 (1)的方向按住电池锁,然后沿(2) 的 方向插入电池,直至其咔嗒一声锁 定到位。
- 如果以错误方向插入电池,电池将 无法正确锁定到位。插入时请务必 确认电池方向正确且锁定到位。

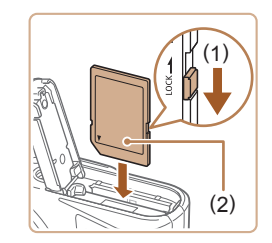

### *3* 检查存储卡的写保护开关并插入 存储卡。

- 使用具有写保护开关的存储卡时, 如果该开关位于锁定位置,则无 法进行记录。请沿(1)的方向移动 开关。
- 按照图示的标签(2)方向插入存储 卡,直至其咔嗒一声锁定到位。
- 插入存储卡时请确保其方向正确。 如果以错误方向插入存储卡,可能 会损坏相机。

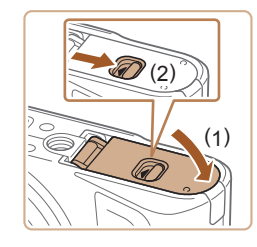

## *4* 关闭盖子。

● 放下盖子(1),将其向下按住并滑动 开关,直至其咔嗒一声进入关闭位 置(2)。

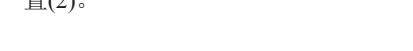

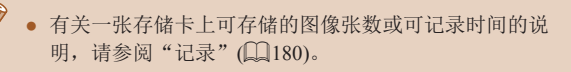

### ■ 取出申池和存储卡

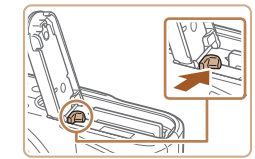

### 取出电池。

- 打开盖子,然后按照箭头方向推开 电池锁。
- 电池便会弹出。

### 取出存储卡。

- 向内推动存储卡,直至听到咔嗒一 声, 然后慢慢松开。
- 存储卡便会弹出。

### <span id="page-18-1"></span>设置日期和时间

打开相机电源时,如果显示[日期/时间]屏幕,请按照以下步骤 正确设置当前日期和时间。通过此方式指定的信息在拍摄时会 记录至图像的属性中,按拍摄日期管理图像或打印带有日期的 图像时会使用这些信息。

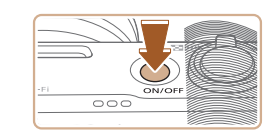

### *1* 打开相机电源。

- 按电源按钮。
- 将显示[日期/时间 ]屏幕。

#### 用前须知

基本应用指南

高级指南

相机的基本知识

自动模式 /混合式自动模式

其他拍摄模式

P模式

Tv 、Av 和 M模式

播放模式

无线功能

设置菜单

附件

附录

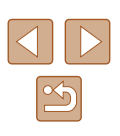

<span id="page-19-0"></span>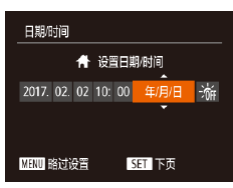

### *2* 设置日期和时间。

- 按[4][ D]按钮选择项目。
- 按[▲][ √]按钮或转动[●]转盘指定 日期和时间。
- 完成后, 按[ )按钮。

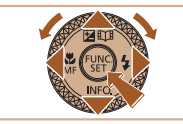

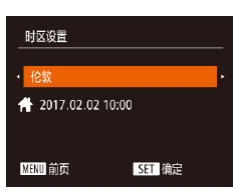

*3* 指定本地时区。 ● 按[4][ )按钮选择本地时区。

## *4* 完成设置步骤。

- 完成后按[ ]按钮。确认信息出现 后,设置屏幕将不再显示。
- 要关闭相机电源,请按电源按钮。

● 如果未设置日期、时间和本地时区,则每次打开相机电 源时都会显示[日期/时间]屏幕。请指定正确的信息。

● 要设置夏令时(提前1小时), 请在步骤2中选择[ 編], 然 后按[△][v]按钮或转动[●]转盘选择[※]。

## ■ 更改日期和时间

按照以下方法调整日期和时间。

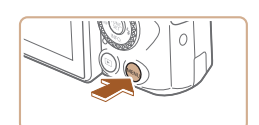

*1* 访问菜单屏幕。 ● 按[MFNU]按钮。

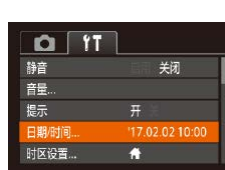

- *2* 选择[日期/时间]。
- •移动变焦杆选择[11选项卡。
- 按[▲][▼]按钮或转动[●]转盘选择 [日期/时间], 然后按[ ]按钮。

- *3* 更改日期和时间。
- 按照"设置日期和时间"(□19) 中步骤2的操作调整设置。
- 按[MENU]按钮关闭菜单屏幕。
- 在取出相机电池之后,相机内置的日期/时间电池(备用 电池)可保留日期/时间设置3周左右。
- 插入已充电的电池时,即使关闭相机,仍可在约4小时内 为日期/时间电池充满电。
- 如果日期/时间电池的电量耗尽,则在开启相机时,会显 示[日期/时间]屏幕。请按照["设置日期和时间"](#page-18-1)(□19) 中的说明设置正确的日期和时间。

## 用前须知 基本应用指南 高级指南 相机的基本知识 自动模式/混合式自动模式 其他拍摄模式

P模式

Tv、Av和M模式

播放模式

无线功能

设置菜单

附件

附录

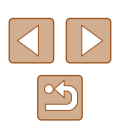

## <span id="page-20-0"></span>显示语言

#### 按照需要更改显示语言。

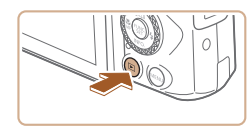

*1* 进入播放模式。 ● 按[■]按钮。

*2* 访问设置屏幕。

按钮。

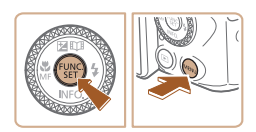

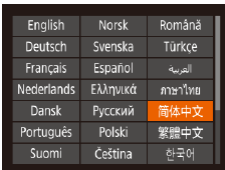

### *3* 设置显示语言。

•按[▲][▼][◀][▶]按钮或转动[●]转盘 选择语言,然后按 [ ]按钮。

•按住[❀]按钮,然后立即按[MENU]

● 设置显示语言后,将不再显示设置 屏幕。

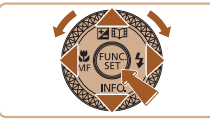

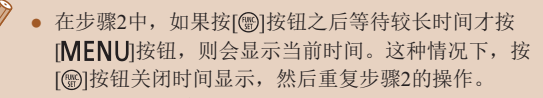

● 也可通过以下步骤更改显示语言: 按[MENU]按钮,在 [¶]选项卡中选择[语言??]。

## 试用相机

#### ▶静止图像 ▶ 短片

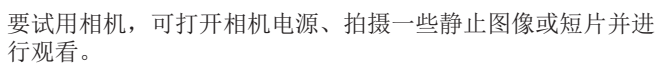

## <span id="page-20-1"></span>拍摄 (智慧自动拍摄 )

仅需让相机确定被摄体和拍摄条件,便可全自动选择适合特殊 场景的最佳设置。

- $\circ\circ\circ$
- *1* 打开相机电源。
- 按电源按钮。
- 将显示开机画面。

## 2 进入[AUTO]模式。

- 将模式转盘设置为[AUTO]。
- 将相机对准被摄体。相机在确定场 景的过程中会发出轻微的声音。
- 屏幕左上角将显示表示场景的图标 和影像稳定器模式图标。
- 检测到的被摄体上会显示对焦框, 表示对该被摄体进行对焦。

### *3* 进行拍摄构图。

● 要拉近放大被摄体,请将变焦杆移 向[[4](长焦)一侧;要推远缩小被 摄体, 请将变焦杆移向[M][(广角) 一侧。

#### 用前须知

基本应用指南

高级指南

相机的基本知识

自动模式 /混合式自动模式

其他拍摄模式

P模式

Tv 、Av 和 M模式

播放模式

无线功能

设置菜单

附件

附录

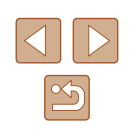

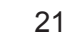

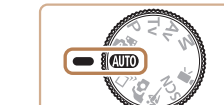

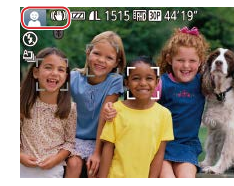

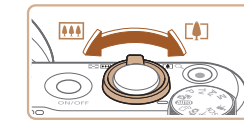

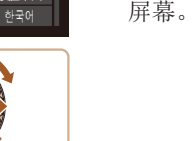

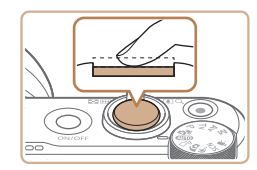

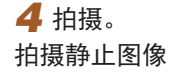

- 1) 对焦。
- 轻轻地半按快门按钮。相机对焦后 会响起两声提示音,并显示对焦框指 示对焦的图像区域。

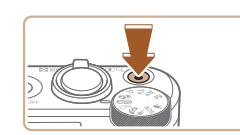

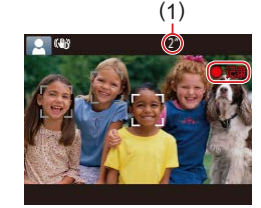

### 记录短片

### 1) 开始记录。

- 按短片按钮。相机响起一声提示音 并开始记录,同时屏幕上会显示 [ 记录]和已拍摄时间(1)。
- 屏幕的顶部和底部会显示黑条,而 且被摄体会稍微放大。黑条表示拍 摄时不会记录的图像区域。
- 检测到的面部周围会显示对焦框, 表示对该面部进行对焦。
- 记录开始后,松开短片按钮。

### 2) 完成记录。

● 再次按短片按钮停止记录。相机响 起两声提示音并停止记录。

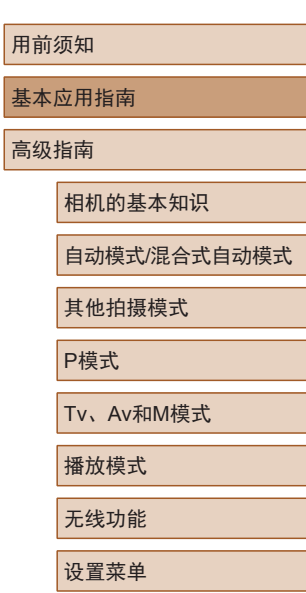

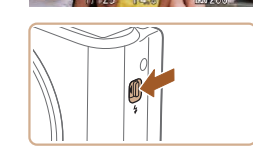

● 如果屏幕上显示[请升起闪光灯], 请移动 [ ]开关升起闪光灯。拍摄 时闪光灯将会闪光。如果不想使用 闪光灯,用手指将其按下并推入 相机。

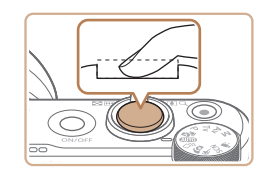

- 2) 拍摄。
	- 完全按下快门按钮。
- 相机拍摄时会响起快门声音。在低 光照条件下,如果闪光灯已升起, 则会自动闪光。
- 快门声音结束前,请保持相机不动。
- 显示完照片后,相机将恢复至拍摄 屏幕。

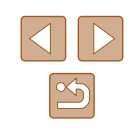

索引

附件 附录

### <span id="page-22-0"></span>观看

拍摄图像或短片后,可按照以下方法在屏幕上进行观看。

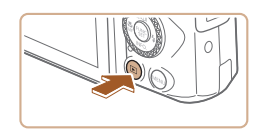

- *1* 进入播放模式。
- 按[■]按钮。

*2* 选择图像。

[●]转盘。

● 将显示最后拍摄的图像。

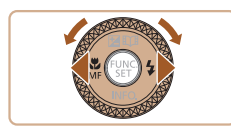

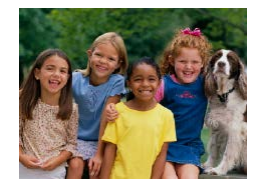

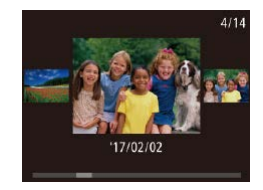

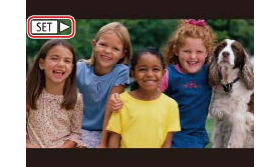

● 要访问此屏幕(滚动显示模式),请 快速转动[●]转盘。在该模式下,可 转动[制转盘浏览图像。

● 要观看上一张图像, 请按[4]按钮或 逆时针转动[●]转盘。要观看下一 张图像,请按[▶]按钮或顺时针转动

● 按住[4][ D]按钮可快速浏览图像。

● 要返回单张图像显示, 请按[ ]按 钮。

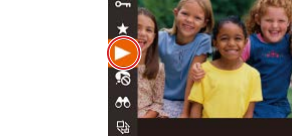

### *3* 播放短片。

- 按[ ]按钮,选择[ ] [ 按[ ▲ ] | ▼ ] 按钮 或转动[ )转盘),然后再次按[ ®]按 钮。
- 此时开始播放短片,短片播放完毕 后, 将显示[SHA]。
- 要调整音量, 请在播放时按[▲][ 7] 按钮。
- 要从播放模式切换到拍摄模式,请半按快门按钮。

## 用前须知 基本应用指南

高级指南

相机的基本知识

自动模式/混合式自动模式

其他拍摄模式

P模式

Tv、Av和M模式

播放模式

无线功能

设置菜单

附件

附录

- 短片以[51] 2图标为标志。要播放
- 短片,请转至步骤3。

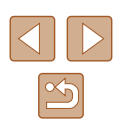

<span id="page-23-0"></span>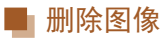

可逐张选择并删除不需要的图像。由于删除的图像无法恢复, 因此删除图像时请务必谨慎。

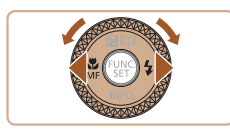

### *1* 选择要删除的图像。

•按[◀][▶]按钮或转动[●]转盘选择 图像。

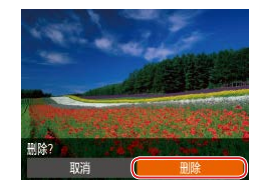

### *2* 删除图像。

- 按[面]按钮。
- •屏幕上显示[删除?]后,按[◀][▶]按 钮或转动[●]转盘选择[删除],然后 按[⑲]按钮。
- 当前图像已删除。
- •要取消删除,按[◀][▶]按钮或转动 [●]转盘选择[取消],然后按[◉]按 钮。

 $\bigotimes$ ● 可以选择多张图像一次删除(凵98)。

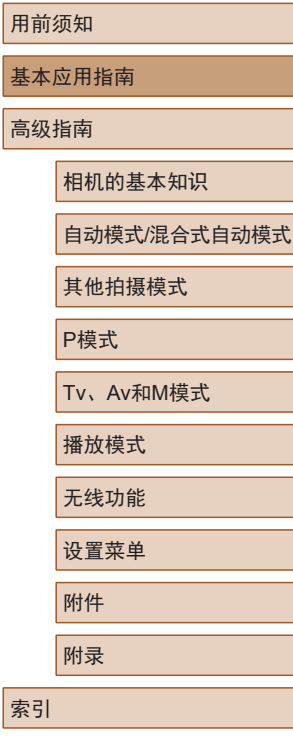

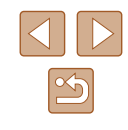

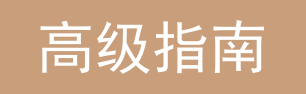

## <span id="page-24-0"></span>相机的基本知识

相机的其他基本操作,以及拍摄和播放选项等更多享受相机乐 趣的方式

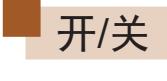

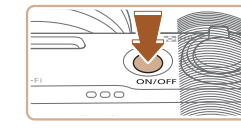

**DO** 

51

### 拍摄模式

- 按电源按钮打开相机电源,准备拍 摄。
- 要关闭相机电源,请再次按电源按 钮。

### 播放模式

- 按[ 图 ]按钮打开相机电源, 观看拍 摄的图像。
- 要关闭相机电源,请再次按[■]按 钮。
- $\oslash$ ● 要从拍摄模式切换到播放模式, 请按[1]按钮。 ● 要从播放模式切换到拍摄模式,请半按快门按钮(□26)。 ● 镜头将在相机进入播放模式约1分钟后收回。镜头收回
	- 后, 按[■]按钮可关闭相机电源。

## 用前须知 基本应用指南 高级指南 相机的基本知识 自动模式/混合式自动模式

其他拍摄模式

P模式

Tv、Av和M模式

播放模式

无线功能

设置菜单

附件

附录

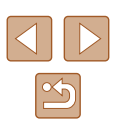

### <span id="page-25-2"></span><span id="page-25-0"></span>节电功能(自动关机)

为了节约电池电量,如果在一段时间内不操作相机,显示屏会 自动关闭(显示屏关闭),之后相机也会自动关机。

### ■ 拍摄模式下的节电功能

如果大约1分钟未操作相机,显示屏会自动关闭。再过约2分钟 后,镜头收回,相机自动关机。要在显示屏已关闭但镜头尚未 收回时激活显示屏准备拍摄,请半按快门按钮(二26)。

### ■ 播放模式下的节电功能

如果大约5分钟未操作相机,相机会自动关机。

- 根据个人喜好,可关闭"自动关机"并调整"显示屏关 闭"的时间(□[143](#page-142-1))。
	- 相机通过Wi-Fi(□[112](#page-111-1))连接至其他设备或连接至计算机 (=[154](#page-153-1))时,节电功能关闭。

<span id="page-25-1"></span>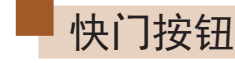

为确保拍摄的图像能够对焦,请在每次拍摄开始时半按快门按 钮,对焦被摄体后,完全按下快门按钮拍摄。

在本指南中,快门按钮操作的描述为"半按"快门按钮和"完 全按下"快门按钮。

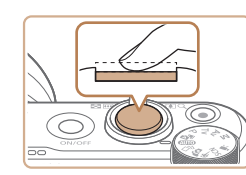

### *1* 半按。(轻按对焦。)

● 半按快门按钮。相机将响起两声提 示音,并在图像对焦区域周围显示 对焦框。

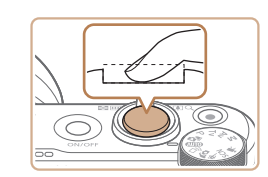

### *2* 完全按下。(从半按位置完全按下 进行拍摄。)

- 相机进行拍摄,同时响起快门声音。
- 快门声音结束前,请保持相机不动。
- 如果在拍摄开始时没有半按快门按钮,图像可能没有对 焦。
	- 快门声音的长短因拍摄所需时间而异。在某些拍摄场景 中,快门声音持续时间可能会较长,如果在快门声音结 束前移动相机(或被摄体移动),图像将会变得模糊。

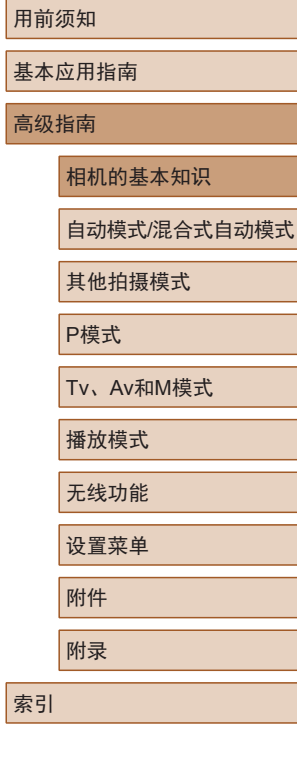

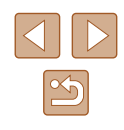

<span id="page-26-0"></span>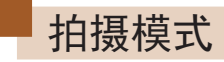

#### 使用模式转盘可将相机设为各种拍摄模式。

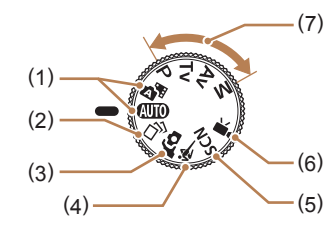

- (1) 自动模式/混合式自动模式 全自动拍摄,由相机确 定设置(□21、□33、  $\Box$ 35).
- (2) 创意拍摄模式 查看自动应用至所拍摄图像 的多种效果(□56)。
- (3) 自拍人像模式 以最佳设置进行自拍  $($  $\Box$  $58)$ .
- (4) 运动模式 相机对移动的被摄体持续对 焦并进行连续拍摄(二59)。
- (5) 特殊场景模式 使用专为特殊场景设计的设 置进行拍摄,或添加不同效 果(日59)。
- (6) 短片模式 用于拍摄短片(二67)。 模式转盘未设置在短片模式 时,只需按短片按钮, 也可 拍摄短片。
- (7) P、Tv、Av和M模式 使用您喜爱的设置拍摄多种 图像(二70、二84)。

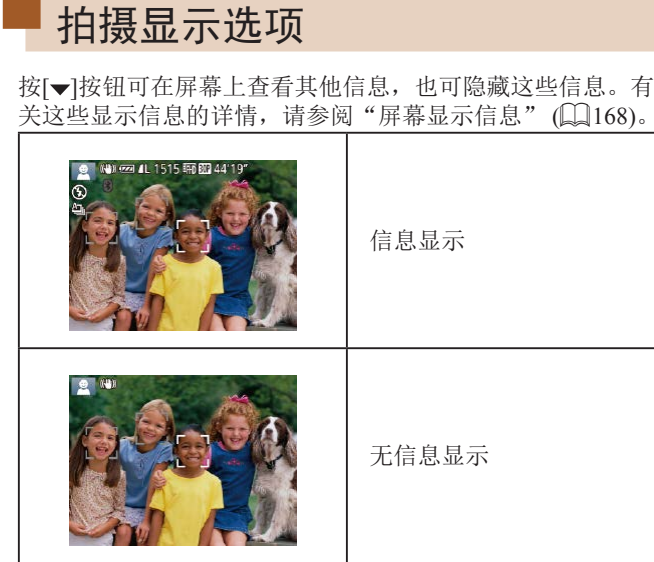

- 在低光照条件下拍摄时,夜间浏览功能会自动提高屏幕 的亮度,从而更易查看构图。但是,屏幕上显示图像的 亮度可能会与所拍摄图像的亮度有所不同。请注意,屏 幕上显示的图像失真或显示的被摄体抖动不会影响记录 的图像。
	- 有关播放显示选项的详细信息,请参[阅"切换显示模式"](#page-87-0) (=[88\)](#page-87-0)。

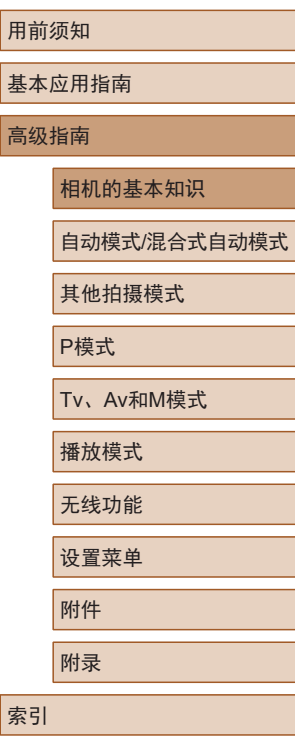

基本

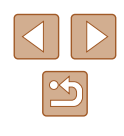

<span id="page-27-0"></span>调整屏幕角度

可以调整屏幕角度和方向,以适应场景或拍摄方式。

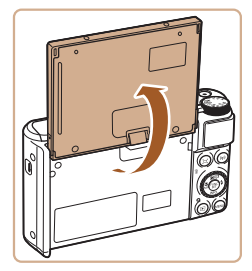

- 屏幕可以打开约180°。 ● 将自己拍进照片时,朝相机前方旋
- 转屏幕可观看自己的镜像。

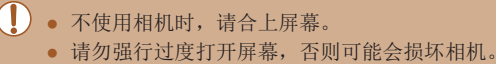

 $\varnothing$ ● 要取消倒转显示,请选择MENU( $\Box$ 29) >  $[$   $\Box$ ]选项卡 > [倒转显示] > [关]。

## 使用FUNC.菜单

可按照以下方法通过FUNC.菜单配置常用拍摄功能。 请注意, 菜单项目和选项因拍摄模式(二[171\)](#page-170-1)而异。

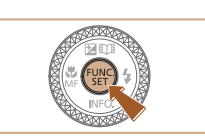

 $(1)(2)$ 

 $\circ$  $\overline{4:3}$  *1* 访问FUNC.菜单。 ● 按[ , ]按钮。

### *2* 选择菜单项目。

- 按[▲][▼]按钮或转动[●]转盘选择 菜单项目(1), 然后按[ ]或[ )按 钮。
- 可选项(2)会在菜单项目右侧列出。
- 在某些菜单项目中, 只需按[ )或 [ ]按钮即可指定各项功能,或者 在另外显示的屏幕中配置功能。

### **3** 选择选项。

- •按[▲][▼]按钮或转动[●]转盘选择 选项。
- 按[MENU]按钮可配置带有[MENU]图 标的项目。
- 要返回菜单项目, 请按[4]按钮。

#### 用前须知

基本应用指南

#### 高级指南

相机的基本知识

自动模式/混合式自动模式

其他拍摄模式

P模式

Tv、Av和M模式

```
播放模式
```
无线功能

设置菜单

附件

附录

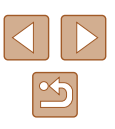

<span id="page-28-0"></span>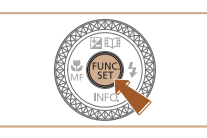

### *4* 确认选择并退出。

- 按[ ]按钮。
- 将再次显示步骤1中按[ ]按钮前的 屏幕,其中会显示所配置的选项。

● 要撤消任何因意外引起的设置变更,可恢复相机的默认 设置(□[147\)](#page-146-1)。

<span id="page-28-1"></span>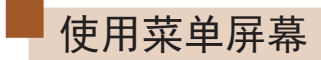

可按照以下方法通过菜单屏幕配置相机的多种功能。菜单项 目按用途分组在不同的选项卡中,例如拍摄[1]、播放[1] 等。请注意,可用的菜单项目因所选拍摄或播放模式(Q[173](#page-172-1) -=[177](#page-176-1))而异。

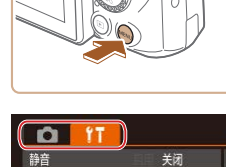

音量... 提示 日期/时间.

时区设置...

*1* 访问菜单屏幕。 • 按[MENU]按钮。

## *2* 选择选项卡。

- 移动变焦杆选择选项卡。
- 按[▲][ 7]按钮或转动[●]转盘选择 一个选项卡后,可按[4][ )[按钮在 选项卡之间进行切换。

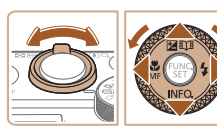

17.02.02 10:00

 $\bullet$ 

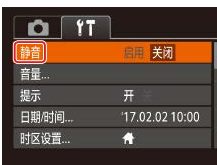

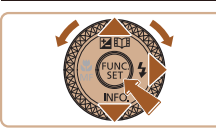

### *3* 选择菜单项目。

- 按[▲][ 7]按钮或转动[@]转盘选择 菜单项目。
- 对于没有显示选项的菜单项目,请 先按[ ]或[ ]按钮切换屏幕, 然后 按[▲][▼]按钮或转动[●]转盘选择 该菜单项目。
- 要返回之前的屏幕, 请按[MENU]按 钮。

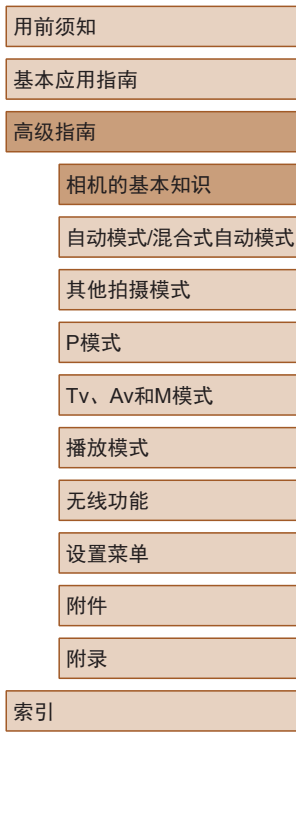

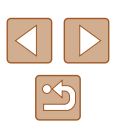

<span id="page-29-0"></span>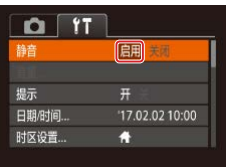

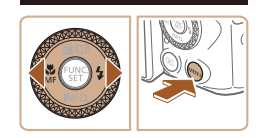

*4* 选择选项。 ● 按[4][ 】]按钮选择选项。 *5* 确认选择并退出。

> • 按IMENUI按钮,返回步骤1中按 [MENU]按钮前显示的屏幕。

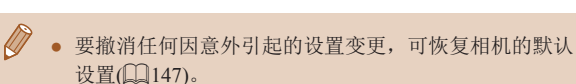

## 屏幕上显示的键盘

(1)

 $\leftarrow \mid \rightarrow$  $\sqrt{03/10}$ 

<3 MBU 确定

使用屏幕键盘输入面部识别( $[145]$ 和Wi-Fi连接 $[122]$ 等的 信息。请注意,根据所使用的功能,可输入的信息长度及类 型会有所不同。

### 输入字符

- 按[▲][▼][4][▶]按钮或转动[●]转盘 选择带有字符的键,然后反复按[ ) 按钮输入所需字符。
- 根据使用的功能,可输入的信息量 (1)会有所不同。

#### 移动光标

● 选择[←]或[→],然后按[ 删按钮。

输入换行符

● 选择[4], 然后按[ 图]按钮。

### 切换输入模式

- 要在此屏幕上显示其他类型的字符 (如数字和符号), 请选择[4]并按[ ] 按钮。
- 要输入大写字母, 请选择[ 个]并按 [ ]按钮。
- 根据使用的功能,可用的输入模式 会有所不同。

## 用前须知 基本应用指南 高级指南 相机的基本知识 自动模式/混合式自动模式 其他拍摄模式 P模式 Tv、Av和M模式 播放模式

无线功能 设置菜单

附件

附录

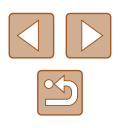

#### <span id="page-30-0"></span>删除字符

- 选择[ ×],然后按[ ]按钮。将删 除光标之前的字符。
- 选择[ ]并按住[ ]按钮将一次删 除5个字符。
- 返回至前一屏幕

 $\bullet$  按[MENU]按钮。

## 指示灯显示

相机背面的指示灯(二4)会根据相机的状态亮起或闪烁。

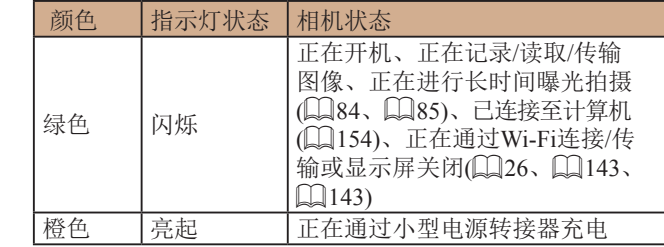

(1) 。指示灯闪烁绿光时,请勿关闭相机、打开存储卡/电池仓 盖, 或摇晃或撞击相机, 否则可能会损坏图像, 或损坏 相机或存储卡。

用前须知 基本应用指南 相机的基本知识 自动模式/混合式自动模式 其他拍摄模式 P模式 Tv、Av和M模式 播放模式 无线功能 设置菜单 附件 附录

高级指南

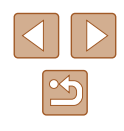

## <span id="page-31-0"></span>时钟

#### 可查看当前时间。

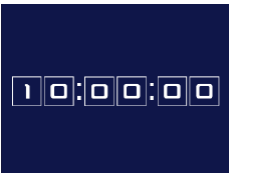

**IFUNO** 

- 按住[ )按钮。 ● 将出现当前时间。
	- 使用时钟功能时如果竖握相机,则 时间将切换为竖向显示。按[4][▶] 按钮或转动[ ]转盘可更改显示的 颜色。
- 再次按[ ]按钮取消时钟显示。

 $\oslash$ ● 在相机关闭时, 按住[ ]按钮, 然后按电源按钮也可显 示时钟。

用前须知 基本应用指南 高级指南 相机的基本知识 索引 自动模式/混合式自动模式 其他拍摄模式 P模式 Tv、Av和M模式 播放模式 无线功能 设置菜单 附件 附录

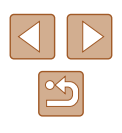

## <span id="page-32-0"></span>自动模式/混合式自动模式

可以轻松拍摄的便捷模式,拍摄时更易掌控

## <span id="page-32-1"></span>使用相机确定的设置拍摄

仅需让相机确定被摄体和拍摄条件,便可全自动选择适合特殊 场景的最佳设置。

## <span id="page-32-2"></span>拍摄(智慧自动拍摄)

▶静止图像 ▶短片

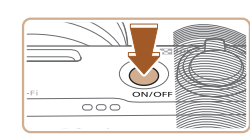

## **J AUTO**  $\bullet$

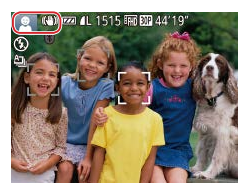

## *1* 打开相机电源。

- 按电源按钮。
- 将显示开机画面。

## **2 进入[AUTO]模式。**

- 将模式转盘设置为[AUTO]。
- 将相机对准被摄体。相机在确定场 景的过程中会发出轻微的声音。
- 屏幕左上角将显示表示场景的图 标和影像稳定器模式图标(□37、  $\Box$  38).
- 检测到的被摄体上会显示对焦框, 表示对该被摄体进行对焦。

## 基本应用指南 高级指南 索引 相机的基本知识 自动模式/混合式自动模式 其他拍摄模式 P模式 Tv、Av和M模式 播放模式 无线功能 设置菜单 附件 附录

用前须知

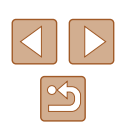

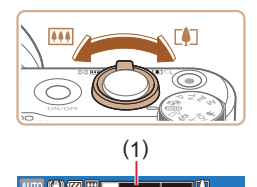

( 2 )

**Wen-ca** 

 $\overline{\bigcirc}$ 

### *3* 进行拍摄构图。

- 要拉近放大被摄体,请将变焦杆移 向[1](长焦)一侧;要推远缩小被 摄体,请将变焦杆移向[10](广角)一 侧。 (将出现显示变焦位置的变焦条 (1),以及对焦范围(2)。)
- 要快速变焦,请将变焦杆直接移至 [4](长焦)或[44](广角)一侧;要缓 慢变焦,请将变焦杆向所需的方向 稍微移动。

### *4* 拍摄。 拍摄静止图像

- 1) 对焦。
- 半按快门按钮。相机对焦后会响起 两声提示音,并显示对焦框,表示 对焦的图像区域。
- 如果多个区域对焦,会显示多个对 焦框。

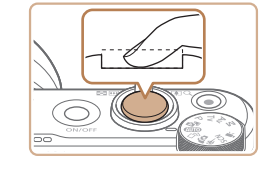

### 2) 拍摄。

- 完全按下快门按钮。
- 相机拍摄时会响起快门声音。在低 光照条件下,如果闪光灯已升起, 则会自动闪光。
- 快门声音结束前,请保持相机不动。
- 显示完照片后,相机将恢复至拍摄 屏幕。

## 记录短片

- 1) 开始记录。
- 按短片按钮。相机响起一声提示音 并开始记录,同时屏幕上会显示 [ 记录]和已拍摄时间(1)。
- 屏幕的顶部和底部会显示黑条,而 且被摄体会稍微放大。黑条表示拍 摄时不会记录的图像区域。
- 检测到的面部周围会显示对焦框, 表示对该面部进行对焦。
- 记录开始后,松开短片按钮。

#### 2) 根据需要调整被摄体大小,重新 构图进行拍摄。

● 要调整被摄体大小,请反复执行步 骤3的操作。

但是请注意,相机的操作音会被记 录。另外,使用显示为蓝色的变焦 倍率拍摄的短片将显得粗糙。

● 重新构图拍摄时,对焦、亮度和色 彩将自动调整。

用前须知

#### 基本应用指南

高级指南

相机的基本知识

自动模式 /混合式自动模式

其他拍摄模式

P模式

Tv 、Av 和 M模式

```
播放模式
```
无线功能

设置菜单

附件

附录

索引

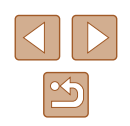

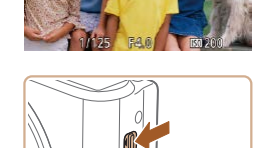

● 如果屏幕上显示[请升起闪光灯], 请移动 [ ]开关升起闪光灯。拍摄 时闪光灯将会闪光。如果不想使用 闪光灯,用手指将其按下并推入 相机。

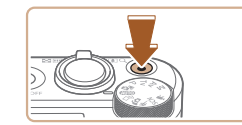

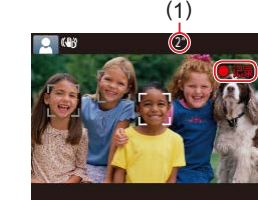

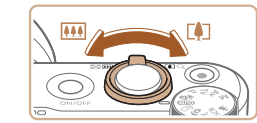

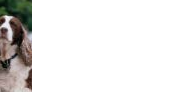

<span id="page-34-0"></span>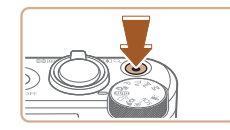

#### 3) 完成记录。

- 再次按短片按钮停止记录。相机响 起两声提示音并停止记录。
- 存储卡已满时,记录将自动停止。

● 如果拍摄时闪光灯闪光,则表明相机已经自动尝试确保 主被摄体和背景具有最佳色彩 (多区域白平衡 ) 。

### <span id="page-34-1"></span>使用混合式自动模式拍摄

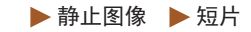

只需拍摄静止图像,便可创建拍摄当日短片。相机会记录每次 拍摄前2 - 4秒的场景片段,并在之后将其合并为一个摘要短片。 在此模式下记录的片段可以收入故事集锦相册(①[108\)](#page-107-1)。

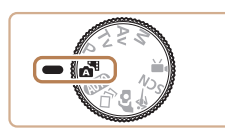

## 1 进入[x]模式。

● 按照 "拍摄(智慧自动拍摄)" (1. 33) 中步骤2的操作选择[~1]。

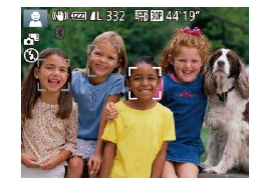

### *2* 进行拍摄构图。

- 按照 "拍摄(智慧自动拍摄)" (1. 33) 中步骤3 - 4的操作构图并对焦。
- 要使摘要短片获得更好的效果,请 在拍摄静止图像前将相机对准被摄 体约 4秒钟。

## *3* 拍摄。

- 按照 "拍摄(智慧自动拍摄)" (1. 33) 中步骤 4的操作拍摄静止图像。
- 相机会同时记录静止图像和短片片 段。短片会以静止图像和快门声音 作为结尾,在摘要短片中形成单独 的片段。
- 此模式下电池的寿命比[**AUTO**]模式下短,因为每次拍摄 时都会记录摘要短片。
	- 如果在打开相机电源、选择[△□]模式或以其他方式操作 相机后立即拍摄静止图像,则可能不会记录摘要短片。
	- 操作相机时产生的声音和振动会记录在摘要短片中。

### • 摘要短片的画质为[ ] [ ] ] 且无法更改。

- 半按快门按钮或启动自拍时提示音将不会响起(∭[141](#page-140-1))。
- 在下列情况下,[△■]模式下记录的各摘要短片即使是在 同一天所记录,仍会被保存为单独的短片文件。
- 摘要短片文件的大小达到约4 GB, 或总记录时间达到 约16分40秒。
- 摘要短片受保护(□96)。
- 更改了夏令时(□19)或时区(□[142](#page-141-1))设置。
- 创建了新的文件夹(1[146\)](#page-145-1)。
- 已经记录的快门声音无法修改或删除。
- 如果想要在记录摘要短片时不记录静止图像,请在拍摄 前调整设置。选择MENU(□29)>[□]选项卡>[摘要 类型] > [无静止图像 ] 。
- 可编辑单个片段(1[107](#page-106-1))。

#### 用前须知

基本应用指南

高级指南

相机的基本知识

自动模式 /混合式自动模式

其他拍摄模式

P模式

Tv 、Av 和 M模式

播放模式

无线功能

设置菜单

附件

附录

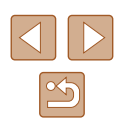

### <span id="page-35-0"></span>■ 播放摘要短片

显示在[☎¶模式下拍摄的静止图像以播放在同一天创建的摘要 短片,也可指定摘要短片的日期进行播放(①90)。

### 静止图像 /短片

● 如果在按住[MENU]按钮的同时打开相机电源,则开机后相 机不会发出操作声音。要激活声音,请按[**MENU**]按钮, 在[¶]选项卡中选择[静音],然后按[◀][▶]按钮选择[关闭]。

#### ■ 静止图像

- 闪烁的[❷]图标警告图像很有可能由于相机抖动而模糊。 这种情况下,请将相机安装到三脚架上或采取其他措施 保持相机稳固。
	- 如果闪光灯闪光,但拍摄的图像仍较暗时,请靠近被 摄体。有关闪光范围的详细信息,请参阅["闪光灯"](#page-179-2)  $\Box$ [180\)](#page-179-2)。
	- 半按快门按钮时,如果相机仅发出一声提示音,则可能 是被摄体太近。有关对焦范围 (拍摄范围 )的详细信息, 请参阅["镜头"](#page-178-1)(□179)。
- 为了减轻红眼并进行辅助对焦,在低光照条件下拍摄时 指示灯可能会亮起。
- 尝试拍摄时如果显示闪烁的[\$]图标,则表明闪光灯正在 进行再充电,无法进行拍摄。闪光灯充电就绪后,可立 即恢复拍摄, 因此请完全按下快门按钮并等待, 或者先 松开然后再次按下。
- 显示睡眠和婴幼儿(睡眠)图标(① 37)时,快门声音不会 响起。
- 可在显示拍摄屏幕前再次进行拍摄,但可能会沿用上一 张图像所用的对焦、亮度和色彩。

### ● 可更改拍摄后图像的显示时间(1155)。

■ 短片

● 记录短片时,手指不要遮挡麦克风(1)。遮挡麦克风可能 会妨碍声音的记录,或可能导致记录的声音不清晰。

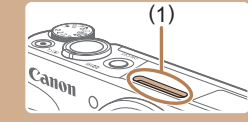

- 记录短片时,避免触摸短片按钮以外的相机控件,因为 相机发出的操作音会被记录。
- 短片记录开始后,图像显示区域将会变化并且被摄体会 放大以校正明显的相机抖动。要在开始拍摄后不改变被 摄体的尺寸,请按[照"开始短片拍摄后不改变被摄体的](#page-52-1) [尺寸"](#page-52-1) ( =53)中的步骤操作。 (1)

#### ● 声音将以立体声进行记录。

### 用前须知

基本应用指南

高级指南

相机的基本知识

自动模式 /混合式自动模式

其他拍摄模式

P模式

Tv 、Av 和 M模式

播放模式

无线功能

设置菜单

附件

附录

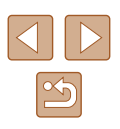
### <span id="page-36-0"></span>场景图标

### ▶静止图像 ▶ 短片

在[△•]和[AUTO]模式下,相机所确定的拍摄场景通过显示的图 标来表示,相机会自动选择相应的设置以获得最佳的对焦、被 摄体亮度和色彩。根据场景的不同,可能会连续拍摄多张图像  $\Box$ 38)。

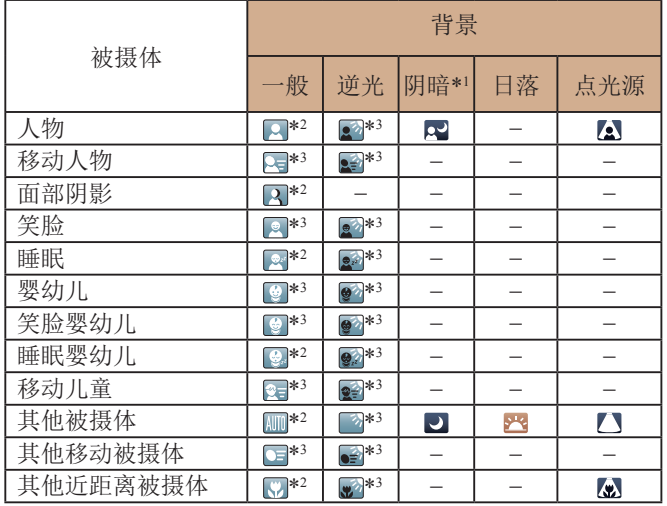

- \*1 使用三脚架。
- \*2 背景为蓝天时,图标的背景颜色为淡蓝色;背景较暗时,图标的背 景颜色为深蓝色;其他背景下图标的背景颜色均为灰色。
- \*3 背景为蓝天时,图标的背景颜色为淡蓝色;其他背景下图标的背景 颜色均为灰色。
- [R]、[A]、[D]、[A]和[A]的背景颜色为深蓝色; [R]的背 景颜色为橙色。
- 拍摄短片时,仅会显示人物、其他被摄体和其他近距离被摄 体图标。
- 在[☎¶模式下,仅会显示人物、面部阴影、其他被摄体和其 他近距离被摄体的图标。
- 使用自拍时,将不会显示下列被摄体的图标:移动、笑脸或 睡眠人物; 笑脸或睡眠婴幼儿; 移动儿童以及其他移动被摄 体。
- 在[❹](〔辶〕38、〔辶〕44)以外的驱动模式中,将[汞灯校正]设 为[开]以自动校正场景(凵51)时,将不会显示笑脸或睡眠 被摄体图标以及移动儿童图标。
- 闪光灯设为[24]时,将不会显示移动儿童和笑脸人物的逆光 图标。
- 当[面部识别]设为[开],并且检测到已注册婴幼儿(两岁以下) 或儿童(两岁到十二岁)的面部时(1146),将会显示婴幼儿 (包括笑脸和睡眠婴幼儿 )以及移动儿童图标。请事先确认日 期和时间设置正确(凵19)。

● 如果场景图标与实际的拍摄条件不匹配,或者无法以预 期的效果、色彩或亮度拍摄,请尝试在[P]模式(L.J70) 下拍摄。

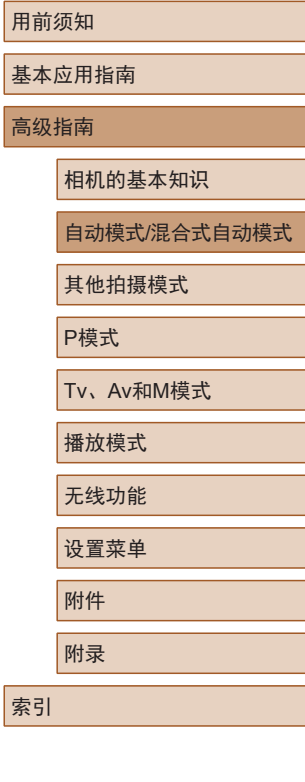

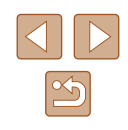

### <span id="page-37-0"></span>■ 连续拍摄场景

如果在拍摄静止图像时显示以下某个场景图标(表中左栏),相 机将连续拍摄。如果在半按快门按钮时显示以下某个场景图标 (表中左栏), 则会显示[ ~]、[ ] 或[ ] 图标中的一个, 提示您 相机将连续拍摄。

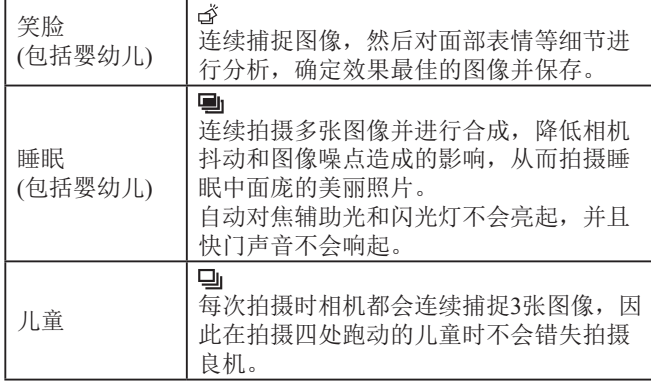

 $\left(\begin{array}{c} \bullet \end{array}\right)$   $\bullet$  在某些场景下, 理想的图像可能不会被保存, 或者图像 可能看起来不理想。

● 对焦、图像亮度和色彩通过第一张图像确定。

● 仅想拍摄单张图像时, 请按[ ]按钮, 在菜单中选择 [4], 然后选择[ ]。

## <span id="page-37-1"></span>影像稳定效果图标

(rullum)  $(\rightarrow)$  $(32)$ 《堂》

**CHA** 

心

 $(\mathfrak{S})$  $(9)$ 

[ ]影像稳定效果。

短片时(强力影像稳定器)

影响(三脚架影像稳定器)。

平方向相机抖动造成的影响。

#### ▶静止图像 ▶ 短片

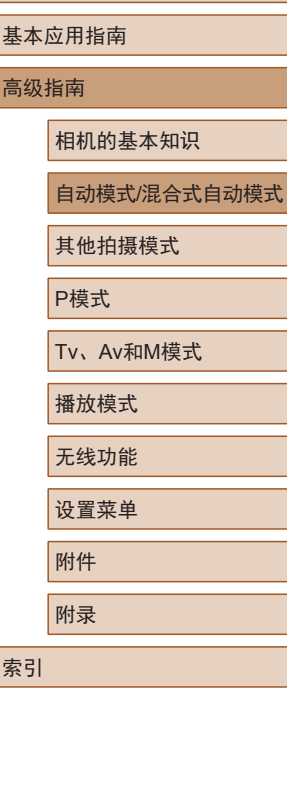

用前须知

根据拍摄条件自动应用最佳的影像稳定效果(智能影像稳定器) 并显示以下图标。

用于摇摄时的静止图像的影像稳定效果(摇摄)\*

用于微距拍摄中相机倾斜抖动和平移抖动的影像稳定效 果(双重影像稳定器)。对于短片,将显示[(體),并应用

用于短片的影像稳定效果,可减少行进记录过程中相机

用于相机缓慢抖动时的影像稳定效果,例如以长焦记录

无影像稳定效果,因为相机已安装在三脚架上或通过其 他措施保持稳固。但是,短片记录期间会显示[ced],并 应用影像稳定效果以减轻因风或其他原因振动而产生的

● 要取消影像稳定效果,请将[影像稳定器模式]设为[关] ([=](#page-82-0)83)。这种情况下,不会显示影像稳定效果图标。

\* 使用相机追随移动的被摄体进行摇摄时显示。追随水平移动的被摄体 时,影像稳定器仅会降低垂直方向相机抖动造成的影响,水平稳定效 果会停止。同样,追随垂直移动的被摄体时,影像稳定器仅会降低水

用于静止图像的影像稳定效果(普通)

剧烈抖动产生的影响(动态影像稳定器)

• 在[ ] 槙式下, [ ] ]不可用。

 $\infty$ 

### 屏幕上显示的框

#### ▶静止图像 ▶ 短片

在[AUTO]模式下,一旦相机检测到相机对准的被摄体,便会显 示多种框。

- 相机确定的主被摄体(或人物面部)周围会显示白框,其他检 测到的面部周围则会显示灰框。这些框会在一定范围内跟踪 移动的被摄体以保持对焦。但是,如果相机检测到被摄体移 动, 则只有白框会保留在屏幕上。
- 半按快门按钮时,如果相机检测到被摄体移动,会显示蓝 框,并持续调整对焦和图像亮度(伺服自动对焦)。

● 如果没有显示任何框,框没有显示在要对焦的被摄体 上, 或者框显示在背景或类似的区域上, 请尝试在[P] 模式(二70)下拍摄。

# 常用的便捷功能

码变焦进行最高约160倍的放大。

 $(1)$ 

### 进一步放大被摄体(数码变焦)

#### ▶静止图像 ▶ 短片

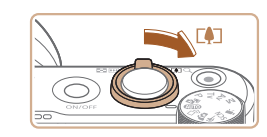

AUTO (4) 654 AL 1515 ERD 20 441 9"

**1** 将变焦杆移向[1]一侧。

当距离被摄体太远而无法使用光学变焦继续放大时,可使用数

- 按住变焦杆直至变焦停止。
- 达到图像画质无明显恶化的最大变 焦倍率时变焦停止, 随后该变焦倍 率会显示在屏幕上。
- **2** 再次将变焦杆移向[c]一侧。
- 相机可进一步放大被摄体。
- (1)为当前的变焦倍率。
- 移动变焦杆将显示变焦条(指示变焦位置)。变焦条为颜 色编码,以指示变焦范围。
	- 白色范围: 图像画质无恶化的光学变焦范围。
	- 黄色范围: 图像画质无明显恶化的数码变焦范围(变焦 增强)。
	- 蓝色范围:图像画质恶化的数码变焦范围。
	- 在某些记录像素设置(□50)下蓝色范围不可用,因此 按照步骤1的操作可达到最大变焦倍率。

基本应用指南 高级指南 相机的基本知识 自动模式/混合式自动模式 其他拍摄模式 P模式 Tv、Av和M模式 播放模式 无线功能 设置菜单 附件 附录

用前须知

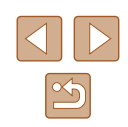

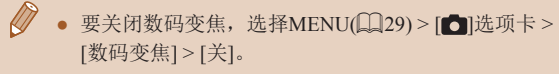

## 手动变焦后轻松地重新捕捉被摄体 (构图辅 助 – 搜寻 )

▶静止图像 ▶ 短片

如果在放大过程中跟手被摄体,可临时缩小变焦倍率,轻松找 回被摄体。

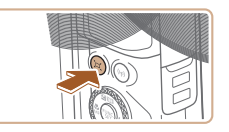

### *1* 寻找跟丢的被摄体。

- 按住[□]按钮。
- 变焦倍率将缩小, 且按[□]按钮之 前显示的区域上将显示一个白框。

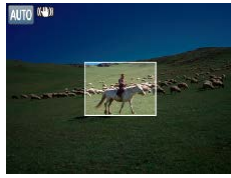

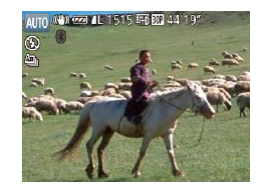

### *2* 重新捕捉被摄体。

- 对准相机,使被摄体进入白框内, 然后松开[[コ]按钮。
- 将恢复至之前的放大倍率,白框内 的区域会再次充满整个屏幕。

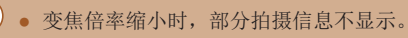

● 拍摄短片过程中, 如果按[□]按钮, 不会显示白框。另 外请注意,改变变焦倍率以及操作相机的声音会被记录。

- 要以步骤1屏幕中的变焦倍率进行拍摄,请完全按下快门 按钮。
	- 可通过以下方法调整松开[口]按钮时相机要恢复的变焦 倍率:按住[[d]按钮的同时移动变焦杆调整白框的大小。
	- 要调整按[[⊐]按钮时显示的区域,请访问MENU(L, 29) >[●]选项卡 > [□ 辅助构图],然后从三个选项中选择 一个。
- 在自拍模式(↓↓43)下,完全按下快门按钮后无法使用[口] 按钮更改变焦倍率。

### <span id="page-39-0"></span>根据被摄体移动自动变焦 (自动变焦 )

2 选择要对准的面部

### ▶静止图像 ▶ 短片

相机会自动变焦,以确保检测到的面部(凵77)以恒定尺寸显示。 如果人物移近,相机会自动缩小图像,反之则自动放大图像。该 恒定尺寸也可根据需要进行调整。

## *1* 进入 [ ]自动模式。

- 快速按下[戸]按钮并松开。
- 将显示[´ロ´]。
- 检测到的面部周围会显示白框,相 机会进行变焦,以确保被摄体位于 屏幕中。
- 检测到多个面部时,主被摄体面部 周围会显示白框,其他面部周围则 会显示灰框 (最多 2 个 ),相机会自动 变焦,以确保这些被摄体位于屏幕 中。

# 用前须知 基本应用指南 高级指南 索引 相机的基本知识 自动模式 /混合式自动模式 其他拍摄模式 P模式 Tv 、Av 和 M模式 播放模式 无线功能 设置菜单 附件 附录

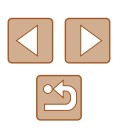

## *2* 拍摄。

- 即使拍摄完成后,相机也会继续进 行自动变焦,并显示对焦框。
- 要取消自动变焦,请再次按[´ロ]按 钮。屏幕上会显示[બ 自动: 关]。
- $\left(\begin{array}{c} \end{array}\right)$  . 在某些变焦倍率下, 或者如果人物的头部倾斜或没有正 面面对相机,其面部可能不会以相对于屏幕的恒定尺寸 显示。
	- 短片记录期间,改变变焦倍率以及操作相机的声音会被 记录。
	- 自动设为开时,将不会显示某些拍摄信息,同时无法 配置某些拍摄设置。
	- 短片记录期间,即使检测到面部,也不会执行使多个被 摄体显示在屏幕上的自动变焦。
	- 连拍期间不会执行自动变焦。
	- 如果在步骤1中检测到多个面部,可按[▲]按钮切换要执 行自动变焦的主要面部。
		- 检测到的被摄体向屏幕边缘移动时,相机将缩小图像, 以确保该被摄体位于屏幕中。
		- 在自拍模式(□43)下,完全按下快门按钮后将无法更 改变焦倍率。
		- 相机会优先进行变焦,以确保被摄体位于屏幕中。因 此,根据被摄体移动情况和拍摄条件,可能无法保持恒 定面部显示尺寸。
		- 如果没有检测到面部,相机会自动变焦,直至检测到面 部后停止变焦。

## 调整恒定面部显示尺寸

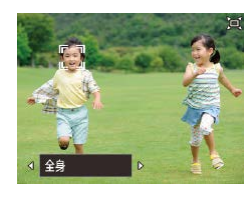

- 戸自动为开时,按[◀][▶]按钮选择 所需选项。
- 相机会自动变焦,以使面部保持指 定尺寸。

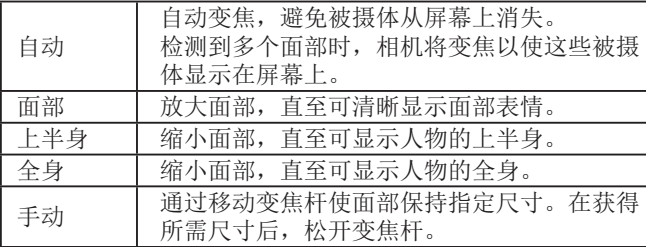

- 也可通过MENU(□29)>[□]选项卡>[□ 自动设置]> [口 自动变焦]调整面部尺寸。可以选择[关]以关闭此功 能, 仅使[用"使用自动变焦轻松地重新捕捉被摄体](#page-41-0)(搜寻 [辅助](#page-41-0))" (1142)中所述的功能。
	- 选择了[面部]、[上半身]或[全身]时,可使用变焦杆放大 或缩小图像,但松开变焦杆后,将会在数秒之内恢复至 原始变焦倍率。
	- 记录短片时按[口]按钮,可清除指定的面部尺寸。
	- 记录短片时无法更改面部尺寸。

# 用前须知 基本应用指南 高级指南 索引 相机的基本知识 自动模式 /混合式自动模式 其他拍摄模式 P模式 Tv 、Av 和 M模式 播放模式 无线功能 设置菜单 附件 附录

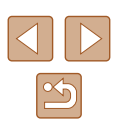

### <span id="page-41-0"></span>使用自动变焦轻松地重新捕捉被摄体(搜寻辅助)

▶静止图像 ▶ 短片

如果在放大过程中跟丢被摄体并移动相机进行寻找,则相机在 检测到此移动操作后会自动缩小图像,以便更轻松地找回被摄 体。

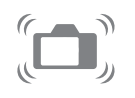

# 1 进入[c]自动模式(QQ40)。

- *2* 寻找跟丢的被摄体。
- 移动相机寻找被摄体时,相机会缩 小图像以便找回被摄体。
- *3* 重新捕捉被摄体。
- 当找到被摄体并停止移动相机时, 相机将再次放大图像。
- 

## *4* 拍摄。

● 要取消此模式,再次按[□]按钮。 屏幕上会显示[□ 自动: 关]。

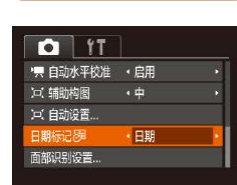

- 如果检测到的面部周围显示[ ], 即使移动相机, 也不 会自动缩小图像。
	- 关闭["根据被摄体移动自动变焦](#page-39-0)(自动变焦)"(二40) 中所述的功能时,检测到的面部周围会显示[ ], 并且 移动相机时可自动缩小图像。
	- 半按快门按钮时无法进行变焦。
	- 要关闭此功能,并仅使用["根据被摄体移动自动](#page-39-0) 变焦([自动变焦](#page-39-0))"(二40)中所述的功能,请选择 MENU( $\Box$ 29) > [ ]选项卡 > [  $\Box$  自动设置] > [搜寻 辅助] > [关]。

## 添加日期标记

▶静止图像 ▶短片

相机可在图像的右下角添加拍摄日期。 但是请注意,日期标记无法编辑或删除,因此请事先确认日期 和时间设置正确(二19)。

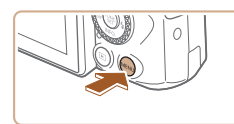

### *1* 进行设置。

● 按IMENUI按钮,选择[●]选项卡上 的[日期标记图,然后按[1] 】按钮选 择[日期和时间]或[日期](□29)。

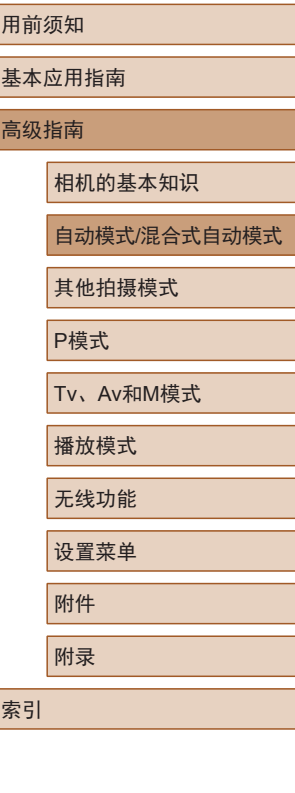

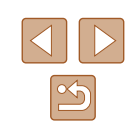

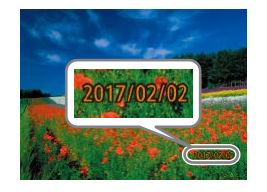

### *2* 拍摄。

- 拍摄时,相机会将拍摄日期或时间 添加至图像的右下角。
- 要恢复到原始设置,请在步骤1中 选择[关]。

### ● 日期标记无法进行编辑或删除。

- 对于拍摄时原本未添加日期标记的图像,可按照以下方 法打印带有日期标记的图像。 但是,如果对已添加日期标记的图像执行此操作,日期 标记可能会重复打印两次。 - 使用打印机功能进行打印(二[156\)](#page-155-0)
	- 使用相机DPOF打印设置(Q[159](#page-158-0))进行打印
	- 使用从佳能网站下载的软件(Q[153](#page-152-0))进行打印

## <span id="page-42-0"></span>使用自拍

### ▶静止图像 ▶ 短片

使用自拍功能,拍摄者可加入合影或进行其他定时拍摄。相机 将在按下快门按钮约10秒后拍摄。

*1* 进行设置。

- 按[ )按钮, 在菜单中选择[ ( ), 然 后选择[ ? ]。
- 设置完成后, 将显示[67]。

*2* 拍摄。

- 拍摄静止图像时:半按快门按钮对 焦被摄体,然后完全按下快门按钮。
- 拍摄短片时:按短片按钮。
- 启动自拍后,指示灯将闪烁且相机 会响起自拍声音。
- 拍摄前2秒,指示灯闪烁的速度及 自拍声音的频率会加快。(闪光灯闪 光时,指示灯仍保持亮起。)
- 要在启动自拍后取消拍摄,请按 [MENU]按钮。
- 要恢复到原始设置,请在步骤1中 选择[cm]。

基本应用指南 高级指南 相机的基本知识

自动模式/混合式自动模式

其他拍摄模式

P模式

用前须知

Tv、Av和M模式

播放模式

无线功能

设置菜单

附件

附录

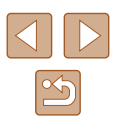

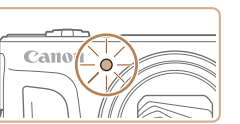

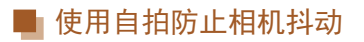

#### ▶静止图像 ▶ 短片

此选项会在按下快门按钮后延迟约 2秒再释放快门。如果按下 快门按钮时相机不稳定,也不会影响拍摄。

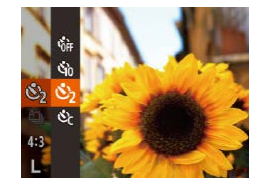

- 按照 "使用自拍" (1143)中步骤1 的操作选择[৩̄]。
- 设置完成后,将显示[૯̀}]。
- 按照 "使用自拍" (1143)中步骤2 的操作进行拍摄。

### ■ 自定义自拍

▶静止图像 ▶ 短片

可指定延迟时间(0 - 30秒)和拍摄张数(1 - 10张)。

- 1 选择[ $\odot$ ]。
- 按照"使用自拍"(□43)中步骤1 的操作选择[હ],然后按[MENU] 按钮。

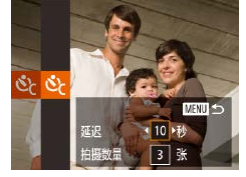

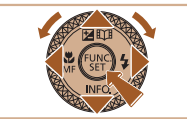

## *2* 进行设置。

- 按[▲][▼]按钮选择延迟时间或拍摄 张数。
- •按[◀][▶]按钮或转动[●]转盘选择 值,然后按[❀]按钮。
- 设置完成后, 将显示[c̀c]。
- 按照"使用自拍"(□43)中步骤2 的操作进行拍摄。

### $\left(\begin{matrix}\right\end{matrix}\right)$ 。使用自拍功能记录短片时,将在指定的延迟时间过后开 始记录,但指定拍摄张数的操作无效。

- 指定拍摄多张图像时,亮度和色调通过第一张图像确定。 如果闪光灯闪光,或者指定拍摄多张图像时,所需的拍 摄间隔会更长。存储卡已满时,拍摄将自动停止。
- 如果指定的延迟时间超过2秒, 则在拍摄前2秒, 指示灯 闪烁的速度及自拍声音的频率会加快。 (闪光灯闪光时, 指示灯仍保持亮起。 )

## <span id="page-43-0"></span>连拍

▶静止图像 ▶ 短片

在[**AUTO**]模式下,持续完全按下快门按钮可进行连续拍摄。 有关连拍速度的详细信息,请参[阅"拍摄"](#page-179-0)(凵180)。

### *1* 进行设置。

- 按[⑨]按钮,在菜单中选择[4],然 后选择[4][〔〔〔〔128〕。
- 设置完成后,将显示[9]。

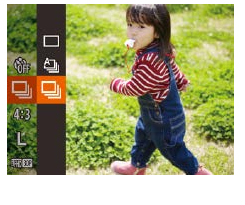

*2* 拍摄。

● 持续完全按下快门按钮进行连续 拍摄。

# 高级指南 相机的基本知识 自动模式 /混合式自动模式 其他拍摄模式 P模式 Tv 、Av 和 M模式

播放模式

用前须知

基本应用指南

无线功能

设置菜单

附件

附录

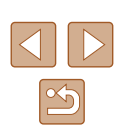

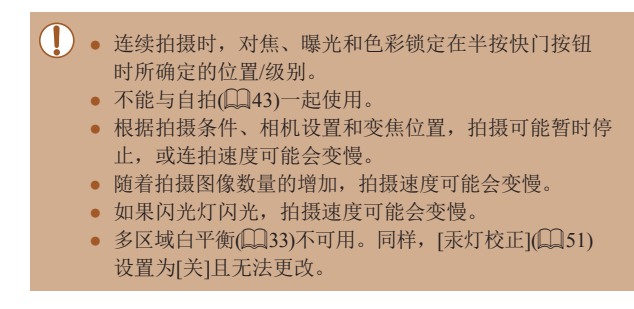

### ■ 播放期间的图像显示

单次连拍的多张图像将归纳为一个组,仅会显示该组中拍摄的 第一张图像。屏幕左上角将显示[631]。],表明该图像是编组图 像中的一张。

> ● 如果删除一张编组的图像(↓↓)98),将同时删除该组内 所有的图像。删除图像时请务必谨慎。

- 编组的图像可逐张播放(□92),也可解除编组(□92)。
- 如果保护(□96)一张编组的图像,将对该组内的所有 图像进行保护。
- 使用图像搜索(↓↓)91)或关联播放(↓↓)95)播放编组的图 像时,可逐张进行观看。这种情况下,图像将临时解 除编组。
- 以下操作不能用于编组的图像:编辑面部识别信息 (□93)、放大(□94)、标记为收藏图像(□[101\)](#page-100-0)、编 辑(□[102\)](#page-101-0)、打印(□[155\)](#page-154-0)、设置单张图像打印(□[159](#page-158-1)) 或添加至相册(□[161\)](#page-160-0)。要执行这些操作,请逐张观 看编组的图像(①92)或先取消编组(②92)。

# 使用面部识别功能

如果事先注册某个人物,则拍摄时相机会检测该人物的面部, 并优先针对该人物调整对焦、亮度和色彩。在[**AUTO**]模式下, 拍摄时相机会根据注册的出生年月检测婴幼儿和儿童,并针对 其优化设置。

此功能也可用于在大量图像中搜索已注册的特定人物(凵91)。 事先注册人物也更便于您在创建故事集锦相册时添加人物  $($  $\Box$ [108\)](#page-107-0)。

### 人物信息

- 通过面部识别功能注册的面部图像信息(面部信息)以及人物 信息 (姓名、出生年月 )等将保存在相机中。此外,检测到注 册的人物时,他们的姓名会记录至静止图像。如果使用面部 识别功能,则在与他人共享相机或图像时,以及将这些图像 上传至众多用户可以浏览的网络时,请务必小心谨慎。
- 使用面部识别功能后丢弃相机或转交给他人时,请务必删除 相机上的所有信息(注册的面部、姓名和出生年月)(①49)。

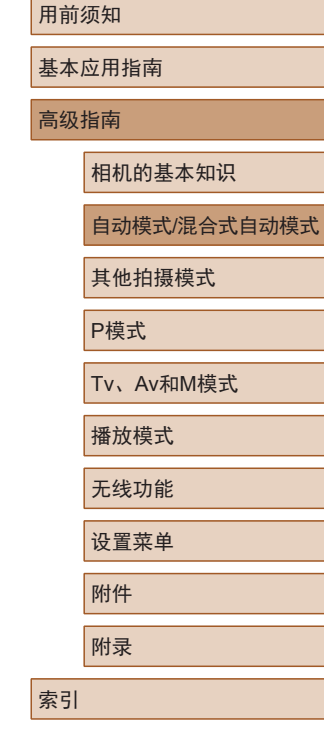

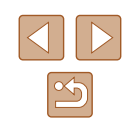

### <span id="page-45-0"></span>注册面部识别信息

使用面部识别功能最多可注册12个人的信息 (面部信息、姓名、 出生年月 ) 。

钮。

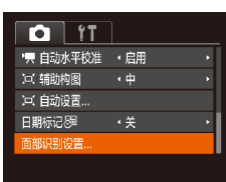

### *1* 访问设置屏幕。

•按[MENU]按钮,在[△]选项卡中选 择[面部识别设置], 然后按[⑱]按钮  $(\Box 29)$ .

•按[▲][▼]按钮或转动[●]转盘选择 [添加至面部注册],然后按[❀]按

•按[▲][▼]按钮或转动[●]转盘选择 [添加新面部],然后按[⑱]按钮。

面部识别设置  $\overline{H}$ 面部印刷 添加至面部注册 **MENU つ** 

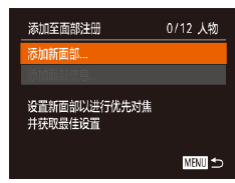

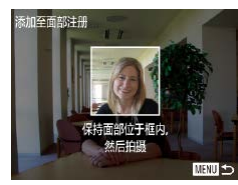

## *2* 注册面部信息。

- 将相机对准要注册的人物,使其面 部处于屏幕中央的灰框内。
- 人物面部周围的白框表示该面部已 被识别。确保人物的面部周围显示 白框,然后进行拍摄。
- 如果面部未被识别,则无法注册面 部信息。

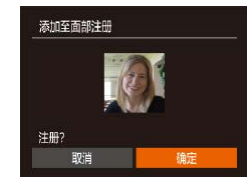

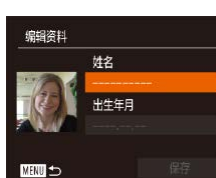

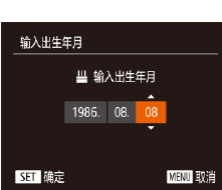

**雄名** 

Amy 出生生日 1986.08.08

保存

编辑咨辩

**MANU** 

- 要注册出生年月,请在[编辑资料] 屏幕中选择[出生年月](按[▲][▼]按 钮或转动[●]转盘),然后按[⑧]按 钮。
	- 按[4][▶]按钮选择选项。
	- •按[▲][▼]按钮或转动[●]转盘指定 日期。

•屏幕上显示[注册?]后,按[◀][▶]按 钮或转动[●]转盘选择[确定],然后

按[⑲]按钮。

名 $($  $\Box$ 30)。

● 将显示 [编辑资料 ]屏幕。

*3* 注册人物的姓名和出生年月。 ● 按[ )按钮访问键盘, 然后输入姓

● 完成后,按[⑱]按钮。

## *4* 保存设置。

- •按[▲][▼]按钮或转动[●]转盘选择 [保存],然后按[⑱]按钮。
- $\bullet$  屏幕上显示提示信息后, 按[◀][▶] 按钮或转动[●]转盘选择[是], 然后 按[⑲]按钮。

# 用前须知 基本应用指南

# 高级指南 相机的基本知识 自动模式 /混合式自动模式 其他拍摄模式 P模式 Tv 、Av 和 M模式 播放模式 无线功能 设置菜单 附件 附录

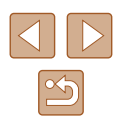

### *5* 继续注册面部信息。

- 要继续注册表情或角度等面部信息 (最多可再注册4个),请重复步骤2。
- 如果添加多种面部信息,则注册的 面部更容易识别。除了面部的正面 图像外,可添加稍微倾斜角度的面 部图像、微笑时以及在室内和室外 时的面部图像。

● 执行步骤 2时,闪光灯不会闪光。

● 如果未在步骤3中注册出生年月,则[**AUTO**]模式下将不 会显示婴幼儿或儿童图标(凵37)。

● 可覆盖已注册的面部信息,另外,如果未注册满5个面 部信息,还可在以后进行添加(Щ46)。

## 拍摄

如果事先注册了某个人物,则拍摄时相机会优先将该人物确定 为主被摄体,并针对该人物调整最佳的对焦、亮度和色彩。

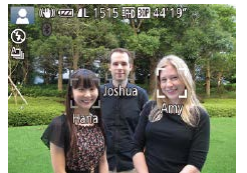

- 将相机对准人物时,如果相机检测 到注册的人物,便会显示他们的姓 名(最多3个)。
	- 拍摄。
	- 显示的姓名将记录至静止图像。在 检测到人物的情况下,即使他们的 姓名未显示,这些姓名(最多5个)也 会记录至图像。

● 如果其他人与已注册的人物具有相似的面部特征,则他 们可能会被错误地检测为已注册的人物。

- 如果所捕捉的图像或场景与注册的面部信息相差过大, 则可能无法正确检测到已注册的人物。
	- 如果检测不到注册的面部,或者检测困难时,请使用新 的面部信息覆盖已注册的信息。在即将拍摄时注册面部 信息,会更容易检测到注册的面部。
	- 如果在一个人物被错误检测为其他人物的情况下继续进 行拍摄,可在播放过程中编辑或删除记录至图像的姓名  $\Box$ 93)。
	- 随着婴幼儿和儿童的成长,其面部变化也较快,因此应 定期更新其面部信息(具46)。
	- 如果不希望将姓名记录至静止图像,请在[●]选项卡中 选择[面部识别设置],然后依次选择[面部识别]和[关]。
	- 可在播放屏幕(简单信息显示)(凵88)中查看已记录至图 像的姓名。
	- 在[△■]模式下,姓名不会显示在拍摄屏幕上,但将会记 录至静止图像中。
	- 即使被摄体移动,连续拍摄(凵44、凵80)中记录的姓 名也将继续记录在与第一张图像相同的位置。

### <span id="page-46-0"></span>查看和编辑注册的信息

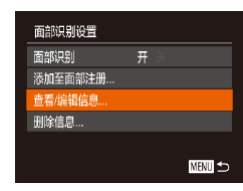

## *1* 访问 [查看 /编辑信息 ]屏幕。

● 按照 "注册面部识别信息" (凵46) 中步骤 1的操作选择 [查看 /编辑信 息],然后按[⑱]按钮。

# 用前须知 基本应用指南 高级指南

相机的基本知识

自动模式 /混合式自动模式

其他拍摄模式

P模式

Tv 、Av 和 M模式

```
播放模式
```
无线功能

设置菜单

附件

附录

索引

 $\mathbb{Z}$ 

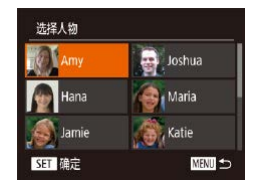

### 2 选择人物, 查看或编辑其信息。

● 按[▲][ 7][ 1] ]按钮或转动[ 前转盘 选择要查看或编辑其信息的人物, 然后按[ )按钮。

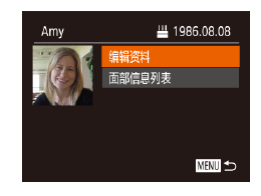

#### *3* 根据需要查看或编辑信息。

- 要查看姓名或出生年月,请选择[编 辑资料1(按[▲][ √]按钮或转动[●]转 盘), 然后按[ ]按钮。可以在显示 的屏幕中按照"注册面部识别信 息"(二46)中步骤3的描述编辑 姓名或出生年月。
- 要查看面部信息,请选择[面部信息 列表](按[▲][ )按钮或转动[ 前转 盘), 然后按[ ]按钮。要删除面部 信息,请在显示的屏幕上按[ ]按 钮, 按[▲][▼][4][▶]按钮或转动[●] 转盘选择要删除的面部信息, 然后 按[ ]按钮。屏幕上显示[ 删除?]后, 选择[确定](按[4][▶]按钮或转动[●] 转盘),然后按[ ]按钮。

即使在[编辑资料]中更改了姓名,之前已拍摄图像中记 录的姓名将保持不变。

### ■ 覆盖和添加面部信息

可使用新的面部信息覆盖现有的面部信息。应定期更新面部信 息,尤其对于婴幼儿和儿童,因为其面部会随着成长发生较大 变化。

如果尚未注册满5个面部信息,还可继续进行添加。

11/12 人物 添加至面部注册 活油新品 加面部信息 添加更多角度或表情 以提高识别精度 **MENT** 选择人物 **Amy** Joshua Hana **A** Maria Jamie **A** Katie **SFT 確定**  $M = \sqrt{2}$ 

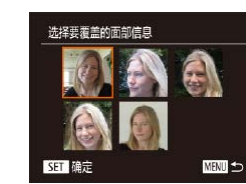

### *1* 访问[添加面部信息]屏幕。

● 按照"注册面部识别信息"(□46) 中步骤1的操作选择[添加面部信 息],然后按[ )按钮。

### *2* 选择人物,覆盖其面部信息。

- 按[▲][▼][4][▶]按钮或转动[●]转盘 选择要覆盖其面部信息的人物的姓 名, 然后按[ ]按钮。
- 如果已经注册了5个面部信息,会 出现一条提示信息。选择[确定](按 [4][ ) ] 按钮或转动[ ) [转盘], 然后按 [ ] 按钮。
- 如果注册的面部信息少于5个,请 转至步骤4添加面部信息。

### *3* 选择要覆盖的面部信息。

● 按[▲][▼][4][▶]按钮或转动[@]转盘 选择要覆盖的面部信息,然后按[ ®] 按钮。

# 用前须知 基本应用指南 高级指南 相机的基本知识 自动模式/混合式自动模式 其他拍摄模式 P模式 Tv、Av和M模式

播放模式

无线功能

设置菜单

附件

附录

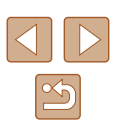

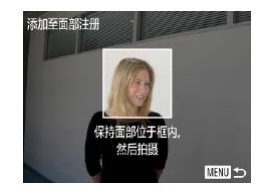

### *4* 注册面部信息。

- 按照"注册面部识别信息"(□46) 中步骤2的操作讲行拍摄, 然后注 册新的面部信息。
- 如果添加多种面部信息,则注册的 面部更容易识别。除了面部的正面 图像外,可添加稍微倾斜角度的面 部图像、微笑时以及在室内和室外 时的面部图像。
- 如果已注册满全部5个面部信息,则无法再进行添加。 按照上述步骤覆盖面部信息。
	- 注册的面部信息不满5个时,可按照上述步骤注册新 的面部信息。但在该情况下无法覆盖任何已有的面部 信息,因此请不要尝试进行覆盖,而是先删除不需要 的已有信息(1147),然后根据需要注册新面部信息  $\mathbb{C}$ 46).

### <span id="page-48-0"></span>■ 删除注册的信息

 $\overline{H}$ 

■

确定

面部识别设置

添加至面部注册.. 查看/编辑信息 1除信息.

<br>删除已注册的人物

面部识别

可删除注册到面部识别的信息(面部信息、姓名、出生年月)。 但不会删除之前已拍摄图像中记录的姓名。

### *1* 访问[删除信息]屏幕。

● 按照"注册面部识别信息"(□46) 中步骤1的操作选择[删除信息]。

## *2* 选择人物,删除其信息。

- 按[▲][▼][4][▶]按钮或转动[●]转盘 选择要删除的人物的姓名, 然后按 [ ]按钮。
- 屏幕上显示[删除?]后, 按[4][▶]按 钮或转动[●]转盘选择[确定], 然后 按[ )按钮。
- (1)。如果删除已注册人物的信息,则将无法显示这些人物 的姓名( $\Box$ 90)、覆盖这些人物的信息( $\Box$ 93)或搜索 包含这些人物的图像(QQ91)。

● 也可以在图像信息中删除姓名(□93)。

# 用前须知 基本应用指南 高级指南 索引 相机的基本知识 自动模式/混合式自动模式 其他拍摄模式 P模式 Tv、Av和M模式 播放模式 无线功能 设置菜单 附件 附录

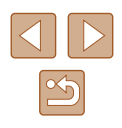

# 图像自定义功能

## <span id="page-49-0"></span>更改记录像素数(图像大小)

#### ▶静止图像 ▶ 短片

按照以下方法从4个级别中选择图像记录像素数。有关记录像 素设置不同的图像在存储卡上的可存储张数的说明,请参阅 ["记录"](#page-179-1)(□180)。

- 按[ )按钮, 在菜单中选择[ L], 然 后选择所需选项(□28)。
- 此时将显示所配置的选项。
- 要恢复到原始设置,请重复此操 作,但需要选择[L]。

### ■ 如何根据纸张尺寸选择记录像素设置(用于4:3图像)

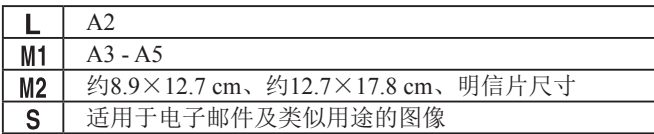

# ● 在[ 局]模式下不可用。

# 基本应用指南

用前须知

高级指南

相机的基本知识

自动模式/混合式自动模式

其他拍摄模式

P模式

Tv、Av和M模式

```
播放模式
```
无线功能

设置菜单

附件

附录

索引

 $\boxed{\infty}$ 

# <span id="page-49-1"></span>更改纵横比

▶静止图像 新片

按照以下方法更改图像的纵横比(宽高比)。

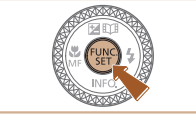

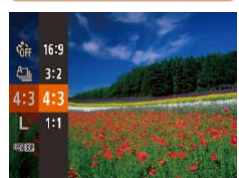

- 按[ ]按钮, 在菜单中选择[4:3], 然 后选择所需选项(□28)。
- 设置完成后,屏幕的纵横比将会更 新。
- 要恢复到原始设置, 请重 但需要选择[4:3]。

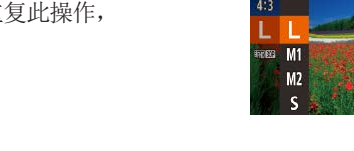

 $E<sub>1</sub>$ 

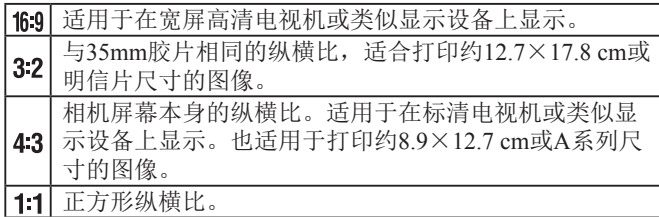

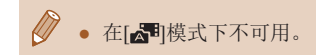

### <span id="page-50-0"></span>校正汞灯造成的偏绿图像区域

▶静止图像 ▶ 短片

在[AUTO]模式下,夜景照片中的被摄体或背景因汞灯照明可能 导致色调偏绿。使用多区域白平衡可在拍摄时自动校正此类偏 绿色调。

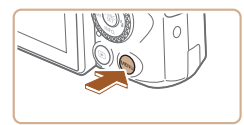

• 标准 白动对佳猫助光 开 闪光灯设置 ...

开关

 $O$  11 数码变焦

天灯校正 拍摄后确认图像

- 按[MENU]按钮, 在[ ]选项卡中 选择[汞灯校正],然后选择[开]  $\mathbb{Q}$  29).
- 设置完成后, 将显示[ e]。
- 要恢复到原始设置,请重复此操 作,但需要选择[关]。

- 拍摄完汞灯照明的场景后,应将[汞灯校正]重新设为 [关]。否则可能会错误校正并非由汞灯引起的绿色调。
	- 先试拍几张,确保获得理想的效果。
	- 在连续拍摄时(□44), 此设置将设置为[关]且无法更改。

## <span id="page-50-1"></span>更改短片图像画质

 $-4.3$ 

▶静止图像 ▶ 短片

有3种图像画质设置可用。有关图像画质不同的短片在存储卡 上总的可记录时间的说明,请参[阅"记录"](#page-179-1)(二180)。

- 按[ ]按钮, 在菜单中选择[ ], 然后选择所需选项(128)。
- 此时将显示所配置的选项。
- 要恢复到原始设置,请重复此操 作, 但需要选择[ | | | | | | | | |

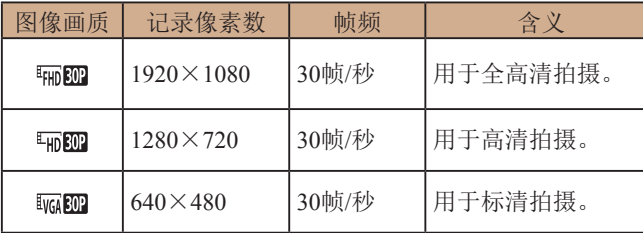

- 在[ ]和[ ]模式下,屏幕顶部和底部显示的黑条 表示不会记录的图像区域。
	- 在 門 模式下还可使用 [ ], 可使动作更加流畅  $\mathbb{Q}_6$ 67)。

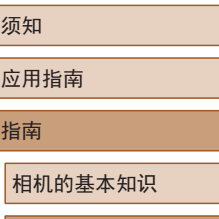

自动模式/混合式自动模式

其他拍摄模式

P模式

用前须 基本应

高级指

Tv、Av和M模式

```
播放模式
```
无线功能

设置菜单

附件

附录

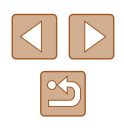

# 实用的拍摄功能

## <span id="page-51-0"></span>关闭自动水平校准功能

#### ▶静止图像 ▶ 短片

# 用前须知 基本应用指南 高级指南 索引 相机的基本知识 自动模式/混合式自动模式 其他拍摄模式 P模式 Tv、Av和M模式 播放模式 无线功能 设置菜单 附件 附录

### 显示网格线

▶静止图像 ▶ 短片

拍摄时可在屏幕上显示网格线,用于垂直和水平位置参考。

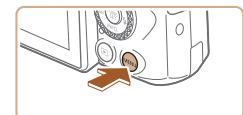

关

用关

 $Q$   $11$ 

闪光灯设置. 汞灯校正

倒转显示

拍摄后确认图像 网格线

- 按[MENU]按钮, 在[ 1选项卡中选 择[网格线],然后选择[开](二29)。
- 设置完成后,网格线会显示在屏幕 上。
- 要恢复到原始设置,请重复此操作, 但需要选择[关]。

自动水平校准可使短片保持水平。要取消该功能,请选择 [关闭]。

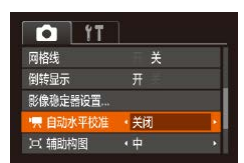

● 按[MENU]按钮, 在[ ]选项卡中选 择[ 典 自动水平校准], 然后选择[关 闭](□29)。

 $\sqrt{2}$ ● 记录开始后, 显示区域变窄, 被摄体放大(□53)。

 $\sqrt{2}$ ● 拍摄的图像中不会记录网格线。

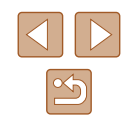

### <span id="page-52-2"></span>更改影像稳定器模式设置

▶静止图像 ▶ 短片

### <span id="page-52-1"></span>■ 关闭影像稳定器

将相机稳固放置时(如安装在三脚架上进行拍摄),应将影像稳 定效果设为[关],以关闭影像稳定器。

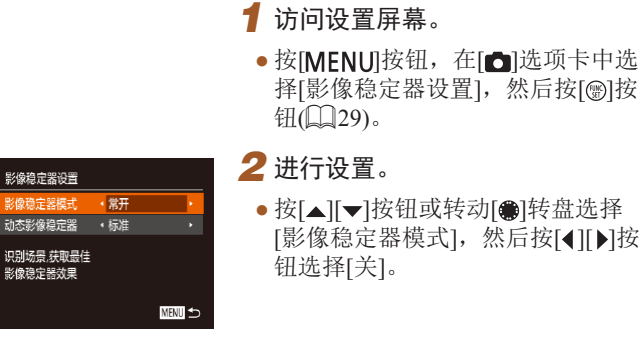

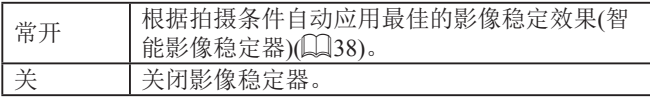

### <span id="page-52-0"></span>开始短片拍摄后不改变被摄体的尺寸

▶静止图像 ▶ 短片

高级指南

通常,短片记录开始后,图像显示区域会发生变化,被摄体会 被放大,以便保持图像水平并校正明显的相机抖动。 要在短片记录开始后不改变被摄体的尺寸,可以降低影像稳定

效果并取消自动水平校准。

- 影像稳定器设置 影像稳定器模式 4 常开 杰影像稳定器<br>1. 任 校正拍摄短片时的 相机抖动 **MENT**
- 按照["关闭自动水平校准功](#page-51-0) [能"](#page-51-0) $($  $\Box$ 52)中所述将 $\Box$  自动水 平校准]设为[关闭]。
- 按照["关闭影像稳定器"](#page-52-1)(□53) 中步骤1的操作访问[影像稳定器设 置]屏幕。
- 选择[动态影像稳定器],然后选择 [低](口29)。
- 将[影像稳定器模式]设为[关],也可在开始记录后不 改变被摄体的尺寸。
- [影像稳定器模式]设置为[关](□53)时,无法使用[动 态影像稳定器]。
- 短片画质设置为[ ] [ ] ]时, 仅可使用[ 标准]。

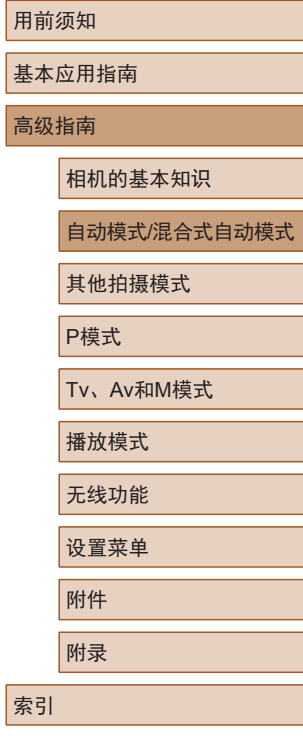

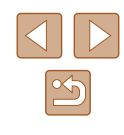

# 自定义相机操作

可按照以下方法在菜单屏幕的[ ]选项卡中自定义拍摄功能。 有关菜单功能的说明,请参[阅"使用菜单屏幕"](#page-28-0)(□29)。

### 关闭自动对焦辅助光

▶静止图像 ▶短片

在低光照条件下半按快门按钮时,用于辅助对焦的指示灯通常 会亮起,可关闭该指示灯。

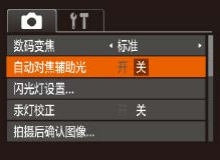

- 按IMENUI按钮, 在[ ]选项卡中选 择[自动对焦辅助光], 然后选择[关]  $\mathbb{Q}$  29).
- 要恢复到原始设置,请重复此操作, 但需要选择[开]。

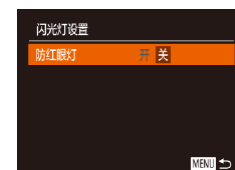

### 关闭防红眼灯

### ▶静止图像 ▶ 短片

在低光照条件下使用闪光灯拍摄时,为了减轻红眼,防红眼灯 会亮起,可将其关闭。

### *1* 访问[闪光灯设置]屏幕。

● 按[MENU]按钮, 在[△]选项卡中 选择[闪光灯设置],然后按[ ]按钮  $\mathbb{Q}29$ .

## *2* 进行设置。

- 选择[关]([[29)。
- 要恢复到原始设置,请重复此操作, 但需要选择[开]。

#### 用前须知

基本应用指南

高级指南

相机的基本知识

自动模式/混合式自动模式

其他拍摄模式

P模式

Tv、Av和M模式

播放模式

无线功能

设置菜单

附件

附录

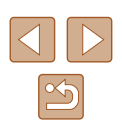

### <span id="page-54-0"></span>更改拍摄后图像显示的风格

▶静止图像 ▶ 短片

可更改拍摄后立即显示的图像的显示时间及显示的信息。

### <span id="page-54-1"></span>■ 更改拍摄后图像的显示时间

- *1* 访问[拍摄后确认图像]屏幕。
- 按[MENU]按钮, 在[ ]选项卡中选 择[拍摄后确认图像],然后按[ ]按  $f_{\text{H}}(\square 29)$ 。

# 拍摄后确认图像 •快速 拍摄后快速预览 **MENT**

## *2* 进行设置。

- 选择[显示时间], 然后按[4][)[按钮 选择所需的选项。
- 要恢复到原始设置,请重复此操 作,但需要选择[快速]。

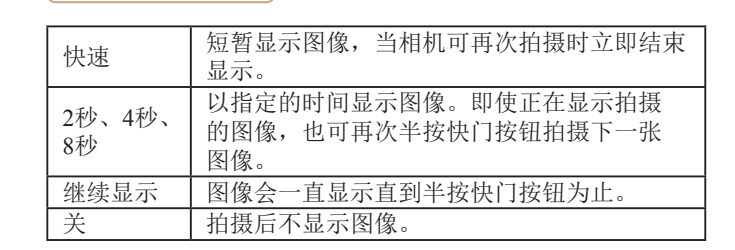

### ■ 更改拍摄后显示的屏幕

拍摄后确认图像 显示时间

拍摄后不显示拍摄信息

法信息

→2秒

→美

按照以下方法更改拍摄后显示图像的方式。

**MHNI ち** 

*1* <sup>将</sup>[显示时间]设为[2秒]、[4秒]、 [8秒]或[继续显示](255)。

### *2* 进行设置。

- 按[▲][ 7]按钮或转动[@]转盘选择 [显示信息]。按[4][ )按钮选择所需 的选项.
- 要恢复到原始设置,请重复此操 作,但需要选择[关]。

- 关 仅显示图像。 详细 显示拍摄详细信息 $[$  $[$  $]$  $[$  $]$  $[$  $]$  $[$  $]$  $[$  $]$  $[$  $]$  $[$  $]$  $[$  $]$  $[$  $]$  $[$  $]$  $[$  $]$  $[$  $]$  $[$  $]$  $[$  $]$  $[$  $]$  $[$  $]$  $[$  $]$  $[$  $]$  $[$  $]$  $[$  $]$  $[$  $]$  $[$  $]$  $[$  $]$  $[$  $]$  $[$  $]$  $[$  $]$  $[$  $]$  $[$  $]$  $[$  $]$  $[$  $]$  $[$  $]$  $[$  $]$  $[$  $]$  $[$  $]$  $[$ 
	- 当[显示时间](155)设为[关]或[快速]时, [显示信息]会 设置为[关]且无法更改。
		- 拍摄后显示图像时, 按[ ]按钮可切换显示信息。请注 意,不会更改[显示信息]的设置。也可以按[而]按钮删除 图像, 或按[ ]按钮保护图像( [ ] 96)或将图像标记为 收藏图像(二[101](#page-100-0))。

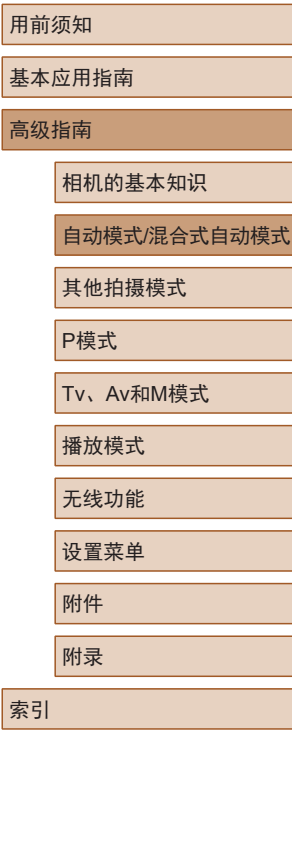

# 其他拍摄模式

在多种场景下更加高效地拍摄,使用特别的图像效果拍摄更加 精彩的图像,或使用特殊功能捕捉图像

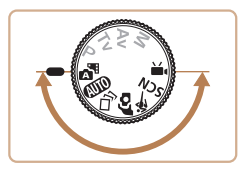

# 自动应用效果(创意拍摄)

▶静止图像 ▶ 短片

### 在每次拍摄时享受多张不同图像带来的乐趣

相机会确定被摄体和拍摄条件,自动应用特殊效果并重新进行 构图,以强调被摄体。每次拍摄会记录6张静止图像。可使用 由相机确定的设置拍摄多张带有不同效果的静止图像。

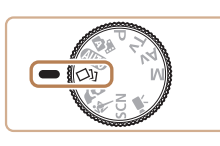

## 1 进入[  $\omega$ ]模式。

- 将模式转盘设置为[〇)]。
- *2* 拍摄。
- 完全按下快门按钮。拍摄时,会响 起三次快门声音。
- 依次显示6张图像后,这些图像将 同时显示约2秒钟。
- 要在半按快门按钮之前一直保持图 像的显示,请按[ ]按钮。要选择 一张图像并全屏显示,可按[▲][ ] [4][ )按钮或转动[ ]转盘, 然后按 [16]按钮。
- 按[MENU]按钮即可返回之前的显 示。

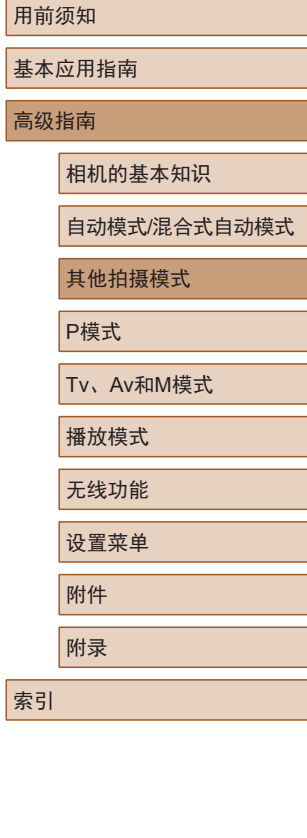

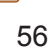

 $\mathbb{Z}$ 

- 当闪光灯闪光时, 拍摄需要一些时间, 请拿稳相机直到 响起三次快门声音。
	- 这6张图像将作为一组进行管理(192)。
	- 步骤2中所述6张图像的同时显示只会在拍摄后的短时间 内出现。

### <span id="page-56-0"></span>选择效果

可为在[〇]机模式下拍摄的图像选择效果。

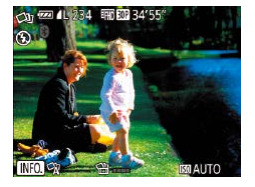

- 选择[〇]机模式后, 按[ ▼ ]按钮。
- 按[4][)按钮或转动[●]转盘选择效 果,然后按[ ]按钮。

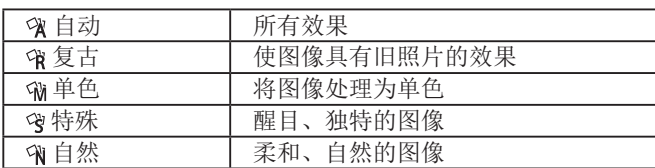

### 记录具有不同效果的短片

记录短片时,相机将确定被摄体和拍摄条件,并自动添加滤镜 和效果(例如以慢镜头或快镜头播放)。记录了数个短片后,最 多可自动合并四个短片以创建一个15 - 25秒的创意拍摄短片。 请注意,该模式下不会记录声音。

- 1 进入[cu]模式。
- 将模式转盘设置为[〇2]。
- *2* 记录第一个短片。
- 按短片按钮。记录开始,同时屏幕 上会显示指示条以指示已拍摄时间。
- 记录会在3 6秒内自动停止。
- *3* 记录第二到第四个短片。
- 重复步骤2三次,共记录四个短片。
- 即使当天没有记录四个短片,一旦日期发生变化,创意 拍摄短片也将保存为单独的文件。
- 通常在短片1 4中应用一致的效果,但也可更改每个短 片的效果(二57)。
	- 可编辑单个片段([107](#page-106-0))。

### ■ 播放创意拍摄短片

可以选择和播放在[ Ou]模式下记录的创意拍摄短片( $\Box$  89)。

用前须知

基本应用指南

高级指南

相机的基本知识

自动模式/混合式自动模式

其他拍摄模式

P模式

Tv、Av和M模式

```
播放模式
```

```
无线功能
```
设置菜单

附件

附录

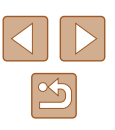

# 以最佳设置进行自拍(自拍人像)

▶静止图像 ▶ 短片

对于自拍人像,可自定义的图像处理包括皮肤平滑、亮度和背 景调整,可使被摄体更加醒目。

1 进入[co]模式。

• 将模式转盘设置为[6]。

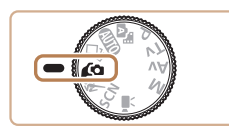

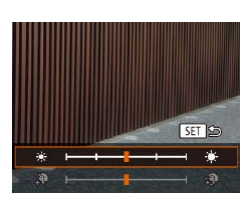

### *2* 进行设置。

- 按[▼]按钮访问平滑皮肤和亮度的 设置屏幕。按[▲][▼]按钮选择设 置项目,然后在注视屏幕的同时按 [4][▶]按钮或转动[●]转盘调整值。
- 也可关闭背景散焦。在步骤1中选 择[6],然后按[4]按钮。

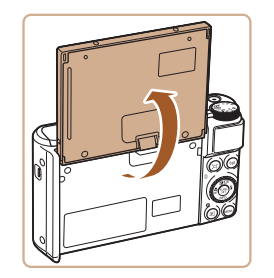

### *3* 打开屏幕。

● 如图所示打开屏幕。

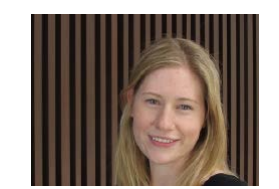

## *4* 拍摄。

● 拍摄时请稳固握持相机。背景散 焦设为[自动]时,完全按下快门按 钮,相机会拍摄两次并处理图像。

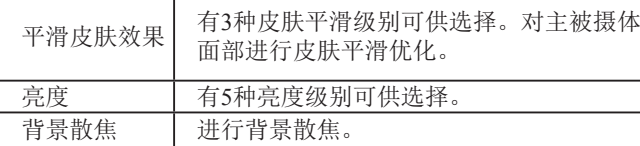

● 根据拍摄条件,人物皮肤以外的区域可能会被修改。 ● 先试拍几张,确保获得理想的效果。

- 在[ ]闪光模式下,背景散焦设为[关]且无法更改。
- 如果通过选择[co]或选择[co]并将时间设置为3秒或3秒以 上激活自拍,屏幕上方会显示拍摄前所剩的时间。
- 如果选择自拍的[ 22]后开始拍摄, 则会在发出动物叫声 时合焦拍摄。

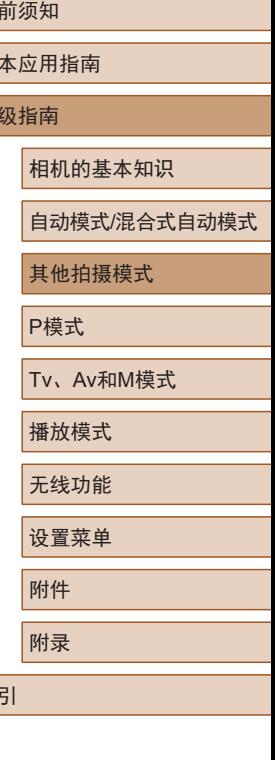

用前须知 基 高

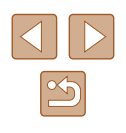

# 移动的被摄体 (运动 )

▶静止图像 ▶ 短片

相机对移动的被摄体持续对焦并进行连续拍摄。

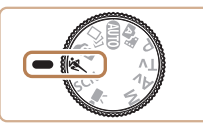

1 进入[%]模式。 • 将模式转盘设置为[§]。

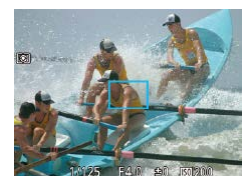

- *2* 对焦。
	- 半按快门按钮时,相机会针对显示 蓝色对焦框的位置持续调整对焦和 图像亮度。

# *3* 拍摄。

- 持续完全按下快门按钮进行连续 拍摄。
- 在[��]模式下,图像可能会显得比较粗糙,这是因为 提高了ISO感光度(QQ72)以适应拍摄条件。
	- 有关[&]模式下拍摄范围的详细信息,请参阅["镜头"](#page-178-0)  $(\Box$  [179\)](#page-178-0).
	- 连续拍摄后可能要延迟片刻才能再次拍摄。请注意, 某些类型的存储卡可能会使拍摄下一张图像的延迟时 间更长。
	- 根据拍摄条件、相机设置和变焦位置,拍摄速度可能 会变慢。
	- 连拍在[口]自动模式(①40)下不可用。

<span id="page-58-0"></span>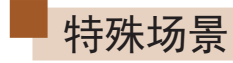

选择符合拍摄场景的模式,相机会自动进行设置以实现最佳的 拍摄效果。

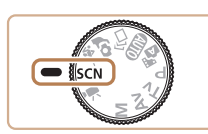

饰 单  $\Box$  of  $4:3$  m 1 进入[SCN]模式。 ● 将模式转盘设置为[SCN]。

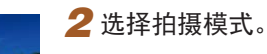

- $\bullet$  按[⑱]按钮,在菜单中选择[��],然 后选择拍摄模式(Ll28)。
- *3* 拍摄。
- 拍摄人像(人像)
	- ▶静止图像 ▶ 短片
- 以柔和的效果拍摄人物照。

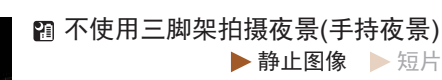

- 无需稳固放置相机 (例如使用三脚 架 ),即可拍摄美丽的夜景或夜景下 的人像。
- 通过合成多张连续拍摄图像生成一 张图像,降低相机抖动的影响并减 少图像噪点。

### 用前须知

基本应用指南

高级指南

相机的基本知识

自动模式 /混合式自动模式

其他拍摄模式

P模式

Tv 、Av 和 M模式

播放模式

无线功能

设置菜单

附件

附录

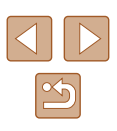

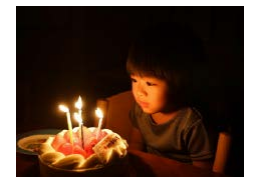

#### 在低光照下拍摄(低光照) ▶静止图像 ▶ 短片

● 可拍摄出生动逼真的焰火。

● 即使在低光照条件下,也可显著降 低相机和被摄体抖动造成的影响。

拍摄焰火(焰火)

▶静止图像 ▶ 短片

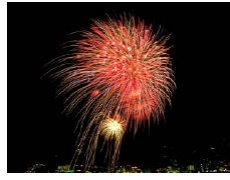

- (1) · 与其他模式下的拍摄效果相比, [ ]模式下的被摄体显 得更大。
	- 在[2] 模式下, 图像可能会显得比较粗糙, 这是因为提 高了ISO感光度(CQ72)以适应拍摄条件。
	- 在[21]模式下相机会连续拍摄,因此拍摄时请稳固握持 相机。
	- 在[ ] 模式下, 过于剧烈的抖动导致的图像模糊或某些 特定的拍摄条件,可能会使得无法获得理想的拍摄结果。
	- 在[ ]模式下,请将相机安装到三脚架上或采取其他措 施保持相机稳固,防止相机抖动。此外,使用三脚架或 采取其他措施固定相机时,应将[影像稳定器模式]设为 [关](□83)。
	- 使用三脚架拍摄夜景时,采用[AUTO]模式获得的结果将 优于[2]模式(□33)。
		- 在[ ]模式下,记录像素设置为[ ](2592×1944)且无法 更改。
		- 在[ ]模式下,尽管半按快门按钮时不会显示框,但仍 可确定最佳对焦。

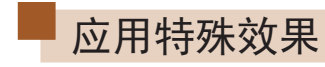

拍摄时可向图像添加多种效果。

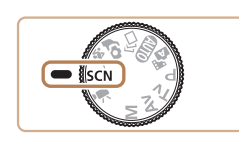

- *1* 选择拍摄模式。
- 按照"特殊场景"(□59)中步骤 1 - 2的操作选择拍摄模式。

*2* 拍摄。

- 以鲜艳的色彩拍摄(极鲜艳色彩) ▶静止图像 ▶ 短片
	- 以丰富、鲜艳的色彩拍摄。

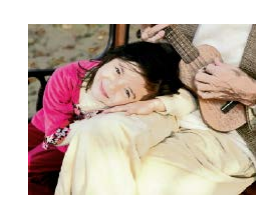

- 海报效果拍摄(海报效果) ▶静止图像 ▶短片
- 可拍摄类似于旧海报或插图的照片。
- 在[ 2 ] 和[ ] 模式下, 先试拍几张图像, 确保获得理想 的效果。

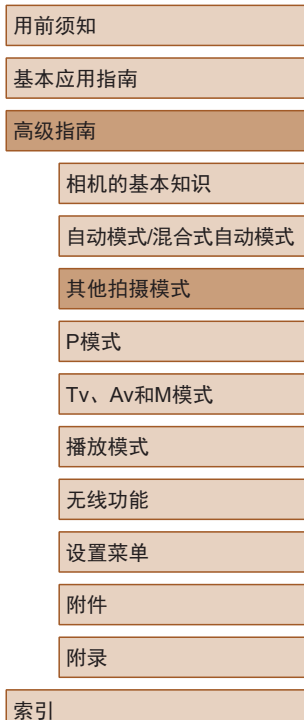

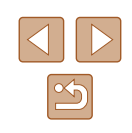

### 使用平滑皮肤效果拍摄(平滑皮肤)

▶静止图像 ▶ 短片

处理图像以使皮肤看起来更平滑。

- 1 选择[30]。
- 按照"特殊场景"(□59)中步骤 1 - 2的操作选择[8]。

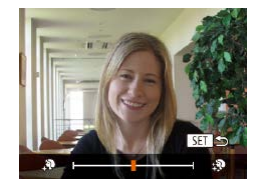

### *2* 选择效果的强弱。

- 按[ 》]按钮,选择效果的强弱(按 [4][ )按钮或转动[ )转盘), 然后 按[ )按钮。
- 将显示应用效果后的预览图像。

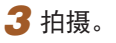

● 根据拍摄条件,人物皮肤以外的区域可能会被修改。

● 先试拍几张,确保获得理想的效果。

### 以鱼眼镜头效果拍摄(鱼眼效果)

▶静止图像 ▶ 短片

可采用鱼眼镜头变形效果进行拍摄。

SET 5

动理的强弱

- 1 选择[3]。
- 按照"特殊场景"(□59)中步骤 1 - 2的操作选择[61]。

### *2* 选择效果的强弱。

- 按[ ▼ ]按钮,选择效果的强弱(按 [4][ )按钮或转动[ )转盘), 然后 按[ )按钮。
- 将显示应用效果后的预览图像。

*3* 拍摄。

● 先试拍几张,确保获得理想的效果。

### 基本应用指南

高级指南

用前须知

相机的基本知识

自动模式/混合式自动模式

其他拍摄模式

P模式

Tv、Av和M模式

播放模式

无线功能

设置菜单

附件

附录

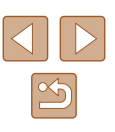

### 拍摄微缩模型效果的图像(微缩景观效果)

#### ▶静止图像 ▶ 短片

通过虚化图像上所选区域上面和下面的部分获得微缩模型效果。 还可以在记录短片前,通过选择播放速度来制作具有微缩模型 效果的短片。播放时,场景中的人和物将快速移动。请注意, 不会记录声音。

## 1 选择[  $\triangleleft$  ]。

- 按照"特殊场景"(□59)中步骤 1 - 2的操作选择[4]。
- 将显示白框,标示出不进行虚化的 图像区域。
- MENU PP HIGH
- *2* 选择对焦区域。
- 按[ ▼ |按钮。
- 移动变焦杆调整框的大小, 按[▲] [ ]按钮移动框。

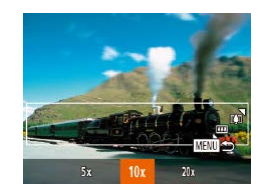

### 3 对于短片, 请选择短片播放速度。

- · 按[MENU]按钮,然后按[4][ )按钮 或转动[●]转盘选择速度。
- *4* 返回拍摄屏幕并进行拍摄。
- 按[MENU]按钮返回拍摄屏幕,然 后进行拍摄。

### ■ 播放速度与预计播放时间(针对1分钟短片)

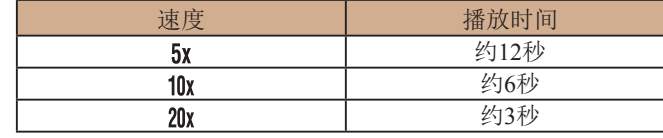

短片的播放帧频为30帧/秒。

- 拍摄短片时,变焦功能不可用。请务必在拍摄之前设置 变焦倍率。
	- 先试拍几张,确保获得理想的效果。
- 要切换框的方向(从横向切换为竖向或者相反),请在步 骤2中按[1] 】按钮。可按[1] 】按钮移动竖向显示的 框。
	- 竖握相机将会改变框的方向。
	- 纵横比为[4:3]时,短片图像画质为[ ][6]; 纵横比为[ 16:9] 时,短片图像画质为[ ][10]( 150)。这些图像画质设置 无法更改。
	- 在步骤2和步骤3的屏幕中,或者在拍摄短片时,无法使 用[□]按钮更改变焦倍率。

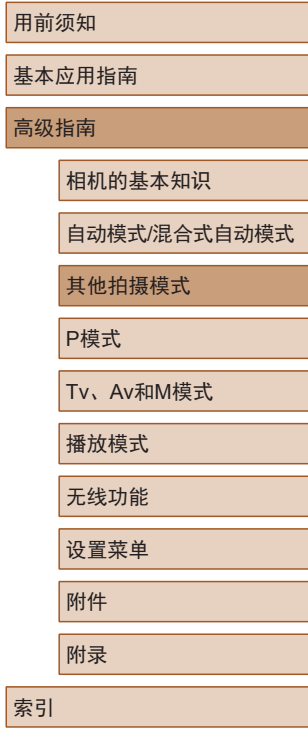

 $\infty$ 

### 以玩具相机效果拍摄(玩具相机效果)

▶静止图像 ▶ 短片

此效果会使图像产生虚光现象(四角变暗、模糊),同时更改整 体色彩,从而使图像具有使用玩具相机拍摄的效果。

1 选择[o]。

● 按照"特殊场景"(□59)中步骤 1 - 2的操作选择[ <sup>[ </sup> ]。

# SET<sub>5</sub> 4 标准

- *2* 选择色调。
- 按[ ▼ ]按钮,选择色调(按[ 1] ]按钮 或转动[ ]转盘),然后按[ 3]按钮。
- 将显示应用效果后的预览图像。

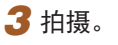

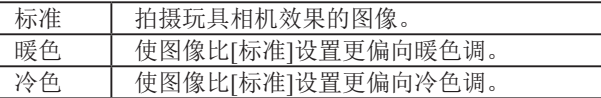

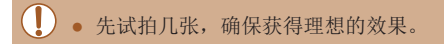

## 使用柔焦效果拍摄

#### ▶静止图像 ▶ 短片

采用此功能拍摄图像时,效果如同在相机上安装了柔焦滤镜。 可根据需要调整效果的强弱。

## 1 选择[ !。

● 按照"特殊场景"(□59)中步骤 1 - 2的操作选择[ 息]。

### *2* 选择效果的强弱。

- 按[ v]按钮,选择效果的强弱(按[ 1] [ ]按钮或转动[ )转盘), 然后按[ ( ) 按钮。
- 将显示应用效果后的预览图像。
- *3* 拍摄。

● 先试拍几张,确保获得理想的效果。

SET **F** 

## 用前须知

基本应用指南

高级指南

相机的基本知识

自动模式/混合式自动模式

其他拍摄模式

P模式

Tv、Av和M模式

播放模式

无线功能

设置菜单

附件

附录

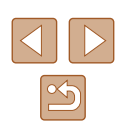

### 使用单色拍摄

▶静止图像 ▶ 短片

可拍摄黑白色调、棕褐色调或蓝白色调的图像。

### 1 选择[7]。

● 按照"特殊场景"(□59)中步骤 1 - 2的操作选择[7]。

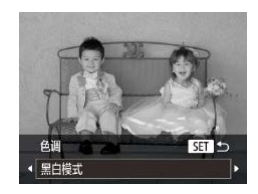

### *2* 选择色调。

- 按[ ▼ ]按钮,选择色调(按[ 1 ] ]按钮 或转动[ )转盘),然后按[ ( )按钮。
- 将显示应用效果后的预览图像。

### *3* 拍摄。

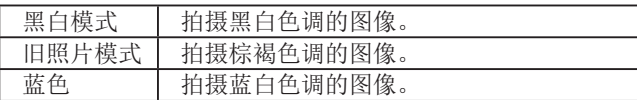

# 用于其他用途的特殊模式

## 检测到面部后自动拍摄(自动快门)

▶静止图像 ▶ 短片

### ■ 检测到笑脸后自动拍摄(笑脸)

▶静止图像 ▶ 短片

检测到笑脸后,无需按下快门按钮,相机即会自动拍摄。

### 1 选择[  $\cup$  ]。

- 按照"特殊场景"(□59)中步骤 1-2的操作选择[ j], 然后按[ ▼] 按钮。
- 按[4][ )按钮或转动[@]转盘选择 [ ], 然后按[ ]按钮。
- 此时相机进入拍摄待机模式,屏幕 上将显示[正在检测笑脸]。

### *2* 将相机对准人物。

- 每当相机检测到笑脸时,即会在指 示灯亮起后自动拍摄。
- 要暂停笑脸检测, 请按[4]按钮。再 次按[4]按钮可恢复笑脸检测。

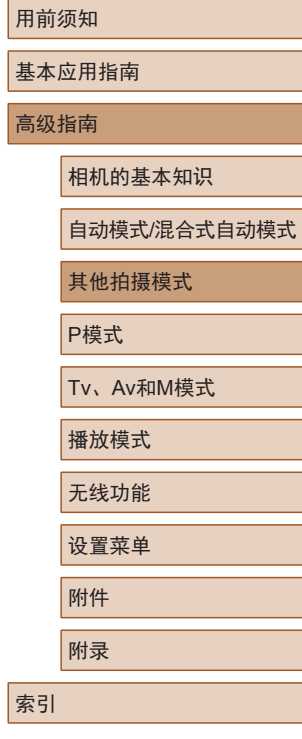

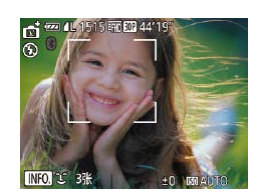

 $\mathbb{Z}$ 

#### (!) 。 完成拍摄后请切换到其他模式,否则相机检测到笑脸即 会继续拍摄。

- 也可如平常一样按下快门按钮进行拍摄。
- 如果被摄体面向相机,且微笑时露出牙齿,可更容易检 测到笑脸。
- 要更改拍摄张数,请在步骤1中选择[ป์]后按[▲][▼] 按钮。
- 按住[口]按钮时,无法进行自动拍摄。

### 检测到眨眼后自动拍摄 (眨眼自拍 )

▶静止图像 ▶ 短片

将相机对准人物并完全按下快门按钮。如果相机检测到眨眼, 则会在约 2秒后自动拍摄。

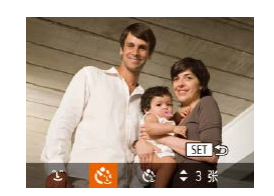

## 1 选择[ $\circ$ ]。

- 按照 "特殊场景" (□59)中步骤  $1 - 2$ 的操作选择 $[\ddot{\mathbf{\Theta}}]$ , 然后按 $[\blacktriangledown]$ 按钮。
- •按[◀][▶]按钮或转动[●]转盘选择 [ベ],然后按[⑱]按钮。

*2* 进行拍摄构图并半按快门按钮。

● 确保要眨眼的人物面部周围显示 绿框。

## *3* 完全按下快门按钮。

- 此时相机进入拍摄待机模式,屏幕 上将显示 [检测到眨眼后自动拍摄 ] 。
- 指示灯会闪烁并响起自拍声音。

### *4* 面向相机并眨眼。

- 如果相机检测到面部处于框内的人 物眨眼,则会在约2秒后自动拍摄。
- 要在启动自拍后取消拍摄,请按 [MENU]按钮。
- 如果未检测到眨眼,请再次用力并慢速眨眼。

冷凝的现在分词

- 如果帽子或头发遮住眼睛,或配戴眼镜,则可能无法检 测出眨眼。
- 双眼同时闭上然后睁开也会被检测为眨眼。
- 如果未检测到眨眼,相机会在约15秒后拍摄。
- 要更改拍摄张数,请在步骤1中选择[ ]后按[ 1] 按钮。
- 完全按下快门按钮后,如果拍摄区域中没有任何人, 则相机会在有人进入拍摄区域并眨眼后进行拍摄。
- 完全按下快门按钮后,无法使用[口]按钮更改变焦倍 率。

# 用前须知 基本应用指南 高级指南 相机的基本知识 自动模式 /混合式自动模式 其他拍摄模式 P模式

Tv 、Av 和 M模式

播放模式

无线功能

设置菜单

附件

附录

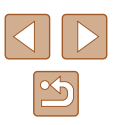

### ■ 检测到新人物后自动拍摄(面部优先自拍)

▶静止图像 ▶短片

相机会在检测到另一个人物的面部(例如拍摄者)进入拍摄区域 约2秒钟后自动拍摄(177)。拍摄者加入合影或类似的拍摄 时,此功能非常有用。

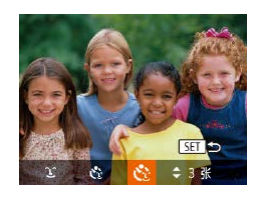

### 1 选择[ )。

- 按照"特殊场景"(□59)中步骤 1-2的操作选择[ j], 然后按[ ▼] 按钮。
- 按[4][ 】按钮或转动[编]转盘选择 [心],然后按[ ]按钮。

### *2* 进行拍摄构图并半按快门按钮。

- 确保对焦的面部上显示绿框,其他 面部上显示白框。
- *3* 完全按下快门按钮。
- 此时相机进入拍摄待机模式,屏幕 上将显示[请直视相机开始倒计时]。
- 指示灯会闪烁并响起自拍声音。

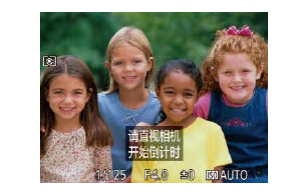

### *4* 加入拍摄区域内的被摄体中并注 视相机。

- 相机检测到新面部后,指示灯闪烁 的速度及自拍声音的频率会加快。 (闪光灯闪光时,指示灯仍保持亮 起。)约2秒后,相机拍摄。
- 要在启动自拍后取消拍摄,请按 [MENUI按钮。
- 拍摄者加入拍摄区域的被摄体当中后,即使相机未检测 到新的面部,也会在约15秒后拍摄。
- 要更改拍摄张数,请在步骤1中选择[<2]后按[▲][ 》]按 钮。
- 完全按下快门按钮后, 无法使用[口]按钮更改变焦倍率。

### 用前须知

基本应用指南

高级指南

相机的基本知识

自动模式/混合式自动模式

其他拍摄模式

P模式

Tv、Av和M模式

播放模式

无线功能

设置菜单

附件

附录

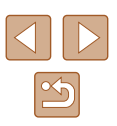

<span id="page-66-0"></span>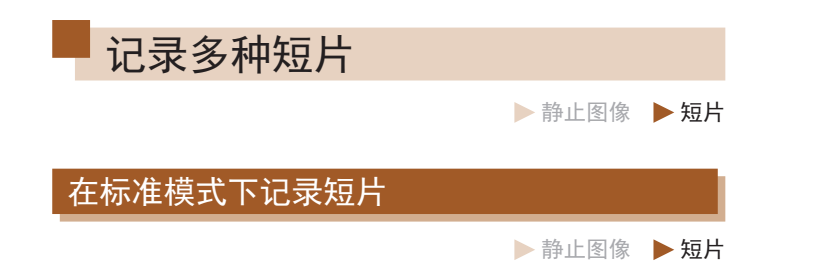

<span id="page-66-1"></span>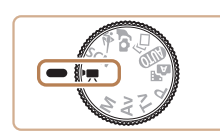

- 1 进入<sup>[</sup> 则模式。
- 将模式转盘设置为[]。 ● 按[ ]按钮,在菜单中选择 [ ], 然 后选择[ ](28)。
- 屏幕的顶部和底部会显示黑条,而 且被摄体会稍微放大。黑条表示拍 摄时不会记录的图像区域。

## **2** 配置适合短片的设置(Q[170\)](#page-169-0)。

*3* 拍摄。

- 按短片按钮。
- 要停止短片记录,请再次按短片按 钮。

### ■ 拍摄动作更加流畅的短片

以近两倍的帧频拍摄动作更加流畅的短片,步骤如下所示。

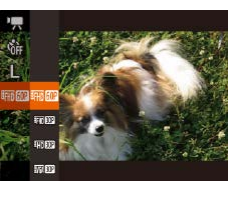

● 按照["更改短片图像画质"](#page-50-1)(□51) 中的步骤选择[  $m$  [  $m$  ]。

## ■ 锁定或更改图像亮度

▶静止图像 ▶ 短片

可在记录前或记录期间锁定曝光,或在±2的范围内以1/3级为 增量进行调整。

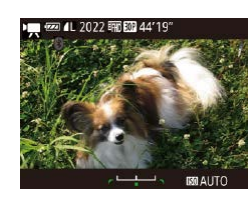

**<b>22 4L 2022 丽丽 44'19'** 

### *1* 锁定曝光。

- 按[▲]按钮锁定曝光。将显示曝光 偏移条。
- 要解锁曝光,再次按[▲]按钮。

### *2* 调整曝光。

● 注视屏幕的同时转动[●]转盘调整 曝光。

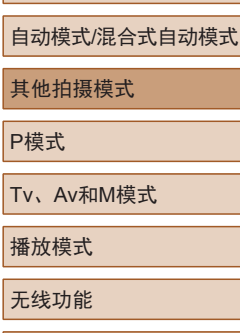

相机的基本知识

用前须知

高级指南

基本应用指南

# 索引 设置菜单 附件 附录

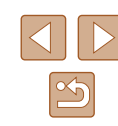

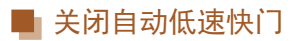

### ▶静止图像 ▶ 短片

如果短片中动作显示不流畅,可关闭自动低速快门。但低光照 条件下, 短片可能显得较暗。

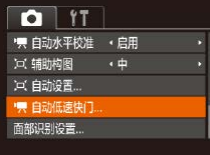

- 按[MENU]按钮, 在[ ]选项卡中选 择[ 貝 自动低速快门], 然后选择[关 闭)(□29)。
- 要恢复到原始设置,请重复此操 作,但需要选择[启用]。

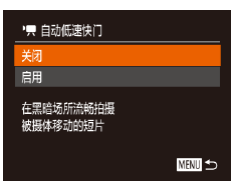

● 自动低速快门仅适用于[ ]短片。

### ■ 校正强烈的相机抖动

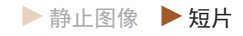

减轻行进记录等情况下相机强烈抖动造成的影响。图像显示区 域的变化比选择[标准]时大,被摄体也会进一步放大。

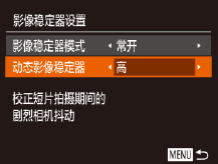

#### ● 按照"开始短片拍摄后不改变被摄 体的尺寸"(二53)中的步骤选择 [高]。

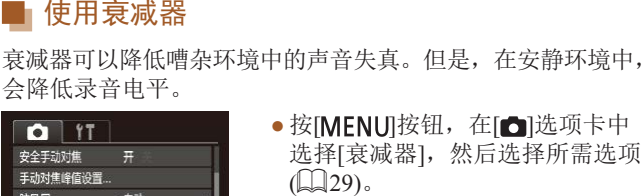

·自动

◆关 ・自动

• 按IMENUI按钮, 在[ ]选项卡中

● [影像稳定器模式]设置为[关](□53)时,无法使用[动

• 短片画质设置为[ ] [ ] 时, 仅可使用[ 标准]。

可降低强风导致的噪音。但是,若在无风时选择此选项,则可 能导致记录的声音不自然。这种情况下,可以关闭防风屏。

态影像稳定器]。

声音设置

■ 关闭防风屏

 $Q$   $1$ 

自动对焦辅助光 开 安全手动对焦

手动对焦峰值设置...

衰减器

网格线

选择[衰减器],然后选择所需选项  $\mathbb{Q}$  ( $\mathbb{Q}$  29).

● 按[MENU]按钮, 在[ ]选项卡中选 择[防风屏],然后选择[关]([129)。

▶静止图像 ▶ 短片

# 用前须知 基本应用指南 高级指南 相机的基本知识 自动模式/混合式自动模式 其他拍摄模式 P模式 Tv、Av和M模式 播放模式 无线功能 设置菜单 附件 附录

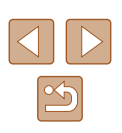

### 在片段模式下记录短片

▶静止图像 ▶ 短片

为数秒长的片段应用播放效果,例如快镜头、慢镜头或回放。 在此模式下记录的片段可以收入故事集锦相册([108\)](#page-107-0)。

- 1 进入[器]模式。
- 将模式转盘设置为[ ]。
- $\bullet$  按[◉]按钮,在菜单中选择[•],然 后选择[雷](〔〔〕28)。
- 屏幕的顶部和底部会显示黑条,表 示拍摄时不会记录这些图像区域。

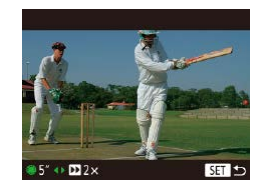

- *2* 指定拍摄时间和播放效果。
- 按[ ▼ |按钮。
- 转动[●]转盘设置拍摄时间(4 6秒), 然后按[◀][▶]按钮设置播放效果。
- 3 拍摄(Q67)。
- 将出现显示已拍摄时间的指示条。

### ■ 播放效果

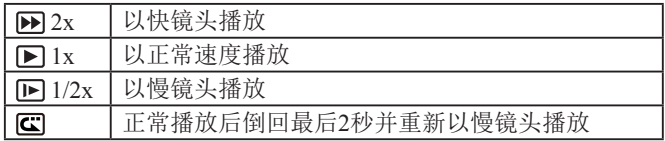

● 这些片段中不记录声音。

• 短片画质为[ ] [ ][ ][ ][ ][ ][ ][ ][ ][ ][ ][ 无法更改。

用前须知

高级指南

基本应用指南

相机的基本知识

自动模式/混合式自动模式

其他拍摄模式

P模式

Tv、Av和M模式

播放模式

无线功能

设置菜单

附件

附录

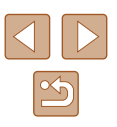

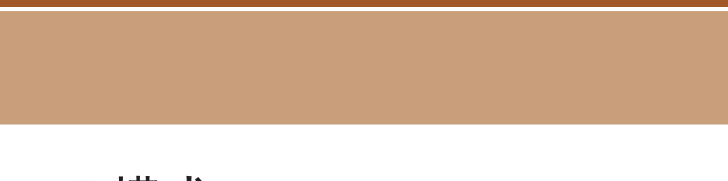

<span id="page-69-0"></span>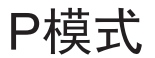

使用喜爱的拍摄风格,拍摄更加精彩的照片

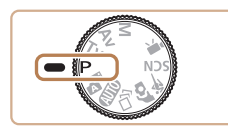

- 本章以相机模式转盘设为[P]模式为前提进行说明。
- [P]: 程序自动曝光; AE: 自动曝光
- 在[P]以外的模式下使用本章介绍的某一功能时,请确保该 功能可在相应模式下使用(二[170](#page-169-0))。

# 使用程序自动曝光模式拍摄 ([P]模式)

▶静止图像 ▶ 短片

可根据喜爱的拍摄风格自定义多种功能设置。

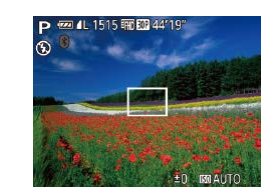

- 1 进入[P]模式。
- · 将模式转盘设置为[P]。
- **2** 根据需要自定义相应设置(Q)71 -[=](#page-82-0)83),然后进行拍摄。
- 如果半按快门按钮时无法获得最佳曝光,快门速度和光 圈值将以橙色显示。这种情况下,尝试调整ISO感光度 (□72)或打开闪光灯(如果被摄体较暗,□81)可能 会获得最佳曝光。
	- 也可在[ ]模式下按短片按钮记录短片。但是,某些 FUNC.(128)和MENU(129)设置可能会根据短片 记录的需要自动进行调整。

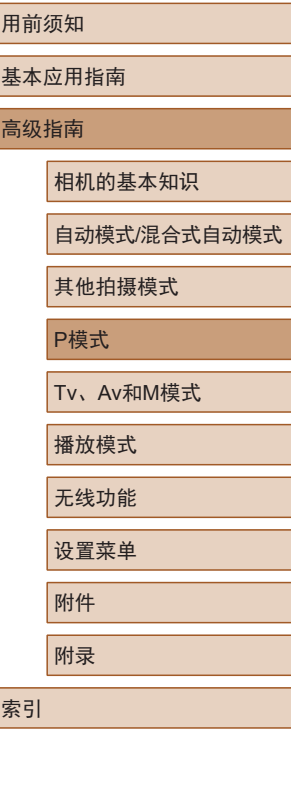

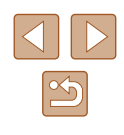

# <span id="page-70-0"></span>图像亮度 (曝光 )

### 调整图像亮度 (曝光补偿 )

#### ▶静止图像 ▶ 短片

可在± 2的范围内,以1/3级为增量调整相机设置的标准曝光。

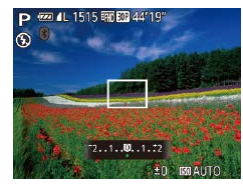

- 按[ ]按钮。注视屏幕的同时,转 动[ ] 转盘调整亮度, 调整完成后 再次按[▲]按钮。
- 此时将显示指定的校正级别。

## 锁定图像亮度 /曝光 (自动曝光锁 )

▶静止图像 ▶ 短片

在拍摄前,可锁定曝光,或分别指定对焦和曝光。

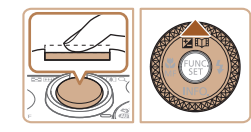

### *1* 锁定曝光。

- 将相机对准要进行锁定曝光拍摄的 被摄体。在半按快门按钮的同时按 [▲]按钮。
- •会显示[¥],同时会锁定曝光。
- 要解除自动曝光锁定,请松开快门 按钮并再次按[▲]按钮。这种情况 下,将不再显示[**米**]。

## *2* 进行构图并拍摄。

● 完成一次拍摄后,将解除自动曝光 锁定,不再显示[**<del>米</del>**]。

#### $\mathbb{Z}$ ● AE: 自动曝光 ● 锁定曝光后,转动[●]转盘可调整快门速度和光圈值的 组合设置 (程序偏移 ) 。

### 更改测光方式

 $64C$ **WE** ED ▶静止图像 ▶ 短片

可按照以下方法调整测光方式 (亮度测量方式 ),以适合拍摄条 件。

- 按[⑱]按钮,在菜单中选择[③],然 后选择所需选项(凵28)。
- 此时将显示所配置的选项。

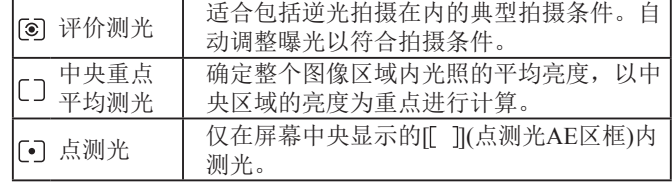

### 用前须知

基本应用指南

#### 高级指南

相机的基本知识

自动模式 /混合式自动模式

其他拍摄模式

P模式

Tv 、Av 和 M模式

播放模式

无线功能

设置菜单

附件

附录

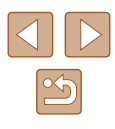

### <span id="page-71-0"></span>更改ISO感光度

▶静止图像 ▶ 短片

将ISO感光度设为[AUTO]以根据拍摄模式和条件进行自动调 整。或者,设置较高的ISO感光度值以提高感光灵敏度,或设 置较低的值以降低感光灵敏度。

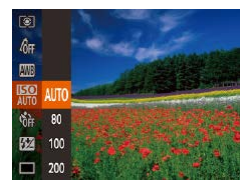

- 按[ ]按钮, 在菜单中选择[ | | | | 然 后选择所需选项(□28)。
- 此时将显示所配置的选项。

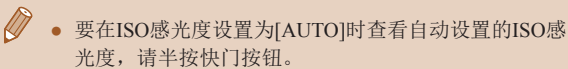

- 虽然选择较低的ISO感光度可能减轻图像的粗糙感,但 在某些拍摄条件下可能更易受到被摄体运动和相机抖动 的影响。
- 选择较高的ISO感光度可提高快门速度,因此可能会减 轻被摄体运动和相机抖动的影响并扩大闪光范围。但 是,图像可能会显得粗糙。

### 校正图像亮度(校正对比度)

#### ▶静止图像 ▶ 短片

可在拍摄前检测出过亮或过暗的图像区域(例如面部或背景),并 自动调整到最佳亮度。如果图像的整体对比度不理想,也可在 拍摄前对其进行自动校正,使被摄体更加醒目。

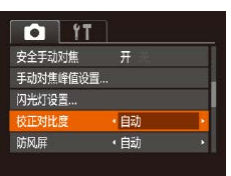

- 按[MENU]按钮, 在[ 1选项卡中选 择[校正对比度],然后选择[自动]  $\mathbb{Q}$  29).
- 设置完成后, 将显示[C]。
- 在某些拍摄条件下,可能无法准确校正或者可能导致图 像画质显得粗糙。
- 也可校正已拍摄的图像(□[104\)](#page-103-0)。

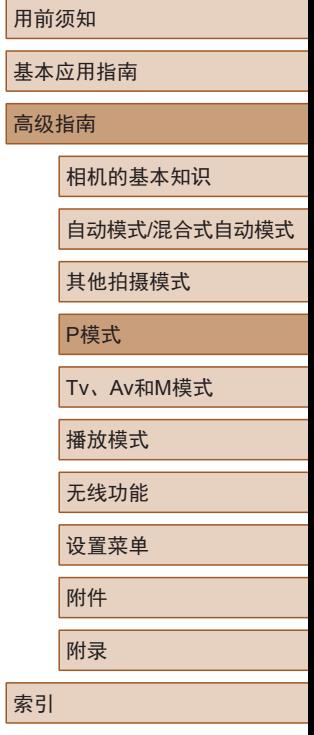

and and the second second second second second second second second second second second second second second second second second second second second second second second second second second second second second second

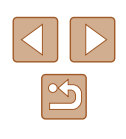
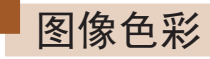

#### <span id="page-72-0"></span>捕捉自然色彩(白平衡)

▶静止图像 ▶ 短片

通过调整白平衡(WB),可使拍摄场景的图像色彩更自然。

- $\begin{picture}(20,20) \put(0,0){\line(1,0){10}} \put(15,0){\line(1,0){10}} \put(25,0){\line(1,0){10}} \put(25,0){\line(1,0){10}} \put(25,0){\line(1,0){10}} \put(25,0){\line(1,0){10}} \put(25,0){\line(1,0){10}} \put(25,0){\line(1,0){10}} \put(25,0){\line(1,0){10}} \put(25,0){\line(1,0){10}} \put(25,0){\line(1,0){10}} \put(25,0){\line(1$  $\theta$ ff **AVE A** 啊  $\frac{1}{2}$ 圈
- 按[ ]按钮, 在菜单中选择[ | ], 然 后选择所需选项(□28)。
- 此时将显示所配置的选项。

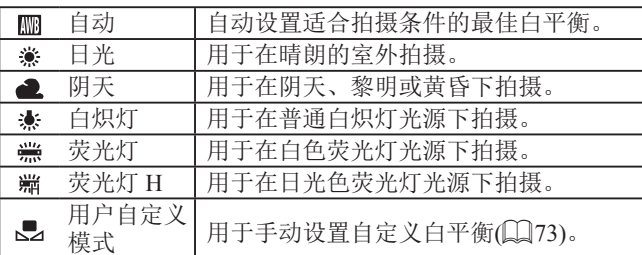

#### <span id="page-72-1"></span>■自定义白平衡

[MENU] 評价合同管

 $\Gamma^{\prime}$  .  $\Gamma$ 

 $\mathbb{E}^{\mathbb{E}}$  of

▌⋇

ري<br>محمد محمد

日常

図

…<br>∰ I o 6 新

#### ▶静止图像 ▶ 短片

要在拍摄时的光源下获得自然的图像色彩,请调整白平衡, 使 其与拍摄地点的光源相匹配。请在与拍摄时相同的光源下设置 白平衡。

- 按照["捕捉自然色彩](#page-72-0)(白平 衡)"(2[73\)](#page-72-0)中的步骤选择[3]。
- 将相机对准纯白色被摄体,确保 这种白色充满整个画面。按[MENU] 按钮。
- 记录了白平衡数据后,屏幕上的色 调将会改变。

● 如果在记录白平衡数据后更改相机的设置,可能无法获 得自然的色彩。

用前须知 基本应用指南 高级指南 索引 相机的基本知识 自动模式/混合式自动模式 其他拍摄模式 P模式 Tv、Av和M模式 播放模式 无线功能 设置菜单 附件 附录

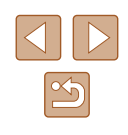

#### <span id="page-73-0"></span>更改图像的色调 (我的色彩 )

▶静止图像 ▶ 短片

可按照需要更改图像的色调,例如将图像转换为棕褐色调或黑 白色调。

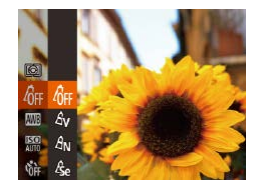

- 按[◉]按钮,在菜单中选择[ଳ],然 后选择所需选项(凵28)。
- 此时将显示所配置的选项。

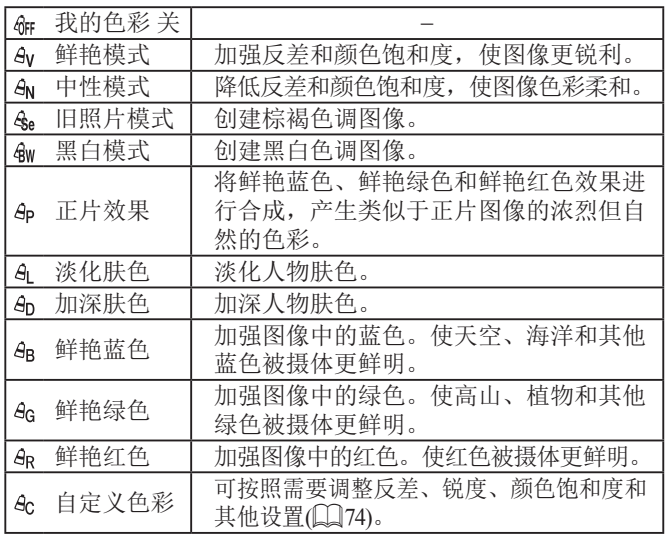

● 在[&e]或[&w]模式下无法设置白平衡(L,173)。 ● 在[&լ]和[&ŋ]模式下,除人物肤色外的颜色可能会改变。 这些设置可能无法让某些肤色达到预期效果。

#### <span id="page-73-1"></span>■ 自定义色彩

自定义色彩

○反差

▶静止图像 ▶ 短片

可在1 - 5的范围内,按照需要选择图像反差、锐度、颜色饱和 度、红色、绿色、蓝色和肤色的等级。

MENU -

#### *1* 访问设置屏幕。

- 按照["更改图像的色调](#page-73-0)(我的色 彩)" (1[74\)](#page-73-0)中的步骤选择[4c], 然后按[MENU]按钮。
- *2* 进行设置。
- 按[▲][ 7]按钮选择一个项目, 然后 通过按[◀][▶]按钮或转动[●]转盘指 定值。
- 要获得更强 /更浓烈的效果 (或更深 的肤色 ),请将数值向右调整;要获 得更弱 /更柔和的效果 (或更浅的肤 色 ),请将数值向左调整。
- 按[MENU]按钮完成设置。

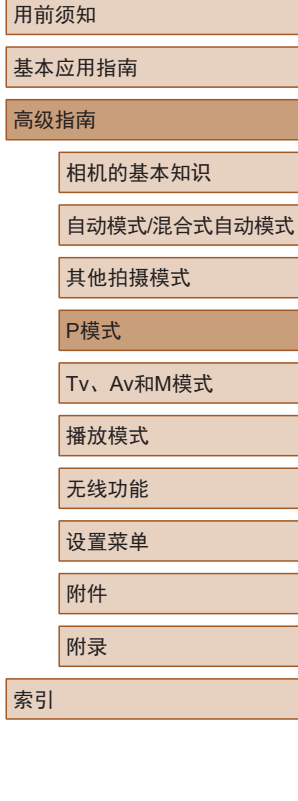

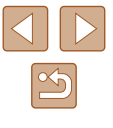

## 拍摄范围与对焦

#### <span id="page-74-0"></span>使用手动对焦模式拍摄

#### ▶静止图像 ▶ 短片

在自动对焦模式下无法对焦时,请使用手动对焦。指定大致的 对焦位置后半按快门按钮,相机便会在所指定位置的附近确定 最佳的对焦位置。有关对焦范围的详细信息,请参[阅"镜头"](#page-178-0)  $\mathbb{Q}$ [179\)](#page-178-0).

#### 1 选择[MF]。

- 按[4]按钮后,选择[MF](按[4][)按 钮或转动[ )转盘), 然后按[ )按 钮。
- 将显示[MF]和手动对焦指示。

#### *2* 指定大致的对焦位置。

- 参考屏幕上显示距离和对焦位置的 手动对焦指示(1)和放大的显示区 域, 按[▲][ √]按钮或转动[●]转盘 指定大致的对焦位置,然后按[ ) 按钮。
- 要调整放大倍率, 按[ ▶ ]按钮。

#### *3* 微调对焦。

● 半按快门按钮,相机可微调对焦位 置(安全手动对焦)。

基本应用指南 高级指南 相机的基本知识 自动模式/混合式自动模式 其他拍摄模式 P模式 Tv、Av和M模式

播放模式

用前须知

无线功能

设置菜单

附件

附录

#### 索引

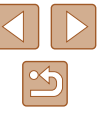

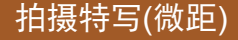

▶静止图像 ▶ 短片

要仅对焦近处被摄体,请将相机设置为[3]。有关对焦范围的 详细信息,请参[阅"镜头"](#page-178-0) $($ □179)。

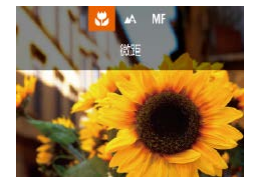

- 按[ 1按钮后,选择[ 出(按[ 1] ]按 钮或转动[ )转盘), 然后按[ ( )按 钮。
- 设置完成后, 将显示[ ]。
- 如果闪光灯闪光,可能会产生虚光现象。
	- 在变焦条下方的黄色条显示区域, [32]会变成灰色并且 相机不能对焦。

● 为防止相机抖动,请尝试将相机安装到三脚架上并将相 机设置为[(2)[(144)后拍摄。

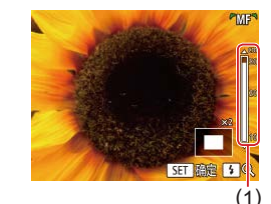

- $\overline{(\cdot)}$  · 手动对焦时, 自动对焦框模式( $\Box$ [77]将设为[中央], 自动对焦框大小(1177)将设为[普通],而且这些设置 无法更改。
	- 使用数码变焦(□39)、数码长焦附加镜(□77)时, 可进行对焦,但不会显示放大的区域。
- $\mathbb{Z}$ ● 为了更准确地对焦,请尝试将相机安装到三脚架上以稳 定相机。
	- 可以调整以下设置以放大或隐藏放大显示的区域: MENU(□29) > [●]选项卡 > [手动对焦点放大]。
	- 要在半按快门按钮时关闭自动对焦微调, 洗择MENU (□29) > [■ ]选项卡 > [安全手动对焦] > [关]。

#### ■ 轻松识别对焦区域(手动对焦峰值)

手动对焦峰值设置

级别

颜色

开手  $\frac{1}{15}$ 

 $\sqrt{1+\frac{1}{2}}$ 

**MENT** つ

#### ▶静止图像 ▶ 短片

对焦被摄体的轮廓会以彩色显示,使手动对焦更加容易。可根 据需要调整轮廓检测的颜色和灵敏度(级别)。

#### *1* 访问设置屏幕。

● 按[MENU]按钮, 在[ 1选项卡中选 择[手动对焦峰值设置], 然后选择  $[**Hint**][**]]**29$ .

#### *2* 进行设置。

● 选择要配置的菜单项目,然后选择 所需的选项(□29)。

● 手动对焦峰值所显示的颜色不会记录在图像中。

# 用前须知 基本应用指南 高级指南 索引 相机的基本知识 自动模式/混合式自动模式 其他拍摄模式 P模式 Tv、Av和M模式 播放模式 无线功能 设置菜单 附件 附录

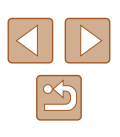

#### <span id="page-76-1"></span>数码长焦附加镜

#### ▶静止图像 ▶ 短片

可使镜头的焦距增大约1.6倍或2.0倍。这可减轻相机抖动,因 为变焦(包括使用数码变焦)至相同变焦倍率时,快门速度会提 高。

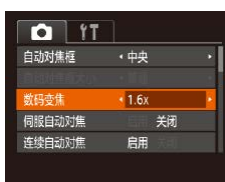

- 按[MENU]按钮, 在[ ]选项卡中选 择[数码变焦],然后选择所需的选  $\mathfrak{m}$ ( $\Box$ 29)。
- 画面将会放大,屏幕上会显示变焦 倍率。

● 将变焦杆完全移向[[4]]一侧以获得最大长焦, 以及按 照"进一步放大被摄体(数码变焦)"(□39)中步骤2 的操作将被摄体拉近放大至相同大小时,快门速度可 能相同。

#### <span id="page-76-0"></span>更改自动对焦框模式

▶静止图像 ▶ 短片

可按照以下方法更改自动对焦框模式,以适合拍摄条件。

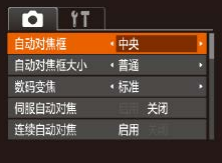

● 按IMENUI按钮, 在[ ]选项卡中选 择[自动对焦框], 然后选择所需选 项(□29)。

#### ■中央

#### ▶静止图像 ▶ 短片

屏幕的中央会显示自动对焦框。可实现准确对焦。

#### ● 如果在半按快门按钮时相机无法对焦,则会显示黄色的 自动对焦框和[4]。

- 要缩小自动对焦框的大小,请按IMENU按钮,并在 [ ]选项卡中将[自动对焦框大小]设为[小]( [129)。
	- 在使用数码变焦(□39)或数码长焦附加镜(□77)时 以及在手动对焦模式(1)75)下,自动对焦框的大小会 设为[普通]。
	- 拍摄构图时要使被摄体位于画面边缘或角落,请先将相 机对准被摄体,将其捕捉进自动对焦框中,然后持续半 按快门按钮。保持半按快门按钮的同时,根据需要重新 构图,然后完全按下快门按钮(对焦锁定)。

#### 智能面部优先

▶静止图像 ▶ 短片

- 检测人物的面部并设置对焦、曝光(仅限于评价测光)和白平 衡(仅限于[ ]])。
- 将相机对准被摄体后,会在由相机确定为主被摄体的人物面 部周围显示一个白框,其他检测到的面部周围则会显示灰框 (最多2个)。
- 当相机检测到被摄体移动时,框会在一定范围内跟随移动的 被摄体。
- 半按快门按钮后,相机对焦的面部周围会显示绿框(最多9个)。

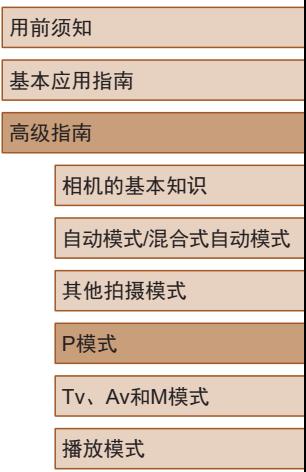

设置菜单 附件 附录

无线功能

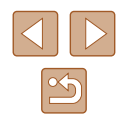

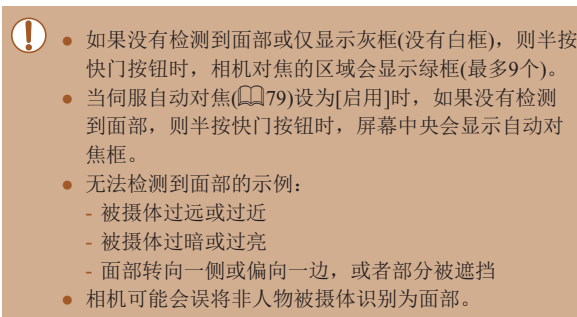

● 如果在半按快门按钮时相机无法对焦,则不会显示自动 对焦框。

#### 选择要对焦的被摄体 (自动跟踪对焦 )

▶静止图像 新后

按照以下方法,选择要对焦的被摄体后进行拍摄。

#### *1* 选择[自动跟踪对焦]。

- 按[照"更改自动对焦框模](#page-76-0) [式"](#page-76-0)(177)中的步骤选择[自动跟 踪对焦]。
- 屏幕中央会显示[↔]。

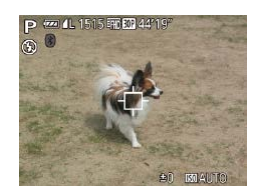

#### *2* 选择要对焦的被摄体。

● 对准相机, 使[ 己 ]位于要对焦的被 摄体上,然后按[◀]按钮。

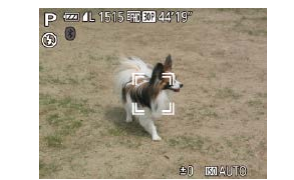

- 检测到被摄体时,相机会响起提示 音并显示[゚コ゚]。即使被摄体移动, 相机也会在一定范围内继续对其进 行跟踪。
- 如果相机检测不到被摄体,会显示 [章]。
- 要取消跟踪,请再次按[4]按钮。

#### *3* 拍摄。

- 半按快门按钮。[ ]会变为蓝色的 [ ],其会在相机继续调整对焦和 曝光的过程中跟踪被摄体 (伺服自动 对焦)(179)。
- 完全按下快门按钮进行拍摄。
- 即使拍摄完成后,[ ]仍会显示, 相机将继续跟踪被摄体。
- [伺服自动对焦](凵79)设为[启用]且无法更改。 ● 如果被摄体过小或移动过快,或者被摄体的颜色或亮度 与背景之间的反差太小,则相机可能无法跟踪被摄体。 ● [3]不可用。
- 即使不按[◀]按钮,半按快门按钮时相机也可检测出被 摄体。拍摄完成后,屏幕中央会显示[ঞ]。
	- 在[MF]模式(↓↓↓75)下拍摄时,按住[◀]按钮至少1秒钟。
	- 如果[面部识别]设置为[开],检测到注册的人物时将不 会显示姓名, 但会将姓名记录至静止图像中(QQ45)。 但是,当选择已注册的人物作为被摄体时,将显示人 物姓名。

用前须知 基本应用指南

#### 高级指南

相机的基本知识

自动模式 /混合式自动模式

其他拍摄模式

P模式

Tv 、Av 和 M模式

```
播放模式
```
无线功能

设置菜单

附件

附录

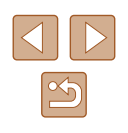

<span id="page-78-0"></span>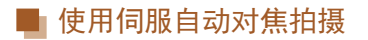

▶静止图像 ▶ 短片

此模式有助于避免错失移动被摄体的拍摄机会,因为只要半按 着快门按钮,相机便会一直对焦被摄体并调整曝光。

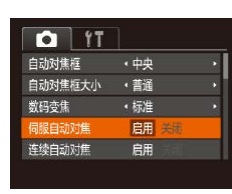

#### *1* 进行设置。

● 按[MENU]按钮, 在[△]选项卡中选 择[伺服自动对焦],然后选择[启用]  $\mathbb{Q}$  29).

#### *2* 对焦。

● 半按快门按钮期间,会对显示蓝色 自动对焦框的位置保持对焦和曝光。

(!) 。 在某些拍摄条件下, 相机可能无法对焦。

- 在低光照条件下,半按快门按钮时可能无法激活伺服 自动对焦功能(自动对焦框可能不会变为蓝色)。这种情 况下,对焦和曝光会根据指定的自动对焦框模式进行 设置。
- 如果无法获得最佳曝光,则快门速度和光圈值将以橙 色显示。此时请先松开快门按钮,然后再次半按快门 按钮。
- 无法使用自动对焦锁进行拍摄。
- 使用自拍(□43)时不可用。

#### 更改对焦设置

#### ▶静止图像 ▶ 短片

默认设置下,即使不按快门按钮,相机也会对所对准的被摄体 进行持续对焦。但您也可将相机设置为仅在半按快门按钮时进 行对焦。

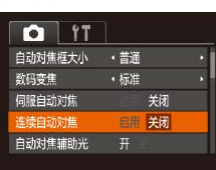

● 按[MENU]按钮, 在[ ]选项卡中选 择[连续自动对焦], 然后选择[关闭]  $\mathbb{Q}$  29).

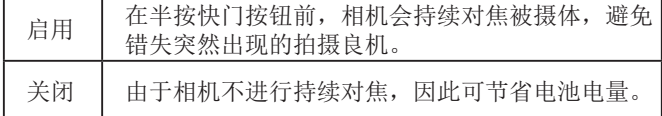

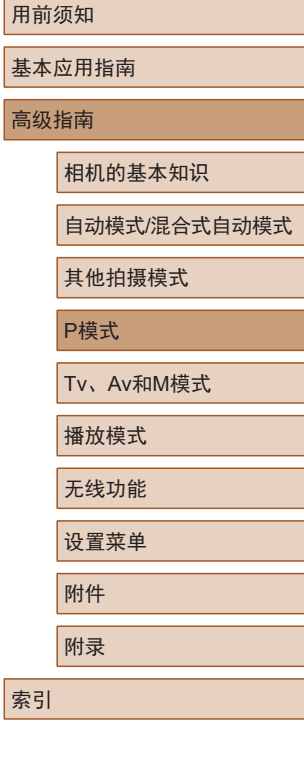

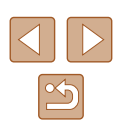

#### <span id="page-79-0"></span>使用自动对焦锁拍摄

▶静止图像 ▶ 短片

可锁定对焦。锁定对焦后,即使松开快门按钮,对焦位置也不 会改变。

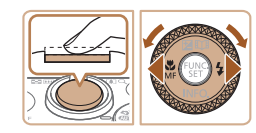

#### *1* 锁定对焦。

- 在半按快门按钮的同时按[4]按钮。
- · 对焦将锁定, 屏幕上会显示[MF]和 手动对焦指示。
- 要解除对焦锁定,松开快门按钮 后,再次按[4]按钮,然后选择[4] (按[4][ )按钮或转动[●]转盘)。

#### *2* 进行构图并拍摄。

#### <span id="page-79-1"></span>相机持续对焦被摄体时连续拍摄

#### ▶静止图像 ▶ 短片

相机持续对焦被摄体时连续拍摄。有关连拍速度的详细信息, 请参[阅"拍摄"](#page-179-0)(□180)。

#### *1* 进行设置。

- 按[ ]按钮, 在菜单中选择[ ], 然 后选择[ ]( 128)。
- 设置完成后, 将显示[ [ ]。

#### *2* 拍摄。

- 持续完全按下快门按钮进行连续 拍摄。
- 这些图像将作为一组进行管理  $\mathbb{Q}92$ ).
- 在[ ]模式([=](#page-58-0)59)、手动对焦模式([=](#page-74-0)75)下,或自动 对焦锁定(Q)80)时,[ [ [ ]会变为[ ]。
	- 不能与自拍(1143)一起使用。
	- 根据拍摄条件、相机设置和变焦位置,拍摄可能暂时 停止,或连拍速度可能会变慢。
	- 随着拍摄图像数量的增加,拍摄速度可能会变慢。
	- 如果闪光灯闪光,拍摄速度可能会变慢。
	- 即使选择[ ], [ ] [ ]自动模式( [ ] 40) 下也无法使用连续 拍摄。

## 用前须知

基本应用指南

高级指南

相机的基本知识

自动模式/混合式自动模式

其他拍摄模式

P模式

Tv、Av和M模式

播放模式

无线功能

设置菜单

附件

附录

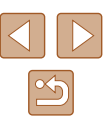

## 闪光灯

#### <span id="page-80-0"></span>更改闪光模式

#### ▶静止图像 ▶ 短片

可更改闪光模式以符合拍摄场景。有关闪光范围的详细信息, 请参[阅"闪光灯"](#page-179-1)(□180)。

*1* 升起闪光灯。

• 移动[5]开关。

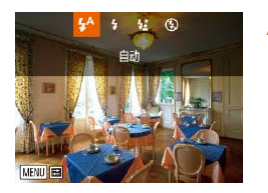

#### *2* 进行设置。

- 按[ ]按钮后,选择闪光模式(按 [4][ )按钮或转动[ 解转盘), 然后 按[ ]按钮。
- 此时将显示所配置的选项。

(!) • 闪光灯降下时, 无法通过按[ )按钮访问设置屏幕。移 动[多]开关升起闪光灯,然后进行设置。

#### ■ 自动

在低光照条件下,闪光灯会自动闪光。

#### ■ 闪光灯开

每次拍摄时闪光灯都会闪光。

#### ■慢速同步

闪光灯闪光以照亮主被摄体(例如人物),同时以较慢的快门速 度拍摄以照亮闪光范围外的背景。

- $\left(\begin{matrix}\right\}\right)$  . 在[  $\frac{1}{2}$  ) . 在 [  $\frac{1}{2}$  ) 模式下, 请将相机安装到三脚架上或采取其他措 施保持相机稳固,防止相机抖动。此外,使用三脚架或 采取其他措施固定相机时,应将[影像稳定器模式]设为 [关](□83)。
	- 在[  $\sharp$ ]模式下, 即使在闪光灯闪光后, 仍需确保主被摄 体不动,直至快门声音停止。

## ■ 闪光灯关

适合不使用闪光灯拍摄。

● 在容易发生相机抖动且光照较低的条件下,如果半按快 门按钮时显示闪烁的[8]图标,请将相机安装到三脚架 上或采取其他措施保持相机稳固。

#### 用前须知

基本应用指南

#### 高级指南

相机的基本知识

自动模式/混合式自动模式

其他拍摄模式

P模式

Tv、Av和M模式

播放模式

无线功能

设置菜单

附件

附录

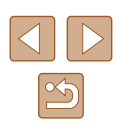

#### 调整闪光曝光补偿

▶静止图像 ▶ 短片

如同普通的曝光补偿(1)71)一样,可在土2的范围内,以1/3 级为增量调整闪光曝光。

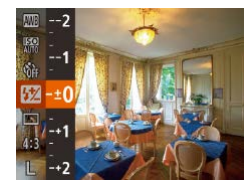

- · 按[ )按钮, 在菜单中选择[ 3], 然后按[▲][▼]按钮或转动[●]转盘 ([=](#page-27-0)28)调整设置。
- 此时将显示指定的校正级别。

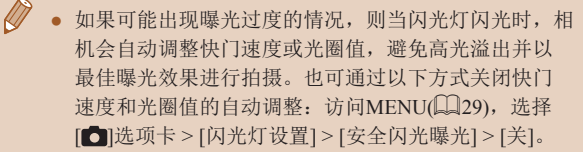

- 也可按照以下方式配置闪光曝光补偿:访问 MENU(129), 然后选择[ 1选项卡 > [闪光灯设置] > [闪光曝光补偿]。
- 闪光灯升起时, 也可通过按[ )|按钮后立即按[ MEN U ] 按 钮访问[闪光灯设置]MENU屏幕(Q29)。

#### 使用闪光曝光锁拍摄

▶静止图像 ▶ 短片

如同使用自动曝光锁(二71)一样,用闪光灯拍摄时可锁定曝光。

1 升起闪光灯并将其设为[2] ([=](#page-80-0)81)。

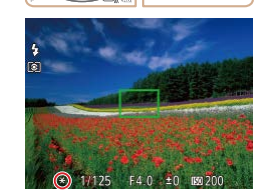

#### *2* 锁定闪光曝光。

- 将相机对准要进行锁定曝光拍摄的 被摄体。在半按快门按钮的同时按 [▲]按钮。
- 闪光灯会闪光, 显示[\*]时, 相机 会记录下闪光输出光量。
- 要解除闪光曝光锁,请松开快门按 钮并再次按[▲]按钮。这种情况下, 将不再显示[\*]。
- *3* 进行构图并拍摄。
- 完成一次拍摄后,将解除闪光曝光 锁定,不再显示[\*]。

● FE: 闪光曝光

## 基本应用指南 高级指南 相机的基本知识 自动模式/混合式自动模式 其他拍摄模式 P模式 Tv、Av和M模式 播放模式 无线功能 设置菜单

附件

附录

用前须知

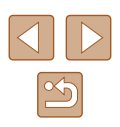

## 其他设置

#### 更改压缩率(图像画质)

#### ▶静止图像 新片

按照以下方法从两种压缩率中进行选择: [ 3 ](极精细)和[ 1(精 细)。有关压缩率不同的图像在存储卡上的可存储张数的说明, 请参[阅"记录"](#page-179-2)(□180)。

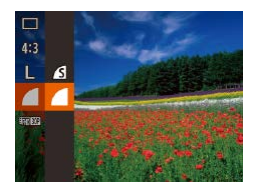

● 按[ ]按钮, 在菜单中选择[ ], 然 后选择所需选项(□28)。

#### <span id="page-82-0"></span>更改影像稳定器模式设置

▶静止图像 新片

可使影像稳定器在拍摄前保持关闭状态。

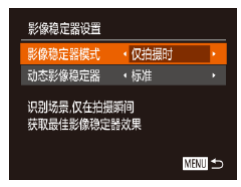

● 按照"关闭影像稳定器"(□53) 中步骤1 - 2的操作选择[仅拍摄时]。

- (1)。如果影像稳定器无法抑制相机抖动造成的影响,请将相 机安装到三脚架上或采取其他措施保持相机稳固。这种 情况下,请将[影像稳定器模式]设为[关]。
	- 记录短片时,设置自动更改为[常开]。

#### 用前须知

基本应用指南

#### 高级指南

相机的基本知识

自动模式/混合式自动模式

其他拍摄模式

P模式

Tv、Av和M模式

播放模式

无线功能

设置菜单

附件

附录

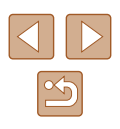

# Tv、Av和M模式

拍摄更加优美精致的图像,并根据自己的拍摄风格自定义相机

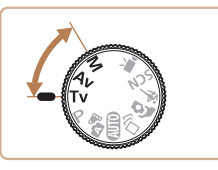

● 本章中的说明适用于相机设定为相应模式时的情况。

# 指定快门速度([Tv]模式)

▶静止图像 ▶ 短片

拍摄前,可按照以下方法将快门速度设置为所需的值。相机会 自动调整光圈值以适合所设定的快门速度。 有关可用快门速度的详细信息,请参[阅"快门"](#page-178-1)(□179)。

- 1 进入[Ty]模式。
- · 将模式转盘设置为[Ty]。
- *2* 设置快门速度。

● 转动[●]转盘设置快门速度。

- 在需要使用较低快门速度的情况下,可再次拍摄之前可 能会有片刻延迟,因为相机要对图像进行降噪处理。
	- 相机安装在三脚架上时,如果以较低的快门速度拍摄, 应将[影像稳定器模式]设为[关](133)。
	- 使用闪光灯时,最高的快门速度为1/2000秒。如果指定 更高的速度,拍摄前相机会自动将其重置为1/2000秒。
	- 快门速度为1.3秒或更慢时, ISO感光度为[80]且无法更改。
	- 半按快门按钮时,如果光圈值以橙色显示,则表明未获 得最佳曝光。调整快门速度直至光圈值以白色显示,或 使用安全偏移(□85)。

• [Tv]: 时间值

用前须知 基本应用指南 高级指南 索引 相机的基本知识 自动模式/混合式自动模式 其他拍摄模式 P模式 Tv、Av和M模式 播放模式 无线功能 设置菜单 附件 附录

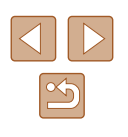

## <span id="page-84-0"></span>指定光圈值([Av]模式)

▶静止图像 ▶ 短片

拍摄前,可按照以下方法将光圈值设置为所需的值。相机会自 动调整快门速度以适合所设定的光圈值。 有关可用光圈值的详细信息,请参[阅"光圈"](#page-178-2)(□179)。

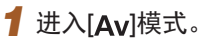

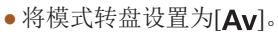

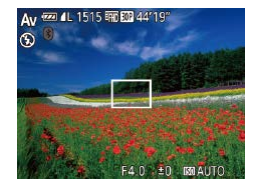

- *2* 设置光圈值。
- 转动[ ]转盘可设置光圈值。

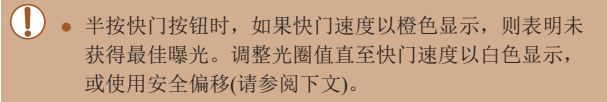

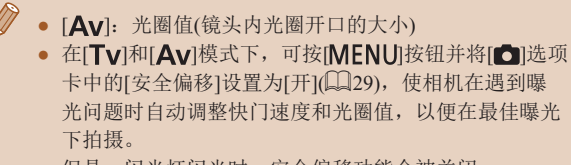

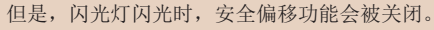

指定快门速度和光圈值([M]模式)

#### ▶静止图像 ▶ 短片

高

拍摄前,可按照以下步骤将快门速度和光圈值设置为所需的值, 从而获得理想的曝光。

有关可用快门速度和光圈值的详细信息,请参[阅"快门"](#page-178-1)(□179) [和"光圈"](#page-178-2)(□179)。

#### 1 进入[M]模式。

· 将模式转盘设置为[M]。

#### *2* 进行设置。

 $(1)$   $(2)$  $(3)$ 

 $1/125$  F4.0

(4)

- 按[▲]按钮选择快门速度(1)或光圈 值(2),然后转动[ 解转盘指定值。
- 根据所指定的值,曝光级别指示上 会显示曝光级别标记(4),用于与最 佳曝光(3)进行比较。
- 当与最佳曝光的差异超过2级时,曝 光级别标记将以橙色显示。

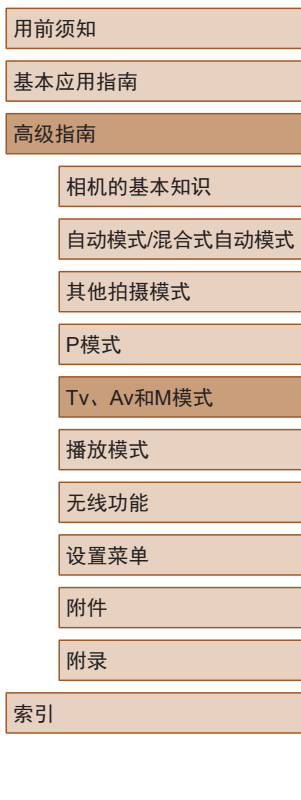

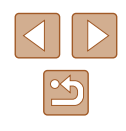

#### (!) 。 设置快门速度和光圈值后,如果调整变焦或重新构图, 曝光级别可能会发生更改。

- 屏幕亮度可能会根据指定的快门速度和光圈值而变化。 但是,闪光灯升起且模式设置为[5]时,屏幕亮度将保 持不变。
- 要使步骤2中未选择的设置(快门速度或光圈值)自动调 整以获得最佳曝光,请在半按快门按钮的同时按[▲]按 钮。请注意,在某些设置下,可能无法实现最佳曝光。
- 快门速度为1.3秒或更慢时,ISO感光度为[80]且无法更 改。
- 在[M]模式下, [ 口]自动模式不可用。

#### • [M]: 手动

● 根据指定的测光方式(□171)计算最佳曝光。

#### 调整闪光输出

▶静止图像 ▶ 短片

在[M]模式下,可从3个闪光级别中进行选择。

- 1 进入[M]模式。
- · 将模式转盘设置为[M]。

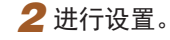

- 按[ )按钮,在菜单中选择[ 2], 然后按[▲][▼]按钮或转动[●]转 盘(二28)调整设置。
- 设置完成后,将显示闪光输出光量。 [ 2]。[ ]: 最小, [ [ 2]。[ ]: 中等, [ 2]... 1: 最大
- 也可通过以下方式设置闪光级别: 访问MENU(□29), 然后选择[●]选项卡 > [闪光灯设置] > [闪光输出]。
- 在[Tv]或[Av]模式下,也可通过以下方式设置闪光级 别: 访问MENU(□29), 然后选择[■】选项卡 > [闪光 灯设置] > [闪光模式] > [手动]。
- 闪光灯升起时, 也可通过按[▶]按钮后立即按[MENU] 按钮访问[闪光灯设置]MENU屏幕(Q29)。

用前须知 基本应用指南 高级指南 索引 相机的基本知识 自动模式/混合式自动模式 其他拍摄模式 P模式 Tv、Av和M模式 播放模式 无线功能 设置菜单 附件 附录

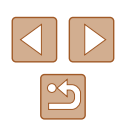

# 播放模式

以多种有趣的方式观看、浏览或编辑所拍摄的图像

● 要在相机上执行这些操作,请按[■]按钮进入播放模式。

(!) · 曾在计算机上更改过文件名的图像、编辑过的图像或使 用其他相机拍摄的图像,可能无法播放或编辑。

<span id="page-86-0"></span>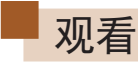

#### ▶静止图像 ▶ 短片

拍摄图像或短片后,可按照以下方法在屏幕上进行观看。

- 
- *1* 进入播放模式。
	- 按[ 图] 按钮。
	- 将显示最后拍摄的图像。

#### *2* 选择图像。

- 要观看上一张图像, 请按[4]按钮或 逆时针转动[●]转盘。要观看下一 张图像,请按[▶]按钮或顺时针转动 [ ]转盘。
- 按住[4][ )按钮可快速浏览图像。

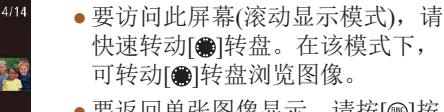

- 要返回单张图像显示, 请按[ )按 钮。
- 要浏览按拍摄日期分组的图像,请 在滚动显示模式下按[▲][ 7按钮。

#### 用前须知

基本应用指南

高级指南

相机的基本知识

自动模式/混合式自动模式

其他拍摄模式

P模式

Tv、Av和M模式

播放模式

无线功能

设置菜单

附件

附录

索引

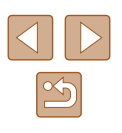

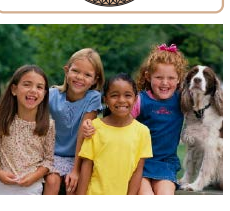

 $17/02/02$ 

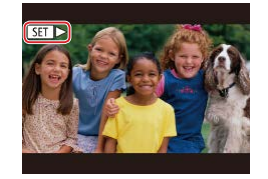

#### ● 短片以[5司→]图标为标志。要播放 短片, 请转至步骤3。

#### <span id="page-87-0"></span>切换显示模式

#### ▶静止图像 ▶ 短片

按[▼]按钮可在屏幕上查看其他信息,也可隐藏这些信息。 有关这些显示信息的详情,请参阅"播放([详细信息显示](#page-168-0))"  $(169)$  $(169)$ .

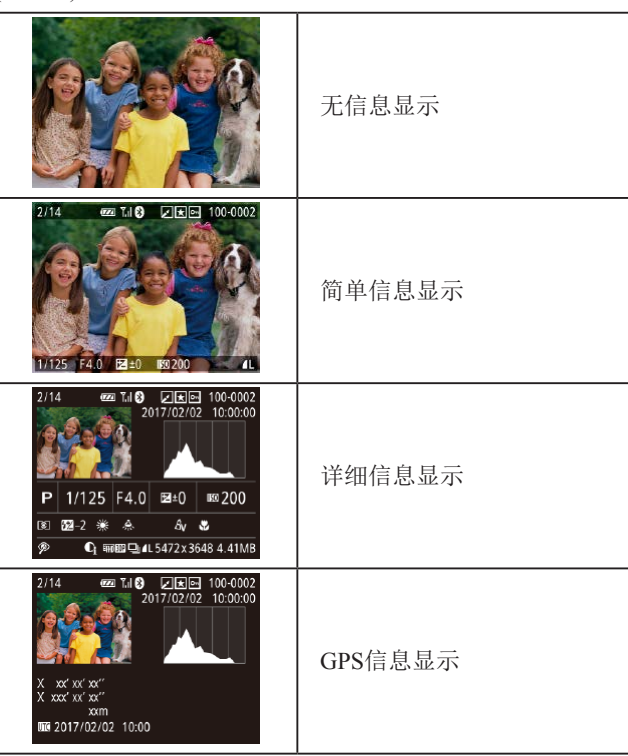

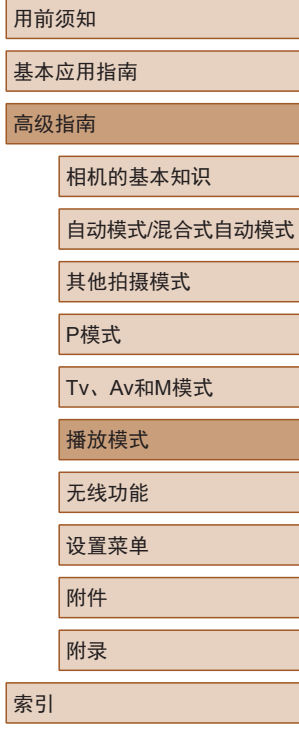

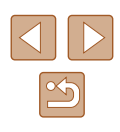

 $(1)$ 

- *3* 播放短片。
- 要开始播放, 按[ ]按钮后, 选择 [▶](按[▲][▼]按钮或转动[●]转盘), 然后再次按[ 图按钮。

*4* 调整音量。

- 按[▲][ 7]按钮调整音量。
- 要在音量指示(1)不再显示时调整音 量, 请按[▲][▼]按钮。
- *5* 暂停播放。
- 要暂停或恢复播放, 请按[ ]按钮。
- 短片播放完毕后, 将显示[STD-]。

#### ● 要从播放模式切换到拍摄模式,请半按快门按钮。

- 要关闭滚动显示,选择MENU $(\Box$ 29) > [■]选项卡 > [滚动显示] > [关]。
- 要在进入播放模式后显示最后拍摄的照片,请选择MENU (□29) > [▶ |选项卡 > [播放开始位置] > [上一拍摄图像]。
- 要更改图像之间的切换效果, 请访问MENU(□29)并 在[■]选项卡 > [切换效果]中选择想要的效果。

#### ■ 曝光过度警告(针对图像中的高光区域)

▶静止图像 ▶ 短片

▶静止图像 ▶ 短片

在详细信息显示屏幕(1388)上,图像中曝光过度的高光区域 会闪烁。

■ 柱状图

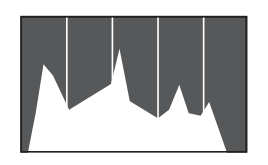

#### ■ GPS信息显示

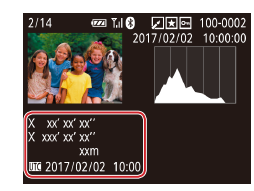

图像在每个亮度级别上的分布量。 查看该柱状图可检查曝光情况。 ▶静止图像 ▶ 短片

● 详细信息显示(□88)中的图表为 显示图像中亮度分布的柱状图。水 平轴表示亮度的级别,垂直轴表示

- 可通过已启用蓝牙的智能手机中的 GPS信息(如纬度、经度和海拔)对 拍摄的静止图像和短片进行地理位 置标记(Q)[134\)](#page-133-0)。可在GPS信息显 示中查看此信息。
- 纬度、经度、海拔及UTC(拍摄日期 和时间)会由上至下分别列出。

● 缺少GPS信息的图像无法显示相应信息。

● 对于无法在智能手机上使用或未正确记录的项目,将显 示[---]而非数值。

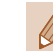

● UTC:协调世界时,本质上与格林尼治标准时间相同。

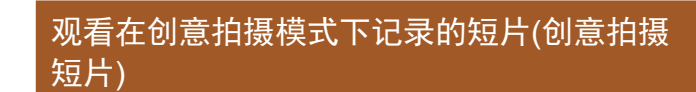

*1* 选择短片。

<span id="page-88-0"></span>▶静止图像 ▶ 短片

播放在[<20]模式下记录的创意拍摄短片(156)。

 $\boxed{P}$  $\boxed{P}$  $\boxed{P}$ 。<br>番放创章拍摄特片 片段合并... 播放相册... 列出/播放摘要短片... 幻灯片播放...

 $\frac{2}{10:00}$  2017/02/02<br>10:00<br>10:00

■

播放创意拍摄短片

SET 确定

• 按[MENU]按钮,然后在[ **D**]选 项卡中选择[播放创意拍摄短片]  $\mathbb{Q}(29)$ .

#### *2* 播放短片。  $A = \frac{2017}{1000}$

● 选择短片并按[ ]按钮进行播放。

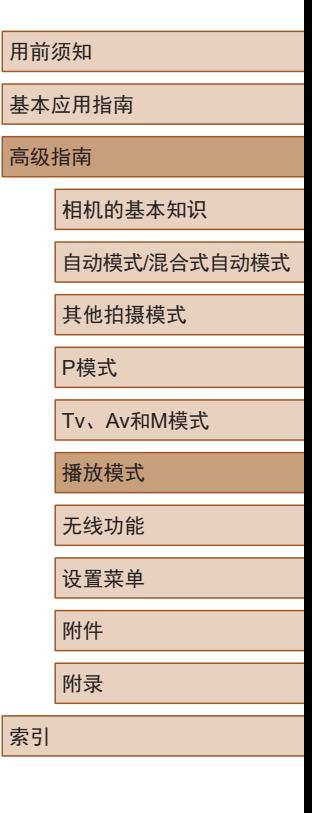

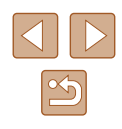

#### 观看拍摄静止图像时创建的短片(摘要短片)

<span id="page-89-1"></span>▶静止图像 ▶ 短片

按照以下方法,观看在[ ] 模式(135)下拍摄静止图像的当 天自动记录的摘要短片。

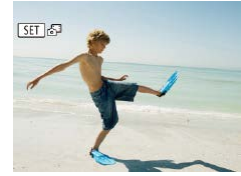

# *1* 选择图像。

● 按[4][▶]按钮或转动[●]转盘选择带 有[ 3日 , 四标记的静止图像。

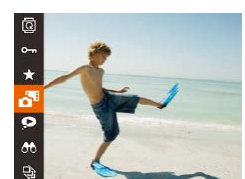

#### *2* 播放摘要短片。

- 按[ ]按钮, 然后在菜单( 128)中 选择[晶]。
- 将从开头播放静止图像拍摄当天自 动记录的摘要短片。

● 如果所使用相机的信息显示为关闭状态(□88), 则一 段时间之后, [ SH ] 。" 将不再显示。

#### ■ 按日期观看

可按日期观看摘要短片。

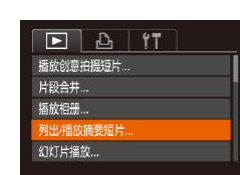

#### *1* 选择短片。

• 按[MENU]按钮, 在[F]选项卡中选 择[列出/播放摘要短片], 然后选择 日期 $(129)$ 。

#### *2* 播放短片。

● 按[ ]按钮开始播放。

#### <span id="page-89-0"></span>查看在面部识别功能中检测到的人物

#### ▶静止图像 ▶ 短片

将相机切换为简单信息显示模式(Q)88)后,如果相机检测到 在面部识别(145)中注册的人物,将会显示这些人物的姓名 (最多5个)。

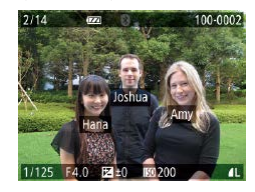

- 按[ ▼]按钮数次直至激活简单信息 显示,然后按[4][ D]按钮或转动 [ ]转盘选择图像。
- 将显示检测到的人物的姓名。
- 如果不想在使用面部识别功能拍摄的图像中显示姓名, 请选择MENU $(\Box$ [29] > [ $\Box$ ]选项卡 > [面部识别信息] > [姓名显示] > [关]。

#### 用前须知

基本应用指南

#### 高级指南

相机的基本知识

自动模式/混合式自动模式

其他拍摄模式

P模式

Tv、Av和M模式

播放模式

无线功能

设置菜单

附件

附录

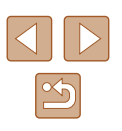

## 浏览并筛选图像

## <span id="page-90-1"></span>查找符合指定条件的图像

#### ▶静止图像 ▶ 短片

#### <span id="page-90-0"></span>通过索引方式浏览图像

▶静止图像 ▶ 短片

通过索引方式显示多张图像,可快速找到要查找的图像。

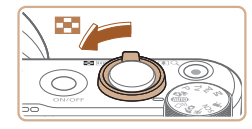

#### *1* 通过索引方式显示图像。

- 将变焦杆移向[ ]一侧以通过索引 方式显示图像。再次移动变焦杆, 会增加显示的图像张数。
- 要减少显示的图像张数,请将变焦 杆移向[Q]一侧。 每移动一次变焦 杆,图像张数都会减少。

- *2* 选择图像。
- 转动[ ]转盘滚动显示图像。
- 按[▲][ v][ 1][ )]按钮选择图像。
- 所选图像周围会显示橙框。
- 按[ )按钮在单张图像显示状态下 观看所选的图像。

• 要关闭3D显示效果(按住[▲][▼]按钮或迅速转动[●]转 盘时显示),选择MENU(鶣29) > [▶]选项卡 > [索引 效果] > [关]。

按照指定条件筛选显示图像,在储存有大量图像的存储卡上 快速找到所需图像。也可一次保护(凵96)或删除(凵98)这 些图像。

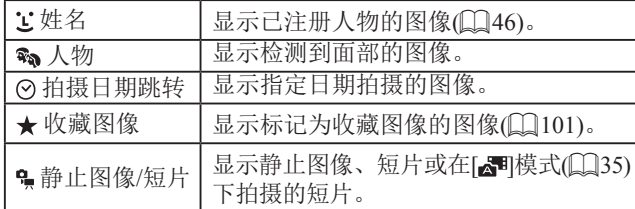

#### *1* 选择搜索条件。

- •按[⑱]按钮,在菜单中选择[∂∂],然 后选择条件(凵28)。
- 已选择[<u>'</u>」、[⊙]或[٩]时,按[▲][▼] [◀][▶]按钮选择屏幕上显示的条件, 然后按[⑱]按钮。

#### *2* 观看筛选的图像。

- 符合筛选条件的图像将显示在黄 框内。要仅观看这些图像,请按 [4] [ ]按钮, 或转动[ @]转盘。
- 要取消筛选显示, 请在步骤1中 选择[68]。

● 如果相机未检测到符合某些筛选条件的图像,则这些筛 选条件不可用。

#### 用前须知

基本应用指南

高级指南

相机的基本知识

自动模式 /混合式自动模式

其他拍摄模式

P模式

Tv 、Av 和 M模式

播放模式

无线功能

设置菜单

附件

附录

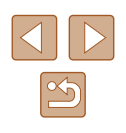

- 要显示或隐藏信息,请在步骤2中按[▼]按钮。 ● 用于观看查找到的图像(步骤2)的选项包括 "通过索引方 [式浏览图像"](#page-90-0) (凵91)、 "放大图像" (凵94)和 ["观看幻灯片"](#page-93-1) (1194)。 也可通过在 "保护图像" (〔1〕[96\)](#page-95-0)中选择[保护搜索到的全部图像],或在 ["一次](#page-97-1) [删除多张图像"](#page-97-1) (凵98)、 "将图像添加至打印列表 [\(DPOF\)](#page-158-0)" (1159)或 "将图像添加至相册" (1161) 中选择 [选择搜索到的全部图像 ],对查找到的所有图 像应用图像操作。
- 如果编辑图像后将其另存为新图像(↓↓↓[102](#page-101-0) ↓↓↓[106\)](#page-105-0), 将显示提示信息,同时不再显示查找到的图像。

#### <span id="page-91-0"></span>逐张观看编组内的图像

▶静止图像 ▶ 短片

连拍图像(总44、总59、总80)和在[◇)]模式(总56) 下拍摄的图像将进行编组,而且仅显示第一张图像。 但是,也可以逐张观看图像。

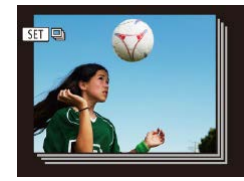

#### *1* 选择一张编组的图像。

● 按[4][ 】]按钮或转动[ ]转盘选择带 有[60] 回标记的图像。

2 选择[ ]。

● 按[ ]按钮, 然后在菜单( [128)中 选择[4]。

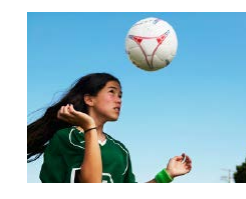

#### *3* 逐张观看编组中的图像。

- 按[4][ 】按钮或转动[ ]转盘将仅显 示编组内的图像。
- 要取消编组播放,请按[⑱]按钮,在 菜单中选择[9],然后再次按[⑱]按 钮(LL28)。
- 在编组播放(上述步骤3)时,可快速浏览图像 ["通过索](#page-90-0) [引方式浏览图像"](#page-90-0) (凵91)及放大图像 ["放大图像"](#page-93-0) (凵[94\)](#page-93-0)。 通过选择["保护图像"](#page-95-0) (凵96)中的[保护 组内的全部图像]、 "一次删除多张图像" (凵98)中 的[组内的全部图像][、"将图像添加至打印列表](#page-158-0)(DPOF)" (1[159\)](#page-158-0)中的[选择组内的全部图像][或"将图像添加至](#page-160-0) [相册"](#page-160-0) (1161)中的[选择组内的全部图像],可一次将 操作应用于组内的全部图像。
	- 要解除图像的编组,使其仅显示为单张静止图像,请 选择MENU(↓↓↓29)>[▶]选项卡>[编组图像]>[关]。 但是,在逐张播放过程中无法解除图像的编组。
	- "在每次拍摄时享受多张不同图像带来的乐趣"(凵56) 步骤2中所述的[◇)]模式下的同时显示仅在拍摄后的短 时间内出现。

用前须知 基本应用指南 高级指南 相机的基本知识 自动模式 /混合式自动模式 其他拍摄模式 P模式

Tv 、Av 和 M模式

播放模式

无线功能

设置菜单

附件

附录

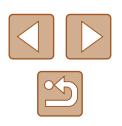

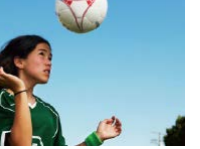

## 编辑面部识别信息

**MENU** 

如果在播放过程中注意到某个姓名不正确,可进行更改或删除。 但是,无法为面部识别没有检测到的人物(姓名未显示)以及姓 名已删除的人物添加姓名。

#### <span id="page-92-0"></span>更改姓名

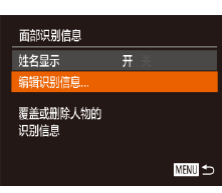

#### *1* 访问设置屏幕。

- 按[MENU]按钮,然后在[ ]选项卡 上选择[面部识别信息]([[29)。
- 按[▲][ 7]按钮或转动[ 间转盘选择 [编辑识别信息], 然后按[ 图按钮。

#### *2* 选择图像。

- 按[照"查看在面部识别功能中检测](#page-89-0) [到的人物"](#page-89-0)(二90)中的步骤选择 图像,然后按[ ]按钮。
- 所选面部的周围会显示橙色框。图 像中显示多个姓名时,请按[4][ ) 按钮或转动[●]转盘选择要更改的 姓名,然后按[ 图 按钮。

#### 删除姓名

编辑识别信息

覆盖 取道 Amy

删除

- 在"更改姓名"(□93)中步骤3 显示的屏幕上,选择[删除],然后 按[ )按钮。
- 屏幕上显示[删除?]后, 按[4][▶]按 钮或转动[ )转盘选择[ 确定], 然后 按[ ]按钮。

#### *3* 选择编辑选项。

● 按[▲][▼][4][▶]按钮或转动[●]转盘 选择[覆盖],然后按[ )按钮。

#### *4* 选择要覆盖的人物的姓名。

● 按照"覆盖和添加面部信息"(□48) 中步骤2的操作选择要覆盖的人物 的姓名。

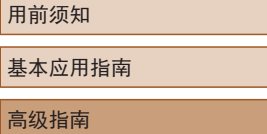

#### 相机的基本知识

自动模式/混合式自动模式

其他拍摄模式

P模式

高级指

Tv、Av和M模式

```
播放模式
```
无线功能

设置菜单

附件

附录

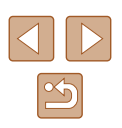

## 图像观看选项

#### <span id="page-93-1"></span>观看幻灯片

 $\bullet$  $00 \text{ GeV}$ 

#### ▶静止图像 ▶ 短片

按照以下方法自动播放存储卡中的图像。每张图像显示约3秒 钟。

- 按[ ]按钮, 在菜单中选择[  $\circ$ ], 然 后选择所需选项(Q28)。
	- 将在[导入图像]显示数秒后开始播 放幻灯片。
	- 按IMFNUI按钮停止幻灯片播放。
- 幻灯片播放过程中,会关闭相机的节电功能(□26)。
- 要暂停或恢复幻灯片播放, 请按[ ]按钮。
	- 在播放过程中, 按[4][ )|按钮或转动[ ]转盘可切换至 其他图像。要快进或快退,请按住[◀][▶]按钮。
	- 在筛选显示(Q)91)中,只播放符合搜索条件的图像。

#### 用前须知

基本应用指南

高级指南

相机的基本知识

自动模式/混合式自动模式

其他拍摄模式

P模式

Tv、Av和M模式

```
播放模式
```
无线功能

设置菜单

附件

附录

索引

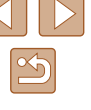

<span id="page-93-0"></span>放大图像

▶静止图像 ▶ 短片

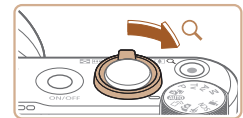

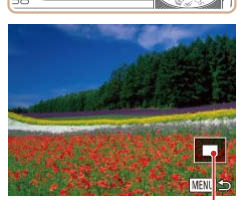

- *1* 放大图像。
- 将变焦杆移向[Q]一侧将拉近并放 大图像。持续按住变焦杆,可不断 放大图像,最多可将图像放大约 10倍。
- 将出现显示区域的大概位置(1)以供 参考。
- 要缩小图像, 请将变焦杆移向[1] 一侧。将其持续按住可返回单张图 像显示。

*2* 根据需要移动显示位置并切换图 像。

- 要移动显示位置, 请按[▲][▼] [ ][ ]按钮。
- 要在缩放显示时切换至其他图像, 请转动[●]转盘。

● 按[MENU]按钮,可从放大显示返回单张图像显示。

 $(1)$ 

#### ■ 更改幻灯片播放设置

可设置重复播放幻灯片,并更改图像间的切换效果和每张图像 的显示时间。

- *1* 访问设置屏幕。
- 按[MENU]按钮,然后在[ **D**]选项卡 上选择[幻灯片播放]([[29)。
- 幻灯片播放 重复播放 播放时间 (3秒) 效果 ・淡入淡出 **MENU** 5
- *2* 进行设置。
- 选择要配置的菜单项目,然后选择 所需的选项(□29)。
- 要按照设置开始幻灯片播放,请选 择[启动]并按[ ]按钮。
- 要返回菜单屏幕, 请按[MENU]按 钮。

#### <span id="page-94-0"></span>自动播放相关联图像(关联播放)

#### ▶静止图像 ▶ 短片

相机会基于当前的图像提供4张您可能想要查看的其他图像。 如果从中选择1张,相机则会再显示4张图像,让您享受意想不 到的播放顺序带来的乐趣。在多种场景下拍摄了大量图像后, 可尝试使用此功能。

#### *1* 选择关联播放。

- 按[ )按钮, 然后在菜单( 128) 中选择[2]。
- 将显示4张备选图像。

#### *2* 选择图像。

- 按[▲][▼][4][▶]按钮选择要观看的 下一张图像。
- 选择的图像会显示在屏幕中央,周 围会显示下一组4张备选图像。
- 要全屏显示中央的图像, 请按[ ) 按钮。要恢复到原来的显示,请再 次按[ ]按钮。
- 按IMENUI按钮可恢复单张图像显示。
- 关联播放在以下情况下不可用:
	- 使用本相机拍摄的图像不足50张
	- 当前显示的图像不受支持
	- 在筛选显示(191)中显示图像时
	- 编组播放(二92)时

#### 用前须知

基本应用指南

高级指南

相机的基本知识

自动模式/混合式自动模式

其他拍摄模式

P模式

Tv、Av和M模式

播放模式

无线功能

设置菜单

附件

附录

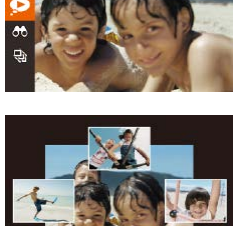

<span id="page-95-0"></span>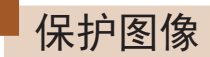

#### ▶静止图像 ▶短片

可保护重要图像,以免被意外删除(1198)。

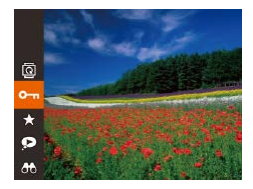

- 按[ ]按钮, 然后在菜单( Q 28) 中选择[Om]。将显示[已保护]。
- 要取消保护,请重复此过程并再次 选择[On],然后按[ ]按钮。
- $\overline{(\cdot)}$  如果格式化存储卡 $\textcircled{\tiny{144}}$  $\textcircled{\tiny{144}}$  $\textcircled{\tiny{144}}$ , 则存储卡上受保护的图像 将被删除。
	- 使用相机的删除功能无法删除受保护的图像。要以此方 式删除这些图像,请首先取消保护。

#### <span id="page-95-1"></span>使用菜单

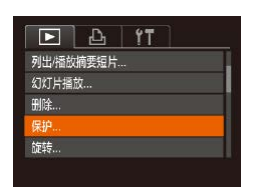

- *1* 访问设置屏幕。
- 按[MENU]按钮,然后在[D]选项卡 上选择[保护](□29)。

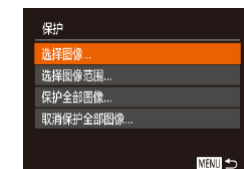

#### *2* 选择一种选择方式。

- 根据需要选择选项(□29)。
- 要返回菜单屏幕, 请按[MENU]按 钮。

## <span id="page-95-2"></span>逐张选择图像

#### *1* 选择[选择图像]。

- 按照"使用菜单"(□96)中步骤2 的操作选择[选择图像],然后按 [ ]按钮。
- *2* 选择图像。
	- 按[( ][ )按钮或转动[ 前转盘选择图 像,然后按[ ]按钮。将显示[ ]。
	- 要取消选择,请再次按[ ]按钮。将 不再显示[ ]。
	- 重复此步骤指定其他图像。

*3* 保护图像。

- 按IMENUI按钮。将显示确认信息。
- 按[4][)按钮或转动[@]转盘选择 [确定],然后按[ ]按钮。
- 如果在完成步骤3中的设置之前切换至拍摄模式或关闭 相机,则不会保护图像。

#### 用前须知

基本应用指南

#### 高级指南

相机的基本知识

自动模式/混合式自动模式

其他拍摄模式

P模式

Tv、Av和M模式

播放模式

无线功能

设置菜单

附件

附录

索引

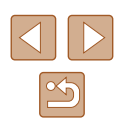

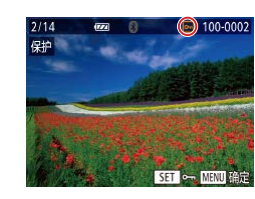

保存更改?

确定 画っ

保护

停止

#### <span id="page-96-0"></span>选择图像范围

*1* 选择[选择图像范围]。

像,然后按[ 图]按钮。

*3* 选择末尾图像。

后按[ )按钮。

像,然后按[ ]按钮。

为最后一张图像。

按[ ]按钮。 *2* 选择起始图像。 ● 按[ , ]按钮。

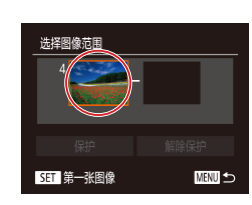

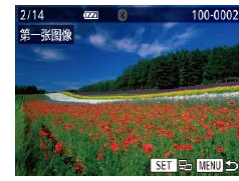

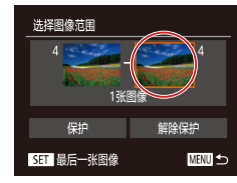

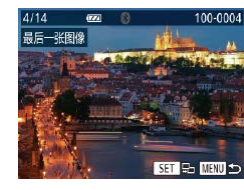

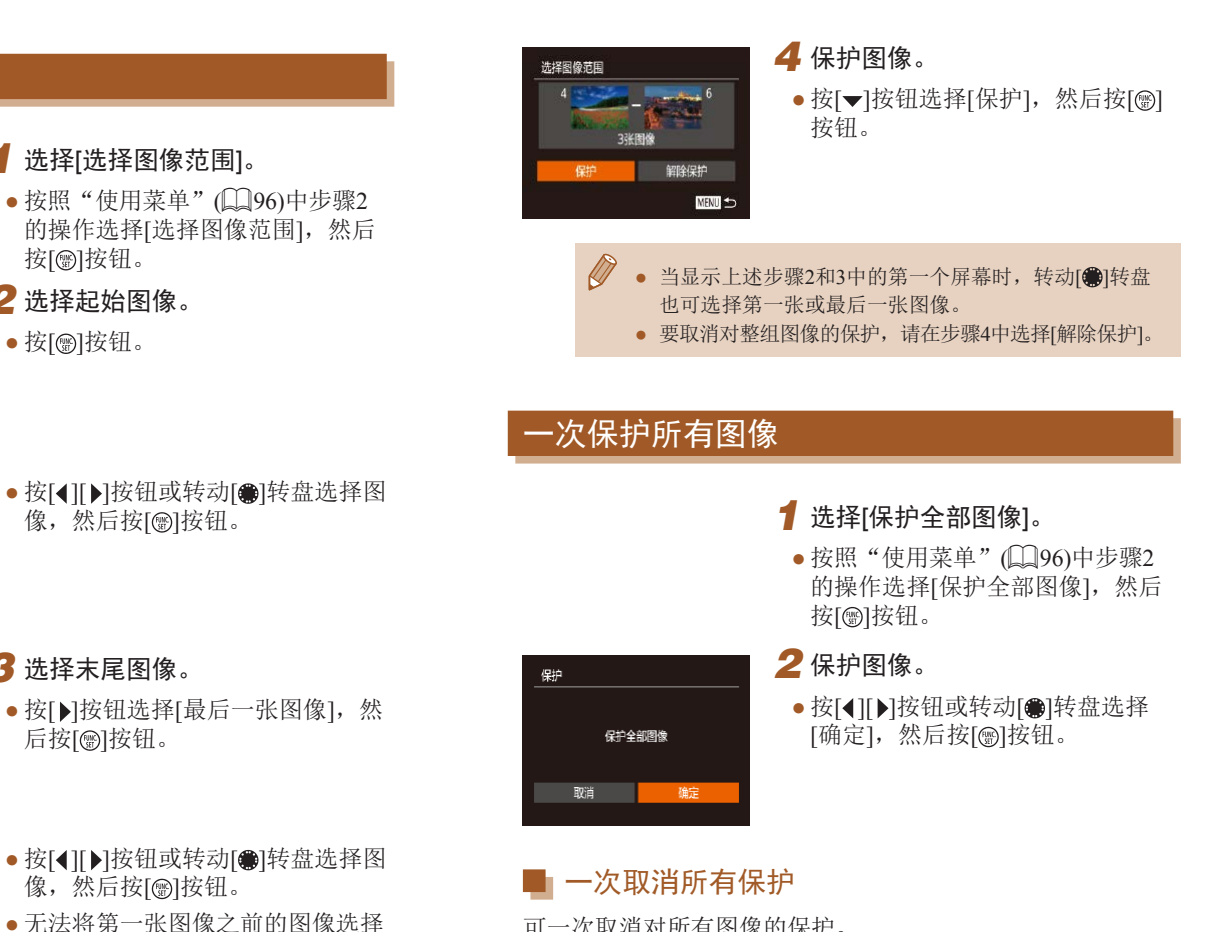

可一次取消对所有图像的保护。 要取消保护,请在"一次保护所有图像"的步骤1中选择[取消 保护全部图像],然后完成步骤2的操作。

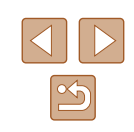

用前须知

高级指南

索引

基本应用指南

相机的基本知识

其他拍摄模式

Tv、Av和M模式

P模式

自动模式/混合式自动模式

<span id="page-97-0"></span>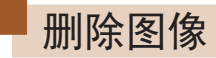

#### ▶静止图像 ▶短片

可逐张选择并删除不需要的图像。由于删除的图像无法恢复, 因此删除图像时请务必谨慎。但是,受保护的图像(QQ96)无 法删除。

- *1* 选择要删除的图像。
- 按[4][ )按钮或转动[ ]转盘选择 图像。

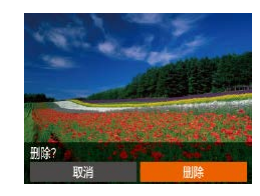

#### *2* 删除图像。

- 按[fm 按钮。
- 屏幕上显示[删除?]后, 按[4][)按 钮或转动[ ]转盘选择[删除], 然后 按[ ]按钮。
- 当前图像已删除。
- 要取消删除, 按[4][ D]按钮或转动 [ ]转盘选择[取消], 然后按[ 图]按 钮。

#### <span id="page-97-1"></span>一次删除多张图像

可以选择多张图像一次删除。由于删除的图像无法恢复,因 此删除图像时请务必谨慎。但是, 受保护的图像(二96)无法 删除。

#### <span id="page-97-2"></span>■ 选择一种选择方式

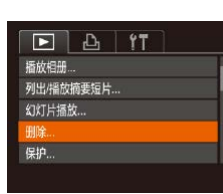

*1* 访问设置屏幕。 ● 按[MENU]按钮,然后在[ 图 ]选项卡 中选择[删除]([229)。

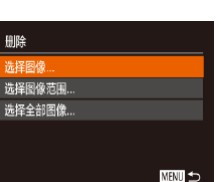

## *2* 选择一种选择方式。

 $\bullet$  选择所需项目 $($  $\Box$ 29)。

● 要返回菜单屏幕, 请按[MENU]按 钮。

## 用前须知 基本应用指南 高级指南 索引 相机的基本知识 自动模式/混合式自动模式 其他拍摄模式 P模式 Tv、Av和M模式 播放模式 无线功能 设置菜单 附件 附录

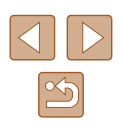

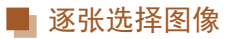

#### ■ 洗择图像范围

#### *1* 选择[选择图像范围]。

● 按照"选择一种选择方式"(□98) 中步骤2的操作,选择[选择图像范 围], 然后按[ )按钮。

#### *2* 选择图像。

● 按照"选择图像范围"(□97)中 步骤2 - 3的操作指定图像。

#### *3* 删除图像。

● 按[ v]按钮选择[删除], 然后按[ ) 按钮。

# 一次指定所有图像

#### *1* 选择[选择全部图像]。

● 按照"选择一种选择方式"(□98) 中步骤2的操作,选择[选择全部图 像],然后按[ )按钮。

#### *2* 删除图像。

● 按[4][ 】]按钮或转动[@]转盘选择 [确定],然后按[ ]按钮。

#### 用前须知

基本应用指南

#### 高级指南

相机的基本知识

自动模式/混合式自动模式

其他拍摄模式

P模式

Tv、Av和M模式

播放模式

无线功能

设置菜单

附件

附录

索引

 $\mathbb{Z}$ 

99

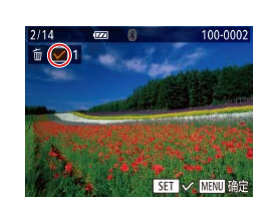

## *2* 选择图像。

*1* 选择[选择图像]。

然后按[ )按钮。

● 按照"逐张选择图像"(□96)中 步骤2的操作选择图像后,会显示  $\lceil \sqrt{\ } \rceil$ 

● 按照"选择一种选择方式"(□98) 中步骤2的操作,选择[选择图像],

- 要取消选择,请再次按[ 图]按钮。 将不再显示[√]。
- 重复此步骤指定其他图像。

#### *3* 删除图像。

- 按IMFNUI按钮。将显示确认信息。
- 按[( ][ )]按钮或转动[ 前转盘选择 [确定],然后按[ )按钮。

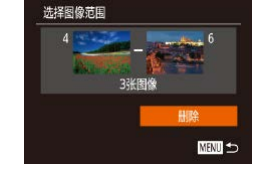

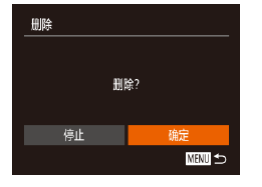

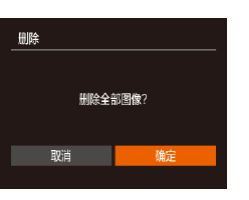

<span id="page-99-0"></span>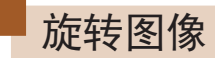

#### ▶静止图像 ▶ 短片

按照以下方法更改图像的方向并进行保存。

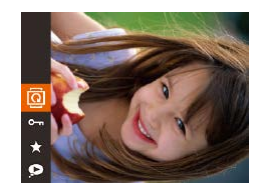

- 1 选择[<sup>3]</sup>。
- 按[ ]按钮, 然后在菜单( 128) 中选择[ @ ]。

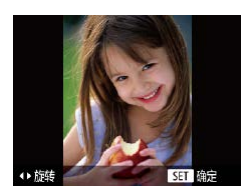

- *2* 旋转图像。 ● 根据所需的方向按[4]或[▶]按钮。
	- 每按一次按钮,图像旋转90°。 按[ )按钮完成设置。

● [横竖画面转换]设为[关](□[100\)](#page-99-1)时无法旋转。

#### 使用菜单

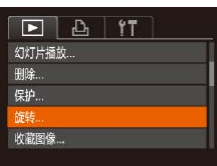

#### *1* 选择[旋转]。

● 按[MENU]按钮,然后在[ 图 ]选项卡 上选择[旋转](□29)。

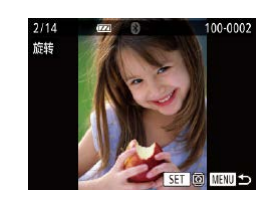

#### *2* 旋转图像。

- 按[4][ )按钮或转动[ ]转盘选择 图像。
- 每按一次[ ]按钮,图像旋转90°。
- 要返回菜单屏幕, 请按[MENU]按 钮。

#### <span id="page-99-1"></span>关闭横竖画面转换功能

横竖画面转换功能可根据相机的当前方向旋转图像,可按照以 下步骤关闭该功能。

- $F \rightarrow T$ 索引效果  $\overline{H}$ 滚动显示 编组图像 お客商商社協 开关 ·上一測览图像 播放开始位置
- 按[MENU]按钮,在[ 图 ]选项卡中 选择[横竖画面转换],然后选择[关]  $\mathbb{Q}$  29).

- (1) 如果[横竖画面转换]设为[关], 图像将无法旋转(□[100\)](#page-99-0)。 此外,旋转过的图像会以原来的方向显示。
	- 在关联播放(□95)模式下, 即使[横竖画面转换]设为[关], 竖向拍摄的图像仍然会竖向显示,旋转过的图像则会以旋转 后的方向显示。

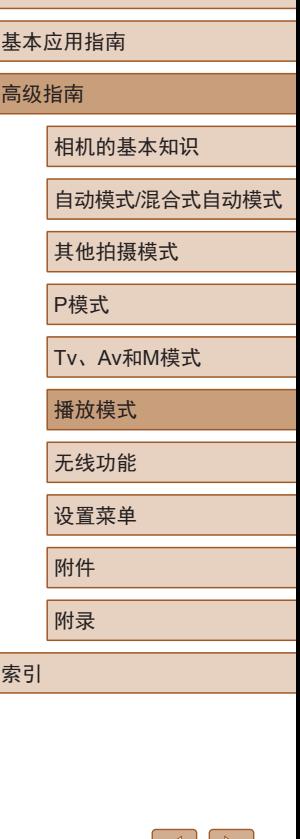

用前须知

 $\triangle$   $\parallel$   $\triangleright$ 

## <span id="page-100-0"></span>将图像标记为收藏图像

▶静止图像 ▶ 短片

可将图像标记为收藏图像进行整理。在筛选回放中选择某个类 别,便可仅对该类别中的所有图像执行以下操作:

● ["观看"](#page-86-0) (□87)、 "观看幻灯片" (□94)、 "保护图像" ( $\Box$ [96\)](#page-95-0)、["删除图像"](#page-97-0) ( $\Box$ 98)、["将图像添加至打印](#page-158-0) 列表[\(DPOF\)](#page-158-0)" (1159)[、"将图像添加至相册"](#page-160-0) (1161)

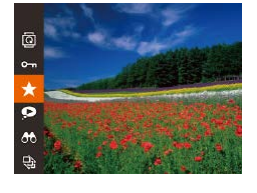

- 按[ ]按钮, 然后在菜单( [128) 中选择[★]。
- 将显示[已标记为收藏图像]。

● 要取消图像的收藏标记,请重复此 过程并再次选择[★],然后按[ 图按 钮。

使用菜单 *1* 选择[收藏图像]。  $\boxed{P}$   $\boxed{P}$   $\boxed{1}$   $\boxed{1}$ **中的** • 按[MENU]按钮,然后在[F]选项卡 **保护** 上选择[收藏图像]([129)。 旋转 馆家 相册设置...  $\binom{2}{100-0002}$ 

 $ST \star$  Minutes

确定 ■

收藏图像

健

保存更改?

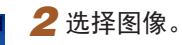

- 按[4][ )按钮或转动[@]转盘选择图 像,然后按[ )按钮。将显示[ ★ ]。
- 要取消图像的收藏标记,请再次按 [ ⑨ ]按钮。将不再显示[ ★ ]。
- 重复此步骤选择其他图像。

#### *3* 完成设置步骤。

- 按IMENUI按钮。将显示确认信息。
- 按[4][ )按钮或转动[编]转盘选择 [确定],然后按[ ]按钮。
- 如果在完成步骤3中的设置之前切换至拍摄模式或关闭 相机,则不会将图像标记为收藏图像。
- 将图像标记为收藏图像,更便于在创建相册(□[108](#page-107-0))时 添加这些图像。

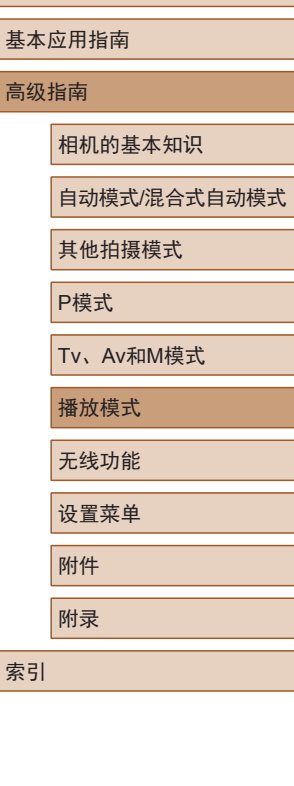

用前须知

索引

附录

 $\mathbb{Z}$ 

## <span id="page-101-0"></span>编辑静止图像

 $\vert \left( \begin{matrix} 1 \\ 1 \end{matrix} \right) \vert$ ● 仅在存储卡有足够的可用空间时,才可执行图像编辑  $\Box$ [102](#page-101-0) -  $\Box$ [104\)](#page-103-0).

#### <span id="page-101-1"></span>调整图像尺寸

▶静止图像 ▶短片

以更低的记录像素数保存图像的副本。

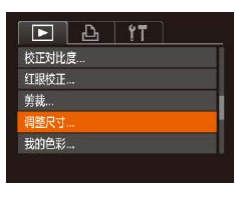

## *1* 选择[调整尺寸]。

● 按[MENU]按钮,然后在[ 图 ]选项卡 中选择[调整尺寸](二29)。

#### *2* 选择图像。

● 按[4][▶]按钮或转动[●]转盘选择图 像,然后按[ ]按钮。

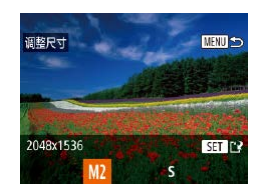

- *3* 选择图像尺寸。
- 按[4][ )|按钮或转动[●]转盘选择图 像尺寸,然后按[ ]按钮。
- 将显示[保存新图像?]。

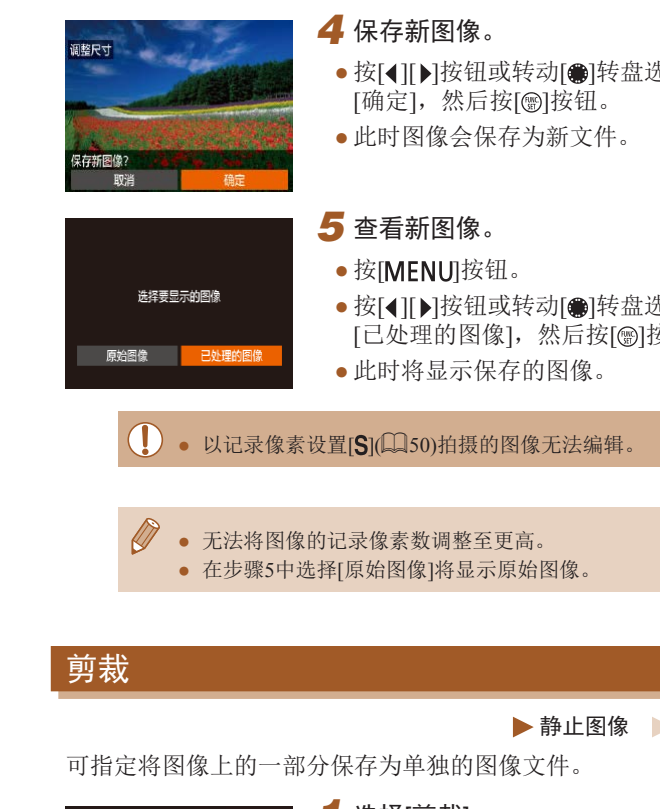

•按[◀][▶]按钮或转动[●]转盘选择

•按[◀][▶]按钮或转动[●]转盘选择 安钮。

- - 静止图像 短片
- $F \cup T$

相册设置 校正对比度...

红眼校正 ...

调整尺寸...

- *1* 选择[剪裁]。
- 按[MENU]按钮,然后在[D]选项卡 中选择[剪裁](□29)。

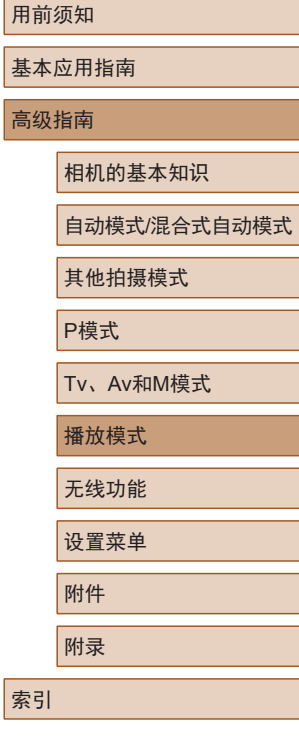

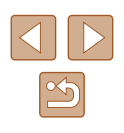

#### *2* 选择图像。

- •按[◀][▶]按钮或转动[●]转盘选择图 像,然后按[⑱]按钮。
- *3* 调整剪裁区域。

( 1 )

SET **TP** 

**MENU** C?

**PARTIES** 

**SET**<sup>2</sup>  $\overline{z}$ 

**INFORMATION** 

 $\overline{z}$ 

( 2 )

 $(3)$ 

10M 3648x273

3M 2048x153

- 待剪裁图像部分的周围将显示一个 框(1)。
- 原始图像将显示在左上角,剪裁后 图像的预览(2)将显示在右下角。还 可以查看剪裁后的记录像素数(3) 。
- 要调整框的大小,请移动变焦杆。
- 要移动框, 请按[▲][▼][4][▶]按钮。
- 要更改框的方向, 请按[ 图按钮。
- 图像中检测到的面部会在左上角的 图像中被灰框包围。 转动[●]转盘 可切换用来定位剪裁区域的框。
- 按[MENU]按钮。
- *4* 保存为新图像并查看。
- 按照 " 调整图像尺寸 " (1[102\)](#page-101-1)中 的步骤4 - 5进行操作。
- 以记录像素设置[**S**](凵50)拍摄的图像或将大小调整为  $[S]$ ( $[ \Box]$ [102](#page-101-1))的图像无法编辑。
	- 支持剪裁功能的图像在剪裁前后具有相同的纵横比。
	- 剪裁后的图像记录像素数会低于未剪裁的图像。
	- 如果剪裁使用面部识别功能(□45)拍摄的静止图像, 将只保留剪裁后的图像中人物的姓名。

#### 更改图像的色调 (我的色彩 )

#### ▶静止图像 ▶ 短片

可调整图像的颜色,然后将编辑好的图像保存为单独的文件。 有关各选项的详细信息,请参阅["更改图像的色调](#page-73-0)(我的色彩)"  $(\Box \Box 74)$  $(\Box \Box 74)$ .

#### *1* 选择 [我的色彩 ] 。

•按[MENU]按钮,然后在[1]选项卡 中选择[我的色彩](【】29)。

## *2* 选择图像。

- •按[◀][▶]按钮或转动[●]转盘选择图 像,然后按[9]按钮。
- *3* 选择选项。
	- •按[◀][▶]按钮或转动[●]转盘选择选 项,然后按[❸]按钮。

#### *4* 保存为新图像并查看。

- 按照"调整图像尺寸"(□[102](#page-101-1))中 的步骤4 - 5进行操作。
- 如果反复以这种方式编辑图像,则每次编辑后的图像画 质将会略有下降,而且可能无法获得预期的色彩。

## 用前须知

#### 基本应用指南

高级指南

相机的基本知识

自动模式 /混合式自动模式

其他拍摄模式

P模式

Tv 、Av 和 M模式

播放模式

无线功能

设置菜单

附件

附录

索引

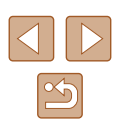

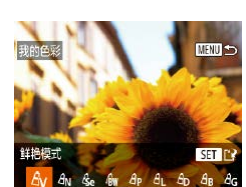

 $F$   $A$   $T$ 

打眼校正 **应**我…

调整尺寸... 动色彩

面部识别信息.

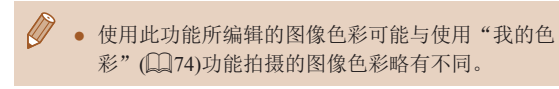

#### 校正图像亮度(校正对比度)

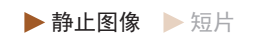

相机可检测图像中较暗的区域(例如面部或背景)并自动调整到 最佳亮度。同时,会自动校正欠佳的图像整体对比度,使被摄 体更为醒目。请从4种校正级别中进行选择,然后将图像另存 为单独的文件。

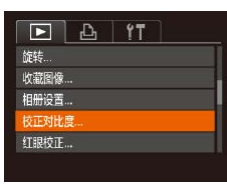

#### *1* 选择[校正对比度]。

● 按[MENU]按钮,然后在[ **I** ]选项卡 中选择[校正对比度]([129)。

#### *2* 选择图像。

● 按[4][ )按钮或转动[@]转盘选择图 像,然后按[ 图]按钮。

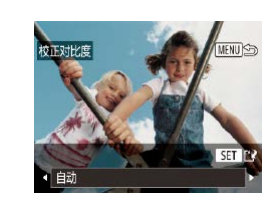

#### **3** 选择选项。

● 按[4][ )按钮或转动[●]转盘选择选 项,然后按[ )按钮。

#### *4* 保存为新图像并查看。

● 按照"调整图像尺寸"(□[102](#page-101-1))中 的步骤4 - 5进行操作。

- 对于某些图像,校正可能不准确,或者可能导致图像显 得粗糙。
	- 使用此功能反复编辑图像后,图像可能显得粗糙。

● 如果选择[自动]后未获得理想的结果,尝试使用[低]、 [中]或[高]校正图像。

#### <span id="page-103-0"></span>校正红眼

▶静止图像 ▶ 短片

可自动校正图像中的红眼。可将校正后的图像保存为单独的文 件。

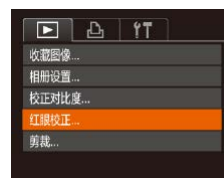

#### *1* 选择[红眼校正]。

● 按[MENU]按钮,然后在[ ■ ]选项卡 中选择[红眼校正]([29)。

#### 用前须知

基本应用指南

#### 高级指南

相机的基本知识

自动模式/混合式自动模式

其他拍摄模式

P模式

Tv、Av和M模式

播放模式

无线功能

设置菜单

附件

附录

索引

 $\mathbb{Z}$ 

#### *2* 选择图像。

● 按[4][ 】按钮或转动[●]转盘选择图 像。

#### *3* 校正图像。

● 按[ )按钮。

● 某些图像可能无法准确校正。

● 受保护的图像无法被覆盖。

- 此时相机检测到的红眼会得到校正, 已校正的图像区域周围将显示框。
- 根据需要放大或缩小图像。按照 ["放大图像"](#page-93-0)(口94)中的步骤 操作。

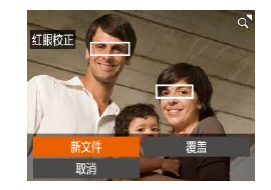

#### *4* 保存为新图像并查看。

- 按[▲][ | | | | | | | | 按钮或转动[ | 转盘 选择[新文件],然后按[ 图按钮。
- 此时图像会保存为新文件。

● 要让校正后的图像覆盖原始图像,请在步骤4中选择 [覆盖]。这种情况下,原始图像将被删除。

● 按照"调整图像尺寸"(□[102\)](#page-101-1)中 的步骤5进行操作。

# (1)

编辑短片

(2)

▶静止图像 ▶ 短片

可删除短片开头和结尾不需要的部分(摘要短片除外,口35)。

#### 1 选择[%]。

- 按照"观看"(□87)中步骤1-5的 操作选择[ ],然后按[ ]按钮。
- 此时将显示短片编辑面板和短片编 辑条。

#### *2* 指定要剪切的部分。

- (1)是短片编辑面板,(2)是短片编 辑条。
- 按[▲][ v]按钮选择[x]或[ 以]。
- 要查看可剪切的部分(在屏幕上以 [ ][ ] ]标示), 按[ 1] ] ] 按钮或转动[ @] 转盘以移动[]。选择[。]可剪切短 片的开头(从[x]出现处开始剪切), 选择[ ]可剪切短片的结尾。
- 如果将[ ]移至[ \* ]标记以外的位置, 选择[如会剪切左侧最近的[\*]标记 之前的部分,选择[ ma]会剪切右侧 最近的[&]标记之后的部分。

用前须知

基本应用指南

高级指南

相机的基本知识

自动模式/混合式自动模式

其他拍摄模式

P模式

Tv、Av和M模式

```
播放模式
```
无线功能

设置菜单

附件

附录

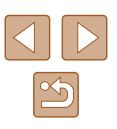

- *3* 查看已编辑的短片。
- 按[▲][ 7]按钮选择[▶], 然后按[ , 按钮。此时将播放编辑的短片。
- 要再次编辑短片,请重复步骤2。
- 要取消编辑,请在按[MENU]按钮 后, 选择[确定](按[4][)按钮或转 动[ ]转盘),然后按[ 图]按钮。

#### *4* 保存编辑的短片。

画も

MENU SE

覆盖

不压缩即保存

取造

取消

- 按[▲][ 7]按钮选择[[1], 然后按[ ) 按钮。
- 按[▲][ v][4][ )按钮或转动[@]转盘 选择[新文件],然后按[ 图按钮。
- 选择[不压缩即保存], 然后按[ ] 按钮。
- 此时短片会保存为新文件。

## <span id="page-105-0"></span>缩小文件尺寸

按照以下方法压缩短片可以缩小短片文件尺寸。

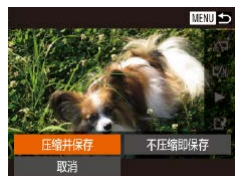

- 在"编辑短片"步骤2的屏幕中,选 择[12]。选择[新文件],然后按[ ) 按钮。
- 选择[压缩并保存], 然后按[ 删按钮。

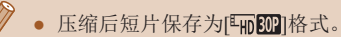

- [**lvcd ROP**]短片不能压缩。
- 选择[覆盖]时,编辑后的短片不能保存为压缩格式。

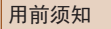

基本应用指南

高级指南

相机的基本知识

自动模式/混合式自动模式

其他拍摄模式

P模式

Tv、Av和M模式

播放模式

无线功能

设置菜单

附件

附录

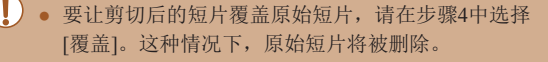

- 如果存储卡没有足够的可用空间,则仅可使用[覆盖]。
- 如果正在保存时电池电量耗尽,则短片可能没有被保存。
- 编辑短片时,建议使用充满电的电池。

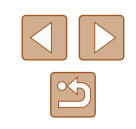

▶静止图像 ▶ 短片

可删除在[〇]]或[ ]同模式下记录的单个片段(短片)(□35、 [=](#page-56-0)57)。由于删除的片段无法恢复,因此删除时请务必谨慎。

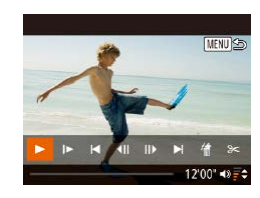

删除该短片? 取消

确定

#### *1* 选择要删除的片段。

- 按照"观看在创意拍摄模式下记录 的短片(创意拍摄短片)"([=](#page-88-0)89) 或"观看拍摄静止图像时创建的短 片(摘要短片)"(二90)中步骤1-2 的操作播放短片,然后按[ ]按钮 访问短片控制面板。
- 要选择短片, 请按[4][ )按钮或转 动[ ]转盘选择[ | 1]或[ ], 然后按 [ ]按钮。

**2** 选择[ 』。

- 按[4][ 】按钮或转动[ ]转盘选择 [ ],然后按[ ]按钮。
- 将重复播放选定的片段。

#### *3* 确认删除。

- 按[4][ 】]按钮或转动[●]转盘选择 [确定],然后按[ ]按钮。
- 选定的片段将被删除,短片将被 覆盖。
- 无法编辑带有背景音乐(□[109\)](#page-108-0)的相册。
- 如果在相机连接至打印机时选择片段,则不会显示[ ]。 删除短片片段

用前须知

基本应用指南

#### 高级指南

相机的基本知识

自动模式/混合式自动模式

其他拍摄模式

P模式

Tv、Av和M模式

播放模式

无线功能

设置菜单

附件

附录

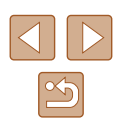

<span id="page-107-0"></span>观看相册 (故事集锦 )

#### ▶静止图像 ▶ 短片

将日期或人物姓名等作为主题,相机会自动选择符合该主题的 图像,从而创建相册。这些图像将合成为一个幻灯片,可将其 保存为约2 - 3分钟的短片。

在使用此功能前,确保电池已充满电。创建相册也需要存储卡 上有可用空间。作为参考,使用容量为16 GB或更大容量的存 储卡,并确保至少有1 GB可用空间。

#### ■ 选择相册主题

按 [ ]按钮访问主屏幕,为相机选择用于选取相册要素的主题。 请注意,相机很有可能将标记为收藏图像的图像(①[101\)](#page-100-0)添加 到相册。

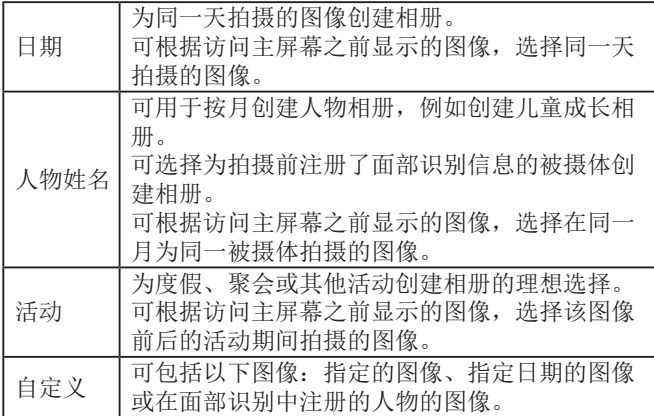

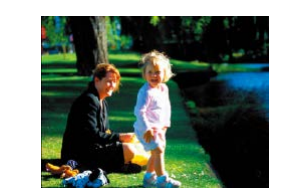

日期  $\overline{31}$ 17.02.02<br>预览该日期的相册

洗择一顶操作 **再次预览相册** 各相册保存为短 音乐设置... 更改色彩效果.

 $M = 1$ 

画っ

 $1702/02$ 

#### *1* 选择图像。

- 在单张图像显示状态下选择图像。
- 根据图像拍摄日期和面部识别信息, 步骤 3中的可用主题将有所不同。

#### *2* 访问主屏幕。

- 按[▲]按钮。
- 显示[处理中]后,将显示主屏幕。
- *3* 预览相册。
- 选择人物、[日期]或[活动](按[4][ )] 按钮或转动[●]转盘)作为相册主题, 然后按[⑱]按钮。
- 将显示[正在加载],数秒后,即可 开始播放相册。

#### *4* 保存相册。

- •按[▲][▼]按钮或转动[●]转盘选择 [将相册保存为短片],然后按[⑨] 按钮。
- 保存相册后,将显示[已保存]。

#### 5 播放相册(Q87)。

## 用前须知 基本应用指南 高级指南 索引 相机的基本知识 自动模式 /混合式自动模式 其他拍摄模式 P模式 Tv 、Av 和 M模式 播放模式 无线功能 设置菜单 附件 附录

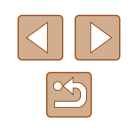
<span id="page-108-0"></span>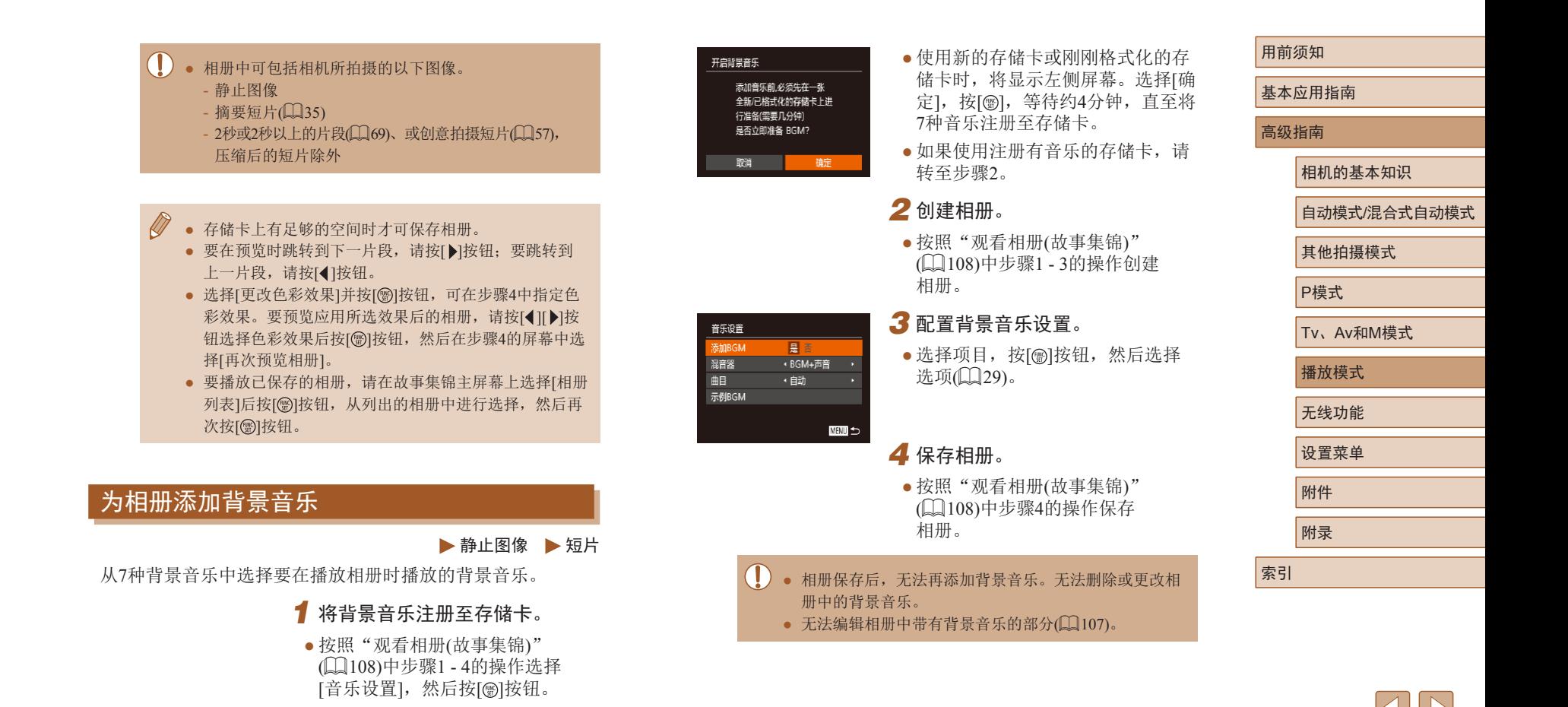

 $\mathbb{Z}$ 

- 如果不想添加背景音乐,在步骤3的屏幕中将[添加BGM] 设置为[否]。
	- 要仅使用背景音乐, 不使用短片音频, 请在步骤3的屏 幕中将 [混音器 ]设置为 [ 仅BGM] 。
	- 要倾听在[曲目]中选择的背景音乐示例,请在步骤3的屏 幕上选择[示例BGM],然后按[⑱]按钮。

# 创建您自己的相册

▶静止图像 ▶ 短片

选择所需图像,创建您自己的相册。

# *1* 选择创建自定义相册。

● 按[照"观看相册](#page-107-0)(故事集锦)" ( =[108\)](#page-107-0)中步骤1 - 3的操作选择 [自定义],然后按[❀]按钮。

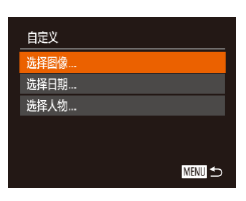

# *2* 选择一种选择方式。

● 选择[选择图像]、[选择日期]或 [选择人物],然后按[❀]按钮。

- *3* 选择相册要素。
- 选择相册要素并按[@]按钮后, 所 选的要素会以[√]标记。
- ●从[选择图像]中选择静止图像、片 段、或创意拍摄短片,从 [选择日 期 ]中选择日期或从 [选择人物 ]中选 择人物后,按[MENU]按钮。

浩塔—顶墙作 **東次硫监相社** 将相册保存为短片。 乐设置. 更改色彩效果. MENT <

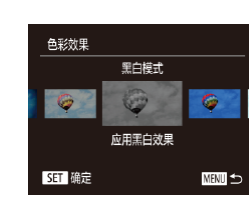

•按[◀][▶]按钮或转动[●]转盘选择 [预览],然后按[⑱]按钮。

# *4* 选择背景音乐。

● 显示左侧屏幕时, 选择[音乐设 置 ]。按照"为相册添加背景音 乐"(1[109](#page-108-0))中的步骤添加背景 音乐,然后按[MENU]按钮。

# *5* 选择色彩效果。

- 在["观看相册](#page-107-0)(故事集锦)" ( =[108\)](#page-107-0)步骤 4的屏幕中,选择 [更改色彩效果 ] 。
- •按[◀][▶]按钮选择色彩效果,然后 按[⑲]按钮。

# *6* 保存相册。

- 按照["观看相册](#page-107-0)(故事集锦)" ( =[108\)](#page-107-0)中步骤 4的操作保存相 册。
- 选择[选择图像]后,最多可指定40个文件(或10个短片文 件 )。第二次创建自定义相册时,会显示 [是否根据之前 的设置选择图像?]。要以之前所选的图像作为依据,请 选择 [ 是 ]。之前所选的静止图像、短片或创意拍摄短片 会以 [ ]标记,并会显示多张图像。
	- 如果选择[选择日期],最多可选择15个日期。
	- 某些图像可能无法应用色彩效果。

#### 用前须知

基本应用指南

高级指南

相机的基本知识

自动模式 /混合式自动模式

其他拍摄模式

P模式

Tv 、Av 和 M模式

播放模式

无线功能

设置菜单

附件

附录

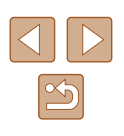

# 合并片段

#### ▶静止图像 ▶ 短片

合并片段以创建较长的短片。 请注意,此方式创建的短片不会收入故事集锦相册(①[108\)](#page-107-0)。

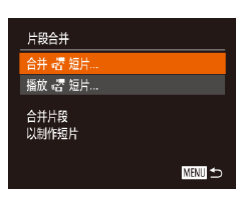

# *1* 访问编辑屏幕。

● 按[MENU]按钮,在[D]选项卡中选 择[片段合并],然后选择[合并<sub>\*</sub>署短 片](129)。

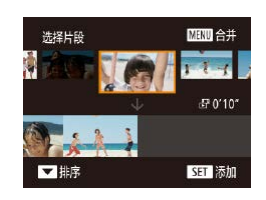

#### *2* 指定要合并的片段。

- •按[◀][▶]按钮或转动[●]转盘,从屏 幕顶部选择要合并的片段,然后按 [ ]按钮。
- 所选片段将显示在屏幕底部。
- 要取消选择,请再次按[ 图]按钮。
- 重复上述步骤以指定要合并的其他 片段。
- 完成片段选择后,按[MENU]按钮。
- **3** 预览短片。 选择一项操作 保存 音乐设置... 更改色彩效果.. 取消合并 话… **MENU** *4* 保存短片。 *5* 播放短片。 播放 露 短片 → 10 个短片<br>→ 10 20° <mark>术</mark>】3个短片<br>2. 1006" 口 SET 确定 **MMD つ** 
	- 要播放所选片段,请在步骤2的屏幕中向[[❹]]一侧移动 变焦杆。

钮。

● 要重新排列片段,请在步骤2的屏幕中按[▼]按钮选择 片段, 之后按[⑱]按钮, 然后按[◀][▶]按钮或转动[●]转 盘,最后再次按[@]按钮。

● 选择[预览],然后按[⑱]按钮。 ● 将显示[正在加载],数秒后,即可

● 选择[保存],然后按[⑱]按钮。 ● 保存短片后,将显示[已保存]。

● 在步骤1的屏幕中选择[播放 暑短 片 ]查看创建的短片列表。 ● 选择要播放的短片,然后按[⑱]按

预览合并的片段。

- 要应用色彩效果,请在步骤3的屏幕中选择[更改色彩效 果]。
- 要添加背景音乐, 请在步骤3的屏幕中选择[音乐设置]  $\left(\Box$  [109\)](#page-108-0).
- 所保存短片的图像画质为[4m]。
- 请尽量使用电量充足的电池。

# 用前须知 基本应用指南 高级指南 相机的基本知识 自动模式 /混合式自动模式 其他拍摄模式 P模式 Tv 、Av 和 M模式 播放模式

无线功能 设置菜单 附件 附录

索引

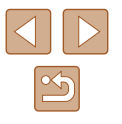

111

# 无线功能

通过无线方式将图像从相机发送至多种兼容的设备,以及将相 机与网络服务配合使用

 $\left(\begin{array}{c} \bullet \end{array}\right)$  . 使用无线功能前, 请务必阅读["无线功能](#page-184-0)(Wi-Fi、蓝牙 或其他)[注意事项"](#page-184-0) $($ □185)。

# 可用的无线功能

# 使用Wi-Fi功能

通过Wi-Fi将相机连接到以下设备和服务,可发送和接收图像以 及遥控相机。

#### ● 智能手机和平板电脑 将图像发送至具有Wi-Fi功能的智能手机和平板电脑。也可 以使用智能手机或平板电脑进行遥控实时显示拍摄。 为方便起见,本指南中将智能手机、平板电脑和其他兼容的 设备统称为"智能手机"。

## ● 计算机

使用软件将相机图像保存至通过Wi-Fi连接的计算机。

- 网络服务 可以在相机上注册网络服务并将相机上存储的图像发送到网 络服务。
- 打印机

通过无线方式将图像发送至兼容PictBridge的打印机(支持DPS over IP)以进行打印。

● 其他相机 通过无线方式在兼容Wi-Fi的佳能相机之间发送图像。

# 使用蓝牙功能

可轻松将相机与具有蓝牙低功耗技术\*的智能手机进行配对。 也可将智能手机用作遥控来拍摄、观看图像,或对图像进行地 理位置标记。

\* 以下简称为"蓝牙"。

 $\boxed{\infty}$ 

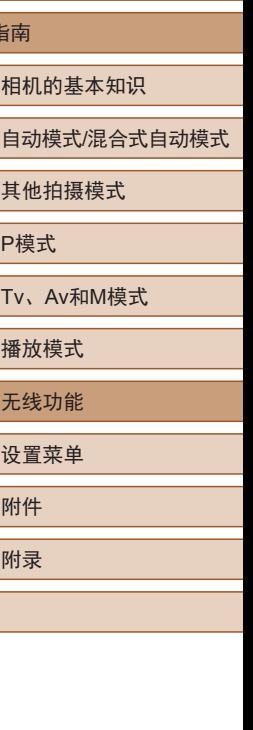

用前须知

高级指

索引

基本应用指南

# 将图像发送至智能手机

可通过多种方式将相机连接至智能手机并发送图像。

- 通过蓝牙连接 通过配对,可以轻松将相机连接至已启用蓝牙的智能手机。 这可简化将图像传输至智能手机的操作。
- 通过NFC连接(Q[115](#page-114-0)) 使用兼容NFC的Android智能手机轻触相机即可轻松连接两 个设备。
- 通过Wi-Fi菜单连接(Q[117](#page-116-0)) 可将相机连接至智能手机,操作方法与连接相机至计算机或 其他设备相同。可添加多部智能手机。

连接相机之前,必须先在智能手机上安装免费的专用应用程序 Camera Connect。有关该应用程序的详细信息(支持的智能手机 和具备的功能),请参阅佳能网站。

> ● 使用兼容Wi-Fi的佳能相机的用户,使用CameraWindow 通过Wi-Fi将相机连接至智能手机时,应注意切换至 Camera Connect移动应用程序。

# <span id="page-112-0"></span>将图像传输至已启用蓝牙的智能手机

 $\overline{\phantom{a}}$ 

**MENT** つ

无线设置

重置设置.

通过蓝牙与智能手机配对后,只需操作智能手机即可查看和保 存相机图像。

## *1* 安装Camera Connect。

- 对于Android智能手机,请从Google Play或佳能(中国)网站检索下载 Camera Connect, 然后进行安装。
- 对于iPhone或iPad,请访问App Store下载并安装Camera Connect。

# *2* 注册昵称。

- 按电源按钮。
- 按IMENUI按钮,选择[ T]选项卡中 的[无线设置],然后选择[昵称]。
- 按[ ]按钮访问键盘( [ 130), 然后 输入昵称。
- 要在按[MFNU]按钮后返回[无线设 置], 请再次按IMENUI按钮。

# 用前须知

基本应用指南

高级指南

相机的基本知识

自动模式/混合式自动模式

其他拍摄模式

P模式

Tv、Av和M模式

播放模式

无线功能

设置菜单

附件

附录

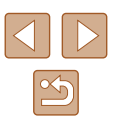

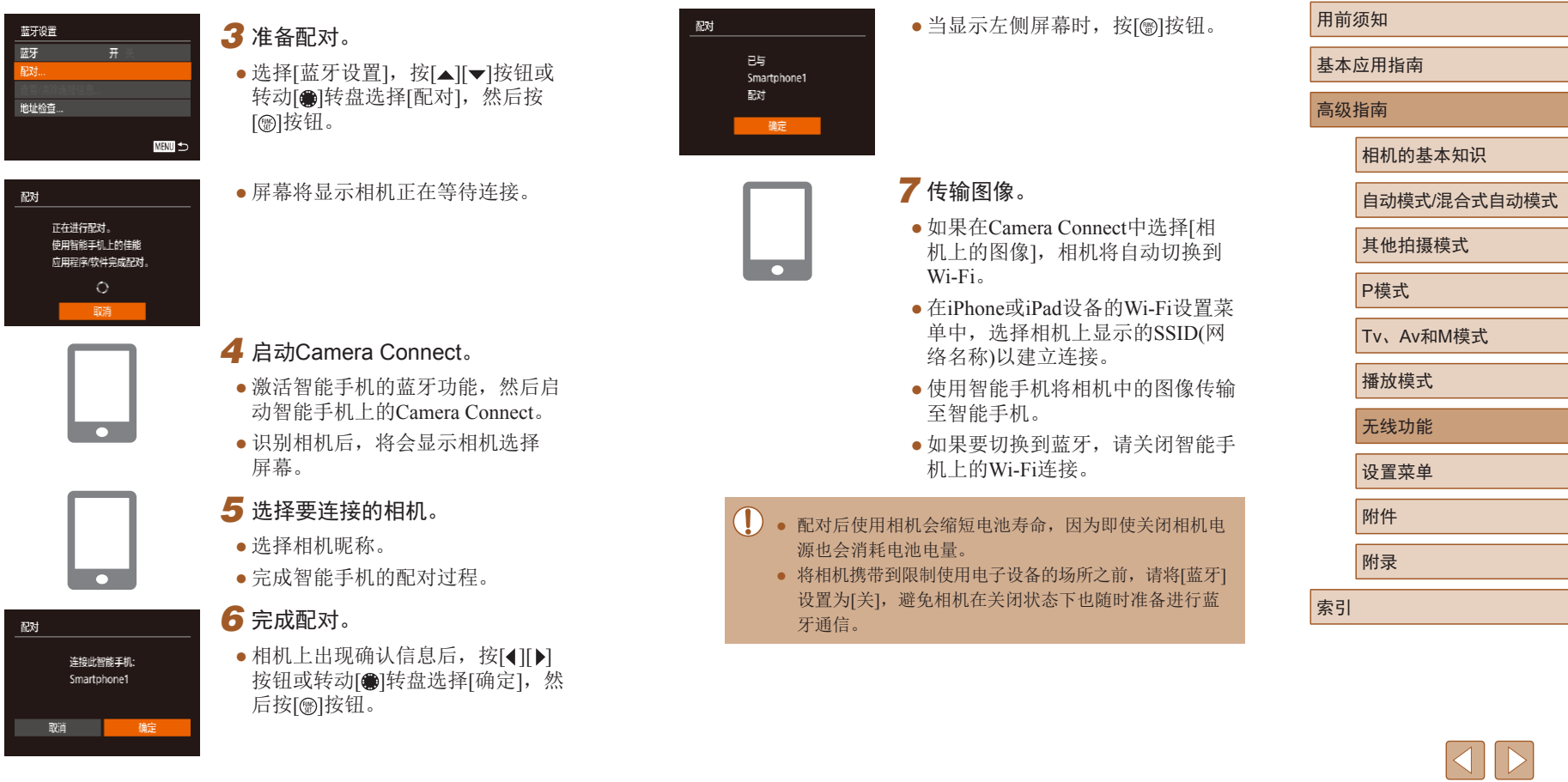

 $\boxed{\mathfrak{B}}$ 

# ● 以下图标表示蓝牙连接状态。<br>[8]: 已连接、[8]: 已断开 ● 也可以按照步骤7中的描述,使用相机关闭Wi-Fi连接。

● 要在[查看/清除连接信息]中查看通过蓝牙连接的智能手 机的信息,请选择MENU(②29)>[**?†**]选项卡>[无线 设置] > [蓝牙设置 ]。选择 [地址检查 ]查看相机的蓝牙地 址。

# <span id="page-114-0"></span>将图像传输至兼容NFC的智能手机

使用Android智能手机的NFC,可简化安装Camera Connect以及 连接到相机的过程。

首次通过NFC连接设备时的操作取决于互相触碰设备时相机所 处的模式。

- 如果在相机关闭或处于拍摄模式时互相触碰设备,可在图像 选择屏幕中选择并发送图像。连接设备后,还可在智能手机 上观看拍摄屏幕并同时遥控拍摄照片(凵[134](#page-133-0))。 可轻松重新 连接至Wi-Fi菜单中列出的最近使用过的设备。
- 如果在相机处于播放模式时互相触碰设备,可在用于图像选 择的索引显示中选择并发送图像。

按照以下小节的说明通过NFC连接至处于关闭状态或拍摄模式 的相机。

# 当相机关闭或处于拍摄模式时通过NFC连接

# **R** ø  $\Omega$  $\overline{\mathbb{N}}$  $\overline{\phantom{m}}$

设备昵称

**XXXXXX** 

为本相机输入服称

確定

 $\overline{\phantom{0}}$ 

■■

#### *1* 安装Camera Connect。

- 有关N标记(RI)的位置, 请参阅智能 手机的使用说明书。
- 激活智能手机上的NFC并互相触碰 智能手机和相机的N标记(RI),使智 能手机上的Google Play自动启动。 显示Camera Connect下载页面后, 下载并安装Camera Connect 。
- Camera Connect也可从佳能(中国)网 站下载。

# *2* 建立连接。

- 确保相机关闭或处于拍摄模式。
- 用已安装Camera Connect的智能手 机的N标记(N)轻触相机的N标记。
- 相机屏幕将自动发生变化。
- 如果显示[设备昵称]屏幕,请按 [▲][ 》]按钮或转动[ 1转盘选择 [确定],然后按[ ]按钮。
- 智能手机上的Camera Connect将启 动。
- 设备会自动建立连接。

# 基本应用指南

高级指南

用前须知

相机的基本知识

自动模式 /混合式自动模式

其他拍摄模式

P模式

Tv 、Av 和 M模式

播放模式

无线功能

设置菜单

<span id="page-114-1"></span>附件

附录

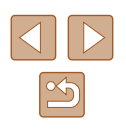

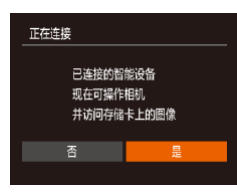

#### *3* 调整隐私设置。

- 显示此屏幕时,请按[◀][▶]按钮或 转动[●]转盘选择[是],然后按[®] 按钮。
- 现在可以使用智能手机进行遥控实 时显示拍摄,或者浏览或传输相机 中的图像。
- *4* 发送图像。

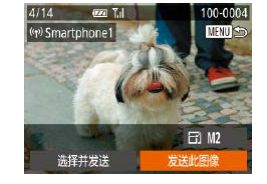

- •按[▲][▼][◀][▶]按钮选择[发送此图 像],然后按[⑱]按钮。
- 发送图像后屏幕上将显示 [传输完 成 ],而且图像传输屏幕将再次显 示。
- 要结束连接,请按[MENU]按钮,在 确认屏幕上选择[确定](按[◀][▶]按 钮或转动[●]转盘),然后按[⊛]按 钮。也可使用智能手机结束连接。
- 使用NFC时,请注意以下事项。
	- 请勿使相机与智能手机之间发生强烈碰撞。否则可能 损坏设备。
	- 根据智能手机的不同,设备可能无法立即相互识别。 这种情况下,请尝试稍微改变这些设备的位置。如果 无法建立连接,请保持设备靠拢直至相机屏幕更新。
	- 如果试图在相机关闭时进行连接,智能手机上可能会 显示一条消息,提醒您打开相机电源。如果出现这种 情况,请打开相机电源并再次互相触碰设备。
	- 请勿在相机和智能手机之间放置其他物品。还请注意, 相机套或手机套及类似附件可能会阻碍通信。
- 如果在步骤3中选择[是],可从连接的智能手机中查看相 机上的所有图像。如果要保有相机图像的私密性,使其 无法在智能手机上查看,请在步骤3中选择[否]。
- 注册智能手机后,可在相机上更改其隐私设置(凵[137](#page-136-0))。
- 要进行连接,相机中需要有存储卡。
- 也可在步骤2的屏幕中更改相机昵称(凵[138\)](#page-137-0)。
- 您还可以一次发送多张图像,并在发送前更改图像大小  $\mathbb{Q}$ [132\)](#page-131-0)。
- 要禁用NFC连接,请选择MENU(□29) > [\$1]选项卡 ><br>[无线设置] > [Wi-Fi设置] > [NFC] > [关]。

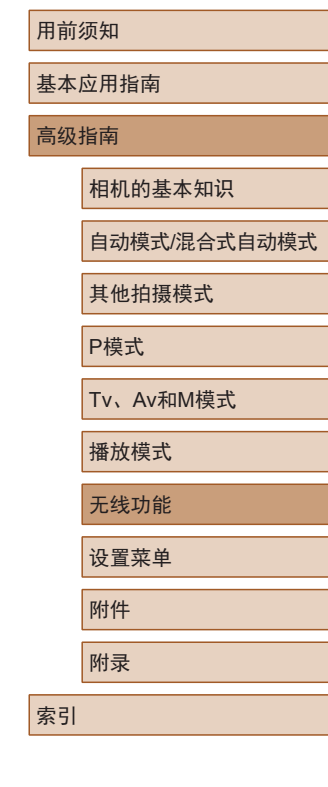

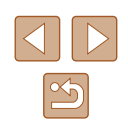

# 当相机处于播放模式时通过NFC连接

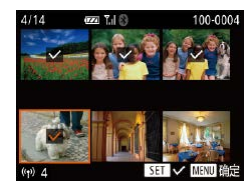

- 按[下]|按钮打开相机电源。
- 用已安装Camera Connect的智能手 机 $($  $\Box$  $[115)$  $[115)$  $[115)$ 轻触相机的N标记 $($  $\blacksquare$  $\blacksquare$ )。
- 按[▲][ v][4][ )按钮或转动[ ]转盘 选择要发送的图像,然后按[ ]按 钮。将显示[/]。
- 要取消选择,请再次按[ 图按钮。 将不再显示[√]。
- 重复此步骤选择其他图像。
- 完成图像选择后, 按IMENUI按钮。
- 按[<] 】 )按钮选择[确定], 然后按 [ ]按钮。
- 按[4][ 】]按钮或转动[@]转盘选择 [发送], 然后按[ ]按钮。
- 此时将发送图像。
- 连接过程中,如果相机上显示消息要求输入昵称,请按 [照"将图像传输至兼容](#page-114-0)NFC的智能手机"(二115)中步 骤2的操作输入昵称。
	- 在播放模式下,相机不会记录通过NFC连接的智能手机。
	- 可根据所需的图像大小,预设要传输的图像(□[132](#page-131-0))。

# <span id="page-116-0"></span>使用Wi-Fi菜单添加智能手机

以下步骤介绍如何将相机用作接入点,但也可以使用现有接入 点 $($  $\Box$ [119](#page-118-0))。

# $\blacksquare$

连接至智能手机

 $\Box$ 

 $\Box$ 

**MENT** 

**MENT** 

 $\mathbf{o}$ 

 $|\mathbf{P}|$ 

选择设备 加设备.

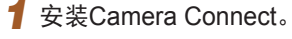

- 对于Android智能手机,请从Google Play或佳能(中国)网站检索下载 Camera Connect,然后进行安装。
- 对于iPhone或iPad, 请访问App Store 下载并安装Camera Connect。

# *2* 访问Wi-Fi菜单。

- 按[(♥)]按钮。
- 如果显示[设备昵称]屏幕,请选择 [确定]([115](#page-114-1))。

# 3 选择[ ]。

● 按[▲][▼][4][▶]按钮或转动[●]转盘 选择[二],然后按[ ]按钮。

# *4* 选择[添加设备]。

● 按[▲][▼]按钮或转动[●]转盘选择 [添加设备],然后按[ )按钮。

# 用前须知

基本应用指南

高级指南

相机的基本知识

自动模式/混合式自动模式

其他拍摄模式

P模式

Tv、Av和M模式

播放模式

无线功能

设置菜单

附件

附录

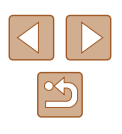

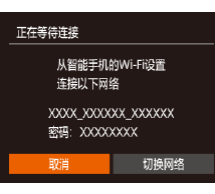

#### ● 相机SSID和密码会显示。

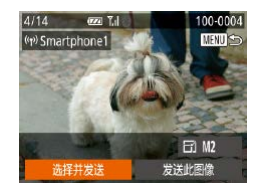

## **9** 发送图像。

- •按[▲][▼][◀][▶]按钮选择[选择并发 送],然后按[⑱]按钮。
- •按[▲][▼]按钮或转动[●]转盘选择 [选择],然后按[⑱]按钮。
- •按[▲][▼][◀][▶]按钮或转动[●]转盘 选择要发送的图像,按[⑱]按钮将 其标记为已选择的图像([/),然后 按IMENUI按钮。
- •按[◀][▶]按钮或转动[●]转盘选择[确 定],然后按[⑱]按钮。
- •按[◀][▶]按钮或转动[●]转盘选择[发 送],然后按[⑱]按钮。
- 发送图像后屏幕上将显示 [传输完 成 ],而且图像传输屏幕将再次显 示。
- ●要结束连接,请按[MENU]按钮,在 确认屏幕上选择[确定](按[◀][▶]按 钮或转动[●]转盘),然后按[⑱]按 钮。也可使用智能手机结束连接。
- 要添加多部智能手机, 请从步骤1 开始重复执行上述步骤。
- 如果在步骤8中选择[是],可从连接的智能手机中查看 相机上的所有图像。如果要保有相机图像的私密性, 使其无法在智能手机上查看,请在步骤8中选择[否]。 ● 注册智能手机后,可在相机上更改其隐私设置(①[137\)](#page-136-0)。

用前须知 基本应用指南

#### 高级指南

相机的基本知识

自动模式 /混合式自动模式

其他拍摄模式

P模式

Tv 、Av 和 M模式

```
播放模式
```
无线功能

设置菜单

附件

附录

索引

 $\mathbb{Z}$ 

$$
\frac{1}{\Box}
$$

## 正在连接 已连接的智能设备 现在可操作相机 并访问存储卡上的图像 香

# *5* 将智能手机连接至网络。

- 在智能手机的Wi-Fi设置菜单中,选 择相机屏幕上显示的SSID(网络名 称)以建立连接。
- 在密码字段中,输入相机上显示的 密码。
- *6* 启动Camera Connect 。
- 在智能手机上启动Camera Connect 。
- *7* 选择要连接的相机。

● 在智能手机上显示的相机选择屏幕 中, 选择相机开始配对。

# *8* 调整隐私设置。

- •按[◀][▶]按钮或转动[●]转盘选择 [是],然后按[⑱]按钮。
- 现在可以使用智能手机进行遥控实 时显示拍摄,或者浏览或传输相机 中的图像。

● 要进行连接,相机中需要有存储卡。

 $\sqrt{2}$ 

- 通过Wi-Fi菜单与设备连接后,访问Wi-Fi菜单时,会将 最近连接的目标设备列在首位。按[▲][ )按钮选择设 备,然后按[ )按钮,即可轻松地再次连接。要添加新 设备,请按[《] ][ 》]按钮显示设备选择屏幕, 然后进行设 置。
- 如果不想显示最近使用的目标设备,依次选择 MENU ([=](#page-28-0)29) > [ ]选项卡 > [无线设置] > [Wi-Fi设置] > [目 标历史] > [关]。
- 如要在步骤5中无需输入密码进行连接,请选择MENU (□29) > [<sup>1</sup>]选项卡 > [无线设置] > [Wi-Fi设置] > [密 码] > [关]。SSID屏幕中将不再显示[密码](步骤4)。
- 您还可以一次发送多张图像,并在发送前更改图像大小  $\Box$ [132](#page-131-0)).
- 在步骤9的屏幕中选择[发送此图像],可发送当前图像。

# <span id="page-118-0"></span>使用其他接入点

 $\overline{\phantom{a}}$ 

从智能手机的Wi-Fi设置 连接以下网络 XXXX\_XXXXXX\_XXXXXX 密码: XXXXXXXX

切换网络

 $\overline{a}$ ■

正在等待连接

取消

选择网络 刷新 相机接入点模式。 WPS连接 AccessPoint1

通过Wi-Fi菜单将相机连接至智能手机时,也可以使用现有接 入点。

# *1* 准备连接。

- 按照"使用Wi-Fi[菜单添加智能手](#page-116-0) [机"](#page-116-0)(二117)中步骤1 - 4的操作访 问[正在等待连接]屏幕。
- *2* 将智能手机连接至接入点。

#### *3* 选择[切换网络]。

- 按[4][ 】]按钮或转动[@]转盘选择 [切换网络],然后按[ )按钮。
- 将显示检测到的接入点列表。

## *4* 连接至接入点。

- 对于兼容WPS的接入点,按[照"使](#page-121-0) 用兼容WPS[的接入点"](#page-121-0)(□122)中 步骤5 - 8的操作连接至接入点。
- 对于非WPS接入点,按[照"连接至](#page-123-0) [列出的接入点"](#page-123-0)(二124)中步骤2 -4的操作连接至接入点。

#### 用前须知

基本应用指南

高级指南

相机的基本知识

自动模式/混合式自动模式

其他拍摄模式

P模式

Tv、Av和M模式

播放模式

无线功能

设置菜单

附件

附录

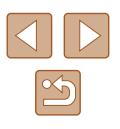

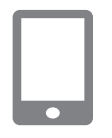

# *5* 选择要连接的相机。

● 在智能手机上显示的相机选择屏幕 中, 洗择相机开始配对。

# *6* 配置隐私设置并发送图像。

● 按照"使用Wi-Fi[菜单添加智能手](#page-116-0) [机"](#page-116-0)(二117)中步骤8 - 9的操作进 行隐私设置并发送图像。

# 以前使用过的接入点

执行"使用Wi-Fi[菜单添加智能手机"](#page-116-0)(□117)中步骤4的操 作,可重新自动连接至以前使用过的任何接入点。

- 要将相机用作接入点,请在建立连接时显示的屏幕中选择 [切换网络],然后选择[相机接入点模式]。
- 要切换接入点,请在建立连接时显示的屏幕中选择[切换网 络], 然后执行["使用其他接入点"](#page-118-0)(□119)步骤4及之后的 所有步骤。

# 将图像保存至计算机

# 准备注册计算机

有关可通过Wi-Fi连接相机的计算机、系统要求和其他兼容性 的详细信息(包括在新操作系统下的支持情况),请访问佳能网 站。

- 不支持Windows 7 Starter(简易版)和Home Basic(家庭普 通版)。
	- Windows 7 N(欧洲版本)和KN(韩国版本)需要单独下载 并安装Windows Media Feature Pack。 有关详细信息,请参阅以下网站: <http://go.microsoft.com/fwlink/?LinkId=159730>

# ■ 安装CameraWindow

*1* 下载软件。

● 从连接至Internet的计算机访问以下

网站。 <http://support-cn.canon-asia.com/>

● 按照显示的说明准备下载。

# 用前须知 基本应用指南 高级指南 索引 相机的基本知识 自动模式/混合式自动模式 其他拍摄模式 P模式 Tv、Av和M模式 播放模式 无线功能 设置菜单 附件 附录

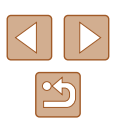

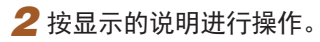

● 双击下载的文件进行安装。

(I)。需要访问Internet, 由此产生的任何ISP帐户费用和访问 费用必须另行支付。

● 要卸载该软件,请按照以下步骤操作。 - Windows:选择[开始]菜单 > [所有程序] > [Canon Utilities], 然后选择要卸载的软件。

#### ■ 配置计算机以实现Wi-Fi连接(仅Windows)

在运行Windows的计算机上,配置以下设置以将相机通过无线 方式连接至计算机。

## *1* 确认计算机已连接至接入点。

● 有关检查网络连接的说明,请参阅 计算机使用说明书。

# *2* 进行设置。

- 依次单击:[开始]菜单 > [所有程序] > [Canon Utilities] > [CameraWindow] > [Wi-Fi连接设置]。
- 在打开的应用程序中,按照屏幕说 明配置设置。
- 在步骤2中运行应用程序时需要配置以下Windows设置。 - 启用媒体流。
	- 可使相机发现(找到)要通过Wi-Fi访问的计算机。
	- 启用网络发现。
	- 可使计算机发现(找到)相机。
	- 启用ICMP(Internet控制消息协议)。 这允许您查看网络连接状态。
	- 启用通用即插即用(UPnP)。 可使网络设备自动互相检测。
- 有些安全软件可能会导致无法按照上述内容完成设置。 查看安全软件的设置。

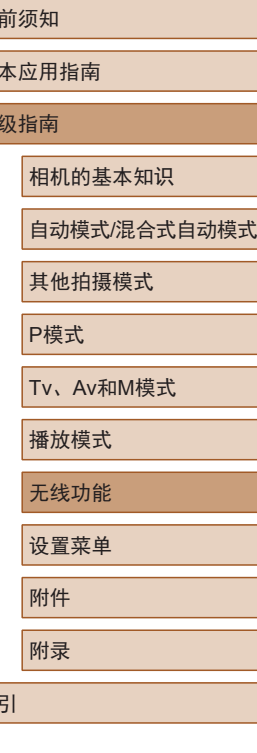

用前须知 基 高

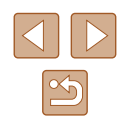

# 将图像保存至已连接的计算机

按照以下步骤通过Wi-Fi连接至接入点。 也可以参阅接入点使用说明书。

# ■ 确认接入点的兼容性

确认Wi-Fi路由器或基站符合 ["接口"](#page-180-0) (凵181)中所列的Wi-Fi 标准。

根据接入点对Wi-Fi Protected Setup(WPS)的支持情况,连接方 法将有所不同(〔1〕[122](#page-121-0)、〔1〕[124](#page-123-0))。 对于非WPS接入点,请检查 以下信息。

- 网络名称(SSID/ESSID) 您使用的接入点的SSID或ESSID。也称作 "接入点名称" 或"网络名称"。
- 网络身份验证/数据加密(加密方法/加密模式) 无线传输中加密数据的方法。检查使用了以下哪个安全设置: WPA2-PSK(AES) 、WPA2-PSK(TKIP) 、WPA-PSK(AES) 、 WPA-PSK(TKIP) 、WEP(开放系统验证 )或无安全设置。
- 密码(加密密钥/网络密钥) 该密钥用于在无线传输中加密数据。又称"加密密钥"或 "网络密钥"。
- 密钥索引 (传输密钥) 使用WEP时设置的用于网络身份验证 /数据加密的密钥。将 " 1"用作设置。

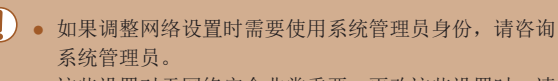

● 这些设置对于网络安全非常重要。更改这些设置时,请 务必谨慎。

- 有关WPS兼容性的信息以及检查设置的说明,请参阅接 入点使用说明书。
	- 路由器是一种可以创建用于连接多台计算机的网络(LAN) 结构的设备。具有内置Wi-Fi功能的路由器称为"Wi-Fi 路由器"。
	- 本指南将所有Wi-Fi路由器和基站均称为"接入点"。
- 如果要在Wi-Fi网络上启用MAC地址筛选,请务必将本 相机的MAC地址添加到接入点。可按照以下方式查看 相机的MAC地址: 选择MENU(129) > [11]选项卡 > [无线设置] > [Wi-Fi设置] > [查看MAC地址 ] 。

# <span id="page-121-0"></span>■ 使用兼容WPS的接入点

设备昵称

**XXXXXX** 

为本相机输入服称

確定

通过Wi-Fi连接设备时, WPS可以轻松完成设置。对于兼容 WPS的设备,可以使用"按下按钮配置方法"或"PIN方式" 进行设置。

# *1* 确认计算机已连接至接入点。

- 有关检查连接情况的说明,请参阅 该设备与接入点的使用说明书。
- *2* 访问Wi-Fi菜单。
- 按[(中)]按钮。
- 如果显示[设备昵称 ]屏幕,请按 [▲][▼]按钮或转动[●]转盘选择 [确定],然后按[⑱]按钮。

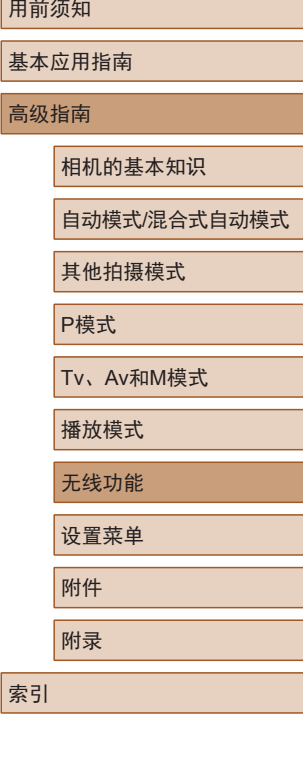

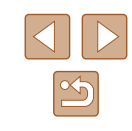

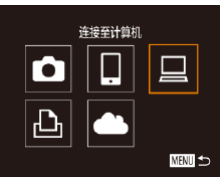

选择设备 添加设备

选择网络 刷新 DIWPS连接

AccessPoint1 AccessPoint2

以WPS连接 WPS(PRC模式 WPS(PIN模式)

WPS按钮进行连接

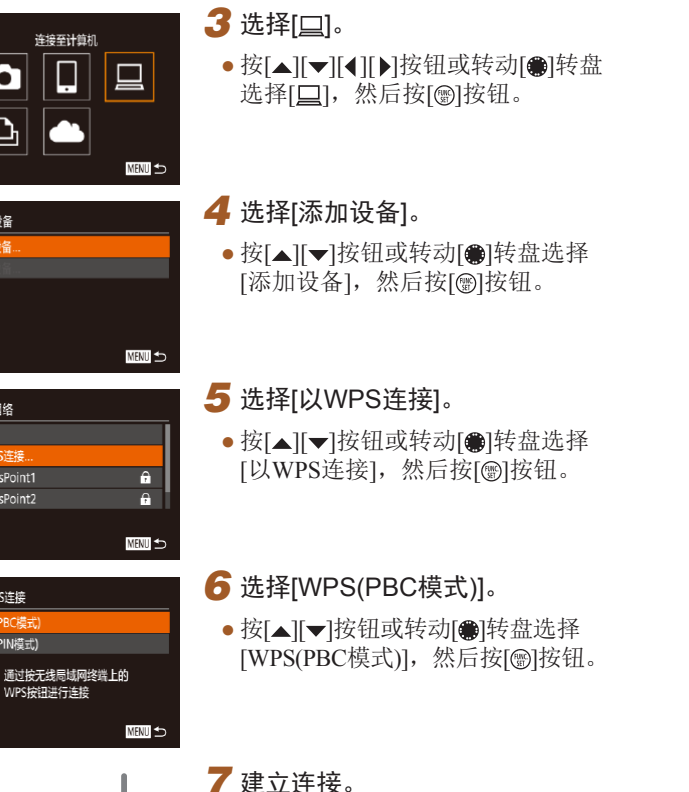

● 在接入点上,按住WPS连接按钮 数秒。

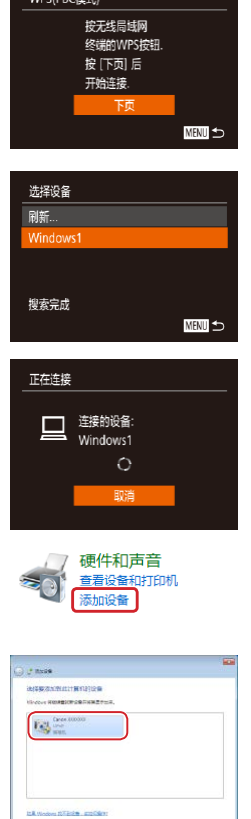

 $C(DDCH+1)$ 

- 在相机上,按[@]按钮进入下一步。
- 相机将连接至该接入点,并在[选择 设备 ]屏幕上列出已连接至接入点 的设备。

# *8* 选择目标设备。

• 选择目标设备名称(按[▲][▼]按钮或 转动[●]转盘),然后按[⑱]按钮。

# *9* 安装驱动程序 (仅首次进行Windows 连接时 ) 。

● 当相机显示此屏幕时,单击计算机 上的"开始"菜单,单击 [控制面 板],然后单击[添加设备]。

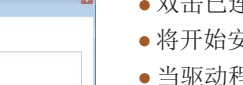

 $7 - 68$ 

- 双击已连接相机的图标。
- 将开始安装驱动程序。
- 当驱动程序安装完毕,相机与计算 机的连接启用后,将显示自动播放 屏幕。相机屏幕上无任何显示。

# 用前须知 基本应用指南 高级指南 相机的基本知识 自动模式 /混合式自动模式 其他拍摄模式 P模式 Tv 、Av 和 M模式 播放模式 无线功能 设置菜单 附件 附录

索引

 $\boxed{\infty}$ 

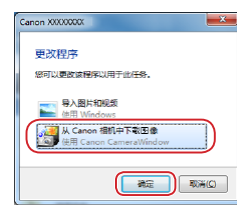

#### *10* 显示CameraWindow。

● Windows:单击[从Canon相机中下 载图像1访问CameraWindow。

# *11* 导入图像。

- 单击[从相机导入图像], 然后单击 [导入未传输的图像]。
- 图像将以单独的文件夹(按日期命 名)保存在计算机上的"图片"文 件夹内。
- 在图像导入完毕后显示的屏幕中单 击[确定]。
- 要观看保存至计算机的图像,请使 用适用于本相机所拍摄图像的预安 装软件或常用软件。
- 通过Wi-Fi菜单与设备连接后,访问Wi-Fi菜单时,会将 最近连接的目标设备列在首位。按[▲][ 》]按钮选择设 备,然后按[ 图] 按钮,即可轻松地再次连接。要添加新 设备,请按[4][ )按钮显示设备选择屏幕, 然后进行设 置。
- 如果不想显示最近使用的目标设备,依次选择 MENU ([=](#page-28-0)29) > [ ]选项卡 > [无线设置] > [Wi-Fi设置] > [目 标历史] > [关]。
- 也可在步骤2的屏幕中更改相机昵称(1[139\)](#page-138-0)。
- 相机与计算机连接时,相机屏幕无显示。
- 要断开与相机的连接,请关闭相机电源。
- 如果在步骤6中选择[WPS(PIN模式)], 屏幕上将显示PIN 码。请务必在接入点中设置该PIN码。在[选择设备]屏幕 中选择设备。有关更加详细的信息,请参阅接入点随附 的使用说明书。

# <span id="page-123-0"></span>■ 连接至列出的接入点

 $\theta$ 

 $\overline{\mathbf{a}}$ **MENT** 

选择网络 刷纸 DIWPS连接

AccessPoint2

# *1* 浏览列出的接入点。

- 按照["使用兼容](#page-121-0)WPS的接入 [点"](#page-121-0)(=122)中步骤1 - 4的操作浏 览列出的网络(接入点)。
- *2* 选择接入点。
- 按[▲][ 7]按钮或转动[@]转盘选择 网络(接入点),然后按[ ]按钮。

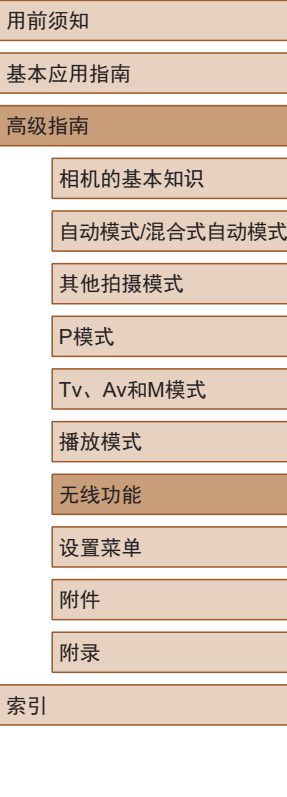

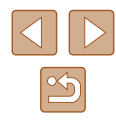

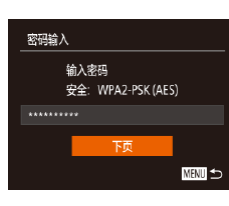

**MENT** 

网络设置 手控模式

# *3* 输入接入点密码。

- 按[ )按钮访问键盘, 然后输入密  $H_1(\Box 30)$ 。
- 按[▲][ 7]按钮或转动[@]转盘选择 [下页],然后按[ )按钮。

### *4* 选择[自动]。

- 按[▲][ 7]按钮或转动[@]转盘选择 [自动], 然后按[ 图] 按钮。
- 要将图像保存到已连接的计算机, 请执[行"使用兼容](#page-121-0)WPS的接入 [点"](#page-121-0)(二122)中步骤8及之后的所 有步骤。
- 要确定某接入点使用的密码,请查看该接入点或其使用 说明书。
- 如果在步骤2中选择[刷新]更新列表后仍未检测到接入 点,请在步骤2中选择[手动设置]来手动完成接入点设 置。按照屏幕说明操作,并输入SSID、安全设置和密 码。
- 如果要使用已连接的接入点连接其他设备,则步骤3中 的密码会显示为[\*]。要使用同一密码,请选择[下页] (按[▲][ √]按钮或转动[●]转盘),然后按[ ⑨]按钮。

# 力以前使用过的接入点

执[行"使用兼容](#page-121-0)WPS的接入点"(Q122)中步骤4的操作,可 重新自动连接至以前使用过的任何接入点。

- 要通过接入点连接至设备,请先确认目标设备已成功连接到 该接入点,然后执行"使用兼容WPS[的接入点"](#page-121-0)(□122)中 步骤8及之后的所有步骤。
- 要切换接入点,请在建立连接时显示的屏幕上选择[切换网 络], 然后执行"使用兼容WPS[的接入点"](#page-121-0)(□122)中步骤5 及之后的所有步骤或["连接至列出的接入点"](#page-123-0)(二124)中步 骤2及之后的所有步骤。

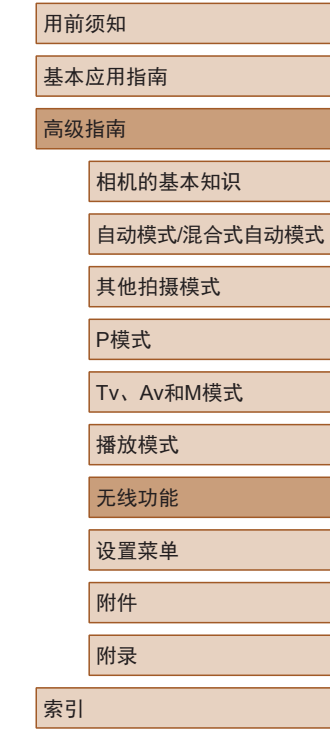

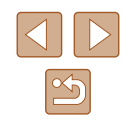

# 注册网络服务并上传图像

## 注册使用的网络服务

在中国大陆居住的用户可以通过佳能影像上传(免费注册)将相 机内的图像和短片上传至网络服务(仅限于佳能影像上传支持的 网络服务)。有关佳能影像上传的会员注册及注册使用的网络服 务,请按照发送到相机中输入的邮件地址的通知邮件中的说明 进行操作。

- 要进行网络服务设置,需要能够连接至互联网的计算机或智 能手机以及浏览器。
- 有关访问佳能影像上传所需的浏览器(例如Microsoft Internet Explorer)版本和设置的信息,请参阅佳能影像上传网站。
- 有关支持佳能影像上传服务的国家/地区的信息,请参阅佳 能网站(<http://ciu.canon.com.cn>)。
- 使用网络服务需要具有相应网络服务的帐户。有关详细信 息,请参阅各网络服务的使用条款。
- 网络服务提供商连接费用和接入点费用可能需要另外支付。

## <span id="page-125-0"></span>■ 注册网络服务

通过将相机注册至佳能影像上传,可将相机中的图像或短片上 传至网络服务。此外,注册时会发送用于相机网页链接设置的 通知邮件,因此需要提供在计算机或智能手机上使用的电子邮 件地址。

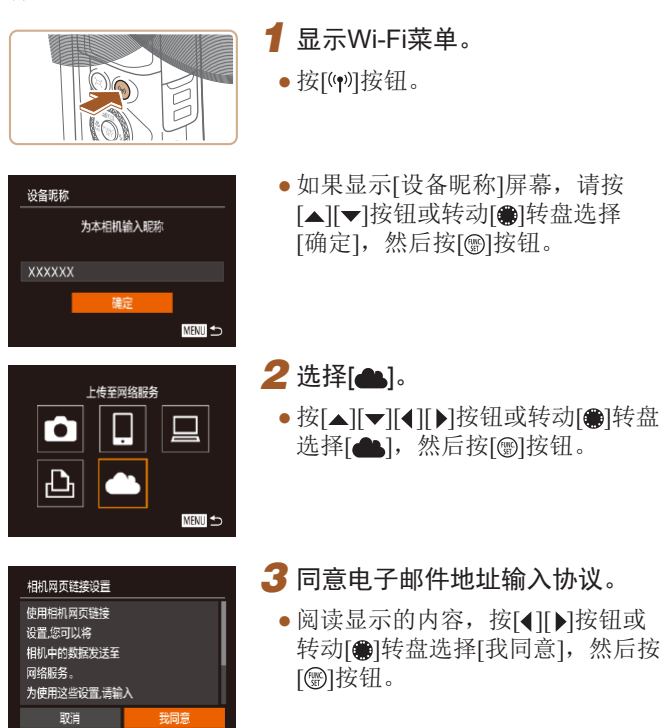

# 用前须知 基本应用指南 高级指南 索引 相机的基本知识 自动模式/混合式自动模式 其他拍摄模式 P模式 Tv、Av和M模式 播放模式 无线功能 设置菜单 附件 附录

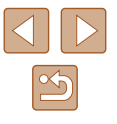

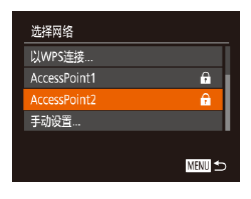

下页

输入您选择的4位代码 以用于设置验证

预

**MENU S** 

**MENT** 

相机网币链接设置

以开始设置

相机网页链接设置

**XXXXX** 

#### *4* 启动接入点连接。

● 请按[照"使用兼容](#page-121-0)WPS的接入 [点"](#page-121-0) (1122)中的步骤5 - 7或 "连 [接至列出的接入点"](#page-123-0) (1124)中 的步骤2-4进行操作, 连接至接入 点。

# 输入接收链接的电子邮件地址

## *5* 输入电子邮件地址。

- 相机通过接入点连接至佳能影像上 传时,会显示输入电子邮件地址的 屏幕。
- •输入电子邮件地址,按[▲][▼] 按钮 或转动[●]转盘选择[下页], 然后按 [ ]按钮。
- **6** 输入4位数字。
- $\bullet$  输入任意4位数字,按[▲][▼] 按钮 或转动[●]转盘选择[下页],然后按 [ ]按钮。
- 在步骤 8中进行佳能影像上传的相 机网页链接设置时,需要使用此4 位数字。

佳能已向您发送电子邮件。 如果没有收到,请检查电子 邮件账户设置。收到后。 请访问该URL并完成 相机网页链接设置 确定 网络服务更新  $\begin{bmatrix} 1 \\ 2 \end{bmatrix}$  $\bullet$  $\Box$  $|\mathbf{p}|$ 6 **MENU** 

通知

# $\sqrt{2}$

## *7* 确认通知邮件已发送。

- 将信息发送至佳能影像上传后,该 功能会向在步骤 5中输入的电子邮 件地址发送通知邮件。
- 通知邮件发送后,相机上会显示左 侧屏幕,此时请按[⑱]按钮。
- $\bullet$  [▲]会变为[▲]。

- *8* 访问收到的通知邮件中的URL , 并进行相机网页链接设置。
- 通过计算机或智能手机访问通知邮 件中显示的URL 。
- 按照相机网页链接设置页面中的说 明,注册佳能影像上传并设置网络 服务。

# *9* 在相机中设置网络服务。

•按[▲][▼][◀][▶]按钮或转动[●]转盘 选择[❹]后按[◉]按钮,在步骤8中 设置的网络服务已添加为上传目标。

# 用前须知 基本应用指南

高级指南

相机的基本知识

自动模式 /混合式自动模式

其他拍摄模式

P模式

Tv 、Av 和 M模式

播放模式

无线功能

设置菜单

附件

附录

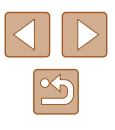

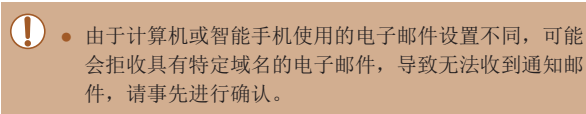

- 可更改步骤1的屏幕上显示的相机昵称(□[126\)](#page-125-0)。
- 通过Wi-Fi菜单与设备连接后,访问Wi-Fi菜单时,最近 连接的设备将列在首位, 按[4][ )按钮显示设备选择 屏幕并进行设置。

## ■ 更改已注册的网络服务

通过佳能影像上传更改相机上已注册的网络服务。

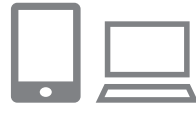

 $\sqrt{2}$ 

- *1* 访问佳能影像上传,显示相机网 页链接设置页面。
- 使用计算机或智能手机,通过互 联网访问佳能影像上传[\(http://ciu.](http://ciu.canon.com.cn) [canon.com.cn](http://ciu.canon.com.cn))。

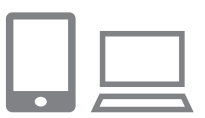

## *2* 更改使用的网络服务。

● 请按照屏幕指示,使用计算机或智 能手机更改使用的网络服务。

# 3 选择[4]。

- 按[(♥))]按钮。
- 按[▲][ | | | | | ]按钮或转动[ ]转盘 选择[ ), 然后按[ )按钮。
- 网络服务的设置将会更新。

# 将图像上传至网络服务

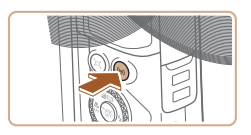

*1* 显示Wi-Fi菜单。 ● 按[(♥)]按钮。

# *2* 选择要连接的网络服务。

- 按[▲][▼][4][▶]按钮或转动[●]转盘 选择要连接的网络服务图标, 然后 按[ )按钮。
- 根据选择的网络服务,可能会显示 [选择接收者]屏幕。请按[▲][ 7接 钮或转动[ )转盘选择项目, 然后 按[ )按钮。

# 用前须知 基本应用指南 高级指南

相机的基本知识

自动模式/混合式自动模式

其他拍摄模式

P模式

Tv、Av和M模式

播放模式

无线功能

设置菜单

附件

附录

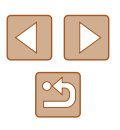

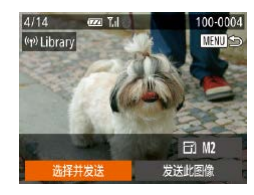

## **3** 发送图像。

- 按[▲][▼][4][▶]按钮选择[选择并发 送], 然后按[ 图按钮。
- 按[▲][ 7]按钮或转动[@]转盘选择 [选择图像],然后按[ )按钮。
- 按[▲][ √][ 1][ 》]按钮或转动[ ] 转盘 选择要发送的图像, 按[ ]按钮将 其标记为已选择的图像([v]),然后 按IMENUI按钮。
- 按[4][)按钮或转动[@]转盘选择[确 定],然后按[ )按钮。
- 按[4][ 】]按钮或转动[ ]转盘选择[发 送],然后按[ 图按钮。
- 要进行连接,相机中需要有已存储图像的存储卡。
	- 您可以一次发送多张图像, 还可以在发送前更改图像大 小(日[132\)](#page-131-0)。
	- 在步骤3的屏幕中选择[发送此图像],可发送当前图像。

# 使用连接的打印机以无线方式打 印图像

按照以下方法,通过Wi-Fi将相机连接到打印机进行打印。 以下步骤介绍如何将相机用作接入点,但也可以使用现有接入 点(□[119](#page-118-0))。

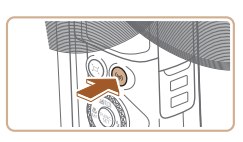

从Wi-Fi打印机打印

ы

 $\bullet$ 

 $\vert \mathbf{P} \vert$ 

选择设备 tin沿各

正在等待连接

将目标设备连接至 显示的接入点 XXXX XXXXXX XXXXXX 密码: XXXXXXXX

 $\Box$ 

**MENT** つ

**MENT** 

切换网络

*1* 访问Wi-Fi菜单。 ● 按[(中)]按钮。

2 选择[A]。 ● 按[▲][ v][ 1] )按钮或转动[ 前转盘 选择[凸],然后按[ ]按钮。

# *3* 选择[添加设备]。

● 按[▲][v]按钮或转动[●]转盘选择 [添加设备],然后按[ )按钮。

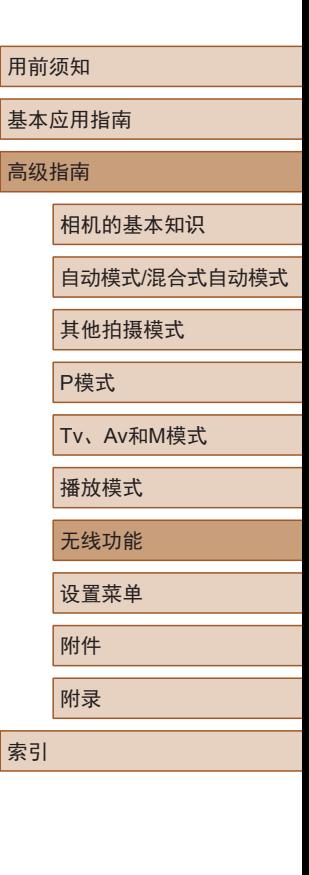

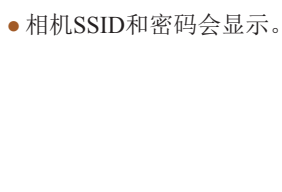

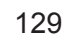

 $\boxed{\infty}$ 

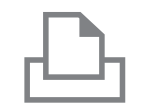

选择设备 刷新 Printer1

搜索完成

# *4* 将打印机连接至网络。

- 在打印机的Wi-Fi设置菜单中,选择 相机屏幕上显示的SSID(网络名称 ) 以建立连接。
- 在密码字段中,输入相机上显示的 密码。

### *5* 选择打印机。

- •选择打印机名称(按[▲][▼]按钮或转 动[●]转盘),然后按[⑨]按钮。
- ◎] 默认 内 默认 **Dj** 1张 草裁 QT 默认 纸张设置 力默认 D 默认 **MANU** to

**MENU** 

## *6* 选择要打印的图像。

- •按[◀][▶]按钮或转动[●]转盘选择图 像。
- 按[֎]按钮后选择[凸], 然后再次按 [ ]按钮。
- •按[▲][▼]按钮或转动[●]转盘选择 [打印],然后按[⑱]按钮。
- 有关打印说明的详细信息,请参阅 ["打印图像"](#page-154-0)(凵155)。
- 要结束连接, 请按[(♥)]按钮, 在确 认屏幕上选择[确定](按[◀][▶]按钮 或转动[●]转盘),然后按[❸]按钮。
- 要进行连接,相机中需要有已存储图像的存储卡。
- 通过Wi-Fi菜单与设备连接后,访问Wi-Fi菜单时,会将 最近连接的目标设备列在首位。按[▲][▼]按钮选择设 备,然后按[◉]按钮,即可轻松地再次连接。 要添加新 设备, 请按[◀][▶]按钮显示设备选择屏幕, 然后进行设 置。
- 如果不想显示最近使用的目标设备,依次选择 MENU ([=](#page-28-0)29) > [ ]选项卡 > [无线设置] > [Wi-Fi设置] > [目 标历史] > [ 关 ] 。
- 如要在步骤4中无需输入密码进行连接,请选择MENU (〔129〕>[¶]选项卡 > [无线设置] > [Wi-Fi设置] > [密 码] > [关]。SSID屏幕中将不再显示[密码](步骤3)。
- 要使用其他接入点,请按[照"使用其他接入点"](#page-118-0)(↓↓119) 中的步骤3 - 4进行操作。

# 用前须知 基本应用指南 高级指南 索引 相机的基本知识 自动模式 /混合式自动模式 其他拍摄模式 P模式 Tv 、Av 和 M模式 播放模式 无线功能 设置菜单 附件 附录

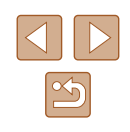

# 将图像发送至其他相机

可按照以下方法通过Wi-Fi连接两台相机并在它们之间发送图 像。

● 仅兼容Wi-Fi的佳能相机可通过Wi-Fi连接。对于不兼容Wi-Fi 的佳能相机,即便其支持FlashAir/Eye-Fi卡,也无法连接。

2选择[a]。

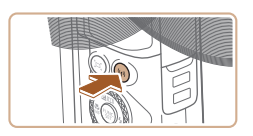

*1* 访问Wi-Fi菜单。 ● 按[(w)]按钮。

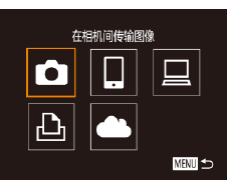

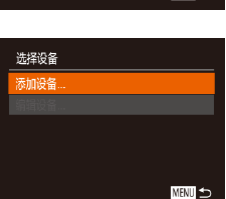

- 3 选择[添加设备]。
- •按[▲][▼]按钮或转动[●]转盘选择 [添加设备],然后按[@]按钮。

● 按[▲][ | | | | | | | | 按钮或转动[ 的转盘 选择[✿],然后按[❀]按钮。

- 在目标相机上也执行步骤1 3。
- 当两台相机屏幕上均显示 [开始连 接目标相机 ]时,将会添加相机连 接信息。

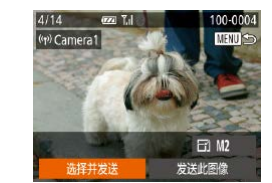

## *4* 发送图像。

- •按[▲][▼][◀][▶]按钮选择[选择并发 送],然后按[⑱]按钮。
- •按[▲][▼]按钮或转动[●]转盘选择 [选择],然后按[⑱]按钮。
- •按[▲][▼][◀][▶]按钮或转动[●]转盘 选择要发送的图像,按[⑱]按钮将 其标记为已选择的图像([v]),然后 按IMENUI按钮。
- •按[◀][▶]按钮或转动[●]转盘选择[确 定],然后按[⑱]按钮。
- •按[◀][▶]按钮或转动[●]转盘选择[发 送],然后按[⑱]按钮。
- 发送图像后屏幕上将显示 [传输完 成 ],而且图像传输屏幕将再次显 示。
- ●要结束连接,请按[MENU]按钮,在 确认屏幕上选择[确定](按[◀][▶]按 钮或转动[●]转盘),然后按[⑱]按 钮。

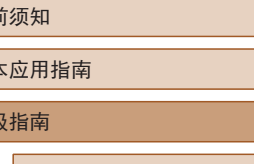

相机的基本知识

自动模式 /混合式自动模式

其他拍摄模式

P模式

Tv 、Av 和 M模式

播放模式

无线功能

设置菜单

附件

附录

索引

用 基本 高级

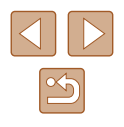

- $\mathbb{Z}$ ● 要进行连接,相机中需要有存储卡。
	- 通过Wi-Fi菜单与设备连接后,访问Wi-Fi菜单时,会将 最近连接的目标设备列在首位。按[▲][ )按钮选择设 备,然后按[ ]按钮,即可轻松地再次连接。要添加新 设备,请按[4] ]按钮显示设备选择屏幕, 然后进行设 置。
	- 如果不想显示最近使用的目标设备,依次选择 MENU ([=](#page-28-0)29) > [ ]选项卡 > [无线设置] > [Wi-Fi设置] > [目 标历史] > [关]。
	- 您还可以一次发送多张图像,并在发送前更改图像大小  $\Box$ [132](#page-131-0))。
	- 在步骤4的屏幕中选择[发送此图像],可发送当前图像。

# <span id="page-131-0"></span>图像发送选项

您可以选择一次发送多张图像,并在发送前更改图像记录像素 设置(大小)。

# <span id="page-131-1"></span>发送多张图像

在图像传输屏幕上,指定要发送的图像范围或只发送标记为收 藏图像的图像。

#### 4/14 **22 T.I** 100-0004 **MENU** (p) Library  $\boxdot$  M2 发送此图像 选择并发送

洗择并发送 洗择肉像 选择图像范围. 最喜欢的图像..  $\overline{Y}$ 

**MENU** to

# *1* 选择[选择并发送]。

- 在图像传输屏幕上, 按[4][ )按钮 选择[选择并发送],然后按[ 图]按 钮。
- *2* 选择一种选择方式。 ● 按[▲][ √]按钮或转动[●]转盘选择 一种选择方式。

# 基本应用指南 高级指南 索引 相机的基本知识 自动模式/混合式自动模式 其他拍摄模式 P模式 Tv、Av和M模式 播放模式 无线功能 设置菜单 附件 附录

用前须知

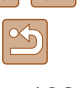

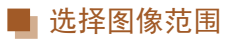

# *1* 选择 [选择图像范围 ] 。

● 按照 "发送多张图像" (1[132\)](#page-131-1)中 步骤 2的操作,选择 [选择图像范 围],然后按[⑱]按钮。

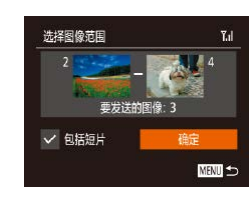

## *2* 选择图像。

- 按照 "选择图像范围" (凵97)中 步骤2 - 3的操作指定图像。
- 要包括短片,请按[▲][▼][◀][▶]按 钮选择[包括短片],然后按[⑱]按钮 将该选项标记为已选择(✔)。
- •按[▲][▼][◀][▶]按钮选择[确定],然 后按[◉]按钮。
- *3* 发送图像。
- •按[◀][▶]按钮或转动[●]转盘选择[发 送],然后按[⑲]按钮。

# ■ 发送最喜欢的图像

仅发送标记为收藏图像(凵[101\)](#page-100-0)的图像。

- *1* 选择[最喜欢的图像 ] 。
- 按照 "发送多张图像" (1[132\)](#page-131-1)中 步骤 2的操作,选择 [最喜欢的图 像],然后按[⑱]按钮。
- 将显示收藏图像的图像选择屏幕。 如果不想选择某张图像,先选择该 图像,然后按[֎]按钮删除[√]标记。
- 按[MENU]按钮。
- •按[◀][▶]按钮或转动[●]转盘选择[确 定],然后按[⑱]按钮。

# *2* 发送图像。

- •按[◀][▶]按钮或转动[●]转盘选择[发 送],然后按[⑱]按钮。
- 在步骤1中,只有将图像标记为收藏图像后,才可使用 [最喜欢的图像 ] 。

# 发送图像的注意事项

- 根据所用网络的情况,发送短片可能需要较长时间。请务必 留意相机电池的电量。
- 对于未压缩的短片(□[106](#page-105-0)),发送单独的压缩文件而非原始 文件。请注意,这可能延迟传输,并且只有在存储卡上有足 够的空间存储此文件时才可发送此文件。
- 请注意,发送短片至智能手机时,支持的图像画质因智能手 机而异。有关详细信息,请参阅智能手机的使用说明书。
- 无线信号的强弱在屏幕上通过以下图标表示: [ **] [ ]**强、[ **]** ]中、[ **]** ]低、[ **]** ]弱

#### 用前须知

基本应用指南

#### 高级指南

相机的基本知识

自动模式 /混合式自动模式

其他拍摄模式

P模式

Tv 、Av 和 M模式

播放模式

无线功能

设置菜单

附件

附录

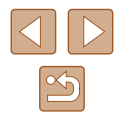

# 选择记录像素数(图像大小)

在图像传输屏幕上,按[△][ > ]按钮选择[ F4],然后按[ @ ]按钮。 在显示的屏幕上, 按[▲][ > ]按钮选择记录像素设置(图像大小), 然后按[ )按钮。

- 要以原始大小发送图像,请在调整大小选项中选择[否]。
- 选择[M2]时, 发送前会对大于选定尺寸的图像进行调整。
- 短片大小无法调整。

● 图像大小也可在MENU( $\Box$ 29) > [<sup>2</sup>门选项卡 > [无线设 置] > [Wi-Fi设置] > [调整尺寸以发送]中进行配置。

# <span id="page-133-0"></span>使用智能手机查看相机图像并遥 控相机

您可以使用专用的智能手机应用程序Camera Connect执行以下 操作。

- 浏览相机中的图像并将其保存到智能手机中
- 在拍摄时对图像进行地理位置标记(□[134](#page-133-1))
- 通过智能手机遥控相机(□[136](#page-135-0))

 $Q$   $1$ 视频输出制式

Wi-Fi连接 无线设置... **GPS设置:** 认证徽标显示.. PAI

#### ● 必须事先配置隐私设置,允许在智能手机上查看相机图 像(日[117](#page-116-0)、日[137](#page-136-0))。

# <span id="page-133-1"></span>在拍摄时对图像进行地理位置标记

可通过已启用蓝牙的智能手机中的GPS信息(如纬度、经度和海 拔)对拍摄的静止图像和短片进行地理位置标记。可以在相机上 浏览记录的GPS信息(□89)。也可使用软件(□[153](#page-152-0))在地图上 查看这些位置,并使静止图像和短片显示在相应位置旁。

## *1* 通过蓝牙连接相机和智能手机  $($  $\Box$ [113](#page-112-0)).

*2* 选择[GPS设置]。

• 按IMENUI按钮, 在[ T ]选项卡中选 择[GPS设置],然后按[ 图 按钮。

# 用前须知 基本应用指南 高级指南 索引 相机的基本知识 自动模式/混合式自动模式 其他拍摄模式 P模式 Tv、Av和M模式 播放模式 无线功能 设置菜单 附件 附录

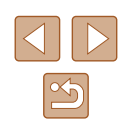

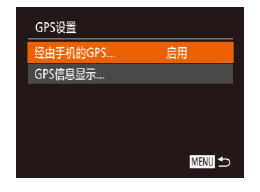

# *3* 进行设置。

● 选择[经由手机的GPS],然后按 [4][ ) [按钮或转动[ )转盘选择 [启用]。

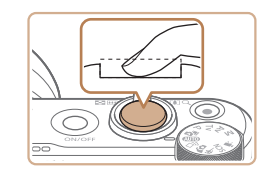

# *4* 拍摄。

- 将使用智能手机GPS信息对拍摄 的静止图像和短片进行地理位 置标记,可按照"GPS[信息显](#page-88-0) [示"](#page-88-0)(二89)中的说明查看该信 息。
- 下一次,在启动智能手机上的 Camera Connect后,请先确保相机 和智能手机已通过蓝牙相连,然后 再进行拍摄。
- (!) 。 仅在Camera Connect运行时,才能以这种方式对图像进 行地理位置标记。
	- 添加到短片的GPS信息是在最初开始拍摄时获取的。
	- 只有在Wi-Fi关闭后,GPS信息才能更新。
	- 添加到采用遥控实时显示拍摄的图像的GPS信息是在最 初切换至Wi-Fi连接时获取的。
	- 如果在相机关闭时通过NFC或蓝牙连接,可能无法对图 像进行地理位置标记。
	- 他人可能会利用进行了位置标记的静止图像或短片中包 含的位置数据对您进行定位或识别。与他人共享这些图 像时,以及将图像上传至他人可以浏览的网络时,请格 外小心。

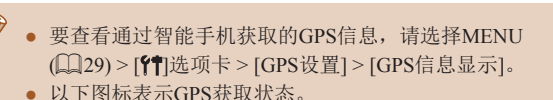

 $[$  GPS  $]$ 正在获取,  $[$  GPS $]$ 未获取

#### 用前须知

基本应用指南

高级指南

相机的基本知识

自动模式/混合式自动模式

其他拍摄模式

P模式

Tv、Av和M模式

播放模式

无线功能

设置菜单

附件

附录

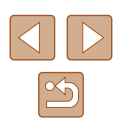

# <span id="page-135-0"></span>通过智能手机遥控相机

# ■ 通过Wi-Fi控制相机

可在查看智能手机上的拍摄屏幕时进行拍摄。

● 必须事先配置隐私设置,允许从智能手机查看所有图像  $\mathbb{Q}$ [117\)](#page-116-0)。

# *1* 固定相机。

● 请将相机安装到三脚架上或采取其 他措施保持相机稳固。

**2** 连接相机和智能手机(CQ[117\)](#page-116-0)。

● 在隐私设置中,选择[是]。

# *3* 选择遥控实时显示拍摄。

- 在智能手机的Camera Connect中, 选择[遥控实时显示拍摄]。
- 遥控实时显示拍摄的相机准备完毕 后,智能手机上会显示来自相机的 实时图像。
- 此时,相机上将显示一条提示信息, 并且除按电源按钮之外的所有操作 均无效。

# *4* 拍摄。

● 使用智能手机进行拍摄。

O ● 无法拍摄短片。

- 对焦时间可能会较长。
- 根据连接状态,图像显示或快门释放可能会延迟。
- 智能手机上显示的因连接环境而产生的被摄体抖动(显示 不流畅)不会影响记录的图像。
	- 拍摄的照片不会传送至智能手机。请使用智能手机浏览 并传输相机里的照片。

# ■ 通过蓝牙控制相机

可使用已启用蓝牙的智能手机进行遥控拍摄和图像显示切换。 此功能便于您在拍摄的同时快速连接或在已连接至电视机时控 制播放。

# *1* 准备相机。

- 设置相机的拍摄模式和拍摄功能。
- 拍摄期间,请将相机安装到三脚架 上或采取其他措施保持相机稳固。

**2** 连接相机和智能手机(0[113\)](#page-112-0)。

● 确保已经建立蓝牙连接。

# *3* 选择蓝牙遥控器。

- 在智能手机的Camera Connect中, 选择[蓝牙遥控器]。
- 智能手机屏幕将变为蓝牙遥控屏幕。

#### 用前须知

基本应用指南

#### 高级指南

相机的基本知识

自动模式/混合式自动模式

其他拍摄模式

P模式

Tv、Av和M模式

播放模式

无线功能

设置菜单

附件

附录

索引

 $\boxed{\infty}$ 

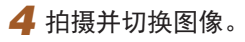

● 使用智能手机在拍摄模式下拍摄并 在播放模式下切换图像。

# ● 通过Wi-Fi连接时,[蓝牙遥控器]不可用。

#### ● 可通过屏幕上的图标检查蓝牙连接状态(□[113](#page-112-0))。

# 编辑或删除Wi-Fi设置

#### 可按如下方法编辑或删除Wi-Fi设置。

**MENT** 

**MENU** 5

# <span id="page-136-0"></span>编辑连接信息

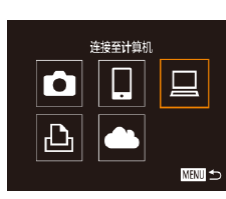

选择设备 添加设备 高端设备 Windows1 My PC

编辑设备 **Nindows1**  $MyPC$ 

*1* 访问Wi-Fi菜单并选择要编辑的 设备。

#### ● 按[(中)]按钮。

● 按[▲][▼][4][▶]按钮或转动[●]转盘 选择要编辑的设备图标,然后按[ ) 按钮。

# *2* 选择[编辑设备]。

● 按[▲][ 7]按钮或转动[@]转盘选择 [编辑设备],然后按[ ]按钮。

# *3* 选择要编辑的设备。

- 按[▲][▼]按钮或转动[●]转盘选择 要编辑的设备,然后按[ ]按钮。
- *4* 选择要编辑的项目。
- 按[▲][▼]按钮或转动[●]转盘选择 要编辑的项目,然后按[ ]按钮。 ● 可更改的项目因设备或服务而异。

#### 用前须知

基本应用指南

#### 高级指南

相机的基本知识

自动模式/混合式自动模式

其他拍摄模式

P模式

Tv、Av和M模式

播放模式

无线功能

设置菜单

附件

附录

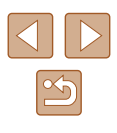

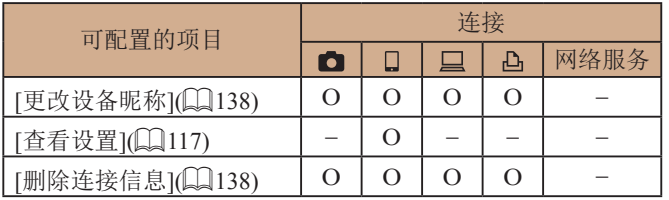

O:可配置 –:不可配置

## <span id="page-137-0"></span>■ 更改设备昵称

可以更改相机上显示的设备昵称(显示名称)。

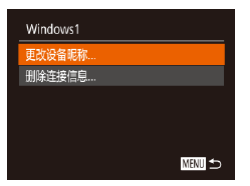

- 按[照"编辑连接信息"](#page-136-0)(□137)中 步骤4的操作,选择[更改设备昵 称],然后按[ 图]按钮。
- 选择输入字段, 然后按[ ]按钮。 使用显示的键盘输入新的昵称  $\mathbb{Q}$ 30).

# <span id="page-137-1"></span>■ 删除连接信息

按如下方法删除连接信息(有关所连接设备的信息)。

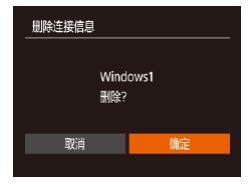

- 按[照"编辑连接信息"](#page-136-0)(□137)中 步骤4的操作,选择[删除连接信 息],然后按[ 图]按钮。
- 屏幕上显示[删除?]后, 按[4][ ▶ ]按 钮或转动[●]转盘选择[确定], 然后 按[ ]按钮。
- 连接信息将被删除。

# ■ 指定可从智能手机观看的图像

指定是否可从连接到相机的智能手机观看相机存储卡中的所有 图像。

Smartphone1 更改设备昵称。 香看设置 开美 **删除连接信息...** ■■

# ● 要进行遥控实时显示拍摄,请选择[开]。

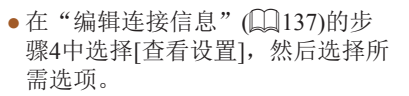

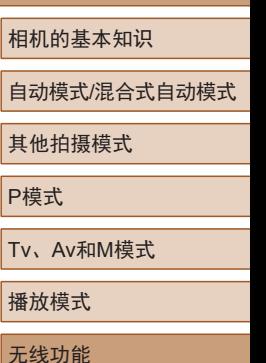

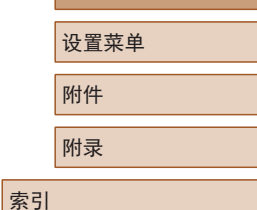

用前须知

高级指南

基本应用指南

相机的 自动模

P模式  $\overline{v}$ 

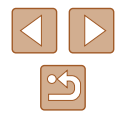

# <span id="page-138-0"></span>更改相机昵称

根据需要更改已连接设备上显示的相机昵称。

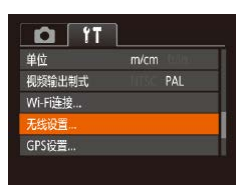

# *1* 选择[无线设置]。

• 按[MENU]按钮,然后在[ 11选项卡 中选择[无线设置]([29)。

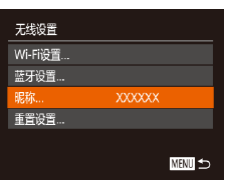

为本相机输入服务

**MENT** 

眼称

XXXXXX

# **2 选择[昵称]。**

● 按[▲][ 7]按钮或转动[●]转盘选择 [昵称], 然后按[ ]按钮(□29)。

- *3* 更改昵称。
- 按[ ]按钮访问键盘(□30), 然后 输入昵称。

## ● 如果您尝试输入的昵称以符号或空格开头,则会显示一 条提示消息。按[ ]按钮,然后输入其他昵称。

● 首次使用Wi-Fi时,也可在显示的[设备昵称]屏幕上更 改昵称。这种情况下,选择文本框,按[ ]按钮访问键 盘,然后输入新昵称。

# 将Wi-Fi设置恢复为默认设置

如果您要将相机交给其他人或丢弃相机,请将Wi-Fi设置恢复为 默认设置。

重置Wi-Fi设置还会清除所有网络服务设置。使用此选项前,请 务必确认要重置所有Wi-Fi设置。

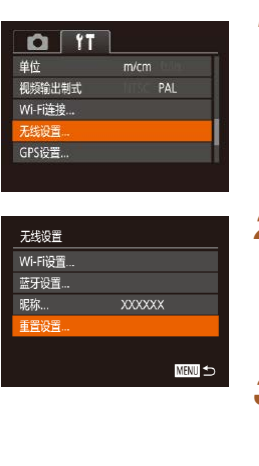

*1* 选择[无线设置]。 • 按[MENU]按钮,然后在[ T]选项卡 中选择[无线设置](129)。

# *2* 选择[重置设置]。

● 按[▲][ 7]按钮或转动[ ]转盘选择 [重置设置],然后按[ )按钮。

# *3* 恢复默认设置。

- 按[4][)按钮或转动[●]转盘选择[确 定],然后按[ )按钮。
- Wi-Fi设置现在已重置。
- 要将其他设置(Wi-Fi除外)重置为默认设置,请在[11选 项卡中选择[重置相机](□[147](#page-146-0))。

# 用前须知 基本应用指南 高级指南 索引 相机的基本知识 自动模式/混合式自动模式 其他拍摄模式 P模式 Tv、Av和M模式 播放模式 无线功能 设置菜单 附件 附录

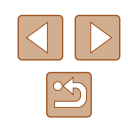

# 清除通过蓝牙配对的设备的信息

与其他智能手机配对前,请清除所有已连接的智能手机信息。

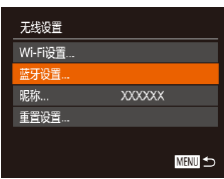

# *1* 选择[蓝牙设置]。

● 按[MENU]按钮,然后选择[11选项 卡 > [无线设置] > [蓝牙设置]。

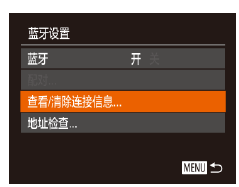

# *2* 选择[查看/清除连接信息]。

● 选择[查看/清除连接信息],然后按 [ ]按钮。

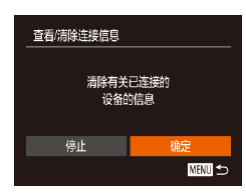

## *3* 清除信息。

- 在[查看/清除连接信息]屏幕上,按 [ ]按钮。
- 屏幕上显示[清除有关已连接的设 备的信息]后,按[1][▶]按钮或转动 [●]转盘选择[确定],然后按[◉]按 钮。

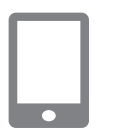

## *4* 清除相机信息。

● 在智能手机的蓝牙设置菜单中,清 除智能手机上注册的相机信息。

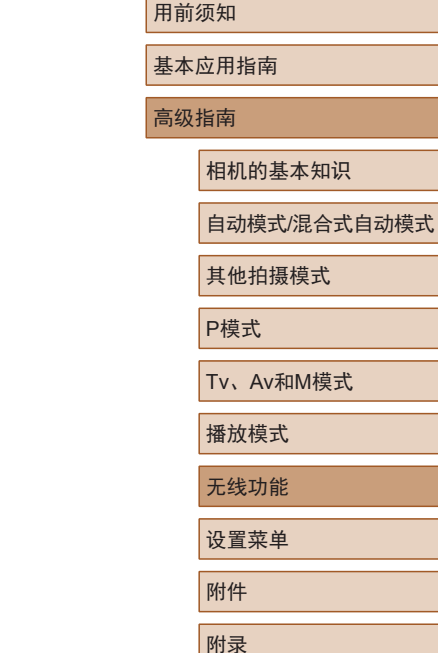

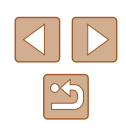

设置菜单

自定义或调整相机的基本功能,使操作更加便捷

# 调整相机的基本功能

可在MENU(129)的[1]选项卡上配置相机的基本功能。根 据需要自定义常用功能, 使操作更加便捷。

# 关闭相机的操作声音

按照以下方法关闭相机声音和短片声音。

- $Q$   $T$ 启用关 提示 日期/时间。 '17.02.02 10:00 时区设置 ...  $\bullet$ 
	- 要关闭操作声音,也可在打开相机电源的同时按住 [MENU]按钮。

音量。

● 如果关闭所有相机声音,播放短片(□87)时将不播放 声音。要恢复短片播放声音, 按[ ]按钮。按[ ] | | | | | | | 按 钮可根据需要调整音量。

> ● 选择[音量], 然后按[ ]按钮。 ● 选择项目, 然后按[4][ )按钮调整

● 选择[静音],然后选择[启用]。

# 调整音量

按照以下方法调整相机各项操作声音的音量。

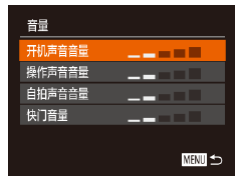

基本应用指南

高级指南

用前须知

相机的基本知识

自动模式/混合式自动模式

其他拍摄模式

P模式

Tv、Av和M模式

播放模式

无线功能

设置菜单

附件

附录

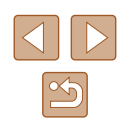

# 隐藏提示信息

选择FUNC.(Q28)或MENU(Q29)项目时通常会显示提示 信息。根据个人喜好,可关闭显示的提示信息。

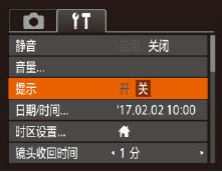

● 选择[提示],然后选择[关]。

## 日期和时间

按照以下方法调整日期和时间。

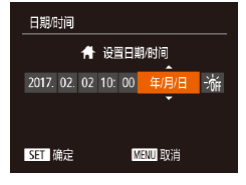

● 选择[日期/时间], 然后按[ ]按钮。 ● 按[4][ )按钮选择项目, 然后通过 按[▲][▼]按钮或转动[●]转盘调整 设置。

# 世界时钟

当您出国旅游时,只需预先注册目的地并轻松切换至当地时 区,便可用当地日期和时间进行拍摄。此项功能简单便利,无 需手动更改日期/时间设置。

使用世界时钟前,请务必按[照"设置日期和时间"](#page-18-0)(119)中 描述的步骤设置日期和时间以及您的本地时区。

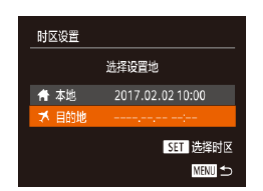

洗择设置地

**含本地** 2017.02.02 10:00 ★ 目的地 2017.02.02 11:00

> SET 选择时区 MENTI 5

时区设置

### *1* 指定目的地。

- 选择[时区设置], 然后按[ )按钮。
- 按[▲][▼]按钮或转动[●]转盘选择 [メ目的地],然后按[ )按钮。
- 按[4][ 】]按钮可选择目的地。
- 要设置夏令时(提前1小时),请按 [▲][ ▼ |按钮或转动[●]转盘选择 [編], 然后按[4][ )按钮选择[案]。
- 按[ ]按钮。

#### *2* 切换到目的地时区。

- 按[▲][ 7]按钮或转动[@]转盘选择 [メ目的地],然后按[MENU]按钮。 • 拍摄屏幕上会显示[ 8 ](二[168\)](#page-167-0)。
- 如果在[X]模式下调整日期或时间(120), 则[ 本地] 的时间和日期会自动更新。

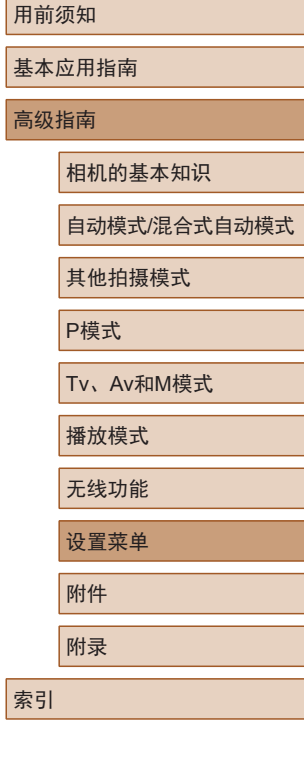

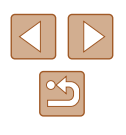

## 镜头收回时间

出于安全方面的原因, 在处于拍摄模式(125)时, 镜头通常在 按[下] 按钮约1分钟后收回。要让镜头在按[下] 按钮后立即收 回,可将收回时间设置为[0秒]。

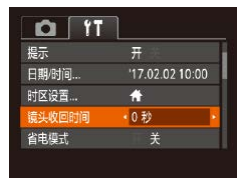

● 选择[镜头收回时间],然后选择 [0秒]。

# <span id="page-142-0"></span>使用省电模式

此功能可在拍摄模式下节省电池电量。不使用相机时,屏幕会 迅速变暗,以降低电池消耗。

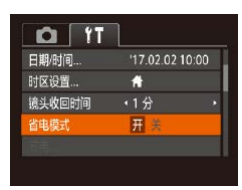

#### *1* 进行设置。

- 选择[省电模式],然后选择[开]。
- $\bullet$  拍摄屏幕上会显示[ $FC$  $\cap$  $[$  $\Box$  $\Box$  $168$  $)$ 。
- 如果大约2秒未使用相机,屏幕会 变暗;再过约10秒后,屏幕会关 闭。如果大约3分钟未操作相机, 相机会自动关机。

# *2* 拍摄。

● 要在屏幕已关闭但镜头尚未收回时 激活屏幕准备拍摄,请半按快门 按钮。

## 节电调整

节电

动羊机

显示屏关闭

开关

 $\frac{1}{1+\frac{1}{2}}$ 

**MENU つ** 

根据需要调整相机和屏幕的自动关闭时间(分别调整"自动关 机"和"显示屏关闭")(□26)。

- 选择[节电], 然后按[ )按钮。
- 选择项目后, 按[4][ )按钮根据需 要对其进行调整。

- 为了节约电池电量, 通常应将[自动关机]设为[开], 将 [显示屏关闭]设为[1分]或更短的时间。
- [自动关机]设为[关]时也可使用[显示屏关闭]设置。 ● 当省电模式(□[143\)](#page-142-0)设为[开]时, 这些节电功能不可 用。

屏幕亮度

#### 按照以下方法调整屏幕亮度。

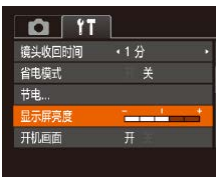

● 选择[显示屏亮度], 然后按[4][)按 钮调整亮度。

# 用前须知 基本应用指南 高级指南 相机的基本知识

自动模式/混合式自动模式

其他拍摄模式

P模式

Tv、Av和M模式

播放模式

无线功能

设置菜单

附件

附录

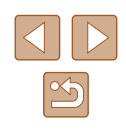

 $\oslash$ ● 要将屏幕调整至最大亮度,可在显示拍摄屏幕时或在单 张图像显示状态下按住[▼]按钮1秒以上。(此时将覆盖 [个]选项卡中对[显示屏亮度]的设置。)再次按住[ )按 钮1秒以上或重新启动相机,即可使屏幕恢复到原来的 亮度。

# 隐藏开机画面

根据个人喜好,可关闭通常会在开启相机电源后显示的开机画 面。

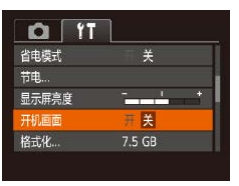

● 选择[开机画面],然后选择[关]。

# 格式化存储卡

使用新的存储卡或经过其他设备格式化的存储卡前,请在本相 机上对其进行格式化。

格式化会删除存储卡上的所有数据。执行格式化操作前,请将 存储卡上的图像复制到计算机上,或采取其他措施进行备份。

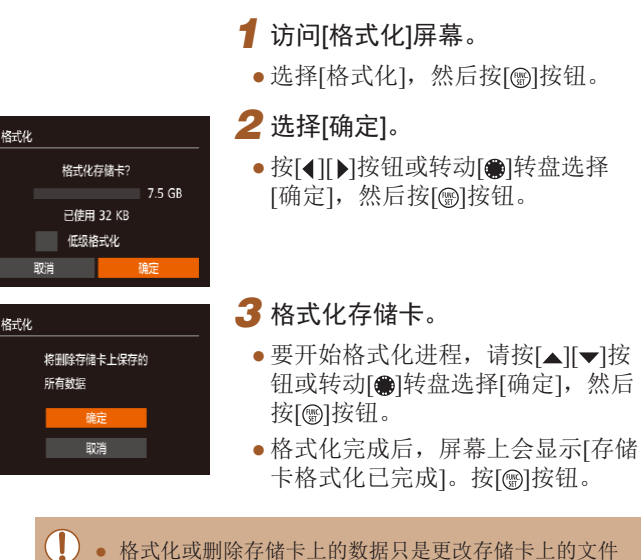

管理信息,无法彻底删除数据。转让或丢弃存储卡时, 如有必要,可采取销毁存储卡等措施来保护个人信息。

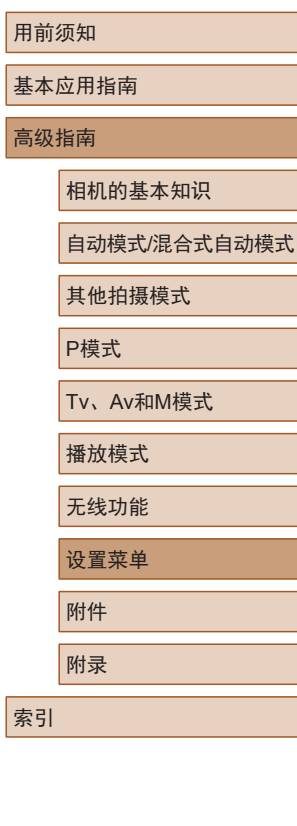

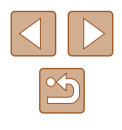
#### <span id="page-144-0"></span>● 格式化屏幕上显示的存储卡总容量可能小于其公称容量。

## ■ 低级格式化

在以下情况下需执行低级格式化:显示[存储卡错误]、相机不 能正常操作、存储卡内图像的读/写速度变慢、连拍速度变慢或 短片记录突然停止。低级格式化会删除存储卡上的所有数据。 执行低级格式化操作前,请将存储卡上的图像复制到计算机 上,或采取其他措施进行备份。

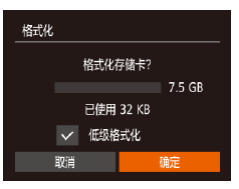

- 在"格式化存储卡"(□[144\)](#page-143-0)中步 骤2的屏幕上, 按[▲][ 7]按钮或转 动[ ]转盘选择[低级格式化], 然后 按[4][ )按钮选择此选项。会显示 [/图标。
- $\bullet$  按照"格式化存储卡" $($  $\Box$ [144\)](#page-143-0) 中步骤2 - 3的操作继续进行格式化 过程。
- 低级格式化会删除存储卡中所有存储区内的数据,因此 会比["格式化存储卡"](#page-143-0) (二144)耗费更长的时间。
	- 选择[停止]可取消正在执行的低级格式化。这种情况下, 所有数据将被删除,但存储卡可正常使用。

## <span id="page-144-1"></span>文件编号

拍摄的图像将按顺序(0001 - 9999)自动编号,并保存到文件夹 内,每个文件夹最多保存2000张图像。可更改相机的文件编号 指定方式。

项。

● 选择[文件编号],然后选择所需选

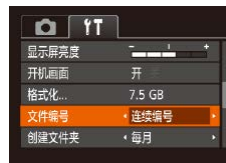

- 连续编号 即使更换存储卡, 图像也会连续编号(直至拍 摄/保存编号为9999的图像)。 白动重设 | 如果更换存储卡, 或者新建文件夹, 图像将 会从0001开始重新编号。
	- 无论在本设置中选择哪个选项,新插入存储卡时,新拍 摄图像的编号都可能接续该卡现有图像的最后一个编号 继续编号。要从0001开始保存图像,请使用空(或经过格 式化,口[144\)](#page-143-0)的存储卡。

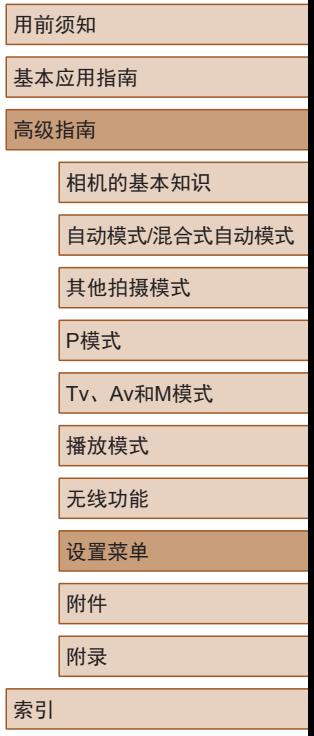

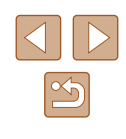

## <span id="page-145-1"></span>按拍摄日期保存图像

不使用按月创建的文件夹保存图像时,可使相机按拍摄日期创 建文件夹保存当天拍摄的图像。

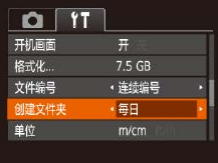

- 选择[创建文件夹], 然后选择[每 日]。
- 此时图像将保存在按拍摄日期创建 的文件夹中。

## <span id="page-145-3"></span>查看认证徽标

可在屏幕上查看表示本相机满足认证的部分徽标。其他认证徽 标则印刷在本指南、相机包装或相机机身上。

> ● 选择[认证徽标显示], 然后按[ )按 钮。

## <span id="page-145-2"></span>公制单位/非公制单位显示

可根据需要将变焦条(□33)、手动对焦指示(□75)及其他 数据中显示的测量单位由m/cm更改为ft/in。

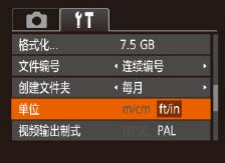

● 选择[单位], 然后选择[ft/in]。

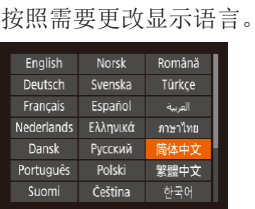

简体中文

<span id="page-145-0"></span>显示语言

语言:

 $O$  IT Wi-Fi连接 无线设置。 GPS设置... 认证徽标显元

- 选择[语言 園, 然后按[ 图]按钮。
	- 按[▲][▼][4][▶]按钮或转动[●]转盘 选择语言,然后按[ ]按钮。

● 也可在播放模式下, 按住[ ]按钮后立即按[ MEN U ]按 钮来访问[语言]屏幕。

用前须知

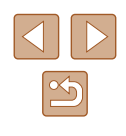

## 调整其他设置

也可在[11]选项卡上调整以下设置。

- [视频输出制式](∭[150](#page-149-0))
- [无线设置](↓↓[112\)](#page-111-0)
- [GPS设置](L, [134\)](#page-133-0)

基本设置

重置为默认设置?

确定

取消

## <span id="page-146-0"></span>恢复相机默认设置

如果意外更改了相机的某项设置,可将相机恢复至默认设置。

## ■ 恢复所有相机默认设置

## *1* 访问 [基本设置 ]屏幕。

- 选择[?†]选项卡中的[重置相机],然 后按[◉]按钮。
- 选择[基本设置],然后按[⑱]按钮。
- *2* 恢复默认设置。
	- 按[4][▶]按钮或转动[●]转盘选择[确 定],然后按[⑱]按钮。
- 现已恢复所有相机默认设置。

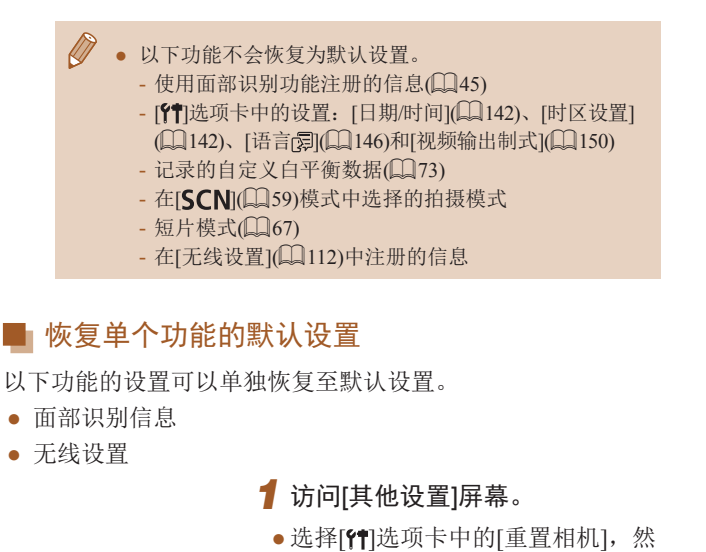

- 后按[⑯]按钮。
- 选择[其他设置],然后按[⑱]按钮。

# *2* 选择要重置的功能。

- 选择要重置的功能,然后按[⑱]按钮。
- *3* 恢复默认设置。

**MENU** 5

重置相机

基本设置. 【他设置

- •按[◀][▶]按钮或转动[●]转盘选择[确 定],然后按[⑱]按钮。
- 现已恢复默认功能设置。

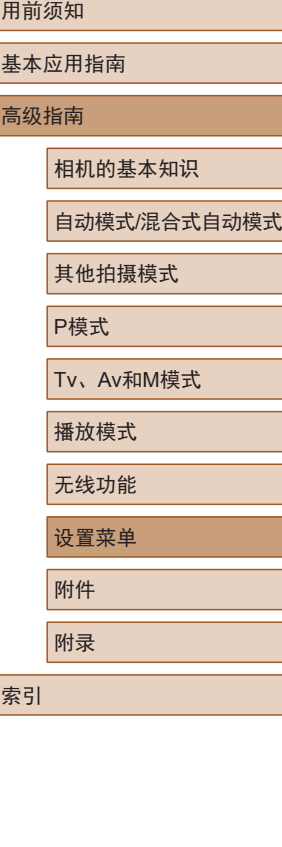

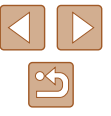

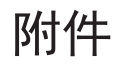

使用佳能选购附件和其他兼容的选购附件,享受以更多方式使 用相机带来的乐趣

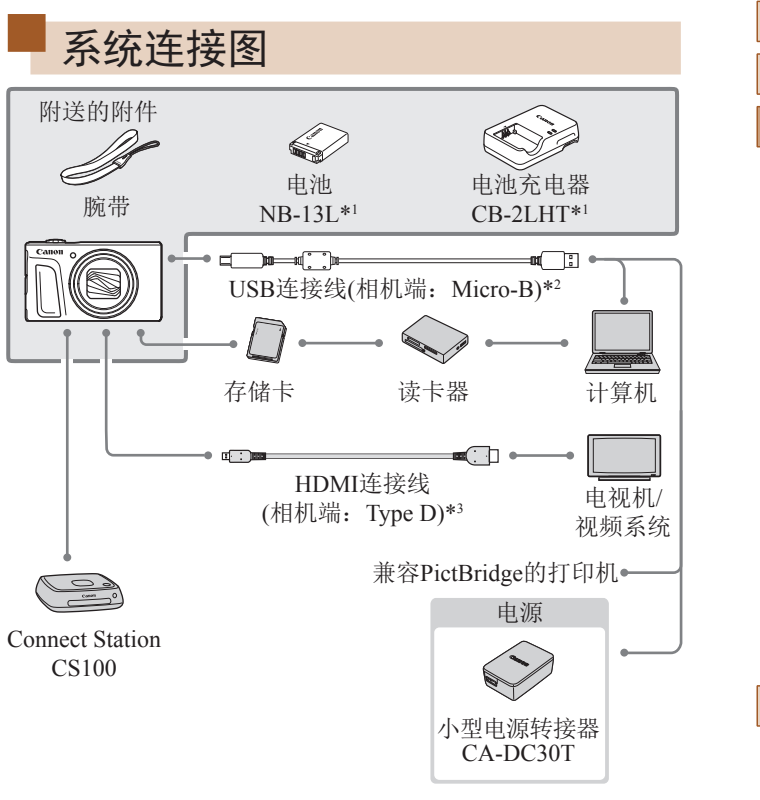

用前须知 基本应用指南 高级指南 索引 相机的基本知识 自动模式/混合式自动模式 其他拍摄模式 P模式 Tv、Av和M模式 播放模式 无线功能 设置菜单 附件 附录

\*1 也可单独购买。

\*2 还可以使用佳能原厂附件(界面连接线IFC-600PCU)。

\*3 请使用长度不超过2.5 m的市售连接线。

#### 建议使用佳能原厂附件。

本产品设计为与佳能原厂附件配合使用时性能最佳。佳能公司对 使用非佳能原厂附件发生故障(如电池漏液和/或爆炸)导致的本产 品任何损坏和/或任何事故(如起火)概不负责。请注意,由于使用 非佳能原厂附件导致本产品的任何故障均不在本产品保修范围之 内,但用户可以付费维修。

# 选购附件

下列相机附件为选购件。请注意,能否购买到这些附件因地区 而异,有些附件可能已不再供应。

# 电源

#### 电池NB-13L

● 可充电锂离子电池

电池充电器CB-2LHT

- 用于电池NB-13L的充电器
- 可在使用100 240 V交流电(50/60 Hz)的地区使用本产品 的电池充电器。
	- 如果电源插座规格不同,请使用市售的电源插头适配器。 请勿使用旅游用电子变压器,否则可能会损坏电池。
	- 如果使用非佳能原厂电池,则会显示提示信息[电池的通 信出错],并且需要用户响应。请注意,对于因使用非佳 能原厂电池导致的事故(如故障或起火)所造成的任何损 害,佳能概不负责。
- 本电池带有一个方便的盖子,可通过不同的安装方式快 速了解充电状态。对于充满电的电池,安装此盖时露出 ▲, 对于未充电的电池, 安装时盖住▲。

其他拍摄模式

P模式

Tv、Av和M模式

播放模式

无线功能

设置菜单

附件

附录

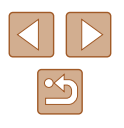

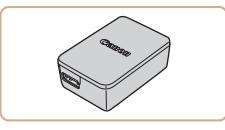

# 小型电源转接器CA-DC30T

● 将附送的电池插入相机进行充电。 将转接器连接至相机时需使用界面 连接线IFC-600PCU(选购 ) 。

## 其他附件

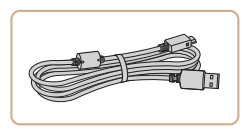

## 界面连接线IFC-600PCU

● 用于将相机连接至计算机或打印机。

## <span id="page-149-1"></span>打印机

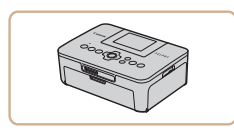

## 兼容PictBridge的佳能品牌打印机

● 即使不使用计算机,也可通过将相 机直接连接至打印机来打印图像。 有关详情请查阅本产品合格证上的 佳能 (中国 )网站或与佳能热线中心 联系。

## 照片和短片存储

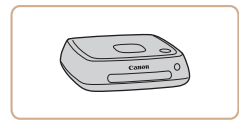

#### Connect Station CS100

● 媒体中心,可用于存储相机图像、 在已连接的电视机上观看、使用兼 容Wi-Fi的打印机进行无线打印、通 过Internet共享等等。

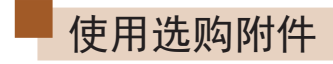

#### ▶静止图像 ▶ 短片

## <span id="page-149-0"></span>在电视机上播放

#### ▶静止图像 ▶ 短片

如果将相机连接至电视机,便可在电视机的大屏幕上观看拍摄 的图像。

有关连接操作或如何切换输入模式的详细信息,请参阅电视机 的使用说明书。

> ● 在电视机上观看图像(①[169](#page-168-0))时,有些信息可能不会 显示。

## ■ 在高清电视机上播放

(Fa

#### ▶静止图像 ▶ 短片

使用市售的HDMI连接线(不超过2.5 m,相机端为Type D端子), 可将相机连接至高清电视机,在电视机上观看拍摄的图像。可 在高清状态下观看以图像画质[EmpCon]、[EmpOo]或[EmpOo]拍摄的 短片。

> *1* 确保已关闭相机和电视机的电 源。

## *2* 将相机连接至电视机。

● 如图所示,将连接线插头完全插入 电视机的HDMI输入端子。

# 用前须知

基本应用指南

高级指南

相机的基本知识

自动模式 /混合式自动模式

其他拍摄模式

P模式

Tv 、Av 和 M模式

播放模式

无线功能

设置菜单

附件

附录

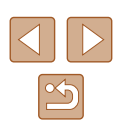

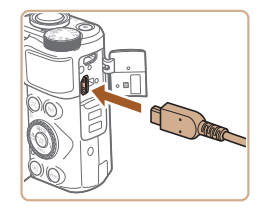

● 打开相机的端子盖,将连接线插头 完全插入相机的端子。

# 插入电池并为电池充电

使用选购的小型电源转接器CA-DC30T和界面连接线IFC-600PCU 为附送电池充电。

- *1* 插入电池。
- 按照"插入电池和存储卡"(□18) 中步骤1的操作打开盖子。
- 按照"插入电池和存储卡"(□19) 中步骤2的操作插入电池。
- 按照"插入电池和存储卡"(□19) 中步骤4的操作关闭盖子。

## *2* 将小型电源转接器连接到相机。

- <span id="page-150-0"></span>● 在相机关闭的情况下,打开盖子 (1)。按照图示方向手持界面连接线 (选购)的小插头,并将其完全插入 相机的端子(2)。
- 将界面连接线的大插头插入小型电 源转接器。

高级指南 索引 相机的基本知识 自动模式/混合式自动模式 其他拍摄模式 P模式 Tv、Av和M模式 播放模式 无线功能 设置菜单 附件 附录

用前须知

基本应用指南

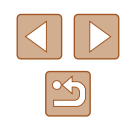

3 打开电视机电源,然后切换至外 部输入。

● 将电视机输入切换至步骤2中插入 连接线的端子对应的外部输入。

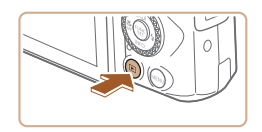

## *4* 打开相机电源。

- 按[ 图 ]按钮打开相机电源。
- 此时,相机中的图像显示在电视 机屏幕上。(相机屏幕上无任何显 示。)
- 使用完毕后,关闭相机和电视机电 源, 然后拔下连接线。

● 将相机连接到高清电视机后,相机将不发出操作声音。

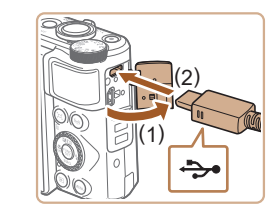

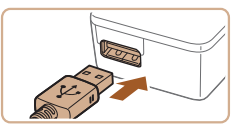

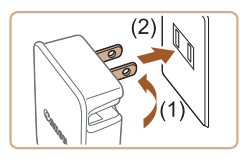

## *3* 为电池充电。

● 翻出插头(1),然后将小型电源转接 器插入电源插座(2) 。

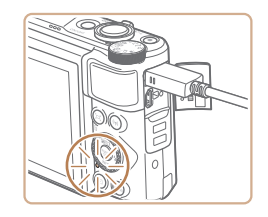

- 充电开始,USB充电指示灯亮起。
- 充电完成时,指示灯熄灭。
- 从电源插座上拔下小型电源转接 器,并从相机上拔下界面连接线。
- 要保护电池并使其保持最佳使用状态,请勿连续充电超 过24小时。
	- 为其他电池充电前,请务必先断开界面连接线与相机的 连接,然后再更换要充电的电池。
- 有关充电时间以及使用电量充足的电池可拍摄的图像张数 和可记录时间的详细信息,请参[阅"电源"](#page-180-0)(凵181)。
	- 即使在电池充电时,也可打开相机电源并进入播放模式 ([=](#page-22-0)23)观看图像。但电池充电时不可拍摄。
	- 如果USB充电指示灯未亮起,请重新连接界面连接线。
	- 已充电的电池即使不使用,也会逐渐放电。请在使用电 池的当天 (或前一天 )为电池充电。
	- 可在使用100 240 V交流电(50/60 Hz)的地区使用本产品 的充电器。如果电源插座规格不同,请使用市售的电源 插头适配器。请勿使用旅游用电子变压器,否则可能会 损坏电池。

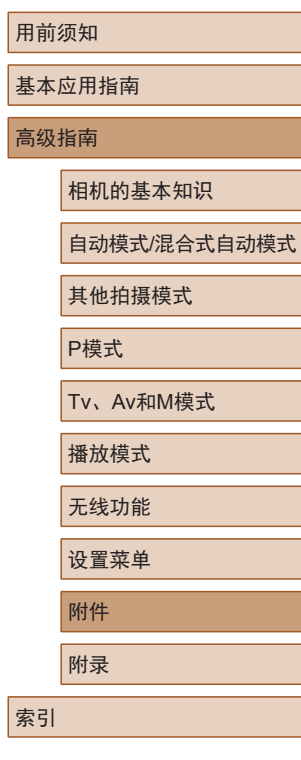

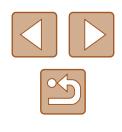

## ■ 使用计算机为电池充电

还可按照"插入电池并为电池充电"(□[151\)](#page-150-0)中步骤2的操作, 将界面连接线的大插头插入计算机的USB端子,从而为电池充 电。有关计算机USB连接的详细信息,请参阅计算机的使用说 明书。建议使用界面连接线IFC-600PCU(选购)。

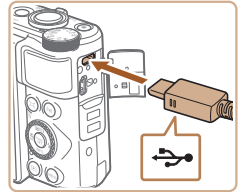

 $\sqrt{2\pi r}$ 

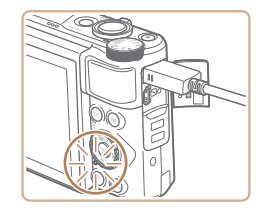

- 在相机关闭的情况下打开盖子。按 照图示方向将连接线的小插头完全 插入相机的端子。
- 将连接线的大插头插入计算机。有 关计算机连接的详细信息,请参阅 计算机使用说明书。
- 充电开始,相机背面的指示灯闪烁 绿光。约4小时内完成充电。
- 但是,如果按[照"将图像保存至计](#page-153-0) [算机"](#page-153-0)(二154)中描述的步骤将相 机上的图像导入到计算机,充电时 间可能会较长。
- 相机连接至计算机时,即使在充 电完成后,指示灯也会继续闪烁 绿光。
- (1) 载照上述操作开始充电后,如果按电源按钮关闭相机电 源,则会停止充电且指示灯熄灭。
	- 对于某些计算机,电池充电可能要求存储卡置于相机中。 将连接线与计算机的USB端口连接前,请将存储卡插入 相机(□18)。

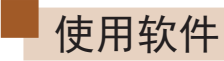

从佳能网站下载以下软件,并将其安装在计算机上,即可使用 这些软件的丰富功能。

- $\bullet$  CameraWindow
	- 将图像导入计算机
- Map Utility
	- 使用地图查看图像中添加的GPS信息
		- 要在计算机上观看并编辑图像,请使用适用于本相机所 拍摄图像的预安装软件或常用软件。

用前须知

基本应用指南

高级指南

相机的基本知识

自动模式/混合式自动模式

其他拍摄模式

P模式

Tv、Av和M模式

播放模式

无线功能

设置菜单

附件

附录

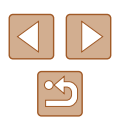

## 使用连接线连接计算机

## ■ 检查您的计算机环境

有关详细的软件系统要求和兼容性信息(包括在新操作系统下的 支持情况),请访问佳能网站。

## ■ 安装软件

按照"安装[CameraWindow](#page-119-0)"(■120)中步骤1 - 2的操作安装 软件。

> ● 要在Mac OS中卸载(删除)软件,请在[应用程序]文件夹 下的[Canon Utilities]文件夹中,将要卸载的软件所在的 文件夹拖拽至废纸篓,然后清空废纸篓。

## <span id="page-153-0"></span>将图像保存至计算机

使用USB连接线(选购; 相机端: Micro-B), 可将相机连接至计 算机并将图像保存至计算机。

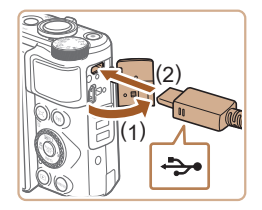

## *1* 将相机连接至计算机。

● 在相机关闭的情况下,打开盖子 (1)。按照图示方向将USB连接线的 **31(1) 不通** 小插头完全插入相机的端子(2)。

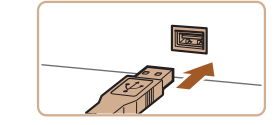

Lances 62002633<br>Earch 6ight General  $\|\cdot\|$ 

 $\sum$  *MAGNET* 

 $\mathbf{I}$ 

Canon XXXXXXX

更改理念 您可以更改该程序以用于此任务 ■ 导入图片和视频 A Canon 福机中下载图像

 $\bigcirc$ 

 $-x -$ 

- 将连接线的大插头插入计算机。有 关计算机连接的详细信息,请参阅 计算机使用说明书。
- 将相机连接至计算机时,相机自动 启动。

## *2* 显示CameraWindow。

- Mac OS:在相机与计算机之间建立 连接时, 将显示CameraWindow。
- Windows:按照以下步骤操作。
- 在显示的屏幕中,单击[ | ]更改程 序链接。
- 选择[从Canon相机中下载图像],然 后单击[确定]。

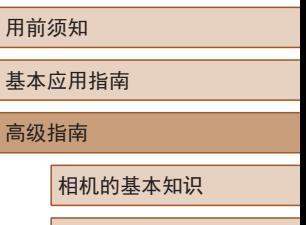

自动模式/混合式自动模式

其他拍摄模式

P模式

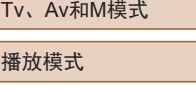

无线功能 设置菜单

 $\frac{1}{2}$  . The set of  $\frac{1}{2}$  $\left( \begin{array}{c} 1 \\ -1 \end{array} \right)$ E REVOLE

■ 電話 取消(◎

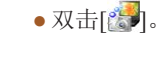

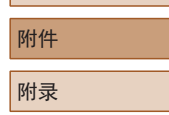

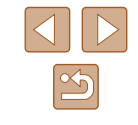

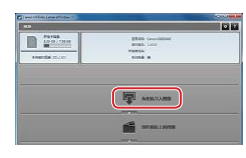

## *3* 将图像保存至计算机。

- 单击[从相机导入图像],然后单击 [导入未传输的图像]。
- 图像将以单独的文件夹(按日期命 名)保存在计算机上的"图片"文 件夹内。
- 图像保存完毕后,关闭 CameraWindow,按[■]按钮关闭相 机电源,并拔下连接线的插头。
- 要观看保存至计算机的图像,请使 用适用于本相机所拍摄图像的预安 装软件或常用软件。
- Windows 7: 如果未显示步骤2中的屏幕,请单击任务栏 上的[[6]]图标。
	- Mac OS:执行步骤 2后如果未显示CameraWindow,请单 击Dock栏中的[CameraWindow]图标。
	- 不使用软件,仅将相机连接至计算机也可将图像保存至 计算机,但会受到以下限制。
	- 连接相机和计算机后可能需要等待几分钟才能访问相 机中的图像。
	- 竖向拍摄的图像可能以横向保存。
	- 图像的保护设置可能在保存至计算机后被解除。
	- 根据所使用操作系统的版本、使用的软件或图像文件 的大小,保存图像或图像信息时可能会出现一些问题。

<span id="page-154-1"></span>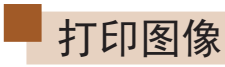

#### ▶静止图像 ▶ 短片

将相机连接到打印机后,即可轻松将所拍摄的图像打印出来。 可在相机上进行以下操作:指定要批量打印的图像、为照片冲 印服务设置打印命令、为相册设置打印命令或准备用于相册的 待打印图像。

此处以佳能SELPHY CP系列小型照片打印机作为示例进行说 明。显示屏幕和可用功能因不同的打印机型号而异。更多信息 另请参阅打印机的使用说明书。

## <span id="page-154-0"></span>轻松打印

▶静止图像 ▶ 短片

使用USB连接线 (选购;相机端:Micro-B)将相机连接到兼容 PictBridge的打印机,即可将所拍摄的图像打印出来。

## *1* 确保已关闭相机和打印机的电源。

## *2* 将相机连接至打印机。

- 打开端子盖。按照图示的方向将连 接线的小插头完全插入相机的端子。
- 将连接线的大插头插入打印机。有 关连接的其他详细信息,请参阅打 印机的使用说明书。

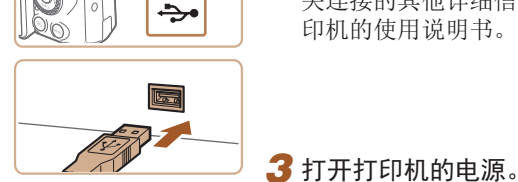

索引

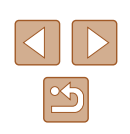

其他拍摄模式 P模式 Tv 、Av 和 M模式 播放模式 无线功能 设置菜单 附件 附录

用前须知

高级指南

基本应用指南

相机的基本知识

自动模式 /混合式自动模式

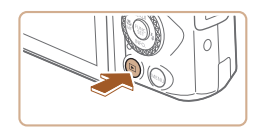

## *4* 打开相机电源。

● 按[ ]按钮打开相机电源。

## **5** 选择图像。

● 按[4][ )按钮或转动[ ]转盘选择 图像。

*6* 访问打印屏幕。

●按[⑱]按钮后选择[Δ],然后再次按 [ ]按钮。

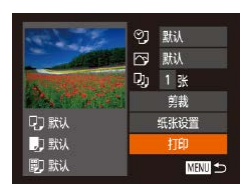

## *7* 打印图像。

- •按[▲][▼]按钮或转动[●]转盘选择 [打印],然后按[❀]按钮。
- 开始打印。
- 若要打印其他图像,可在打印完成 后从步骤 5开始重复执行上述步骤。

● 打印完毕后,请关闭相机及打印机 的电源,并拔下连接线。

 $\varnothing$ ● 有关兼容PictBridge的佳能品牌打印机(选购),请参阅 ["打印机"](#page-149-1) (150)。

## <span id="page-155-0"></span>配置打印设置

**Q1 默认** 

**D** 默认

**同** 默认

2J·默认 □ 默认 **Dj 1张** 剪裁

纸张设置

打印

■

▶静止图像 ▶ 短片

## *1* 访问打印屏幕。

● 按照 "轻松打印" (1[155](#page-154-0))中步骤 1 - 6的操作访问打印屏幕。

## *2* 进行设置。

•按[▲][▼]按钮或转动[●]转盘选择 项目,然后按[◀][▶]按钮选择选项。

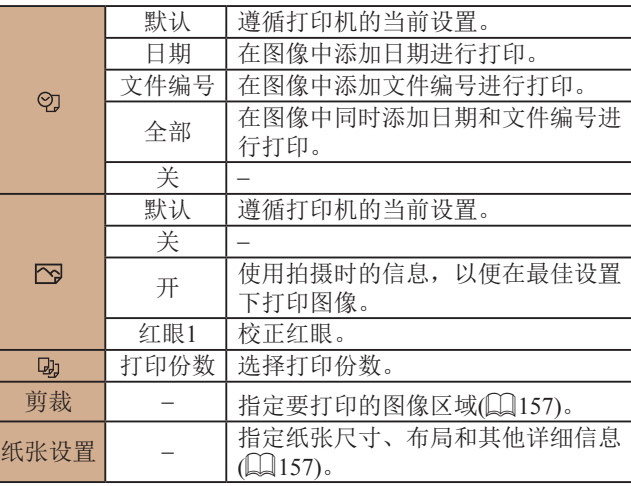

# 用前须知

基本应用指南

高级指南

相机的基本知识

自动模式 /混合式自动模式

其他拍摄模式

P模式

Tv 、Av 和 M模式

播放模式

无线功能

设置菜单

附件

附录

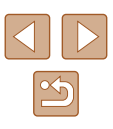

<span id="page-156-0"></span>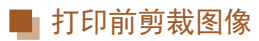

▶静止图像 ▶ 短片

在打印前剪裁图像,即可打印所需的图像区域,而不必打印整 张图像。

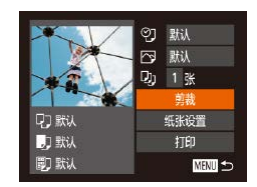

## *1* 选择 [剪裁 ] 。

- 按照 "配置打印设置" (1[156\)](#page-155-0)中 步骤 1的操作访问打印屏幕后,选 择[剪裁],然后按[◉]按钮。
- 将显示剪裁框,框内是要打印的图 像区域。

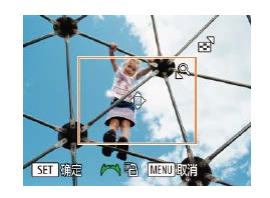

## *2* 根据需要调整剪裁框。

- 要调整框的大小,请移动变焦杆。
- 要移动框, 请按[▲][▼][4][▶]按钮。
- 要旋转框,请转动[ 15]转盘。
- 完成后, 按[ 16]按钮。

## *3* 打印图像。

● 按照"轻松打印"(□[155](#page-154-0))中步骤7 的操作进行打印。

(!) 。 图像太小时或在某些纵横比条件下,可能无法剪裁图像。 ● 如果对选中[日期标记 ]时拍摄的图像进行剪裁,可能 导致其日期无法正确打印。

<span id="page-156-1"></span>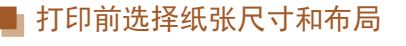

? 默认 □ 默认 **Dj 1张** 剪裁

**SET 下页** 

 $24$ 

SET 确定

纸张设置

打印

MENU<sup>5</sup>

**Q7 默认** 

力默认

D默认

10x14.8cm

MENT EVICE

MENU 前页

有边距 无边距 l-页面布局

证件照片...

MENU 前页

**DDD** 页面码

#### ▶静止图像 ▶ 短片

## *1* 选择 [纸张设置 ] 。

● 按照"配置打印设置"(凵[156](#page-155-0))中 步骤 1的操作访问打印屏幕后,选 择[纸张设置],然后按[⑲]按钮。

## *2* 选择纸张尺寸。 •按[▲][▼]按钮或转动[●]转盘选择 选项,然后按[@]按钮。 图顶 *3* 选择纸张类型。

•按[▲][▼]按钮或转动[●]转盘选择 选项,然后按[]按钮。

## *4* 选择布局。

- •按[▲][▼]按钮或转动[●]转盘选择 选项。
- 选择[N-页面布局]时,按[◀][▶]按钮 指定每页打印的图像数量。
- 按[◉]按钮。

## *5* 打印图像。

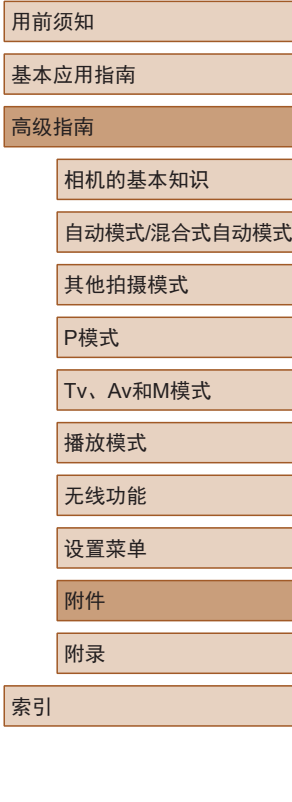

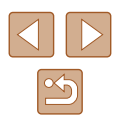

## ■ 可选布局项

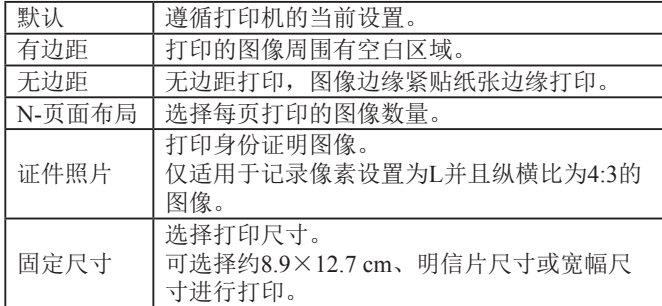

## ■ 打印证件照片

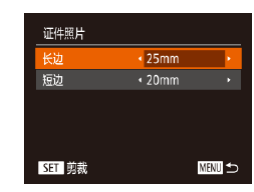

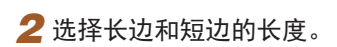

*1* 选择 [证件照片 ] 。

● 按[▲][ 7]按钮或转动[●]转盘选择 项目。按[◀][▶]按钮选择长度,然 后按[❀]按钮。

● 按照"打印前选择纸张尺寸和布 局" (□[157\)](#page-156-1)中步骤1 - 4的操作选 择[证件照片],然后按[⑱]按钮。

▶静止图像 ▶ 短片

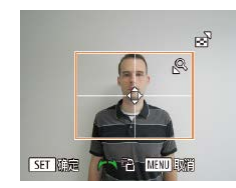

## *3* 选择打印范围。

● 按照"打印前剪裁图像"(□[157\)](#page-156-0) 中步骤 2的操作选择打印范围。

*4* 打印图像。

## 打印短片场景

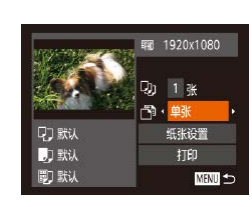

▶静止图像 ▶ 短片

## *1* 访问打印屏幕。

- 按照 "轻松打印" (1[155](#page-154-0))中步骤 1 - 6的操作选择短片。此时将显示 左侧屏幕。
- *2* 选择一种打印方式。
	- •按[▲][▼]按钮或转动[●]转盘选择 [③],然后按[◀][▶]按钮选择打印 方式。
- **3** 打印图像。

## ■ 短片打印选项

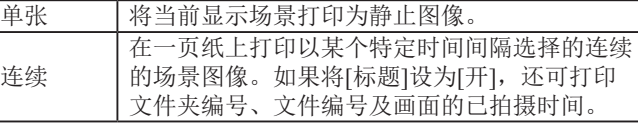

- 要取消正在进行的打印操作, 请按[@]按钮, 选择[确 定], 然后再次按[9]按钮。
	- 按照 "观看" (□87)中步骤2 5的操作显示要打印的 场景后,通过按[◀][▶]按钮选择短片控制面板中的[凸], 然后按[ ]按钮, 也可访问此处步骤1中的屏幕。

#### 用前须知

基本应用指南

高级指南

相机的基本知识

自动模式 /混合式自动模式

其他拍摄模式

P模式

Tv 、Av 和 M模式

播放模式

无线功能

设置菜单

附件

附录

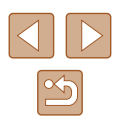

## <span id="page-158-1"></span>将图像添加至打印列表(DPOF)

▶静止图像 ▶ 短片

可在相机上设置批量打印(凵[160\)](#page-159-0)和照片冲印服务打印命令。 按照以下方法,可从存储卡内选择要打印的图像 (最多998 张 )并配置打印份数等相关设置。这样设置的打印信息符合 DPOF(Digital Print Order Format,数码打印命令格式 )标准。

## <span id="page-158-2"></span>■ 配置打印设置

▶静止图像 ▶ 短片

可按照以下方法指定打印格式、是否添加日期或文件编号以及 其他设置。这些设置将应用于打印列表中的所有图像。

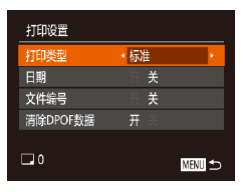

● 按[MENU]按钮,然后在[凸]选项卡 中选择 [打印设置 ]。根据需要选择 并配置项目(〔〔129〕。

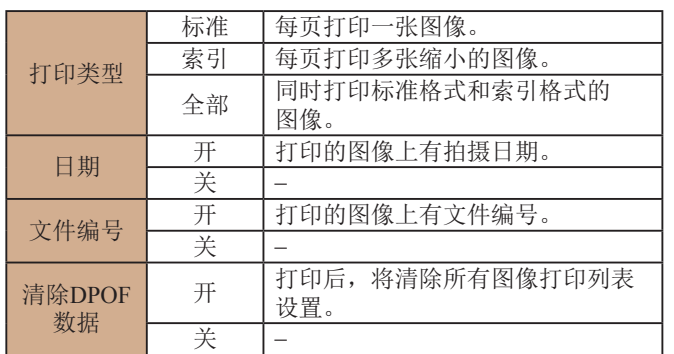

- 在某些情况下,打印机或照片冲印服务可能无法在打印 中应用所有的DPOF设置。
	- 如果使用的存储卡含有其他相机配置的打印设置,则本 相机可能显示[●]以示警告。使用本相机更改打印设置, 可能会覆盖之前所有的设置。
- 如果指定了[索引],则无法将[日期]和[文件编号]同时设 置为[开]。
	- 某些兼容PictBridge的佳能品牌打印机(选购)无法进行索 引打印。
- 将按照在[¶]选项卡中设置的[日期/时间]格式(凵19) 打印日期。

## <span id="page-158-0"></span>士单张图像的打印设置

 $E[B]$ を提醒後及#TED份数 选择图像范围.. 选择全部图像 清除所有打印选择。

- ▶静止图像 ▶ 短片
- *1* 选择 [选择图像及打印份数 ] 。 ● 按[MENU]按钮, 在[A]选项卡中选 择[选择图像及打印份数], 然后按 [ ]按钮。
- *2* 选择图像。
- •按[4][▶]按钮或转动[●]转盘选择图 像,然后按[⑯]按钮。
- 此时可指定打印份数。
- 如果为图像指定索引打印,该图像 会以[√]图标标示。再次按[֎]按钮 可取消该图像的索引打印设置。将 不再显示[√]。

## 用前须知

基本应用指南

高级指南

相机的基本知识

自动模式 /混合式自动模式

其他拍摄模式

P模式

Tv 、Av 和 M模式

播放模式

无线功能

设置菜单

附件

附录

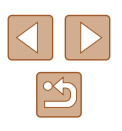

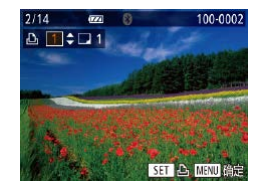

## *3* 指定打印份数。

- •按[▲][▼]按钮或转动[●]转盘指定 打印份数 (最多99 张 ) 。
- 要对其他图像进行打印设置并指定 打印份数,请重复步骤2 - 3。
- 索引打印中不能指定打印数量。仅 可按照步骤 2的操作选择要打印的 图像。
- 完成后,请按[MENU]按钮返回菜 单屏幕。

## <span id="page-159-2"></span>■ 多张图像的打印设置

选择图像范围 **Contract Construction** 33长图格  $MEMI$ 

<span id="page-159-1"></span>■ 所有图像的打印设置

▶静止图像 ▶ 短片

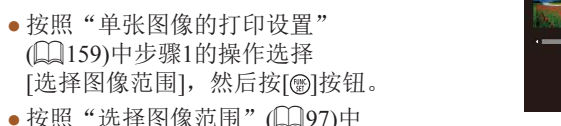

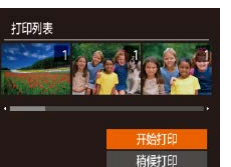

清除所有打印洗择

取消

取消选择全部图像

确定

- 按照"单张图像的打印设置" (=[159](#page-158-0))中步骤1的操作选择[清除 所有打印选择],然后按[⑲]按钮。 •按[◀][▶]按钮或转动[●]转盘选择
	- [确定],然后按[⑲]按钮。

## <span id="page-159-0"></span>■ 打印添加至打印列表的图像(DPOF)

<span id="page-159-3"></span>■ 清除打印列表中的全部图像

▶静止图像 ▶ 短片

- 如果图像已添加至打印列表(凵[159](#page-158-1) -=[160](#page-159-1)),将相机连接至兼容 PictBridge的打印机后会显示此屏 幕。按[▲][▼]按钮选择[开始打印], 然后按[⑱]按钮,即可轻松打印添 加至打印列表的图像。
- 如果暂停DPOF打印作业, 恢复打 印后会从下一张图像开始打印。

# 用前须知 基本应用指南 高级指南 索引 相机的基本知识 自动模式 /混合式自动模式 其他拍摄模式 P模式 Tv 、Av 和 M模式 播放模式 无线功能 设置菜单 附件 附录

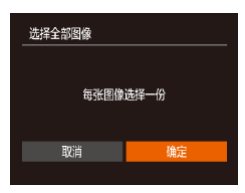

#### ▶静止图像 ▶ 短片

- 按照"单张图像的打印设置" (=[159\)](#page-158-0)中步骤1的操作选择[选择 全部图像],然后按[9]按钮。
- •按[◀][▶]按钮或转动[●]转盘选择 [确定],然后按[֎]按钮。

步骤2 - 3的操作指定图像。 •按[▲][▼]按钮选择[命令],然后按

[ ]按钮。

 $\boxed{\infty}$ 

## <span id="page-160-1"></span>将图像添加至相册

▶静止图像 ▶ 短片

可在本相机中设置相册: 从存储卡内选择图像(最多998张),并 将图像传输至计算机上的相应软件,这些图像将被储存到专用 文件夹中。在线订制打印相册或使用您自己的打印机打印相册 时,此功能非常便利。

## <span id="page-160-0"></span>■ 选择一种选择方式

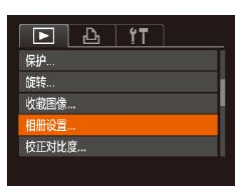

•按[MENU]按钮,在[1]选项卡中选 择[相册设置],然后选择图像的选 择方式。

● 如果使用的存储卡含有其他相机配置的打印设置,则 本相机可能显示[❶]以示警告。使用本相机更改打印设 置,可能会覆盖之前所有的设置。

## ■ 逐张添加图像

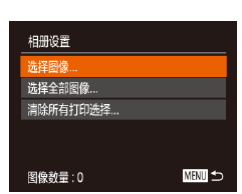

# ▶静止图像 ▶ 短片 *1* 选择 [选择图像 ] 。

● 按[照"选择一种选择方](#page-160-0) [式"](#page-160-0) (1161)的步骤选择[选择图 像],然后按[⑱]按钮。

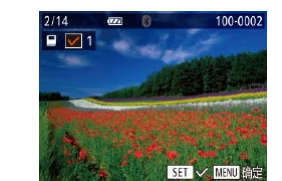

### *2* 选择图像。

- •按[◀][▶]按钮或转动[●]转盘选择图 像,然后按[⑲]按钮。
- ●将显示[✓]。
- 要从相册中删除图像,请再次按[◉] 按钮。将不再显示[✔]。
- 重复此步骤指定其他图像。
- 完成后, 请按[MENU]按钮返回菜 单屏幕。

## ■ 将所有图像添加至相册

# 选择全部图像 每张图像选择一份 取消 确定

## ▶静止图像 ▶ 短片

- 按照["选择一种选择方](#page-160-0) [式"](#page-160-0) (1161)的步骤选择[选择全部 图像], 然后按[9]按钮。
- •按[4][▶]按钮或转动[●]转盘选择 [确定],然后按[⑱]按钮。

## ■ 从相册中删除所有图像

确定

清除所有打印选择

取消

取消选择全部图像

- ▶静止图像 ▶ 短片
- 按照["选择一种选择方](#page-160-0) [式"](#page-160-0) (□161)的步骤选择[清除所有 打印选择],然后按[⑱]按钮。
- •按[◀][▶]按钮或转动[●]转盘选择 [确定],然后按[⑱]按钮。

#### 用前须知

基本应用指南

#### 高级指南

相机的基本知识

自动模式 /混合式自动模式

其他拍摄模式

P模式

Tv 、Av 和 M模式

```
播放模式
```
无线功能

设置菜单

附件

附录

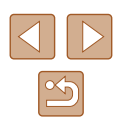

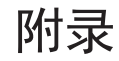

使用相机时的帮助信息

# 故障排除

如果您认为相机有问题,请首先查看以下各项解说,若仍未解 决您的问题,请与佳能热线中心联系,有关联系方式请查阅本 产品合格证上的佳能 (中国 )网站或佳能热线中心的相关信息。

#### 电源

按电源按钮没有任何反应。

- 确认电池已充满电(□18)。
- 确认电池以正确的方向插入(↓↓18)。
- 确认存储卡/电池仓盖完全关闭(↓↓18)。
- 如果电池端子脏污,电池性能将会下降。尝试用棉签清洁端子,然后 再将电池重新插入若干次。

#### 电池电量迅速耗尽。

- 低温条件下电池性能会下降。请尝试稍微对电池进行保暖,例如将其 放入口袋中,确保不要让端子接触到任何金属物体。
- 如果电池端子脏污,电池性能将会下降。尝试用棉签清洁端子,然后 再将电池重新插入若干次。
- 如果这些措施不起作用,电池充电后电量仍很快耗尽,表示电池寿命 已到。请购买新电池。

镜头没有收回。

● 请勿在开机状态下打开存储卡/电池仓盖。 关闭盖子,打开相机电源, 然后再次关闭(118)。

电池膨胀。

● 电池膨胀属正常现象,并非安全问题。但是,如果电池膨胀到无法再 装入相机内,请与佳能热线中心联系。

#### 在电视机上显示

相机图像在电视机上显示扭曲或不显示(〔1〕[150\)](#page-149-0)。

#### 用前须知

基本应用指南

高级指南

相机的基本知识

自动模式 /混合式自动模式

其他拍摄模式

P模式

Tv 、Av 和 M模式

播放模式

无线功能

设置菜单

附件

附录

索引

 $\left\langle \left\vert \left\vert \right\rangle \right\rangle \right\rangle$  $\boxed{\infty}$ 

#### 拍摄

#### 无法拍摄。

● 处于播放模式(凵87)时,请半按快门按钮(凵26)。

#### 低光照下屏幕显示异常(凵27)。

#### 拍摄时屏幕显示异常。

- 请注意,以下显示问题不会记录至静止图像但会记录至短片。
	- 在荧光灯或LED照明光源下,屏幕可能闪烁并出现横纹。

#### 拍摄时无法以全屏显示(凵50)。

图像中没有添加日期标记。

- 进行[日期标记图]设置(〔〔122〕。请注意,如仅进行[日期/时间]设置 ( [=](#page-18-1)19),则不会自动添加日期标记至图像。
- 在无法配置[日期标记图]的拍摄模式(↓↓[176](#page-175-0))下,不会添加日期标记  $(\Box \Box 42)$ .

按下快门按钮时屏幕上闪烁[4],无法进行拍摄(凵36)。

#### 半按快门按钮时显示[❷]( $\Box$ 36)。

- 将[影像稳定器模式]设为[常开](↓↓83)。
- 升起闪光灯并将闪光模式设为[\$](□81)。
- 提高ISO感光度(□72)。
- 请将相机安装到三脚架上或采取其他措施保持相机稳固。此外,使用 三脚架或采取其他措施固定相机时,应将[影像稳定器模式]设为[关]  $(\Box 83)$ .

#### 拍摄的图像没有对焦。

- 完全按下快门按钮拍摄之前,请先半按快门按钮对焦被摄体(①26)。
- 确保被摄体在对焦范围内(↓↓[179](#page-178-0))。
- 将[自动对焦辅助光]设为[开](□54)。
- 确认关闭了不需要的功能(微距拍摄等)。
- 尝试使用对焦锁定或自动对焦锁拍摄(凵77、凵80)。

#### 半按快门按钮时,不显示自动对焦框且相机不对焦。

● 要显示自动对焦框且让相机正确对焦,半按快门按钮前,尝试以高对 比度的被摄体区域为中心进行构图。或者尝试反复半按快门按钮。

#### 拍摄的被摄体太暗。

- 升起闪光灯并将闪光模式设为[\$](凵81)。
- 使用曝光补偿(↓↓171)调整亮度。
- 使用校正对比度(∭72、∭[104\)](#page-103-0)调整对比度。
- 使用自动曝光锁或点测光(凵71、凵71)。

#### 被摄体太亮,高光区域曝光过度。

- 降下闪光灯并将闪光模式设为[⑧](凵33)。
- 使用曝光补偿(∭71)调整亮度。
- 使用自动曝光锁或点测光(凵71、凵71)。
- 减少被摄体光照。

#### 尽管闪光灯闪光,但拍摄的图像仍太暗(凵36)。

- 在闪光范围(↓↓[180](#page-179-0))内拍摄。
- 通过使用闪光曝光补偿或更改闪光输出光量(凵82、凵86)来调 整亮度。
- 提高ISO感光度(鶣72)。

使用闪光灯拍摄时,被摄体太亮,高光区域曝光过度。

- 在闪光范围(□[180](#page-179-0))内拍摄。
- 降下闪光灯并将闪光模式设为[42](133)。
- 通过使用闪光曝光补偿或更改闪光输出光量(□82、□86)来调 整亮度。

#### 使用闪光灯拍摄时出现白点。

● 这是尘埃或空气中的颗粒反射闪光灯发出的光线所致。

#### 图像显得粗糙。

- 降低ISO感光度(□72)。
- 在某些拍摄模式下,高ISO感光度可能会导致图像显得粗糙(↓↓59)。

#### 被摄体出现红眼。

- 将[防红眼灯]设为[开](□54)。在使用闪光灯拍摄时防红眼灯(□4) 会亮起。为获得最佳效果,让被摄体直视防红眼灯。同时,在室内场 景中拍摄时尝试增加光源的亮度,并在更近的范围内拍摄。
- 使用红眼校正功能编辑图像(□[104\)](#page-103-1)。

# 用前须知 基本应用指南 高级指南 索引 相机的基本知识 自动模式 /混合式自动模式 其他拍摄模式 P模式 Tv 、Av 和 M模式 播放模式 无线功能 设置菜单 附件 附录

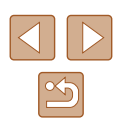

记录到存储卡的时间过长,或连拍速度变慢。

• 使用相机对存储卡进行低级格式化(二[145](#page-144-0))。

拍摄设置或FUNC.菜单设置不可用。

● 可用的设置项目因拍摄模式而异。请参阅"各拍摄模式下可使用的功 能"﹑"FUNC.菜单"和"拍摄选项卡"(1[170](#page-169-0) - 1[173\)](#page-172-0)。

不显示婴幼儿或儿童图标。

● 如果在面部信息(□45)中没有设置出生年月, 则不会显示婴幼儿和 儿童图标。如果设置出生年月后仍不显示这些图标,请重新注册面部 信息(〔1146),或确保日期/时间设置正确(〔1[142](#page-141-0))。

#### 拍摄短片

显示的已拍摄时间不正确,或者记录中断。

● 使用相机格式化存储卡,或更换为支持高速记录的存储卡。请注意, 即使显示的已拍摄时间不正确,存储卡上短片的时长也与实际记录时 间相同(【[144](#page-143-0)、【[180\)](#page-179-1)。

显示[❹]且拍摄自动停止。

- 当相机无法快速将数据记录至存储卡时,相机的内存缓冲器会变满。 可尝试采取以下措施:
	- 使用相机对存储卡进行低级格式化(1[145](#page-144-0))。
	- 降低图像画质(151)。
	- 更换为支持高速记录的存储卡(① [180\)](#page-179-1)。

#### 无法进行变焦。

● 在[♪J(↓↓62)、[~T)(↓↓69)和[◇J]](↓↓56)模式下拍摄短片时无 法进行变焦。

被摄体看起来扭曲。

● 在相机前快速通过的被摄体可能会出现扭曲。这不属于故障。

#### 播放

无法进行播放。

● 如果使用计算机对文件进行了重新命名或更改了文件夹结构,则可能 无法播放图像或短片。

播放停止或声音时断时续。

- 更换为已使用本相机执行低级格式化(凵[145](#page-144-0))的存储卡。
- 如果将短片复制到读取速度慢的存储卡,播放时可能会发生一时中 断。
- 在计算机上播放短片时,如果计算机的性能不足,可能会发生丢帧 和声音时断时续的情况。

播放短片时没有声音。

- 如果已开启[静音](□[141](#page-140-0))或短片中的声音微弱时, 请调整音量  $($  $\Box$  $(141)$  $(141)$  $(141)$ <sub>c</sub>
- 在[4]([162)、[5]([169)或[O][[156)模式下拍摄的短片在 播放时没有声音,因为在这些模式下不记录声音。

#### 按 [ ]按钮无法访问故事集锦主屏幕。

- 连接至打印机时,主屏幕无法显示。断开相机与打印机的连接。
- Wi-Fi连接期间主屏幕无法显示。结束Wi-Fi连接。

相册中所需的被摄体图标未显示在故事集锦主屏幕上。

● 在简单信息显示模式(□88)下,选择显示相册中人物姓名的图像。 然后访问故事集锦主屏幕(① [108](#page-107-0))。

#### 存储卡

无法识别存储卡。

● 在插入存储卡的情况下重新启动相机(□□25)。

计算机

无法将图像传输至计算机。

- 尝试通过连接线将图像传输至计算机时,请按照以下方法减慢传输 速度。
	- 按[▶]按钮进入播放模式。按住[MENU]按钮的同时按[▲]和[⑱] 按钮。 在下一显示屏幕中,按[◀][▶]按钮选择[B],然后按[⑱]按 钮。

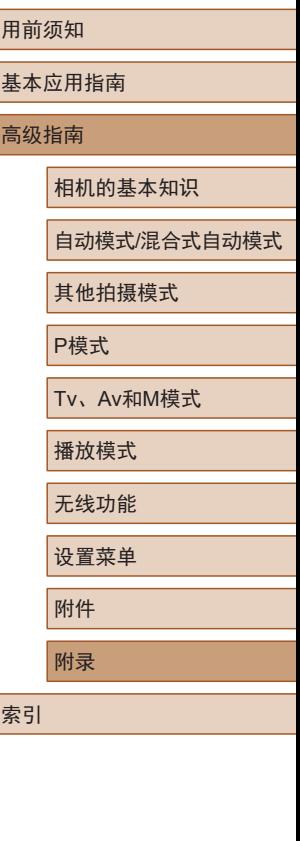

#### Wi-Fi

#### 按[(p)]按钮无法访问Wi-Fi菜单。

● 用连接线将相机连接至打印机或计算机时,无法访问Wi-Fi菜单。断 开连接线的连接。

无法添加设备/目标设备。

- 最多可将20个连接信息项添加至相机。首先,从相机中删除不需要的 连接信息,然后添加新设备/目标设备(二[137](#page-136-0))。
- 要注册网络服务,请使用计算机或智能手机进行设置(□[126\)](#page-125-0)。
- 要添加智能手机,请先在智能手机上安装专用应用程序Camera Connect( $\Box$ [117](#page-116-0)).
- 要添加计算机,请先在计算机上安装CameraWindow软件。同时请检 查计算机和Wi-Fi环境及设置(□[120](#page-119-1)、□[122\)](#page-121-0)。
- 请勿在微波炉或其他以2.4 GHz频段运行的设备等Wi-Fi信号干扰源附 近使用相机。
- 使相机更靠近尝试连接的设备(例如接入点),并确保设备之间没有其 他物体。

#### 无法连接至接入点。

● 确认将接入点信道设置为相机所支持的信道(□[181\)](#page-180-1)。请注意,建议 手动指定所支持的信道,而不是自动分配信道。

无法发送图像。

- 目标设备的可用存储容量不足。增加目标设备的存储空间并重新发 送图像。
- 目标相机的存储卡的写保护开关处于锁定位置。将写保护开关滑至 解锁位置。

#### 无法调整图像大小以进行发送。

- 不能将图像调整为大于其原始大小记录像素设置的尺寸。
- 短片大小无法调整。

#### 图像的发送时间较长。/无线连接中断。

- 发送多张图像时可能需要较长时间。尝试调整图像大小,以缩短发送 时间(□[134\)](#page-133-1)。
- 发送短片可能需要较长时间。
- 请勿在微波炉或其他以2.4 GHz频段运行的设备等Wi-Fi信号干扰源附 近使用相机。请注意,即使显示[ ], 发送图像时可能仍需要较长 时间。
- 使相机更靠近尝试连接的设备(例如接入点),并确保设备之间没有其 他物体。

在相机上注册网络服务时,通知邮件未发送到计算机或智能手 机。

- 请确认输入的邮件地址是否错误,然后重新注册。
- 请确认计算机或智能手机的邮件设置。如果拒绝接收特定域名的邮 件,则可能无法接收邮件。

想要在丢弃相机或将相机交至他人之前删除Wi-Fi连接信息。

● 重置Wi-Fi设置 $(□$ [139\)](#page-138-0)。

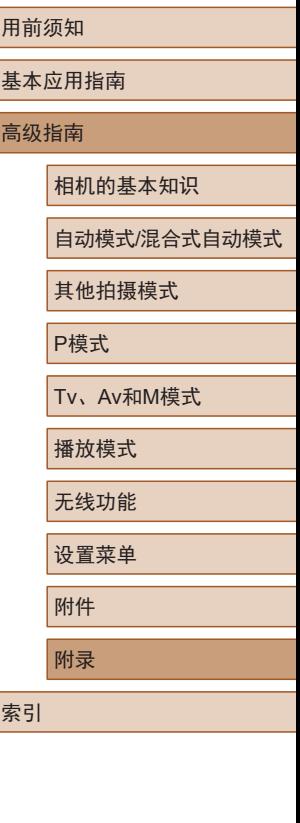

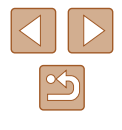

# 屏幕提示信息

如果显示错误提示信息,请按照以下方法解决。

#### 拍摄或播放

没有存储卡

● 存储卡的插入方向可能错误。请以正确的方向重新插入存储卡  $(18)$ 

存储卡锁起

● 存储卡的写保护开关处于锁定位置。将写保护开关切换到解锁位置  $(18)$ 

不能记录

● 拍摄时相机中没有插入存储卡。要进行拍摄,请以正确的方向插入存 储卡(凵18)。

存储卡错误(∭[145\)](#page-144-0)

● 如果已对支持的存储卡(□1)进行了格式化,并将其以正确的方向 插入(∭18)后仍出现相同的错误提示信息,请联系佳能热线中心。

存储卡容量不足

● 存储卡上没有足够的可用空间拍摄(凵33、凵56、凵70、 □84)或编辑图像(□[102](#page-101-0))。请删除不需要的图像(□98)或插入 有足够可用空间的存储卡(凵18)。

#### 请为电池充电(凵18)

没有图像

● 存储卡上没有可显示的图像。

### 保护!(【96)

不能确认的图像 /不兼容的JPEG/图像太大 /无法播放MOV/无法 播放MP4

- 不支持的图像或数据已损坏的图像无法显示。
- 曾在计算机上编辑过或重命名的图像,或者使用其他相机拍摄的图像 可能无法显示。

不能放大/此图像无法进行关联播放/不能旋转/不能修改图像/不 能修改 /不能指定的图像 /没有识别信息

● 曾在计算机上重命名或编辑过的图像,或者使用其他相机拍摄的图像 可能无法使用以下功能。请注意,标记星号(\*)的功能不适用于短片: 编辑识别信息\*(凵93)、放大\*(凵94)、关联播放\*(凵95)、 旋转\*(鼠[100\)](#page-99-0)、收藏图像(鼠[101](#page-100-0))、编辑\*(鼠[102\)](#page-101-0)、打印列 表\*(1[159\)](#page-158-1)和相册设置\*(1[161](#page-160-1))。

选择范围不正确

● 指定图像选择范围(∭97、∭99、∭[160\)](#page-159-2)时,尝试选择 "最后 一张图像"之后的图像作为"第一张图像",或者相反。

#### 超过最多指定张数

- 在打印列表(1[159](#page-158-1))或相册设置(11[161\)](#page-160-1)中选择的图像数量超过了 998张。请选择小于或等于998张图像。
- 打印列表(凵[159](#page-158-1))或相册设置(凵[161\)](#page-160-1)的设置无法正确保存。请减少 选择图像的数量,然后重试。
- 在保护(凵96)、删除(凵98)、收藏图像(凵[101\)](#page-100-0)、打印列表 ( =[159](#page-158-1))或相册设置 ( =[161\)](#page-160-1)中选择的图像数量超过了500张。

#### 命名错误 !

● 无法创建文件夹或记录图像,因为已达到存储卡支持的最大文件夹 编号(999),且文件夹中的图像已达到最大图像编号(9999)。在[¶¶选 项卡中,将[文件编号]改为[自动重设](鶣[145\)](#page-144-1)或格式化存储卡  $(\Box$  [144](#page-143-0)).

#### 镜头出错

- 在镜头正在移动时将其握住,或在多尘、多沙的环境下使用相机,则 可能出现此错误。
- 如果频繁显示此错误提示信息,可能表明损坏。这种情况下,请与佳 能热线中心联系。

#### 检测到相机错误 (错误编号 )

- 如果拍摄后立即显示此错误提示信息,图像可能尚未保存。请切换至 播放模式查看图像。
- 如果频繁显示此错误提示信息,可能表明损坏。这种情况下,请记下 错误编号(Exx),然后与佳能热线中心联系。

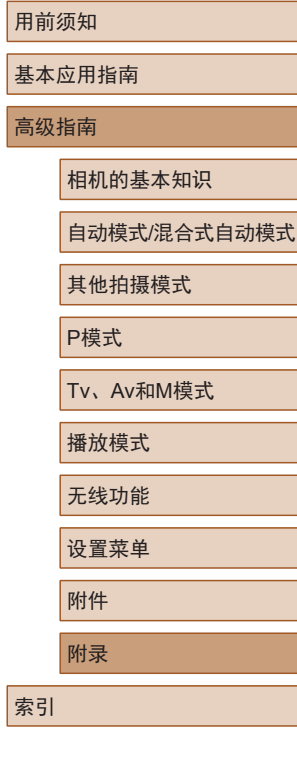

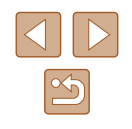

#### 文件错误

● 即使将相机连接到打印机,使用其他相机拍摄的照片或经过计算机软 件更改的照片也可能无法正确打印(凵[155](#page-154-1))。

#### 打印错误

● 检查纸张尺寸设置(凵[157\)](#page-156-1)。如果设置正确时仍显示此错误提示信 息,请重新启动打印机,再次在相机上完成设置。

#### 墨水收集器已满

● 请与佳能热线中心联系请求协助以更换墨水收集器。

#### Wi-Fi

#### 连接失败

- 未识别出接入点。检查接入点设置(篇[122](#page-121-0))。
- 未发现设备。关闭相机电源后再打开,并重新尝试连接。
- 检查想要连接的设备并确保该设备连接准备就绪。

#### 无法确定接入点

● 同时按下了多个接入点的WPS按钮。再次尝试重新连接。

#### 找不到接入点

- 检查并确保接入点已开启。
- 手动连接至接入点时,确保已输入了正确的SSID。

#### 密码不正确/Wi-Fi安全设置不正确

• 检查接入点安全设置(□[122\)](#page-121-0)。

#### IP地址冲突

● 重新设置IP地址,以避免与另一个IP地址冲突。

#### 已断开 /未收到文件 /发送失败

- 您可能处于Wi-Fi信号受到阻碍的环境。
- 避免在微波炉和其他以2.4 GHz频段运行的设备周围使用相机的Wi-Fi 功能。
- 使相机更靠近尝试连接的设备(例如接入点), 并确保设备之间没有其 他物体。
- 检查已连接的设备,确认其未处于错误状态。

#### 发送失败

存储卡错误

● 即使以正确的方向插入已格式化的存储卡,但仍出现相同的错误提示 信息时,请联系佳能热线中心。

#### 未收到文件

#### 存储卡容量不足

● 目标相机存储卡上没有足够的可用空间接收图像。删除图像来获得更 大的存储卡空间,或插入一张有足够空间的存储卡。

#### 未收到文件

#### 存储卡锁起

● 用于接收图像的相机存储卡的写保护开关位于锁定位置。将写保护开 关滑至解锁位置。

#### 未收到文件

#### 命名错误 !

● 在用于接收文件的相机上,当达到最大文件夹编号(999)和最大图像编 号(9999)时,该相机将无法接收图像。

#### 服务器空间不足

● 请访问网络服务,删除不需要的图像以增加可用空间。

#### 请检查网络设置

● 检查设置,确保计算机能以当前的网络设置连接至Internet。

#### 用前须知

基本应用指南

#### 高级指南

相机的基本知识

#### 自动模式 /混合式自动模式

其他拍摄模式

#### P模式

Tv 、Av 和 M模式

#### 播放模式

无线功能

#### 设置菜单

附件

附录

索引

 $\boxed{\infty}$ 

# 屏幕显示信息

## 拍摄 (信息显示 )

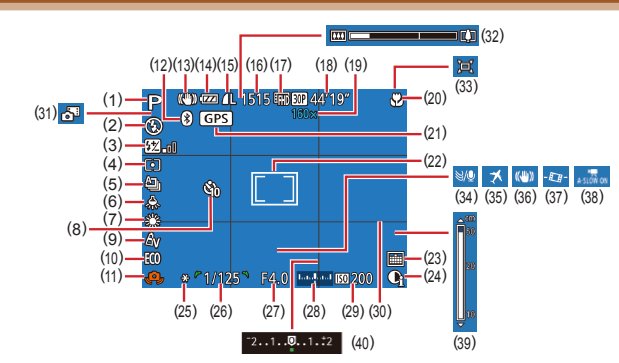

(11) 相机抖动警告(1.36) (12) 蓝牙连接状态(矗[115\)](#page-114-0) (13) 影像稳定器模式图标  $(138)$ (14) 电池电量(①[168](#page-167-0)) (15) 静止图像压缩率(凵83)、 记录像素设置(QS0) (16) 可拍摄张数(凵[180](#page-179-1))\* (17) 短片画质(151) (18) 剩余拍摄时间(1[180](#page-179-1)) (19) 变焦倍率(1.139)、 数码长焦附加镜(二77)

- (1) 拍摄模式(1[170](#page-169-0))、 场景图标(囗37)
- (2) 闪光模式(凵81)
- (3) 闪光曝光补偿 /闪光输出光量 (LI82, LI86)
- (4) 测光方式(1171)
- (5) 驱动模式(口80)
- (6) 汞灯校正(151)
- (7) 白平衡(1173)
- (8) 自拍(143)
- (9) 我的色彩(凵74)
- (10) 省电模式(口[143](#page-142-0))
- (20) 对焦范围(口75、口75)、  $\uplus$  自动对焦锁( $\downarrow$ ,  $\downarrow$  80) (21) 已通过蓝牙连接至智能手机 且正在获取GPS信息(<u>具</u>[135\)](#page-134-0) (22) 自动对焦框(L....] 77)、 点测光AE区框(L.171) (23) 日期标记(凵42) (24) 校正对比度(凵72)
	- (25) 自动曝光锁(凵71)、 闪光曝光锁(凵82)
	- (26) 快门速度(口84、口85)
	- (27) 光圈值(凵85、凵85)
	- (28) 曝光级别(凵85)
	- \* 在[**◇**J}模式下,表示可拍摄张数。

## <span id="page-167-0"></span>■ 电池电量

屏幕上会出现图标或提示信息,显示电池的电量状态。

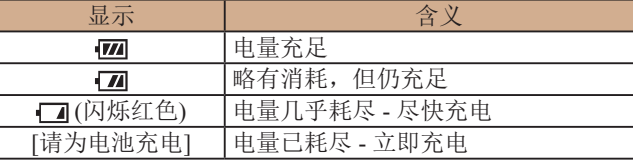

- (29) ISO感光度 ( [=](#page-71-1)72)
- (30) 网格线(——152)
- (31) 混合式自动模式(凵35)
- (32) 变焦条(口33)
- (33) 回自动(口40)
- (34) 防风屏(口68)
- (35) 时区设置(——[142](#page-141-1))
- (36) 影像稳定器(凵83)
- (37) ╹♥ 自动水平校准(҈[152)
- (38) 및 自动低速快门(168)
- 
- (39) 手动对焦指示(凵75)
- (40) 曝光补偿级别(口171)

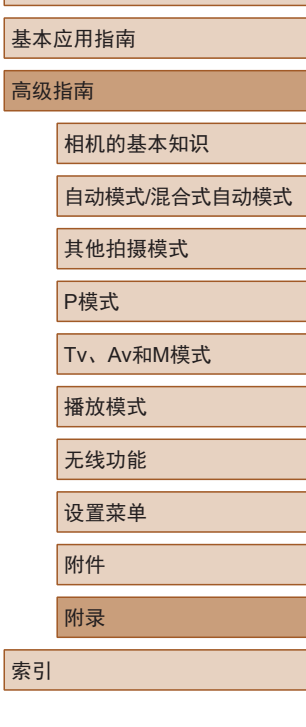

用前须知

高级

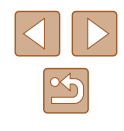

## <span id="page-168-0"></span>播放 (详细信息显示 )

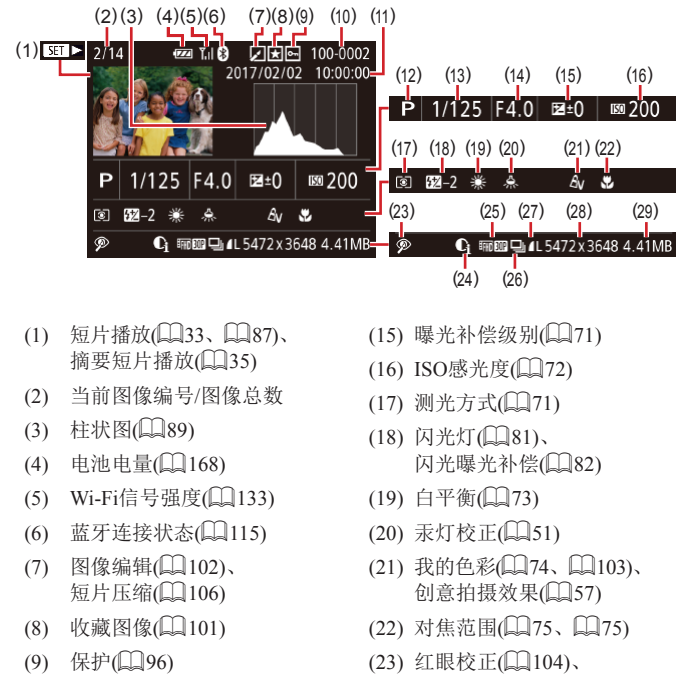

- (10) 文件夹编号 文件编号  $\mathbb{Q}$ [145](#page-144-1))
- (11) 拍摄日期/时间(□19)
- (12) 拍摄模式(口[170](#page-169-0))
- (13) 快门速度(口84、口85)
- (14) 光圈值( $\Box$ 85、 $\Box$ 85)

- (23) 红眼校正(1[104](#page-103-1))、 片段播放效果(LJ69)
- (24) 校正对比度(凵72)
- (25) 图像画质 /帧频 (短片)  $(\square$ 50、 $\square$ 51)、 相册(【[108\)](#page-107-0)
- (26) 编组播放(口92)
- (27) 压缩率(图像画质)(1183)/ 记录像素设置(凵50、 L\_l51)、MP4(短片)
- (28) 静止图像:记录像素设置  $($  $\Box$ [180](#page-179-1)) 短片: 播放时间(L.[180\)](#page-179-1) (29) 文件大小

## ● 在电视机上观看图像(凵[150\)](#page-149-0)时,有些信息可能不会显示。

## ■短片控制面板一览

按[照"观看"](#page-86-2) (〔1〕87)中描述的方法访问短片控制面板,可在 该面板中执行以下操作。

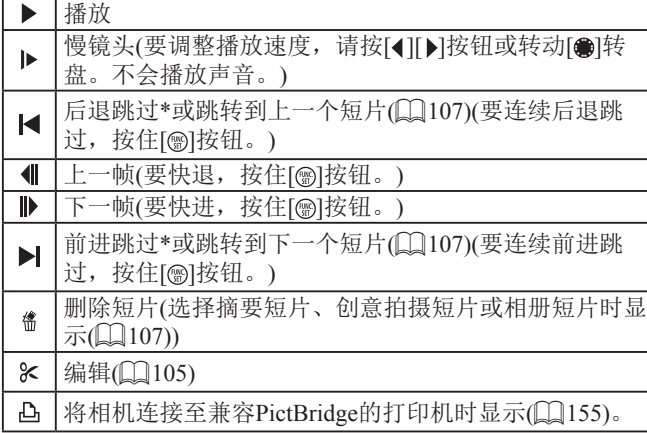

- \* 显示早于或晚于当前帧约 4秒的帧。
	- 短片播放期间,可以按[◀][▶]按钮后退或前进跳过(或跳 转到上一个短片或下一个短片 ) 。

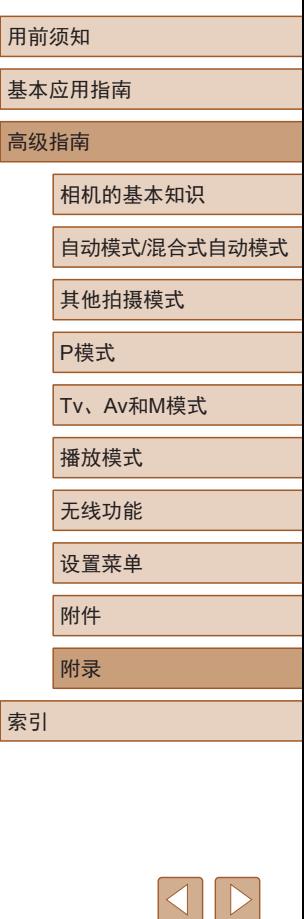

高级指

索引

169

 $\mathfrak{B}$ 

## <span id="page-169-0"></span>各拍摄模式下可使用的功能

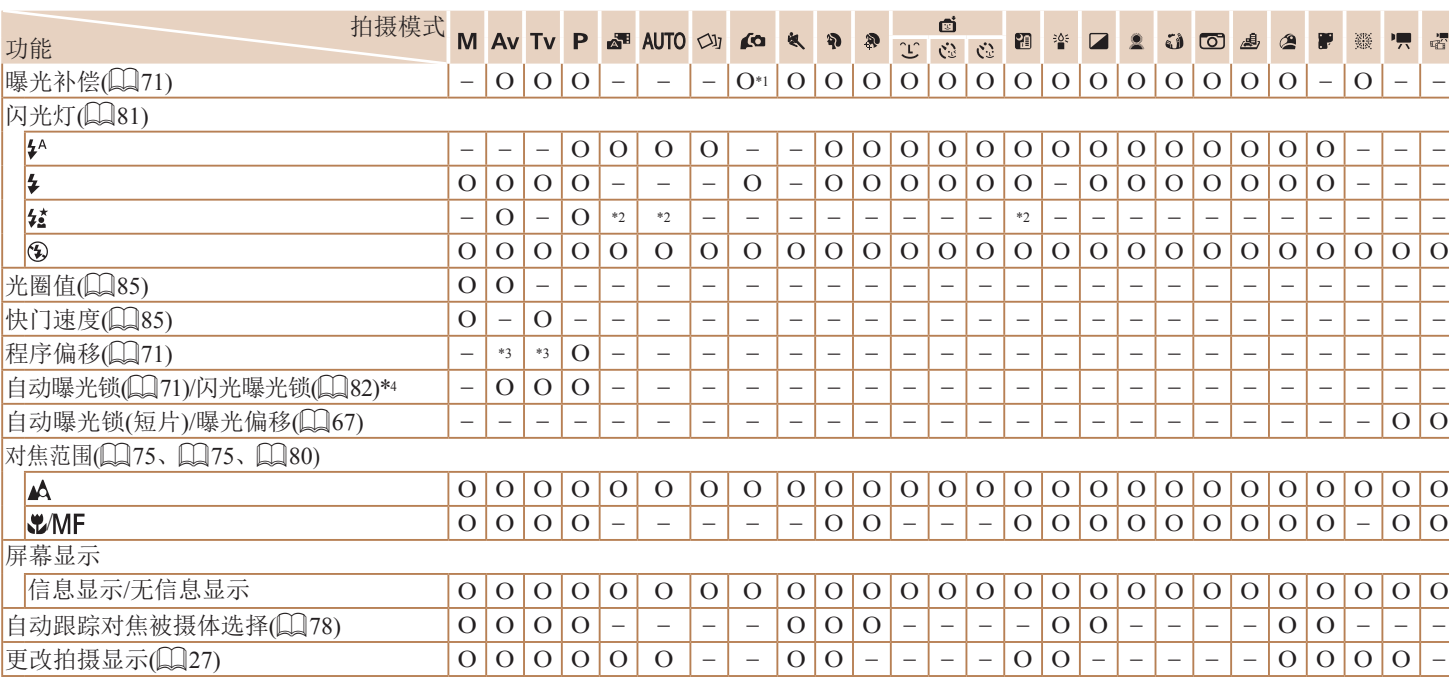

\*1 在[亮度]中设置(□58)。

\*2 不可用,但在某些情况下会切换至[43]。

\*3 光圈值、快门速度和ISO感光度可能会自动更改以维持合适的曝光。

\*4 在[3]闪光模式下,闪光曝光锁不可用。

O 可用或自动设置。– 不可用。

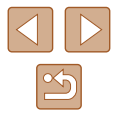

用前须知

基本应用指南

相机的基本知识

其他拍摄模式

Tv、Av和M模式

P模式

播放模式 无线功能

设置菜单

附件 附录

自动模式/混合式自动模式

高级指南

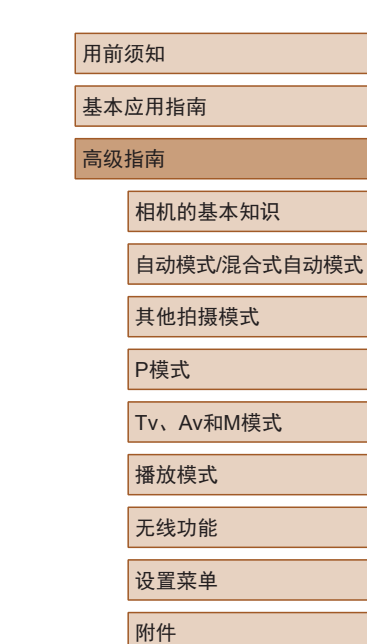

索引

附录

## FUNC.菜单

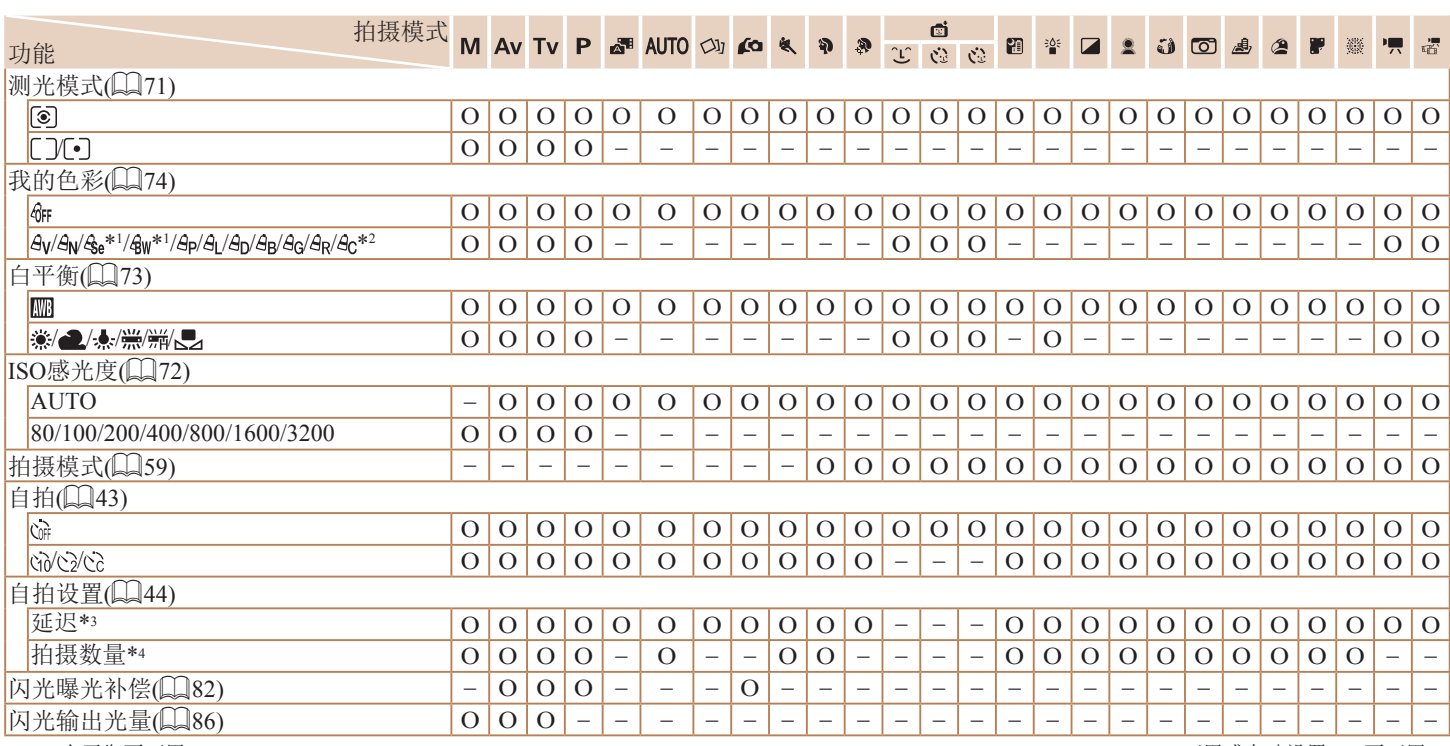

<span id="page-170-1"></span><span id="page-170-0"></span>\*1 白平衡不可用。

\*2 可在1 - 5的范围内设置:反差、锐度、颜色饱和度、红色、 绿色、蓝色和肤色。

\*3 在无法选择拍摄张数的模式下不能设置为0秒。

\*4 在无法选择拍摄张数的模式下为1张(无法更改)。

O 可用或自动设置。– 不可用。

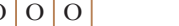

# $\boxed{\blacktriangleleft}$  $\boxed{\Delta}$

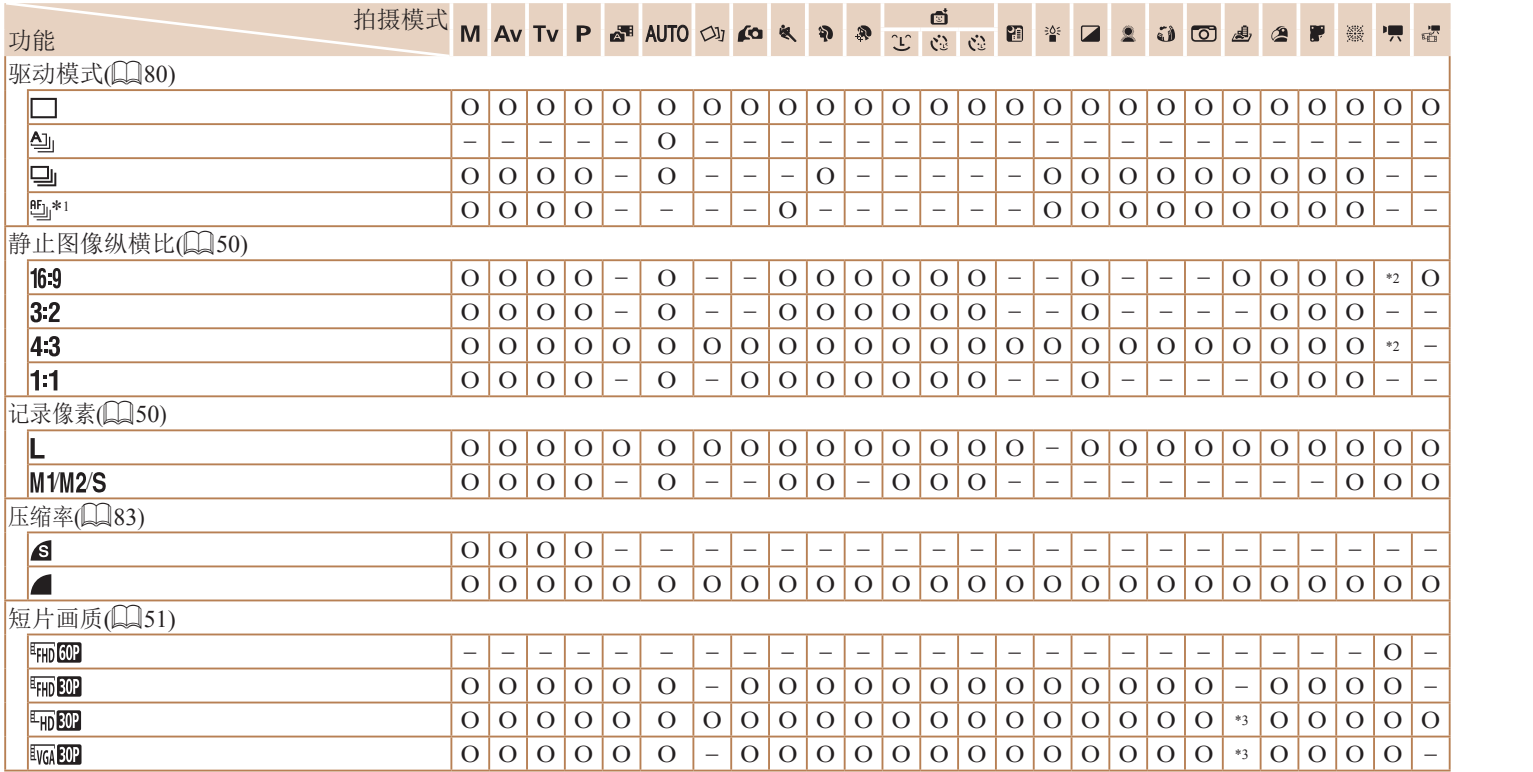

\*1 在[MF]、自动对焦锁或[鼝]模式下,设置为[ā]。

\*2 自动设置以符合短片记录尺寸的纵横比。

\*3 与纵横比设置同步,为自动设置(①62)。

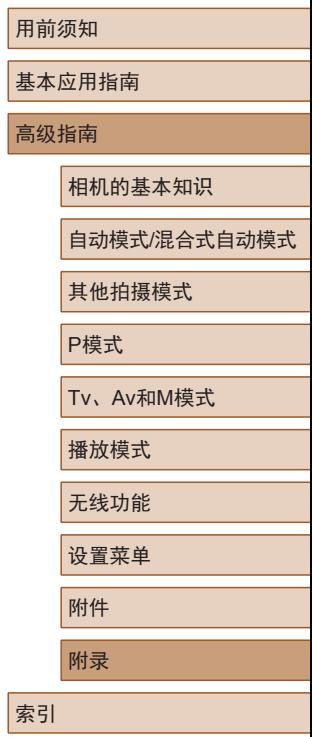

O 可用或自动设置。– 不可用。

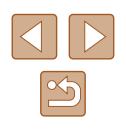

<span id="page-172-0"></span>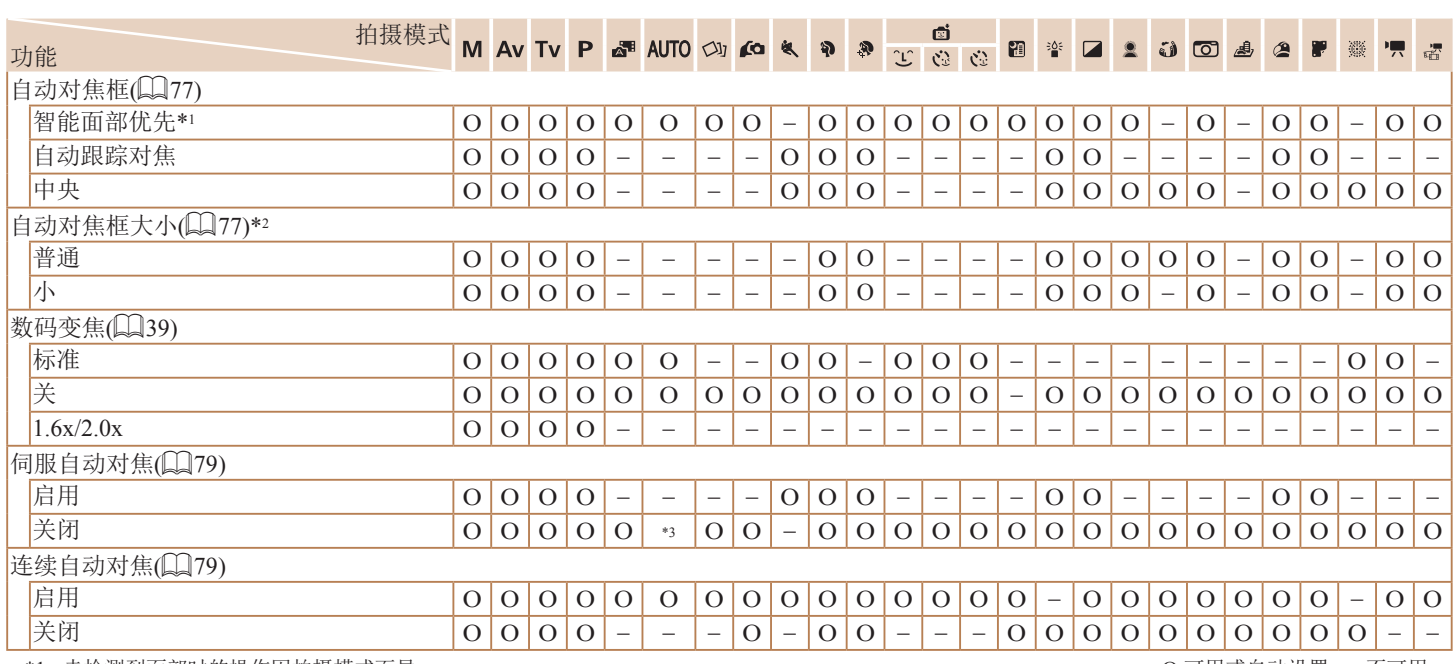

用前须知

基本应用指南

高级指南

相机的基本知识 自动模式/混合式自动模式 其他拍摄模式

P模式

Tv、Av和M模式

播放模式

无线功能

设置菜单

附件

附录

索引

\*1 未检测到面部时的操作因拍摄模式而异。

\*2 自动对焦框设为[中央]时可用。

\*3 在检测到被摄体移动时为[启用]。

O 可用或自动设置。– 不可用。

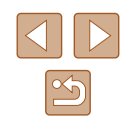

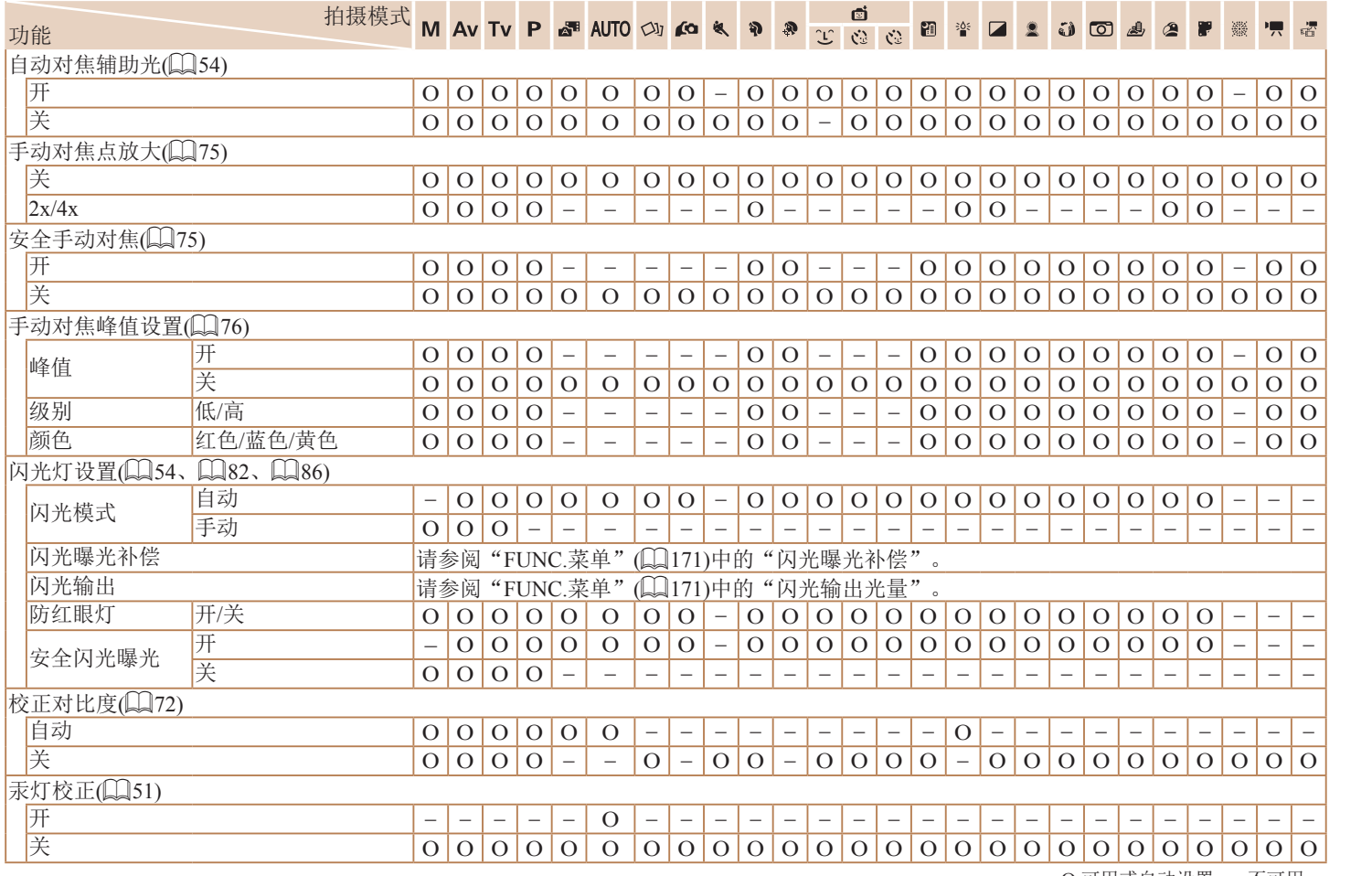

用前须知 基本应用指南 高级指南 索引 相机的基本知识 自动模式/混合式自动模式 其他拍摄模式 P模式 Tv、Av和M模式 播放模式 无线功能 设置菜单 附件 附录

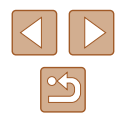

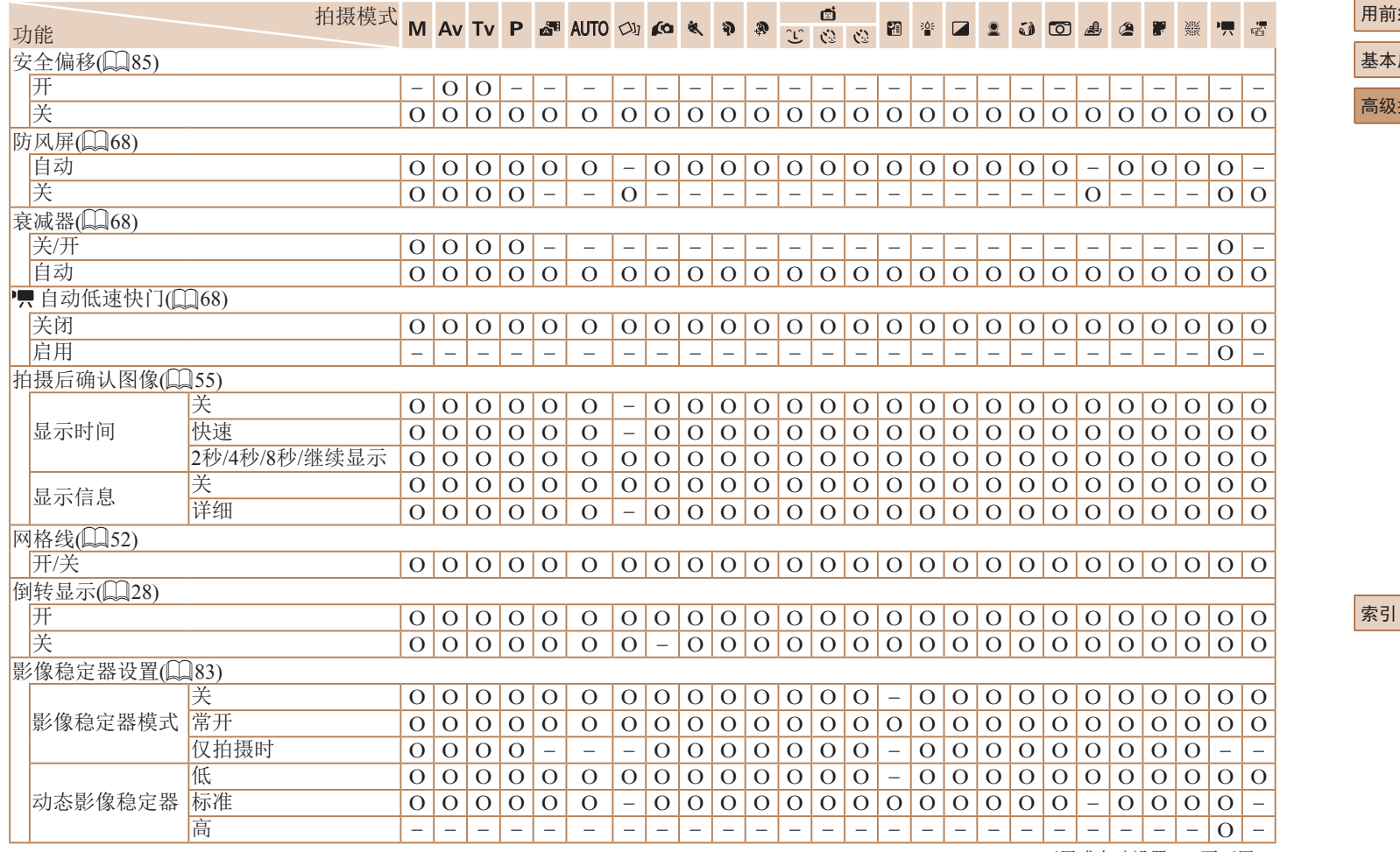

用前须知 基本应用指南 高级指南 相机的基本知识 自动模式/混合式自动模式 其他拍摄模式 P模式 Tv、Av和M模式 播放模式 无线功能 设置菜单 附件 附录

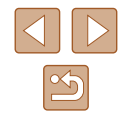

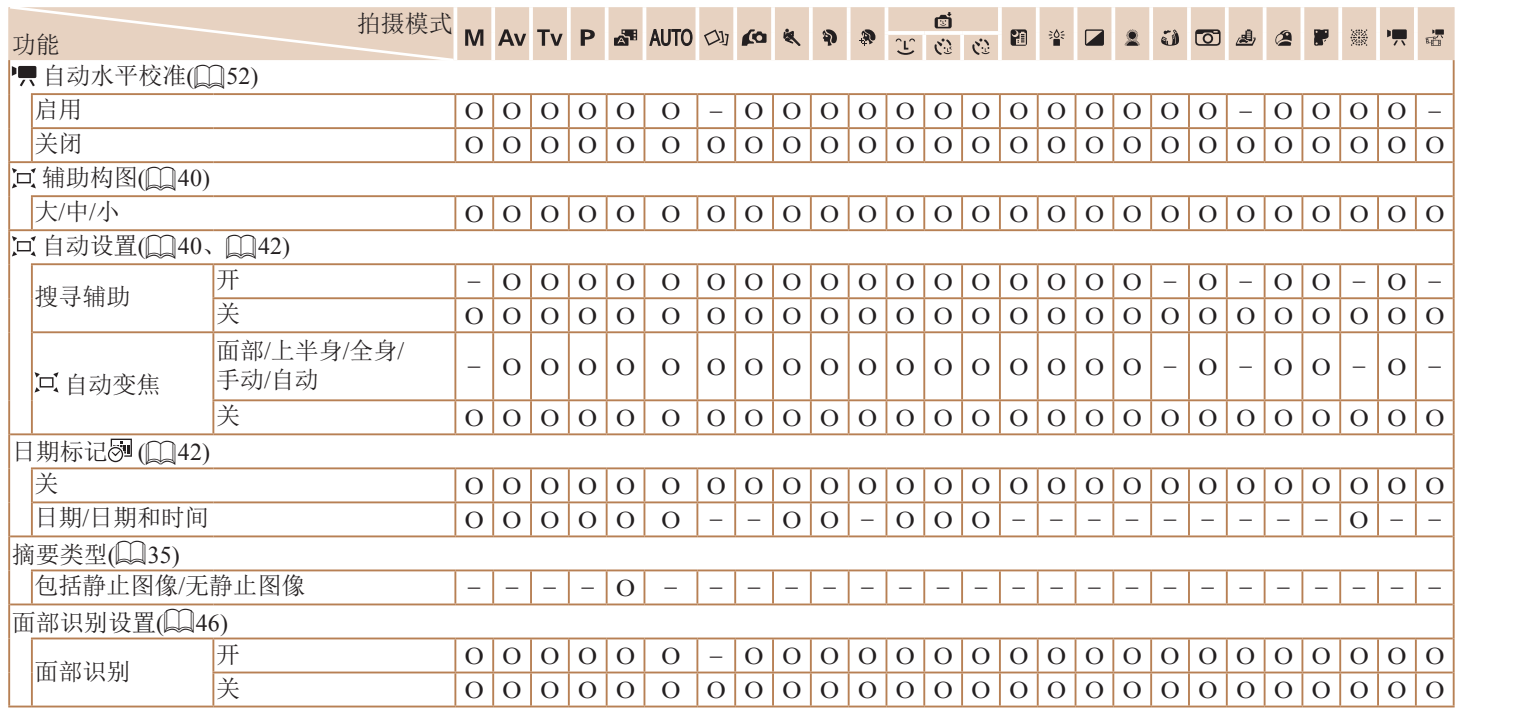

O 可用或自动设置。– 不可用。

<span id="page-175-0"></span>- 在某些模式下或使用某些设置时,使用面部识别功能(Ը️45) 拍摄的人物的姓名即使不显示,也可能会被记录到图像中。

 $\overline{\Delta}$ 

 $\boxed{\Leftrightarrow}$ 

用前须知

高级指南

索引

基本应用指南

相机的基本知识

其他拍摄模式

Tv、Av和M模式

P模式

播放模式 无线功能 设置菜单

附件 附录

自动模式/混合式自动模式

# 设置选项卡

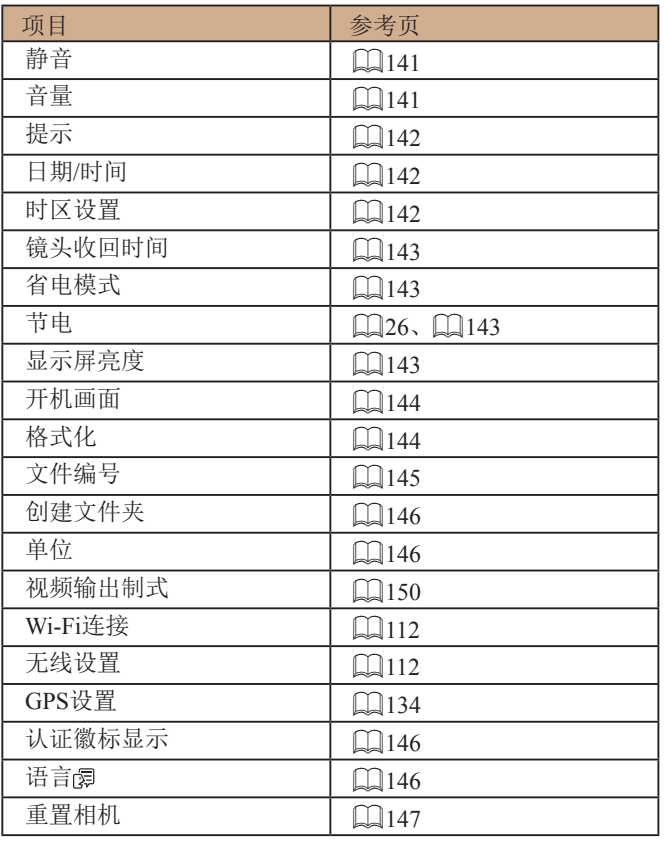

# 播放选项卡

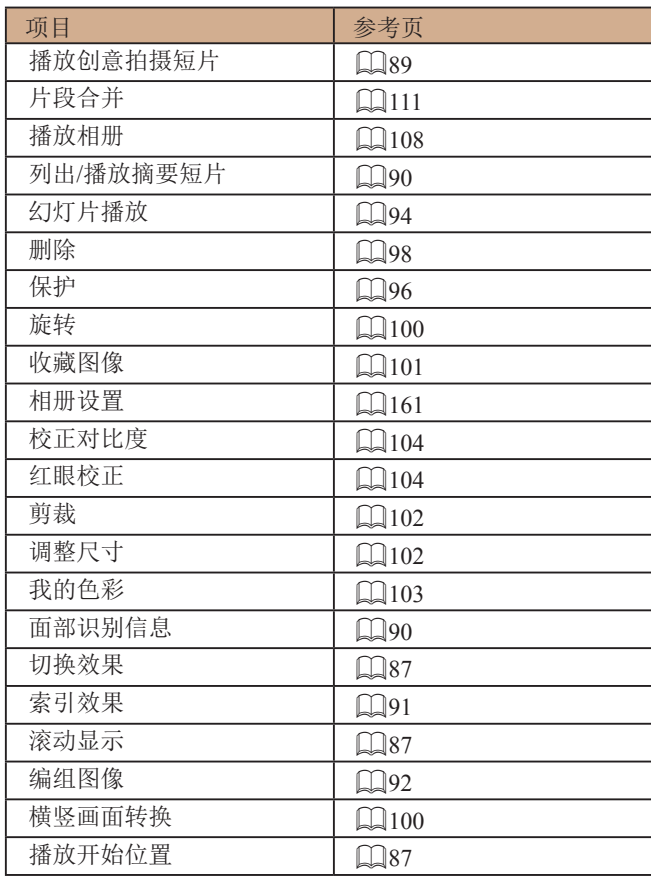

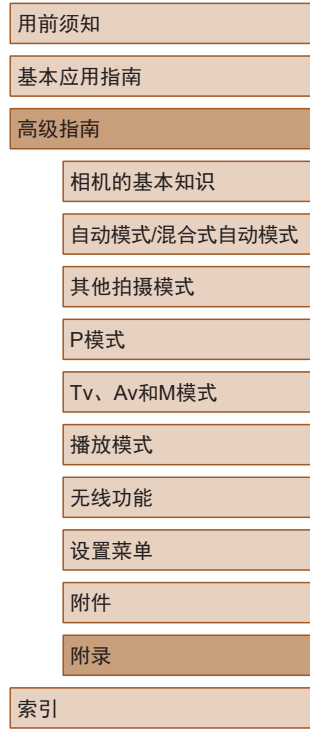

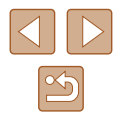

## 打印选项卡

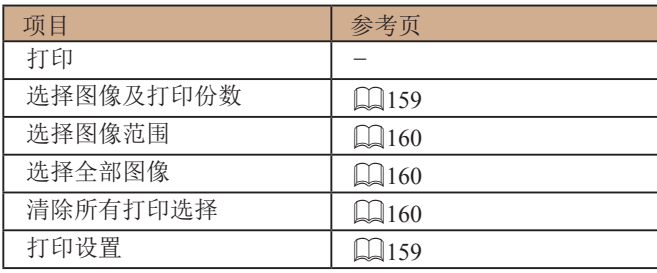

## 播放模式下的FUNC.菜单

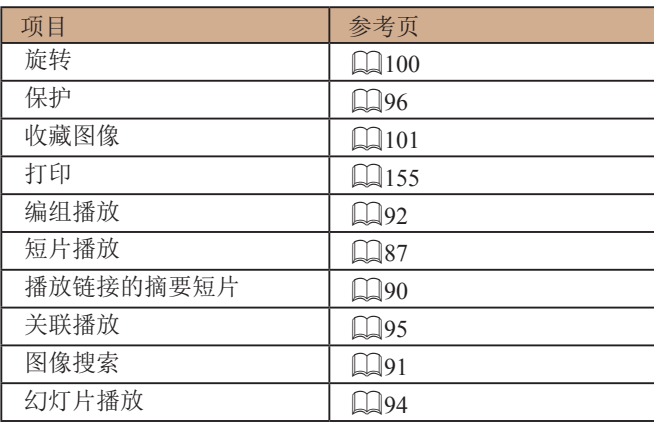

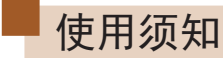

- 本相机属于高精度电子设备。避免相机掉落或使其受到强烈 碰撞。
- 请勿使相机靠近产生强电磁场的磁体、电动机或其他设备, 否则可能导致故障或删除图像数据。
- 如果相机或屏幕上沾水或粘附污垢,请用干燥的软布(例如 眼镜布 )擦拭。请勿用力擦拭。
- 请勿使用含有机溶剂的清洁剂清洁相机或屏幕。
- 请用吹气刷除去镜头上的灰尘。如果难以清洁,请与佳能热 线中心联系。
- 为避免因温度突然变化(将相机从寒冷的地方带到温暖的环 境时 )而导致相机内部形成结露,可将相机置于密闭的、可 再封口的塑料袋里,使其逐渐适应温度变化,然后再从袋里 取出相机。
- 如果相机上已形成结露,请立即停止使用。在这种状态下继 续使用相机可能会损坏相机。请取出电池和存储卡,待水分 完全蒸发之后再继续使用。
- 将未使用的电池存放在塑料袋或其他容器中。如果长时间不 使用电池,为保持电池性能,确保每年充一次电,并在长期 存放电池前使用相机直至电池电量耗尽。

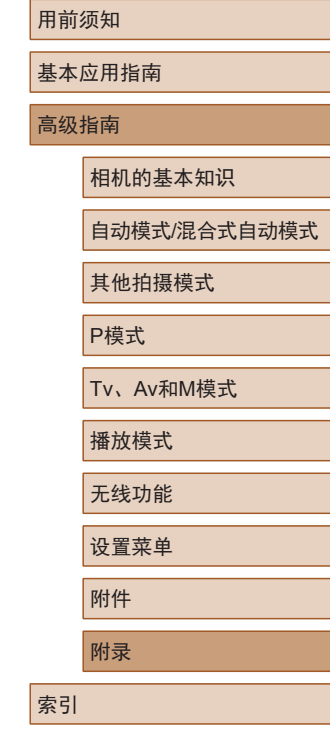

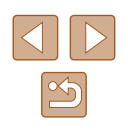

# 规格

## 图像传感器

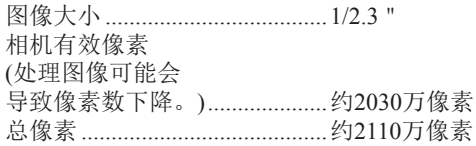

## ■ 镜头

<span id="page-178-0"></span>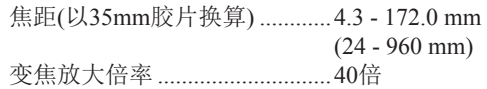

拍摄范围(从镜头前端开始测量)

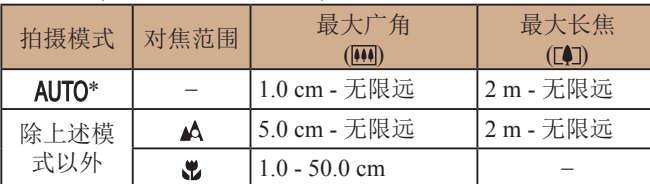

\* 手动对焦条件下同样如此。

■快门

■光圈

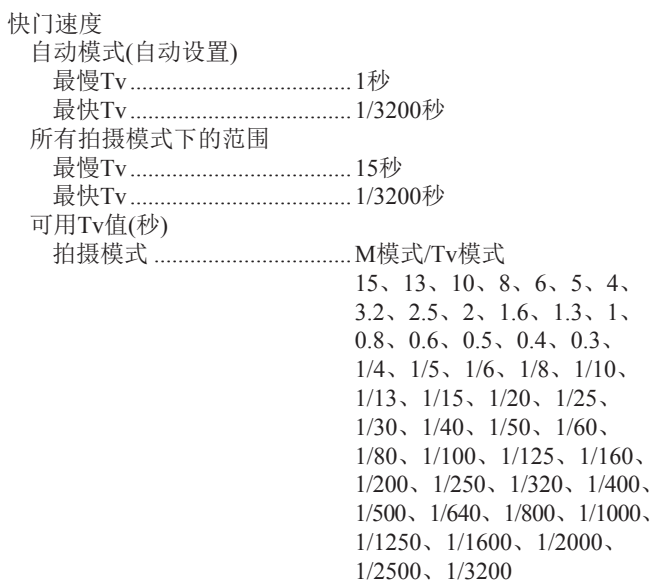

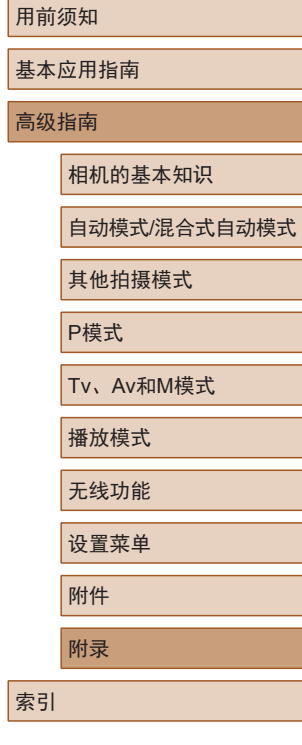

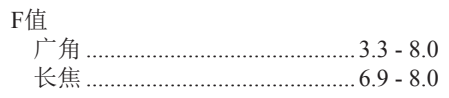

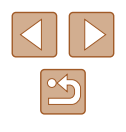

<span id="page-179-0"></span>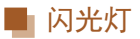

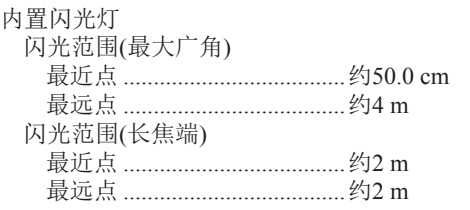

## 显示屏

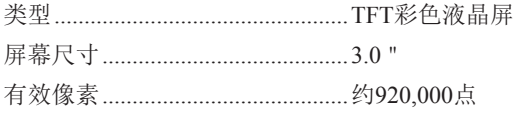

## ■ 拍摄

#### 数码变焦

放大倍率 ..................................... 约 4 倍 最大放大倍率 (结合光学变焦 ) .... 约160 倍 焦距 (长焦端, 以35mm胶片换算 ) ......................约相当于3840 mm 变焦增强(L尺寸记录像素数).... 约80倍

#### 连拍

拍摄速度 \*

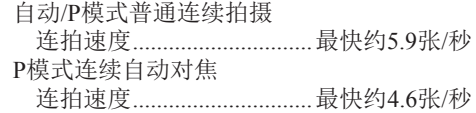

\* 如下因素可能会导致连拍速度下降:

Tv值/Av值/被摄体条件/亮度/使用闪光灯拍摄/变焦位置/电池电量

<span id="page-179-1"></span>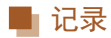

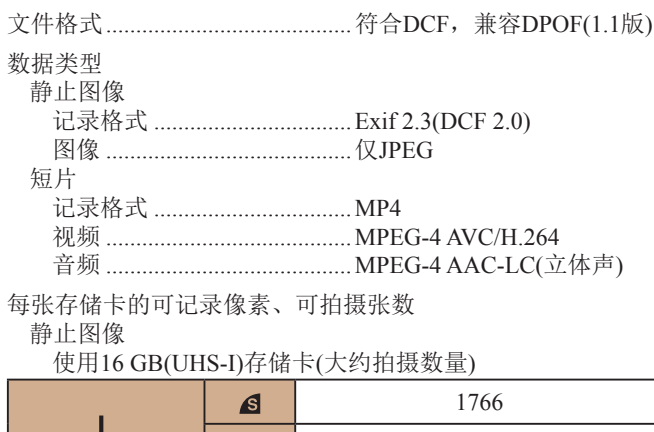

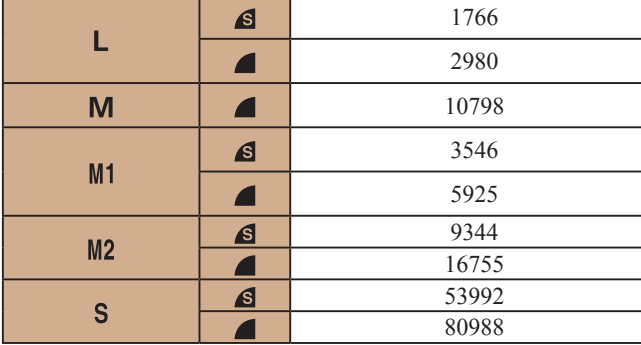

# 用前须知 基本应用指南 高级指南 索引 相机的基本知识 自动模式 /混合式自动模式 其他拍摄模式 P模式 Tv 、Av 和 M模式 播放模式 无线功能 设置菜单 附件 附录

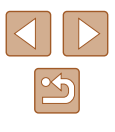
短片

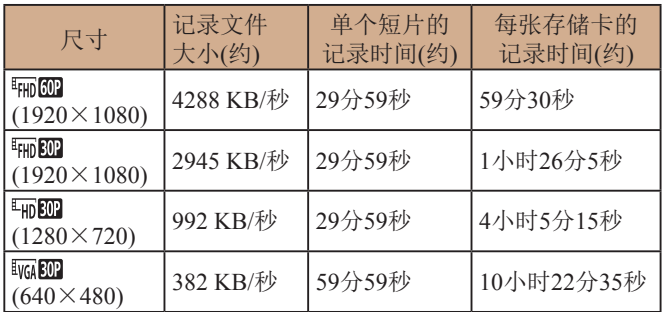

● 只要存储卡未满或单个短片的记录时长未达到约29分59秒, 便可继续进行连拍。

## ■电源

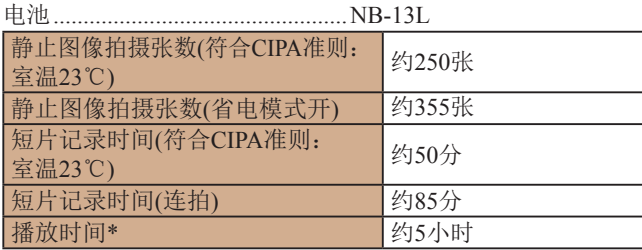

\* 以幻灯片形式播放静止图像时的时间

# ■接口

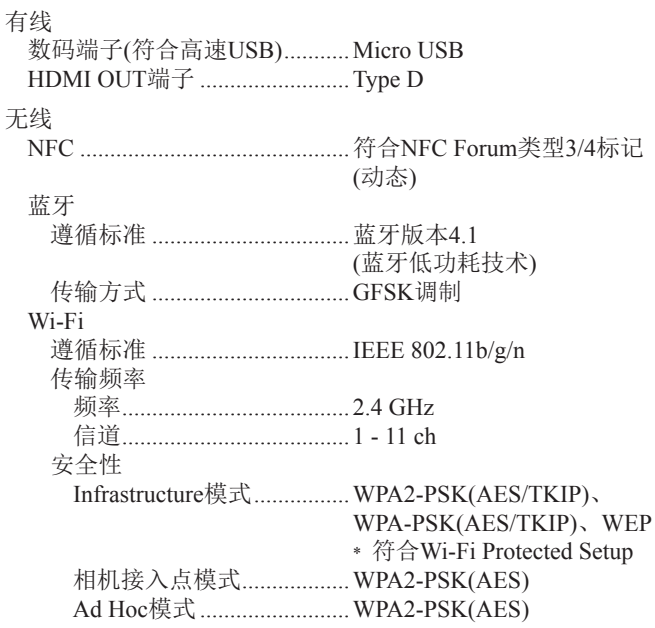

## ■ 操作环境

温度 .................................................最低 0℃,最高40 ℃

# 尺寸 (符合CIPA准则 )

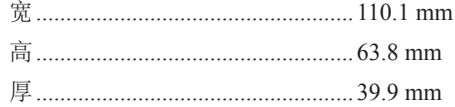

# 用前须知 基本应用指南 高级指南 索引 相机的基本知识 自动模式 /混合式自动模式 其他拍摄模式 P模式 Tv 、Av 和 M模式 播放模式 无线功能 设置菜单 附件 附录

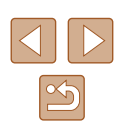

# 重量 (符合CIPA准则 )

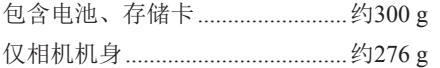

## **■ 电池NB-13L**

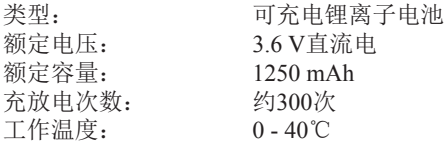

## ■ 电池充电器CB-2LHT

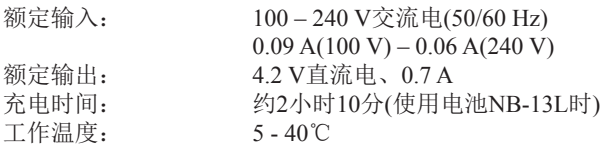

# ■ 小型电源转接器CA-DC30T

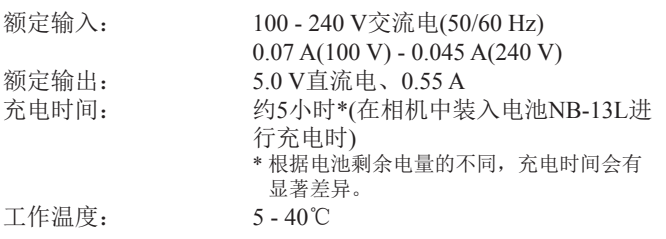

- 可拍摄张数基于CIPA(日本相机与影像产品协会)的测试准则。
- 有些拍摄条件下,可拍摄张数和可记录时间可能会少于上 述数值。
- 可拍摄张数和可记录时间为使用电量充满的电池时获得的 数值。

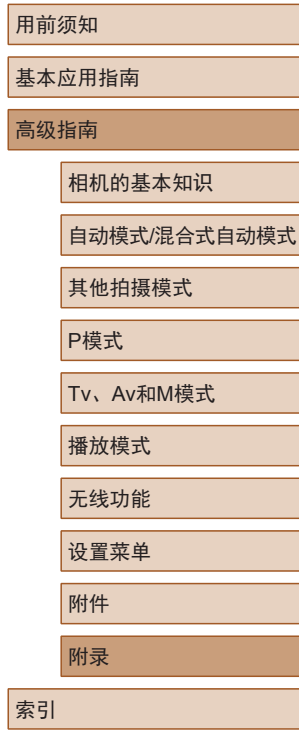

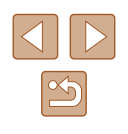

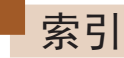

### 数字和字母 AUTO模式 (拍摄模式) [21](#page-20-0) 、[33](#page-32-0) Av(拍摄模式) 85 Camera Connect [113](#page-112-0) CameraWindow [153](#page-152-0) DPOF [159](#page-158-0) FUNC.菜单 基本操作 [28](#page-27-0) 列表 [171](#page-170-0) GPS信息显示 89 HDMI连接线 [150](#page-149-0) ISO感光度 [72](#page-71-0) M(拍摄模式) 85 P(拍摄模式) [70](#page-69-0) SD/SDHC/SDXC存储卡 → 存 储卡 Tv(拍摄模式) 84 Wi-Fi菜单 [117](#page-116-0) Wi-Fi功能 [112](#page-111-0)

#### B

白平衡 (色彩) [73](#page-72-0) 包装内物品 [2](#page-1-0) 保护 96 曝光 补偿 [71](#page-70-0) 闪光曝光锁 82 自动曝光锁 [71](#page-70-0)

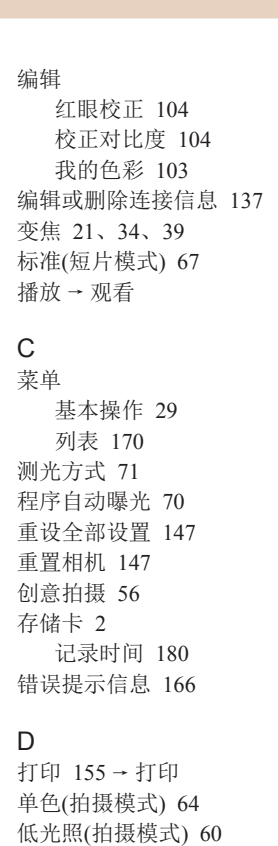

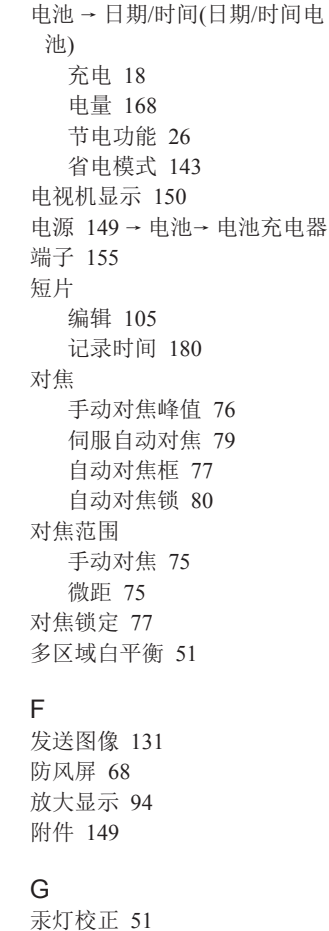

构图辅助 [40](#page-39-0)

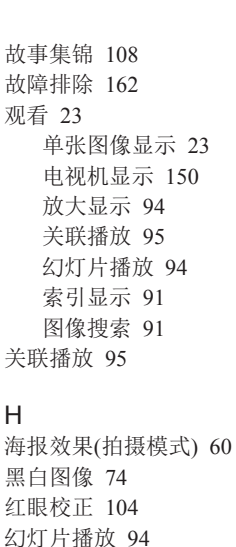

### J

极鲜艳色彩 (拍摄模式) [60](#page-59-0) 记录像素 (图像大小) [50](#page-49-0) 将图像保存至计算机 [154](#page-153-0) 将图像发送至其他相机 [131](#page-130-0) 将图像发送至网络服务 [126](#page-125-0) 将图像发送至智能手机 [113](#page-112-0) 校正对比度 [72](#page-71-0) 、[104](#page-103-0) 节电功能 [26](#page-25-0)

#### $\mathbf{L}$

蓝牙 [112](#page-111-0) 连续拍摄 [38](#page-37-0) 、[44](#page-43-0)

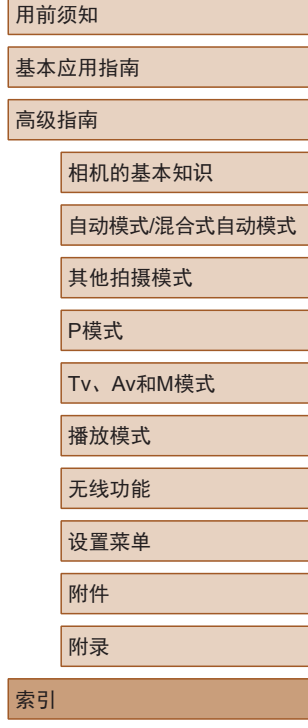

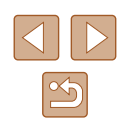

M

面部识别 [45](#page-44-0) 面部优先自拍 (拍摄模式) [66](#page-65-0) 默认设置 → 重设全部设置

#### P

拍摄 拍摄日期/时间 → 日期/时间 拍摄信息 [168](#page-167-0)

片段 (短片模式) [69](#page-68-0) 平滑皮肤 (拍摄模式) [61](#page-60-0) 屏幕 菜单 → FUNC.菜单、菜单

> 图标 [168](#page-167-0) 、[169](#page-168-0) 显示语言 [21](#page-20-0)

#### R

人像 (拍摄模式) [59](#page-58-0) 日期 /时间 更改 [20](#page-19-0) 日期 /时间电池 [20](#page-19-0) 设置 [19](#page-18-0) 世界时钟 [142](#page-141-0) 柔焦 (拍摄模式) [63](#page-62-0) 软件 安装 [120](#page-119-0) 、[154](#page-153-0) 将图像保存至计算机 [154](#page-153-0)

#### S

色彩 (白平衡) [73](#page-72-0) 删除 98

闪光曝光锁 82 闪光灯 关闭闪光灯 81 慢速同步 81 闪光曝光补偿 82 闪光灯开 81 声音 [141](#page-140-0) 省电模式 [143](#page-142-0) 时钟 [32](#page-31-0) 世界时钟 [142](#page-141-0) 收藏图像 [101](#page-100-0) 手持夜景 (拍摄模式) [59](#page-58-0) 手动对焦 (对焦范围) [75](#page-74-0) 数码变焦 [39](#page-38-0) 数码长焦附加镜 [77](#page-76-0) 伺服自动对焦 79 搜索 91

#### T

调整图像尺寸 [102](#page-101-0) 图像 保护 96 播放 → 观看 删除 98 显示时间 [55](#page-54-0) 图像画质 → 压缩率(图像画质)

#### W

玩具相机效果 (拍摄模式) [63](#page-62-0) 腕带 → 相机带 网格线 [52](#page-51-0)

微距 (对焦范围) [75](#page-74-0) 微缩景观效果 (拍摄模式) [62](#page-61-0) 为图像进行地理位置标记 [134](#page-133-0) 文件编号 [145](#page-144-0) 我的色彩 [74](#page-73-0) 、[103](#page-102-0)

#### X

显示语言 [21](#page-20-0) 相册设置 [161](#page-160-0) 相机带 [2](#page-1-0) 、[17](#page-16-0) 相机接入点模式 [120](#page-119-0) 笑脸 (拍摄模式) [64](#page-63-0) 携带相机旅行 [142](#page-141-0) 旋转 100

#### Y

压缩率 (图像画质) 83 焰火 (拍摄模式) [60](#page-59-0) 遥控实时显示拍摄 [136](#page-135-0) 影像稳定器 83 鱼眼效果 (拍摄模式) [61](#page-60-0)

#### Z

指示灯 [31](#page-30-0) 、[54](#page-53-0) 中央 (自动对焦框模式) [77](#page-76-0) 自定义白平衡 [73](#page-72-0) 自动曝光锁 [71](#page-70-0) 自动对焦框 [77](#page-76-0) 自动对焦锁 80 自动跟踪对焦 78

自动快门 (拍摄模式) [64](#page-63-0) 自拍 [43](#page-42-0) 2秒延时自拍 [44](#page-43-0) 眨眼自拍 (拍摄模式) [65](#page-64-0) 自拍人像 (拍摄模式) [58](#page-57-0) 棕褐色调图像 [74](#page-73-0) 纵横比 [50](#page-49-0)

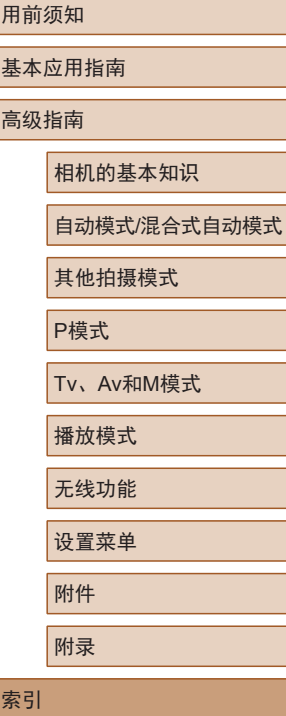

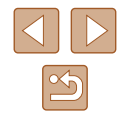

■ 无线功能(Wi-Fi、蓝牙或其他)注意事项

- 允许使用无线功能的国家和地区
	- 无线功能的使用可能受到各个国家或地区的法律等的限 制, 若有违反, 可能会受到处罚, 敬请留意。请在佳能网 站上参考可以使用无线功能的国家或地区。
- 以下行为可能会受到法律处罚:
	- 改装或变动本产品
	- 取下产品的认证标签
- 出口受外汇和对外贸易法限制的相机产品或技术(包括将其 携带到日本境外或向非日本居民展示)前,需获得日本政府 的出口或服务交易许可。
- 本产品使用美国制造的加密产品,所以须遵守美国出口管理 条例,并且不得将本产品出口或携带至美国贸易禁运国家和 地区。
- 请务必牢记您使用的Wi-Fi设置。 错误操作本产品、受到无线电波或静电的影响、发生意外或 出现故障,均可能会改变或删除储存在本产品中的无线设 置。为保险起见,请务必牢记Wi-Fi设置。
- 将产品交至他人、丢弃或送修时,请通过删除所有已输入的 设置恢复默认的无线设置。
- 对于因本产品遗失或失窃导致的损害,佳能公司恕不承担责 任,敬请谅解。

对于因本产品遗失或失窃后,对本产品中已注册目标设备进 行未授权访问或使用而导致的损害或损失,佳能公司恕不承 担责任, 敬请谅解。

- 请务必按照本指南中的说明使用本产品。 请务必根据本指南中的各项准则使用本产品的无线功能。 佳能对未按照本指南中的各项说明使用该功能和本产品而导 致的事故或损失恕不承担责任, 敬请谅解。
- 请勿在医疗设备或其他电子设备附近使用本产品的无线功能。 在医疗设备或其他电子设备附近使用无线功能,可能会干扰 这些设备的正常使用。

## ■ 无线电波干扰注意事项

● 本产品可能会受到来自其他发射无线电波的设备的干扰。为 避免干扰,务必在尽可能远离这些设备的场所使用本产品, 或不与这些设备同时使用本产品。

## ■ 安全设置注意事项

由于Wi-Fi使用无线电波传输信号,因此比使用LAN电缆时更加 需要注意安全。

使用Wi-Fi时,请牢记以下要点。

● 仅可使用已获得使用权限的网络。

本产品可搜索附近的Wi-Fi网络并在屏幕上显示搜索结果。 也可能会显示未获得使用权限的网络(未知网络)。但是,如 果试图连接或使用这些未知网络,则可能会被视为未经授权 的访问。请务必仅使用已获得使用权限的网络,请勿试图连 接其他未知网络。

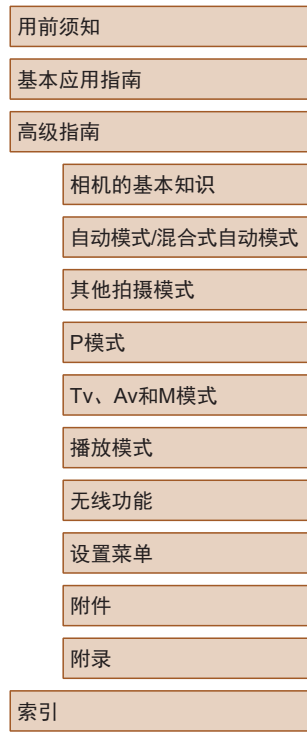

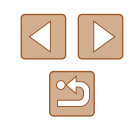

如果未正确设置安全设置,可能会发生以下问题:

- 传输受到监控 恶意第三方可能会监控Wi-Fi传输并试图获取您正在发送的 数据。
- 未经授权的网络访问

恶意第三方可能会在未经授权的情况下访问您正在使用的网 络,进而窃取、篡改或毁坏信息。另外,您可能会成为其他 类型的未经授权访问行为的受害者,这些行为包括假冒(他 人假装合法用户来获取对未经授权信息的访问权)或跳板攻 击(他人对您的网络进行未经授权访问,并以此为跳板以掩 盖其混入其他系统的行踪)等。

为避免发生这类问题,请务必全面保护Wi-Fi网络的安全。 请仅在正确理解Wi-Fi安全性的前提下使用本相机的Wi-Fi功 能,调整安全性设置时,请权衡风险和便利性。

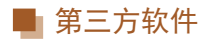

● expat.h

Copyright (c) 1998, 1999, 2000 Thai Open Source Software Center Ltd

Permission is hereby granted, free of charge, to any person obtaining a copy of this software and associated documentation files (the "Software"), to deal in the Software without restriction, including without limitation the rights to use, copy, modify, merge, publish, distribute, sublicense, and/or sell copies of the Software, and to permit persons to whom the Software is furnished to do so, subject to the following conditions:

The above copyright notice and this permission notice shall be included in all copies or substantial portions of the Software.

THE SOFTWARE IS PROVIDED "AS IS", WITHOUT WARRANTY OF ANY KIND, EXPRESS OR IMPLIED, INCLUDING BUT NOT LIMITED TO THE WARRANTIES OF MERCHANTABILITY, FITNESS FOR A PARTICULAR PURPOSE AND NONINFRINGEMENT. IN NO EVENT SHALL THE AUTHORS OR COPYRIGHT HOLDERS BE LIABLE FOR ANY CLAIM, DAMAGES OR OTHER LIABILITY, WHETHER IN AN ACTION OF CONTRACT, TORT OR OTHERWISE, ARISING FROM, OUT OF OR IN CONNECTION WITH THE SOFTWARE OR THE USE OR OTHER DEALINGS IN THE SOFTWARE.

# 用前须知 基本应用指南 高级指南 索引 相机的基本知识 自动模式/混合式自动模式 其他拍摄模式 P模式 Tv、Av和M模式 播放模式 无线功能 设置菜单 附件 附录

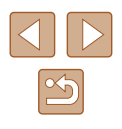

# ■ 个人信息和安全设置注意事项

请注意,如果在相机上保存了密码等个人信息和/或Wi-Fi安全 设置,此类信息和设置可能会保留在相机中。 将相机交至他人、丢弃或送修时,请务必采取以下措施,避免 泄露此类信息和设置。

- 通过在面部识别设置中选择[删除信息],删除已注册的人物 信息。
- 通过在Wi-Fi设置中选择[重置设置],删除已注册的Wi-Fi安 全信息。

## 商标和许可

- Microsoft、Windows是微软公司(Microsoft Corporation)在美 国和/或其它国家(地区)的商标或注册商标。
- Macintosh、Mac OS是苹果公司(Apple Inc.)在美国和其它国 家(地区)注册的商标。
- App Store、iPhone和iPad是苹果公司(Apple Inc.)的商标。
- SDXC徽标是SD-3C, LLC.的商标。
- HDMI、HDMI徽标和High-Definition Multimedia Interface是 HDMI Licensing, LLC.的商标或注册商标。
- Wi-Fi®、Wi-Fi Alliance®、WPA™、WPA2™和Wi-Fi Protected Setup™是Wi-Fi Alliance的商标或注册商标。
- N标志是NFC Forum, Inc.在美国和其它国家(地区)的商标或 注册商标。
- 所有其他商标均属其各自所有者的财产。
- 本器材配有Microsoft许可的exFAT技术。

• This product is licensed under AT&T patents for the MPEG-4 standard and may be used for encoding MPEG-4 compliant video and/or decoding MPEG-4 compliant video that was encoded only (1) for a personal and non-commercial purpose or (2) by a video provider licensed under the AT&T patents to provide MPEG-4 compliant video. No license is granted or implied for any other use for MPEG-4 standard. 本产品经AT&T MPEG-4标准的专利授权,可用于为提供 MPEG-4兼容视频而进行的MPEG-4兼容视频的编码和/或仅 对(1)以个人和非商业用途为目的或(2)经AT&T专利授权的视 频提供商所编码的MPEG-4兼容视频进行的解码。无论明示 或暗示,对MPEG-4标准的任何其它用途均不准予许可。

# ■ 注意事项

- 禁止对本指南进行未授权的复制。
- 所有测试结果均基于佳能的测试标准。
- 因产品改进,规格或外观可能有所变更,敬请留意。
- 本指南中的图示和屏幕显示可能与实际设备略有不同。
- 在法律允许的范围内,佳能公司对因使用此产品导致的任何 间接的、偶然的或其他形式的损失(包括但不限于商业利润 损失、业务中断或商业信息丢失)不承担责任。

本产品符合佳能CCS-C17-04标准

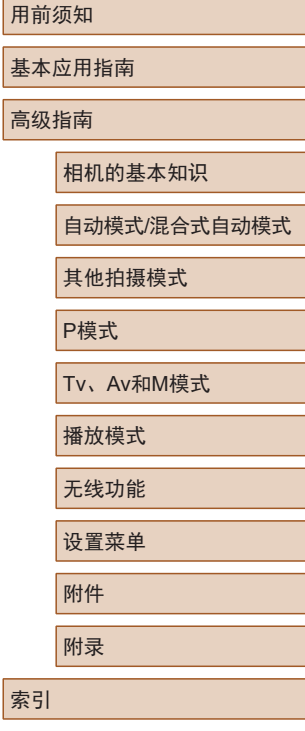

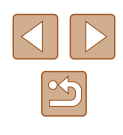